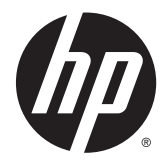

Færdigbehandlingstilbehør og papirhåndtering til HP LaserJet Enterprise M806, HP LaserJet Enterprise flow MFP M830, HP Color LaserJet Enterprise M855 og HP Color LaserJet Enterprise flow MFP M880

Brugervejledning

# **Indholdsfortegnelse**

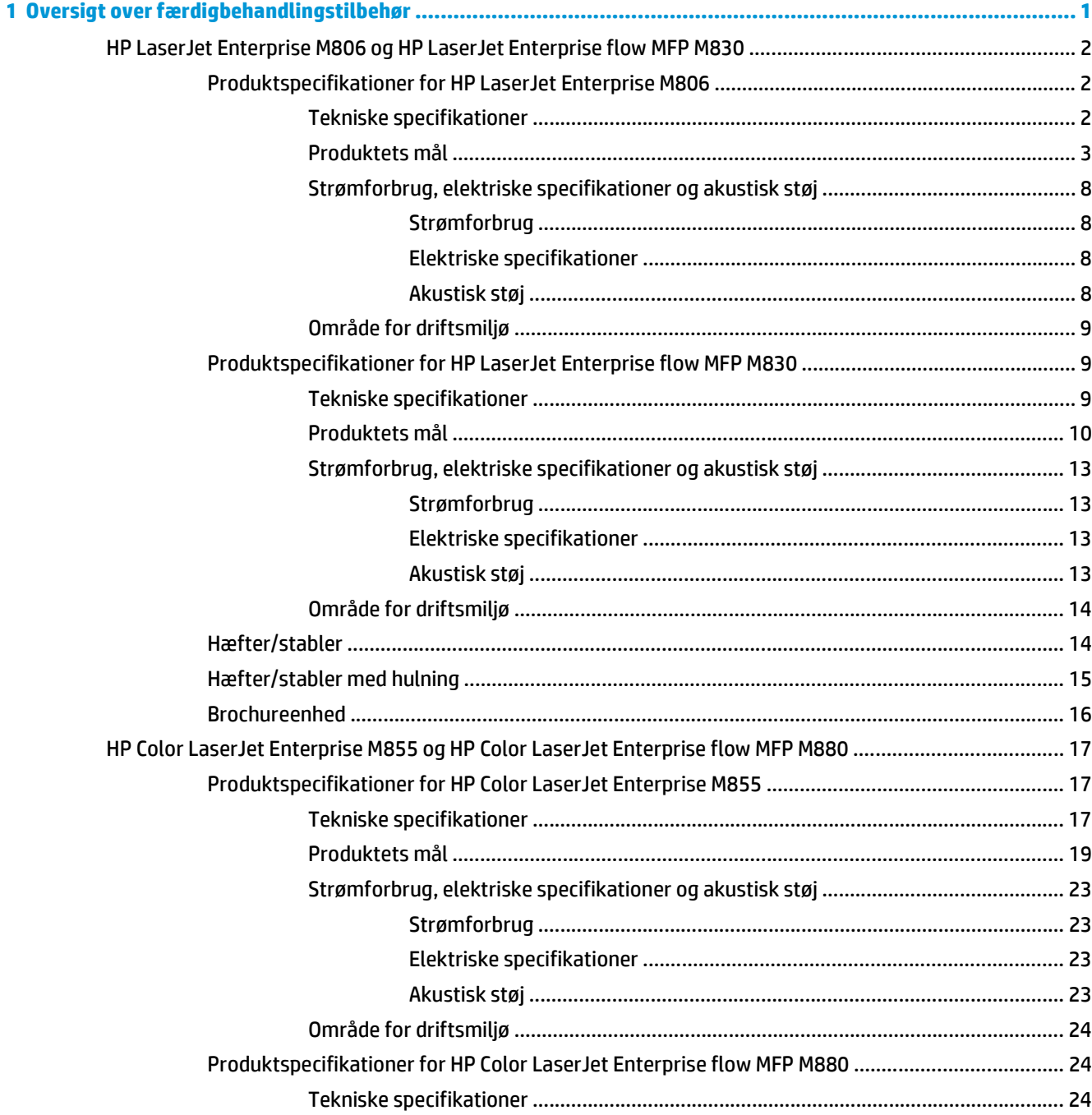

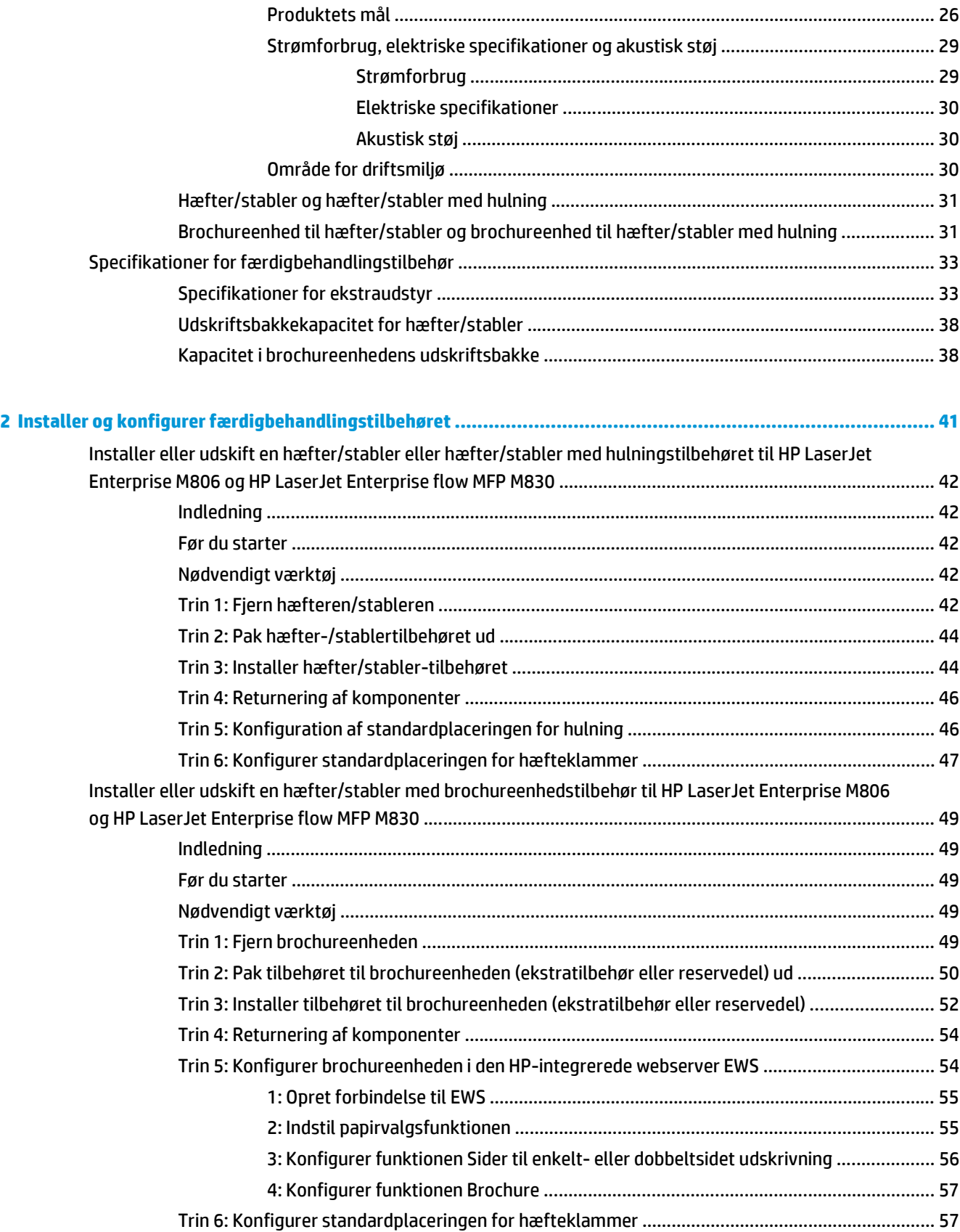

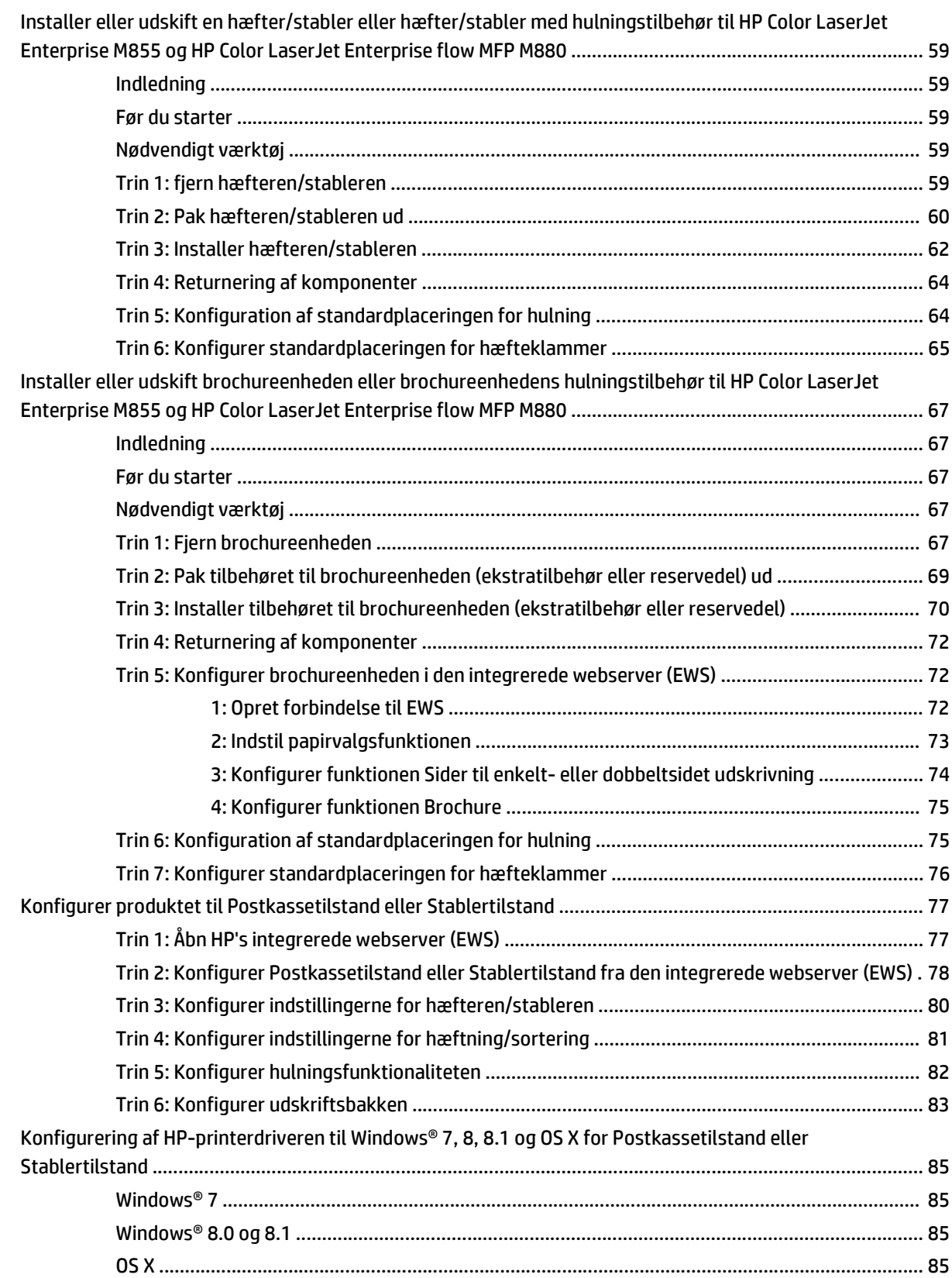

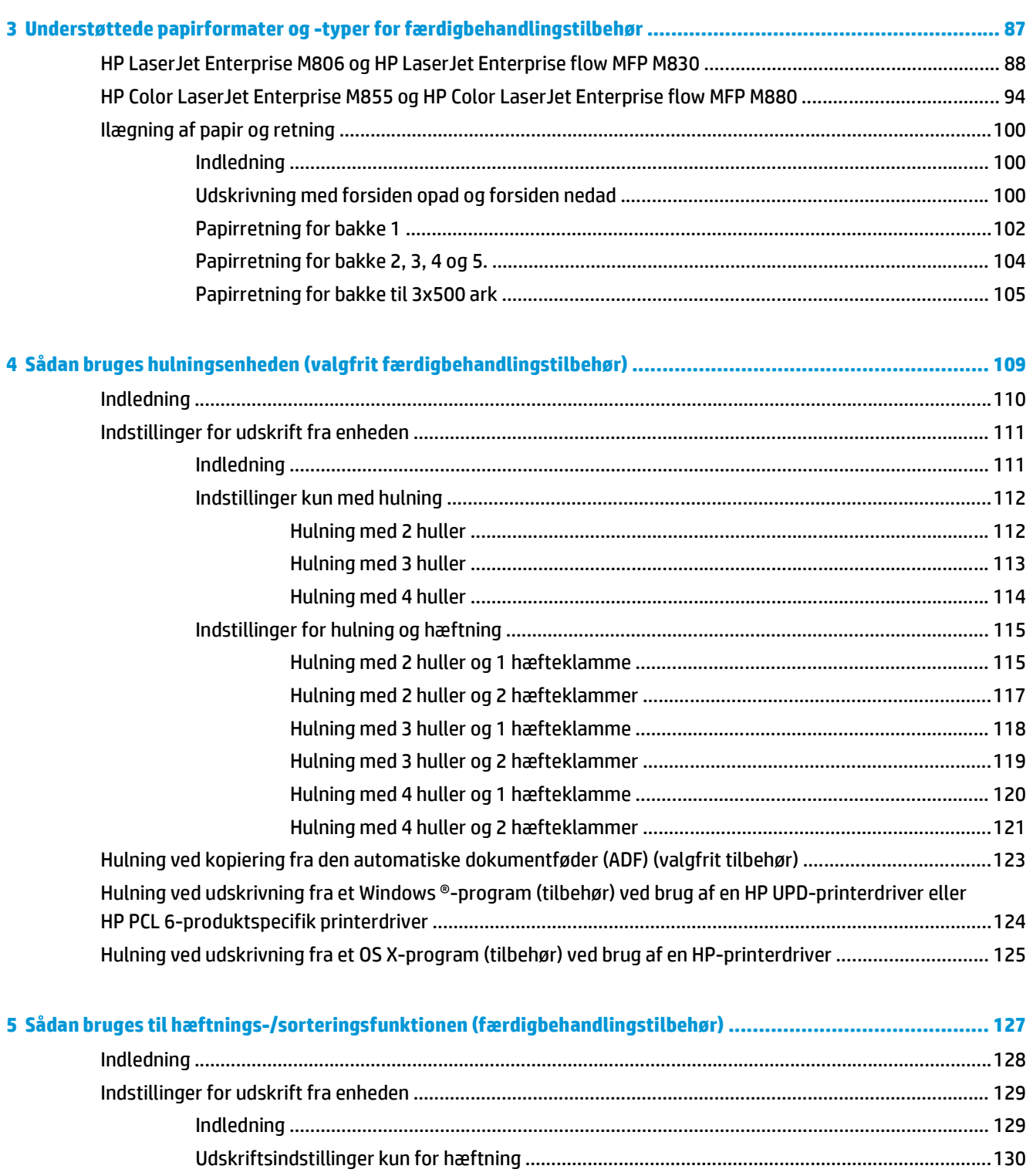

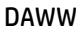

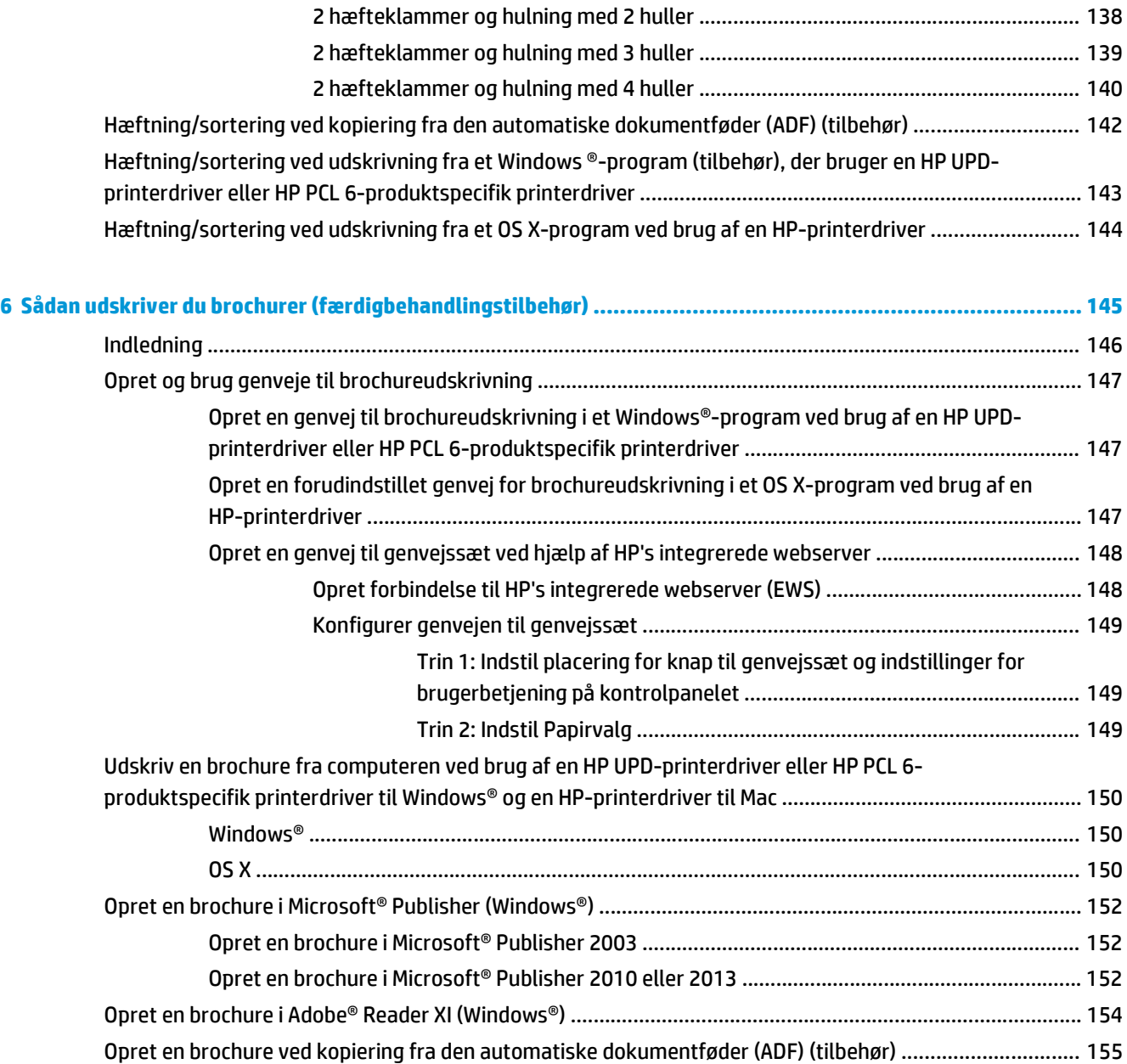

## <span id="page-8-0"></span>**1 Oversigt over færdigbehandlingstilbehør**

- [HP LaserJet Enterprise M806 og HP LaserJet Enterprise flow MFP M830](#page-9-0)
- [HP Color LaserJet Enterprise M855 og HP Color LaserJet Enterprise flow MFP M880](#page-24-0)
- [Specifikationer for færdigbehandlingstilbehør](#page-40-0)

### <span id="page-9-0"></span>**HP LaserJet Enterprise M806 og HP LaserJet Enterprise flow MFP M830**

I følgende tabel vises det færdigbehandlingstilbehør, der fås til HP LaserJet Enterprise M806 og HP LaserJet Enterprise flow MFP M830.

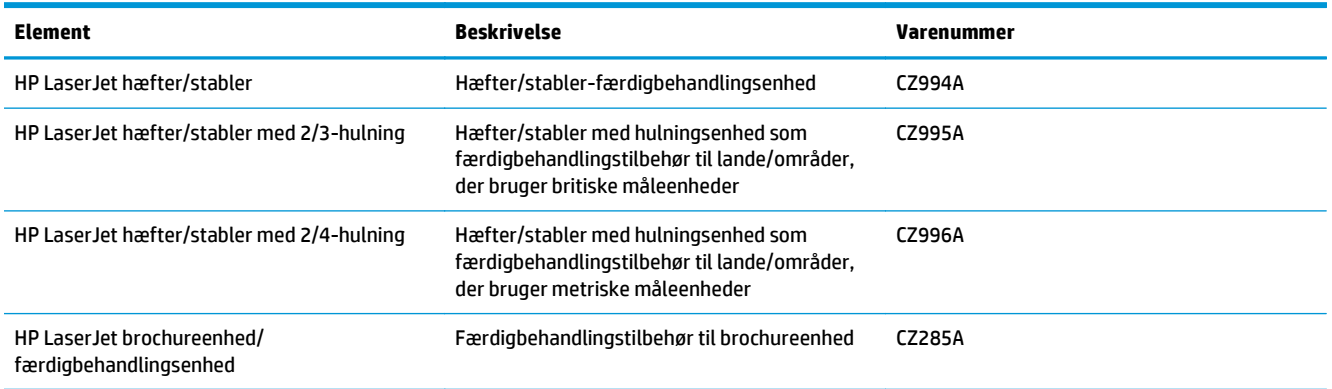

### **Produktspecifikationer for HP LaserJet Enterprise M806**

- Tekniske specifikationer
- [Produktets mål](#page-10-0)
- [Strømforbrug, elektriske specifikationer og akustisk støj](#page-15-0)
- [Område for driftsmiljø](#page-16-0)

### **Tekniske specifikationer**

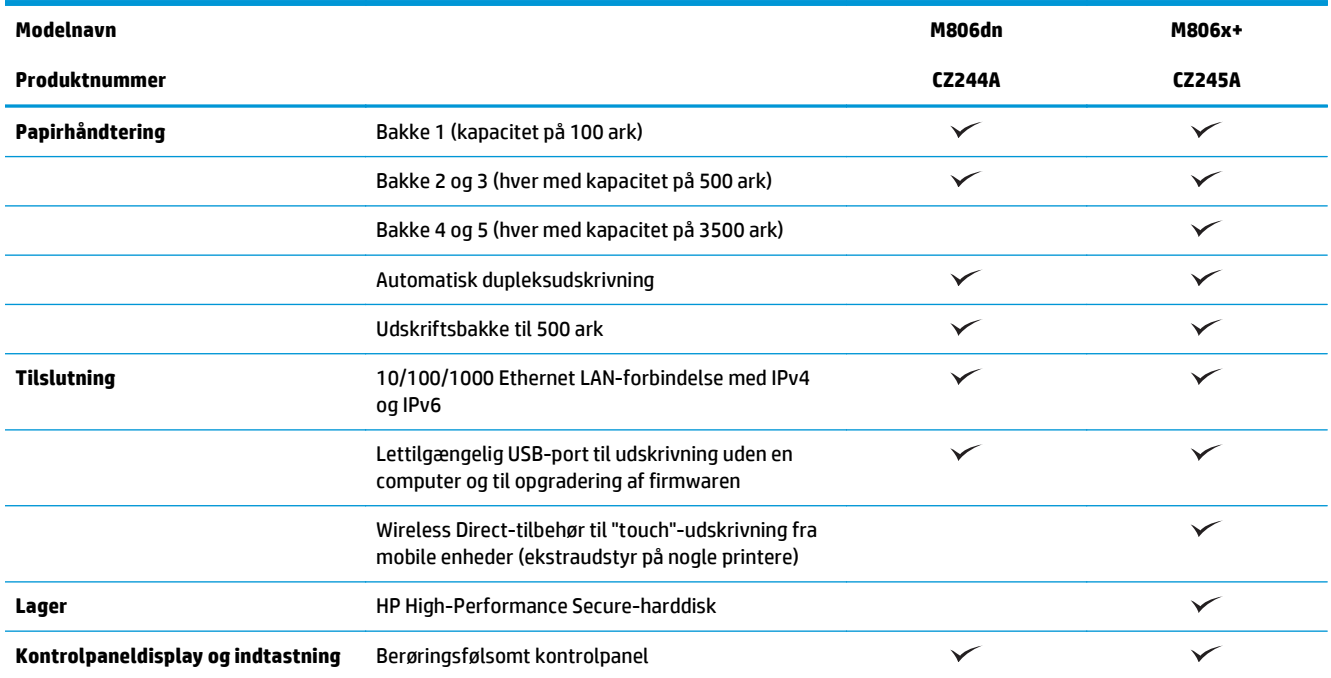

<span id="page-10-0"></span>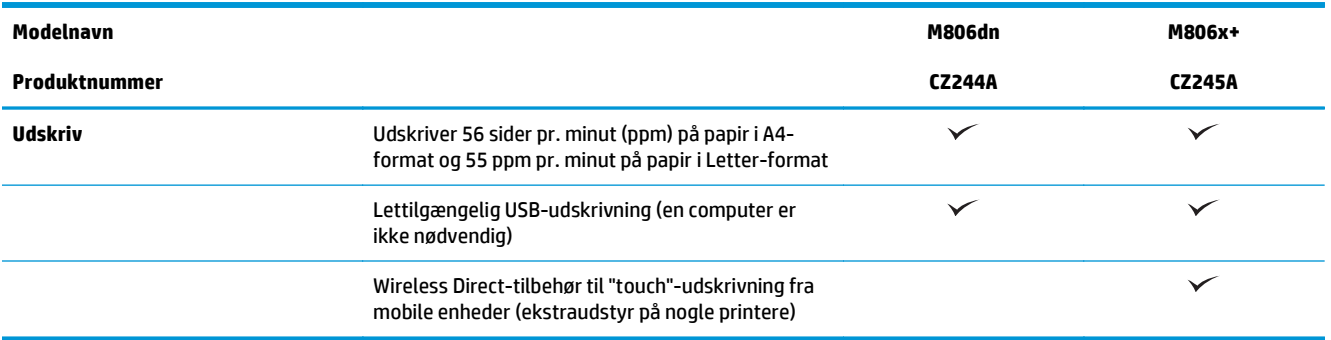

### **Produktets mål**

#### **Tabel 1-1 Produktmål med alle dæksler lukkede og med tonerpatroner**

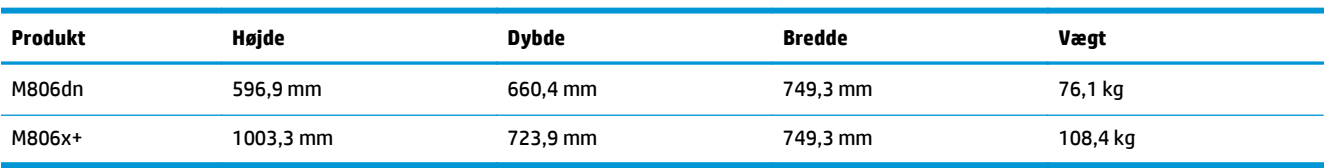

### **Figur 1-1** M806dn, mål med alle dæksler og bakker lukkede

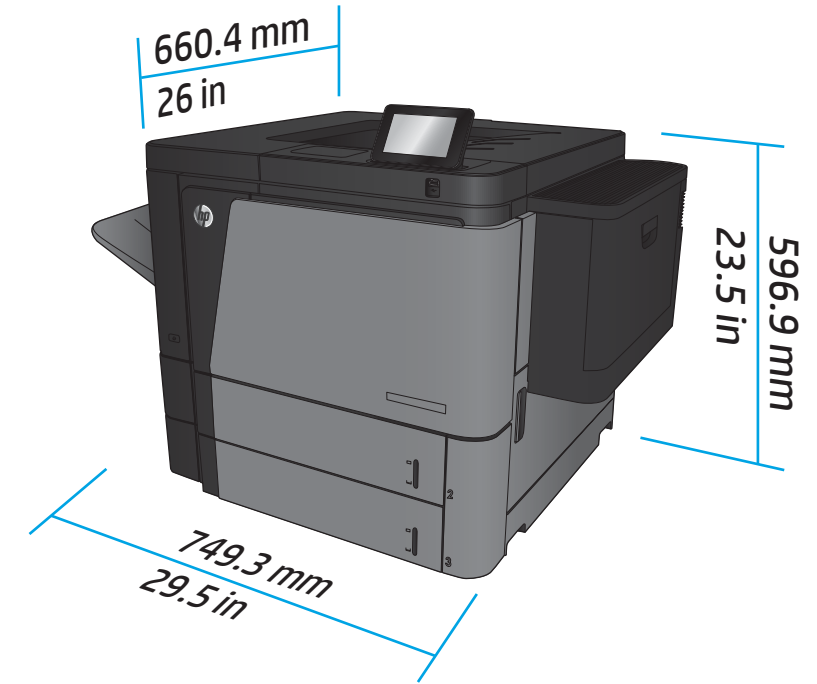

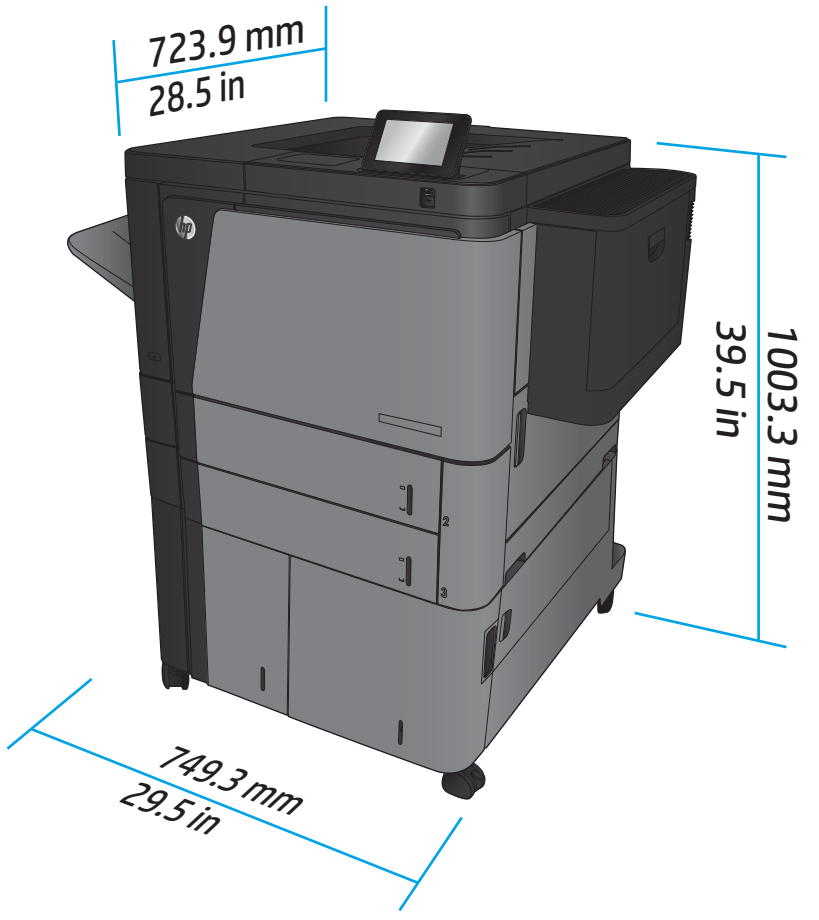

**Figur 1-2** M806x+, mål med alle dæksler og bakker lukkede

**Tabel 1-2 Pladskrav med alle dæksler og bakker helt åbne**

| <b>Produkt</b> | Højde     | <b>Dybde</b> | <b>Bredde</b> |
|----------------|-----------|--------------|---------------|
| M806dn         | 660,4 mm  | 1371,6 mm    | 1714,5 mm     |
| M806x+         | 1066,8 mm | 1371,6 mm    | 1714,5 mm     |

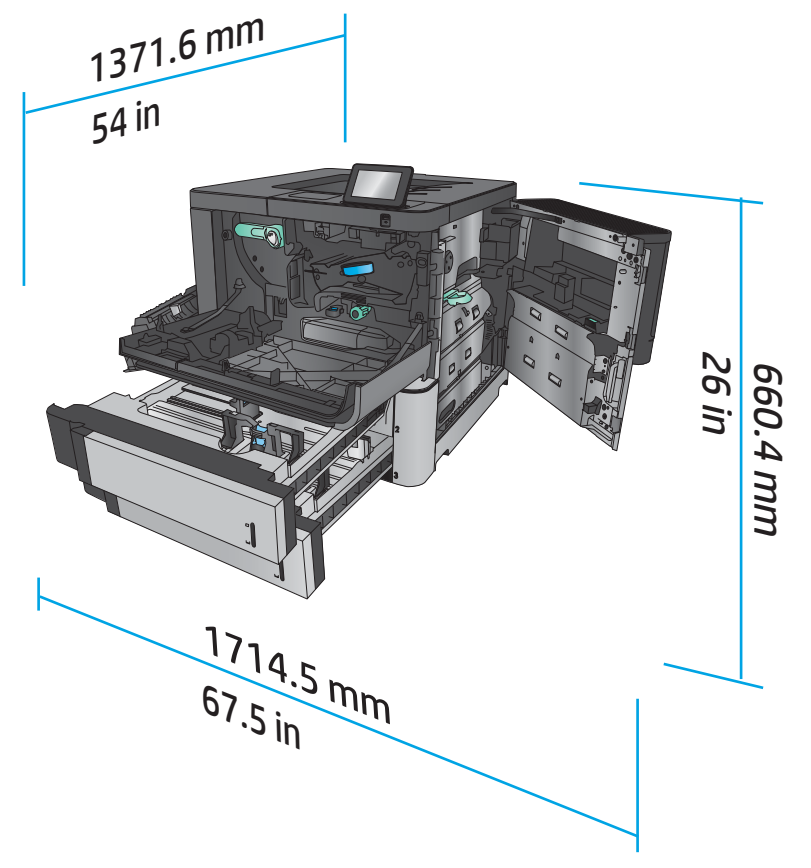

**Figur 1-3** M806dn, pladskrav med alle dæksler og bakker helt åbne

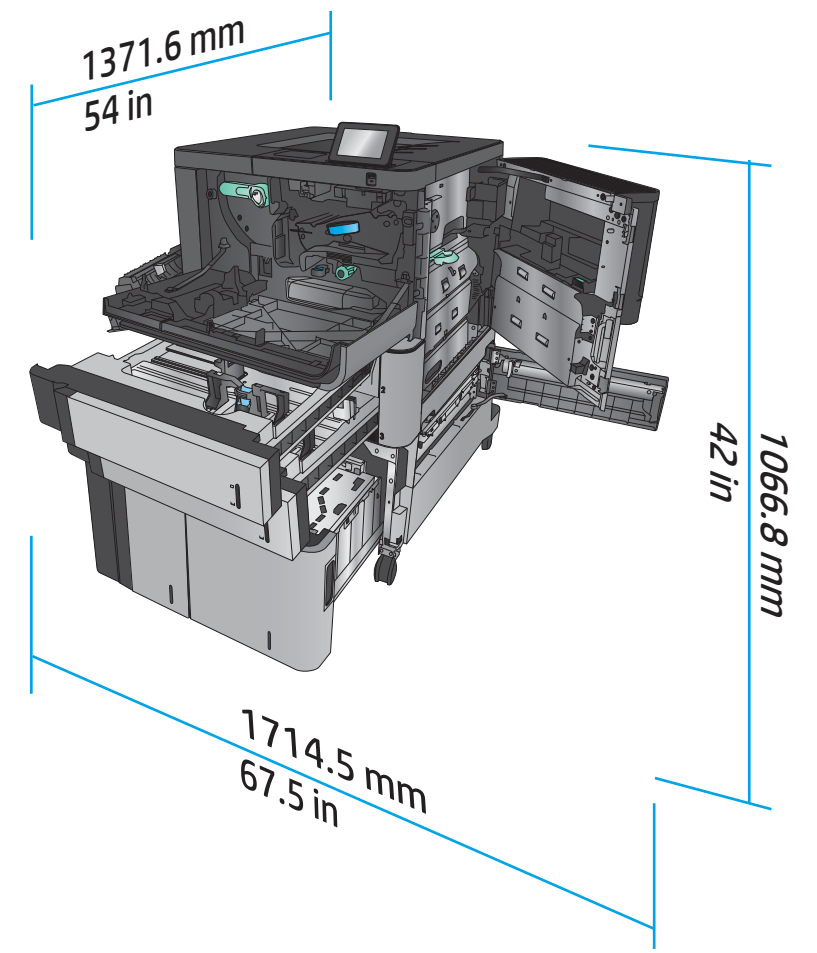

**Figur 1-4** M806x+, pladskrav med alle dæksler og bakker helt åbne

### **Tabel 1-3 Tilbehørets fysiske mål med alle dæksler lukkede**

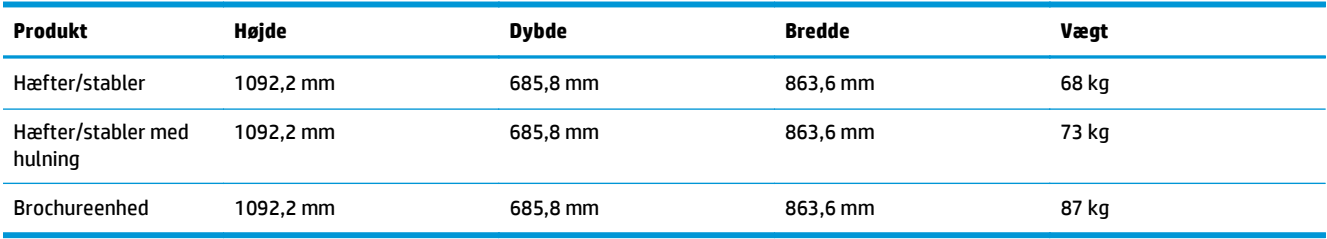

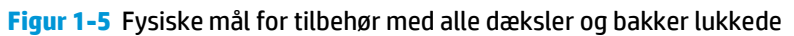

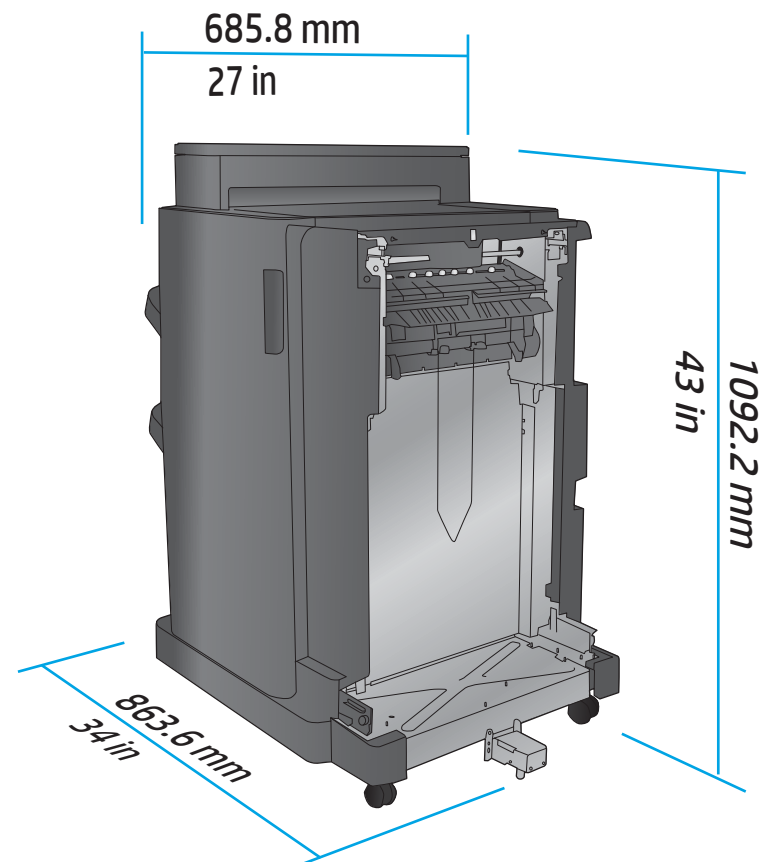

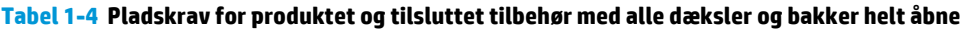

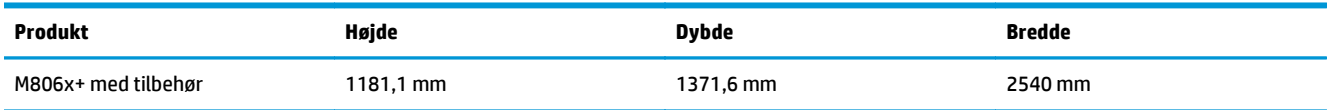

<span id="page-15-0"></span>**Figur 1-6** Pladskrav for M806x+ og tilsluttet tilbehør med hulning med alle dæksler, bakker og dokumentføder helt åbne

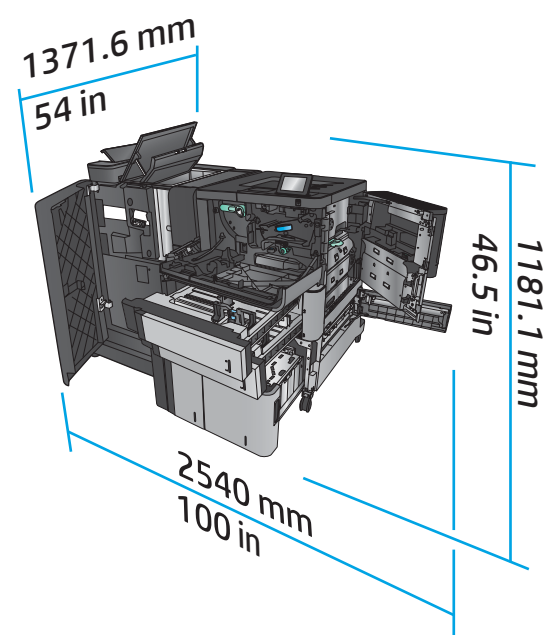

### **Strømforbrug, elektriske specifikationer og akustisk støj**

#### **Strømforbrug**

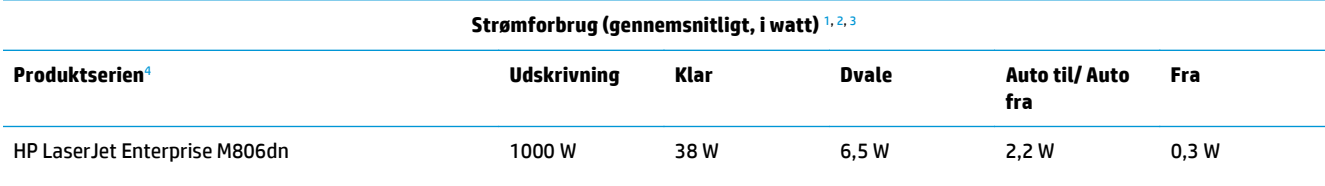

HP LaserJet Enterprise M806x+

<sup>1</sup> Værdierne kan ændres.

<sup>2</sup> Den registrerede strøm er den højeste, målte værdi for alle printermodeller, der bruger standardstrømspændinger.

<sup>3</sup> Standardtiden fra klartilstand til dvaletilstand = 15 minutter

<sup>4</sup> Hastighed er 56 sider pr. minut for A4-format og 55 sider pr. minut for Letter-format.

### **Elektriske specifikationer**

110 volt indgangsspænding: 100 til 127 VAC (+/- 10 %), 50/60 Hz (+/- 3 Hz), 11 A

220 volt indgangsspænding: 220 til 240 VAC (+/- 10 %), 50/60 Hz (+/- 3 Hz), 5,5 A

**FORSIGTIG:** Strømkravene er baseret på det land/område, hvor produktet sælges. Konverter aldrig driftsspændinger. Dette vil beskadige produktet og gøre produktgarantien ugyldig.

#### **Akustisk støj**

**HP LaserJet Enterprise M806**[1](#page-16-0)

<span id="page-16-0"></span>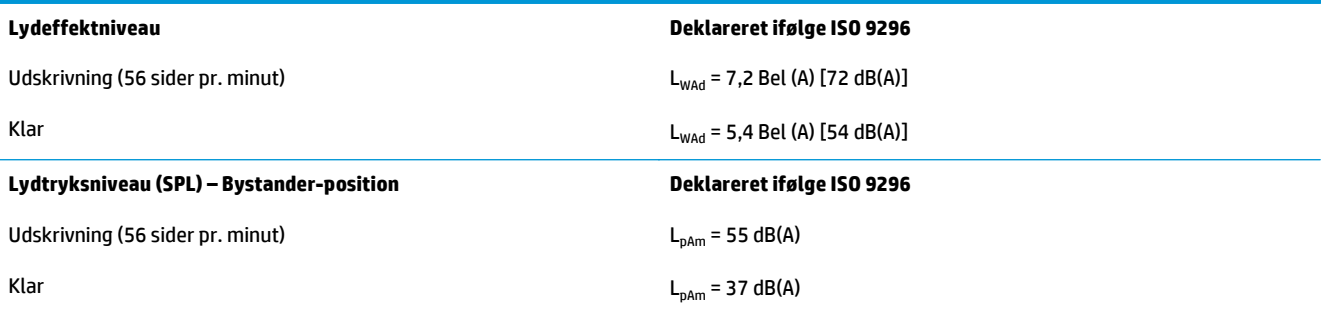

<sup>1</sup> Akustiske værdier kan ændres. Konfiguration testet: HP LaserJet Enterprise M806x+, udskrivning på papir i A4-format ved 56 sider pr. minut i simpleks-tilstand.

### **Område for driftsmiljø**

#### **Tabel 1-5 Område for driftsmiljø**

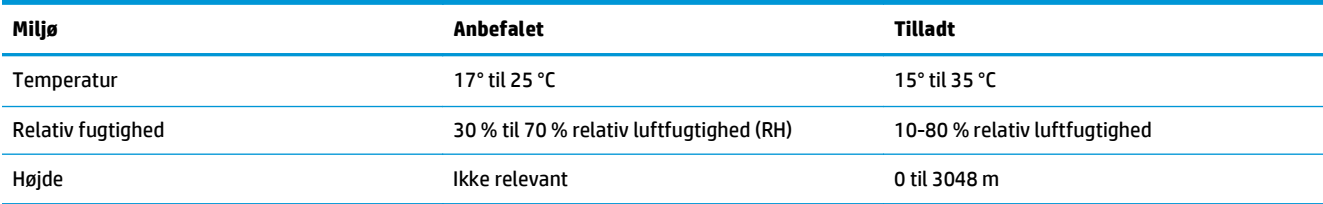

### **Produktspecifikationer for HP LaserJet Enterprise flow MFP M830**

- Tekniske specifikationer
- [Produktets mål](#page-17-0)
- [Strømforbrug, elektriske specifikationer og akustisk støj](#page-20-0)
- [Område for driftsmiljø](#page-21-0)

### **Tekniske specifikationer**

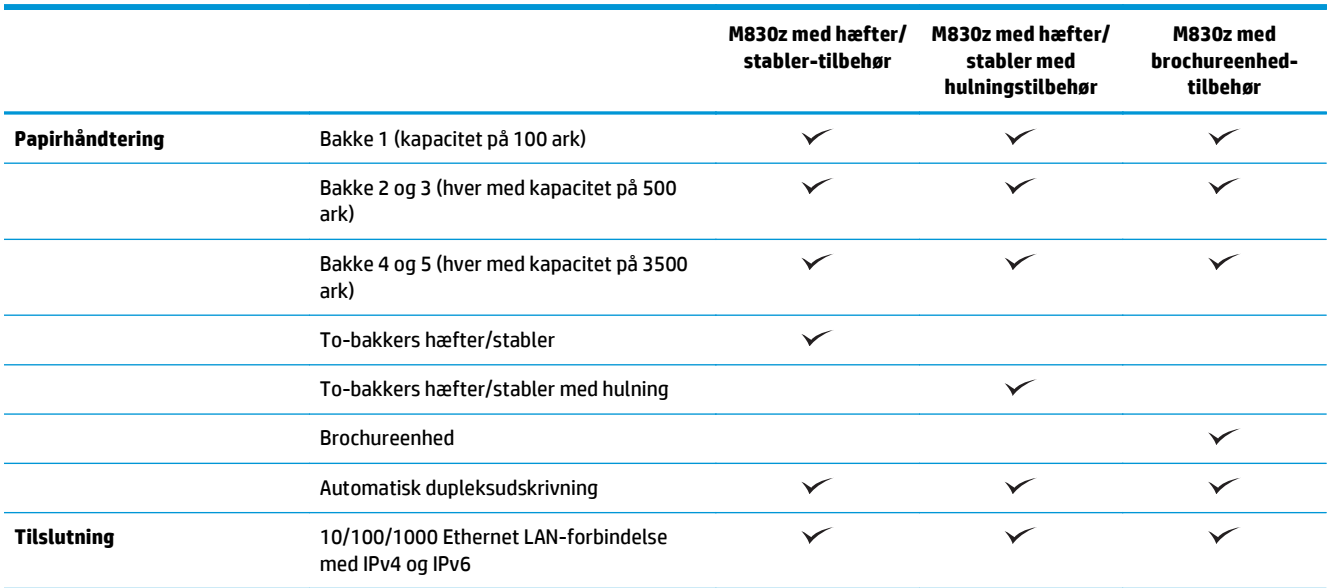

<span id="page-17-0"></span>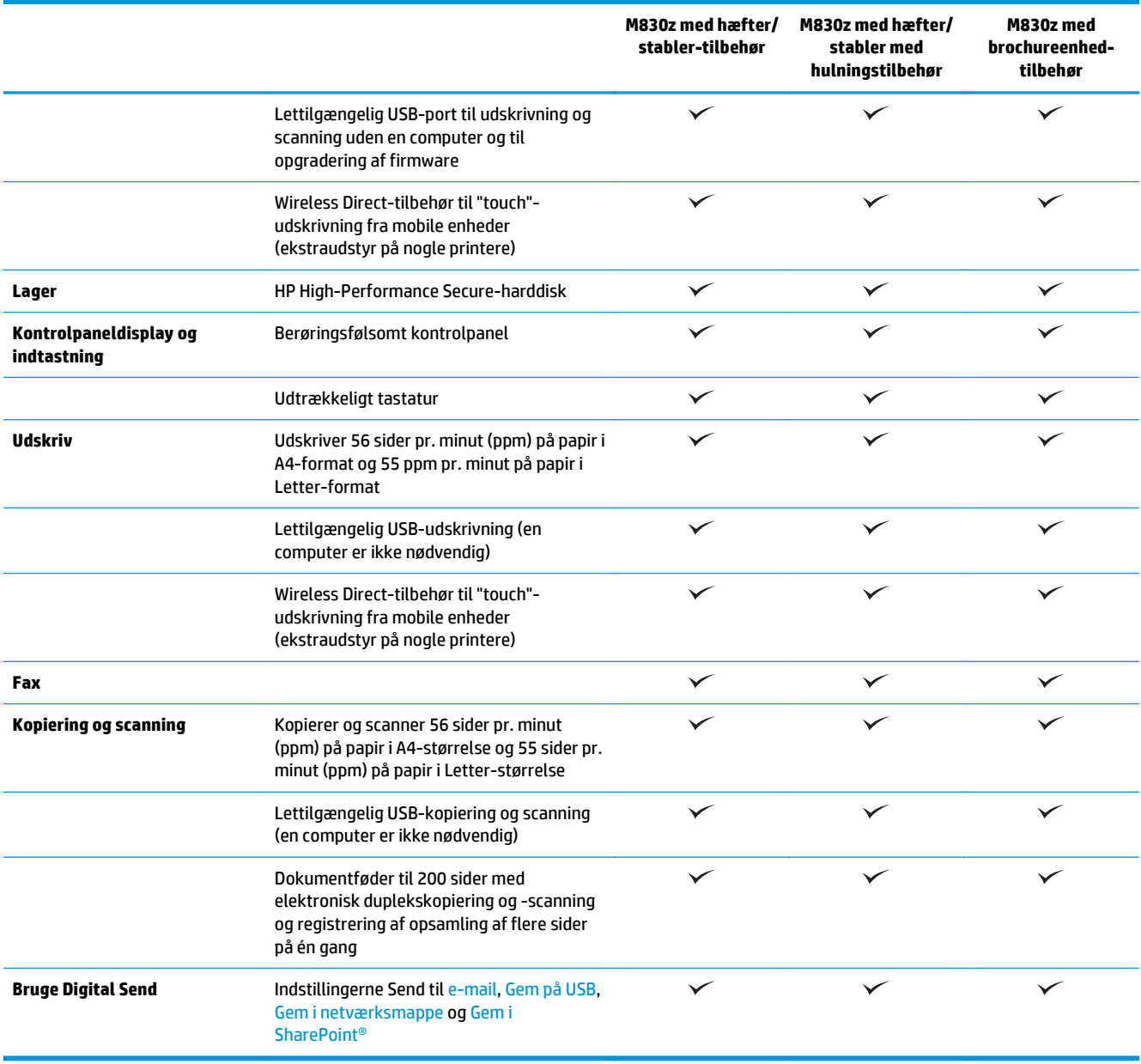

### **Produktets mål**

### **Tabel 1-6 Produktmål med alle dæksler lukkede og med tonerpatroner**

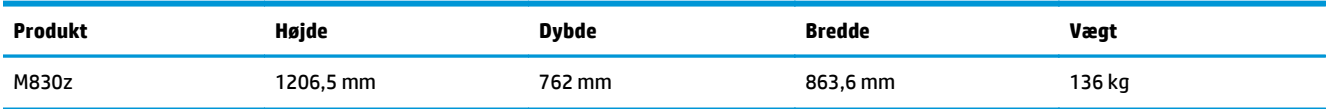

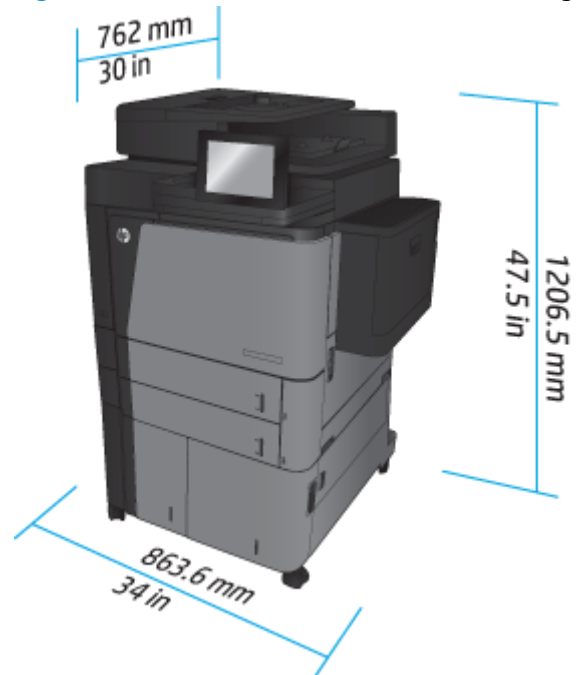

**Figur 1-7** Produktmål med alle dæksler, bakker og dokumentføder lukkede

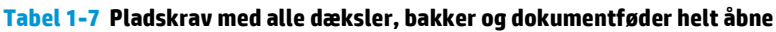

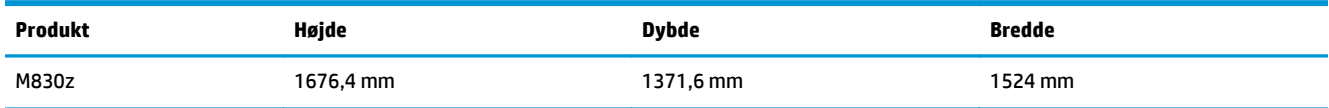

### **Figur 1-8** Pladskrav med alle dæksler, bakker og dokumentføder helt åbne

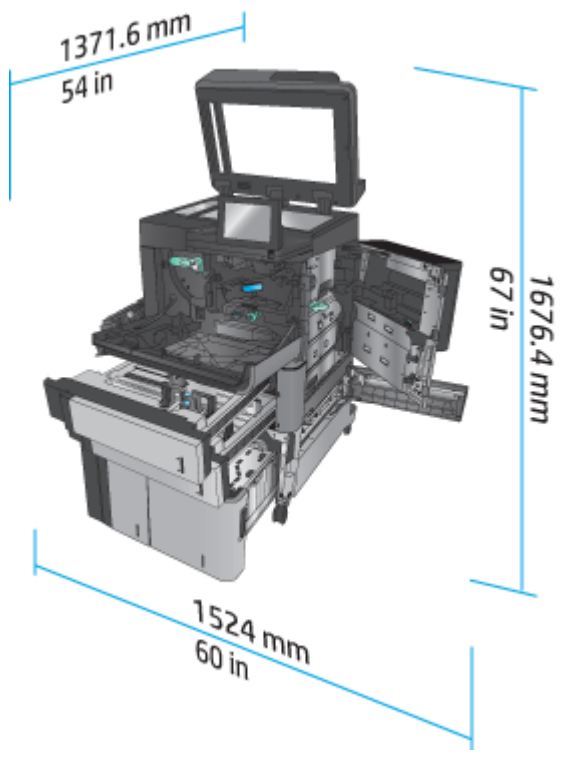

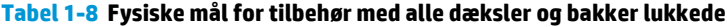

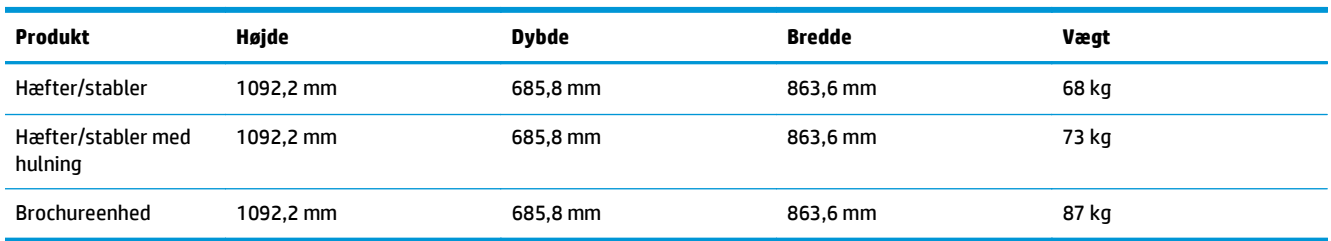

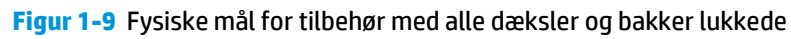

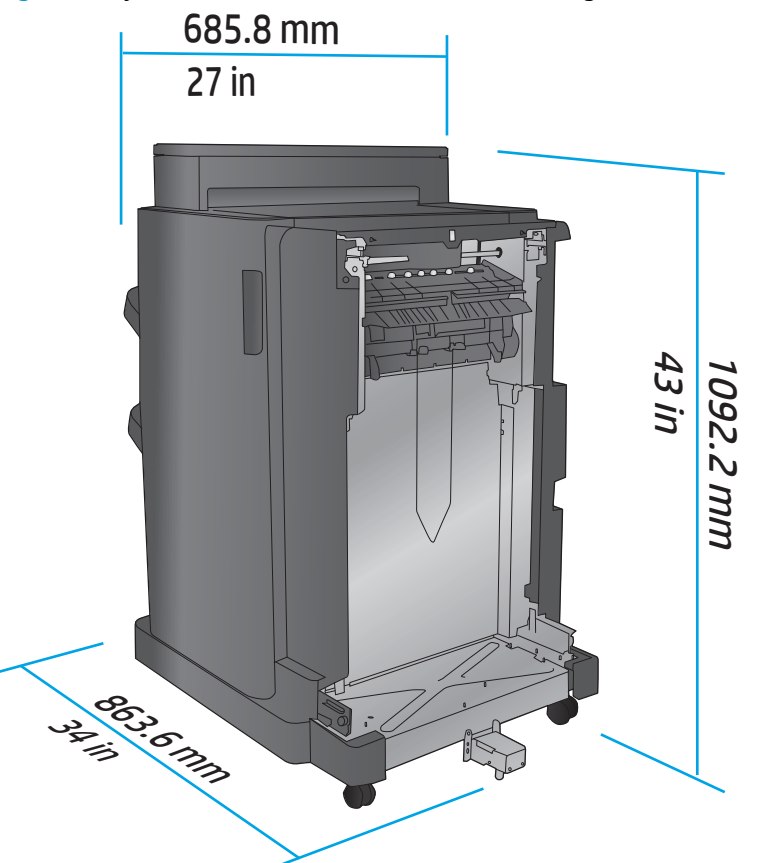

**Tabel 1-9 Pladskrav for produktet og tilsluttet tilbehør med alle dæksler, bakker og dokumentføder helt åbne**

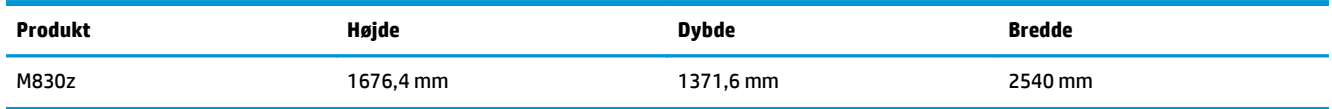

<span id="page-20-0"></span>**Figur 1-10** Pladskrav for produktet og tilsluttet tilbehør med alle dæksler, bakker og dokumentføder helt

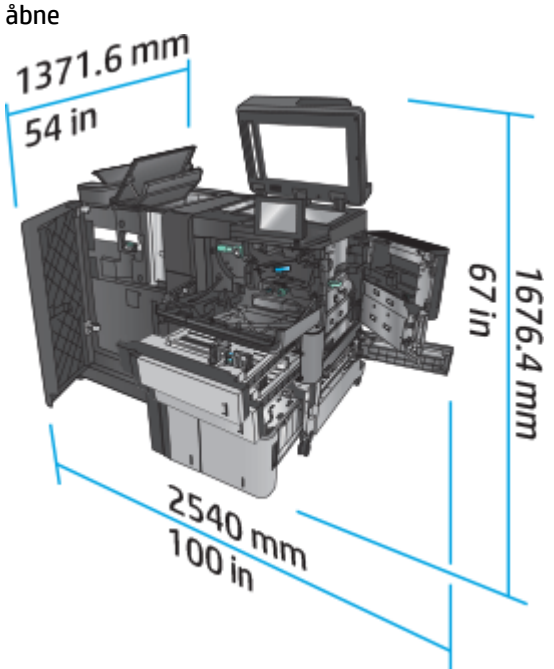

### **Strømforbrug, elektriske specifikationer og akustisk støj**

#### **Strømforbrug**

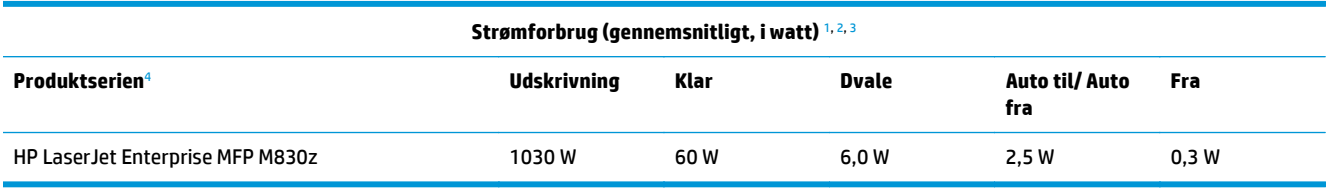

<sup>1</sup> Værdierne kan ændres.

<sup>2</sup> Den registrerede strøm er den højeste, målte værdi for alle printermodeller, der bruger standardstrømspændinger.

<sup>3</sup> Standardtiden fra klartilstand til dvaletilstand = 10 minutter

<sup>4</sup> Hastighed er 56 sider pr. minut for A4-format og 55 sider pr. minut for Letter-format.

#### **Elektriske specifikationer**

110 volt indgangsspænding: 100 til 127 VAC (+/- 10 %), 50/60 Hz (+/- 3 Hz), 11 A

220 volt indgangsspænding: 220 til 240 VAC (+/- 10 %), 50/60 Hz (+/- 3 Hz), 5,5 A

**A FORSIGTIG:** Strømkravene er baseret på det land/område, hvor produktet sælges. Konverter aldrig driftsspændinger. Dette vil beskadige produktet og gøre produktgarantien ugyldig.

### **Akustisk støj**

**HP LaserJet Enterprise MFP M830**[1](#page-16-0)

<span id="page-21-0"></span>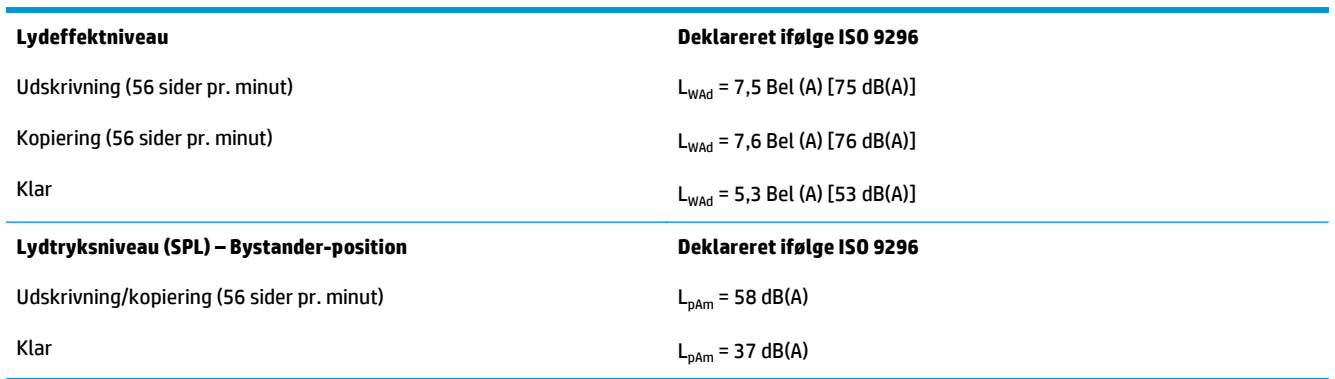

<sup>1</sup> Akustiske værdier kan ændres. Konfiguration testet: HP LaserJet Enterprise MFP M830z med til hæftning/stabling/hulning, udskrivning på pair i A4-format ved 56 sider pr. minut (ppm) i simpleks-tilstand.

### **Område for driftsmiljø**

### **Tabel 1-10 Område for driftsmiljø**

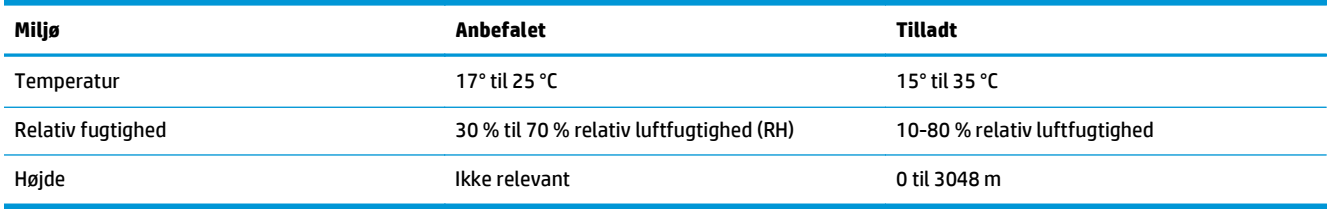

### **Hæfter/stabler**

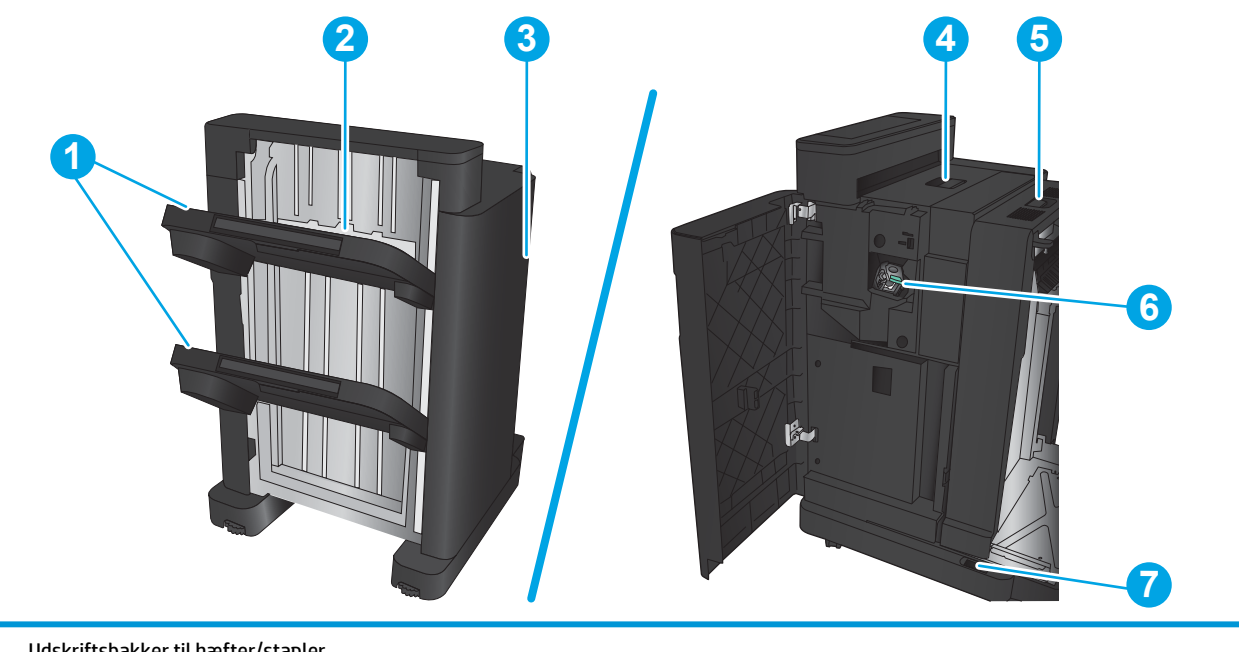

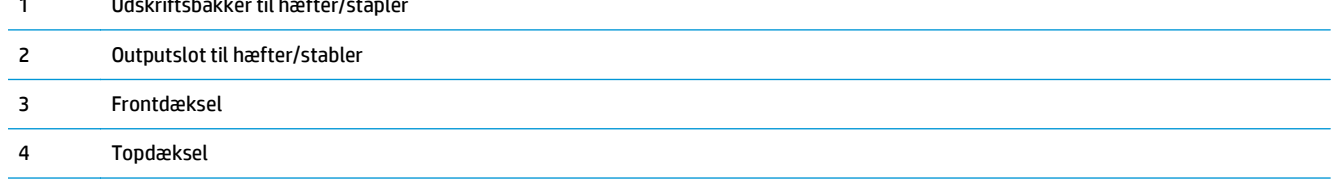

<span id="page-22-0"></span>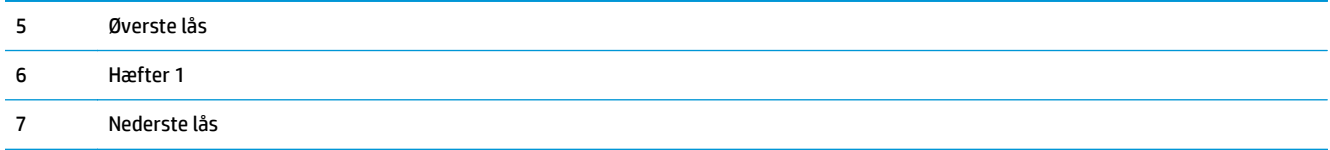

## **Hæfter/stabler med hulning**

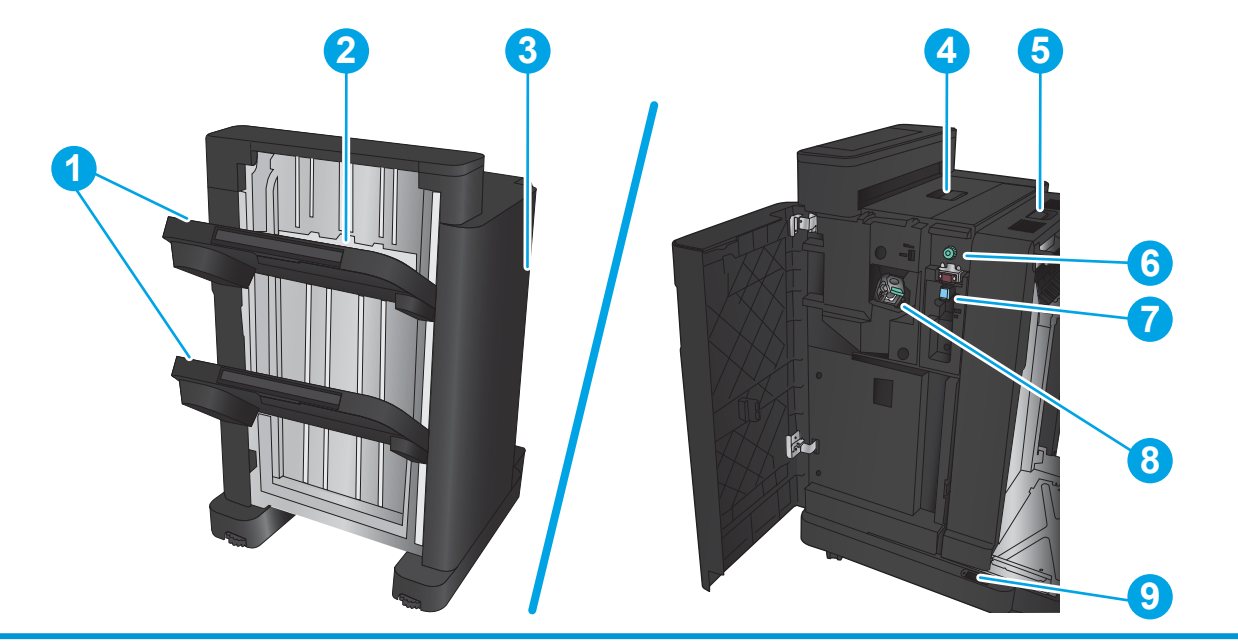

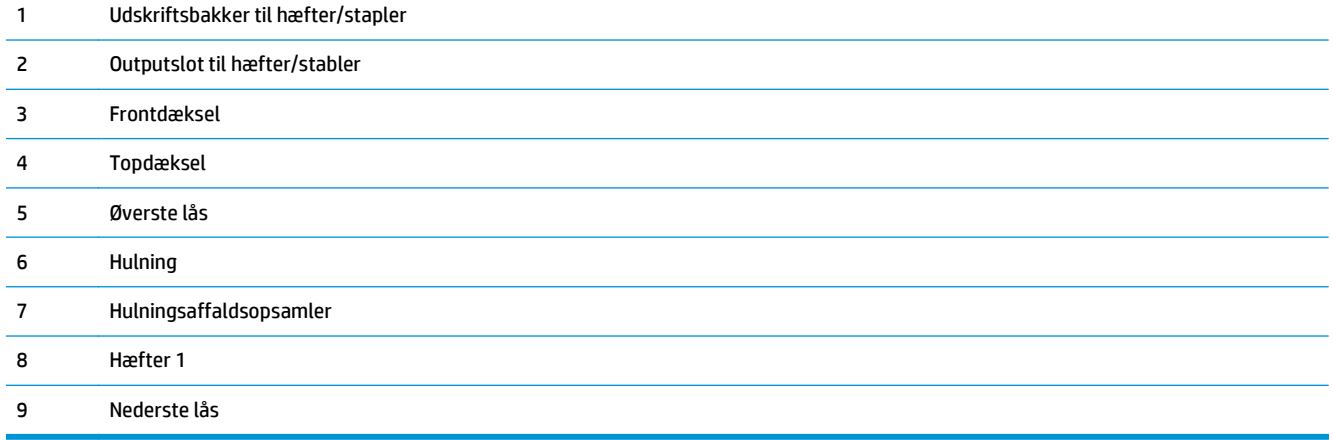

### <span id="page-23-0"></span>**Brochureenhed**

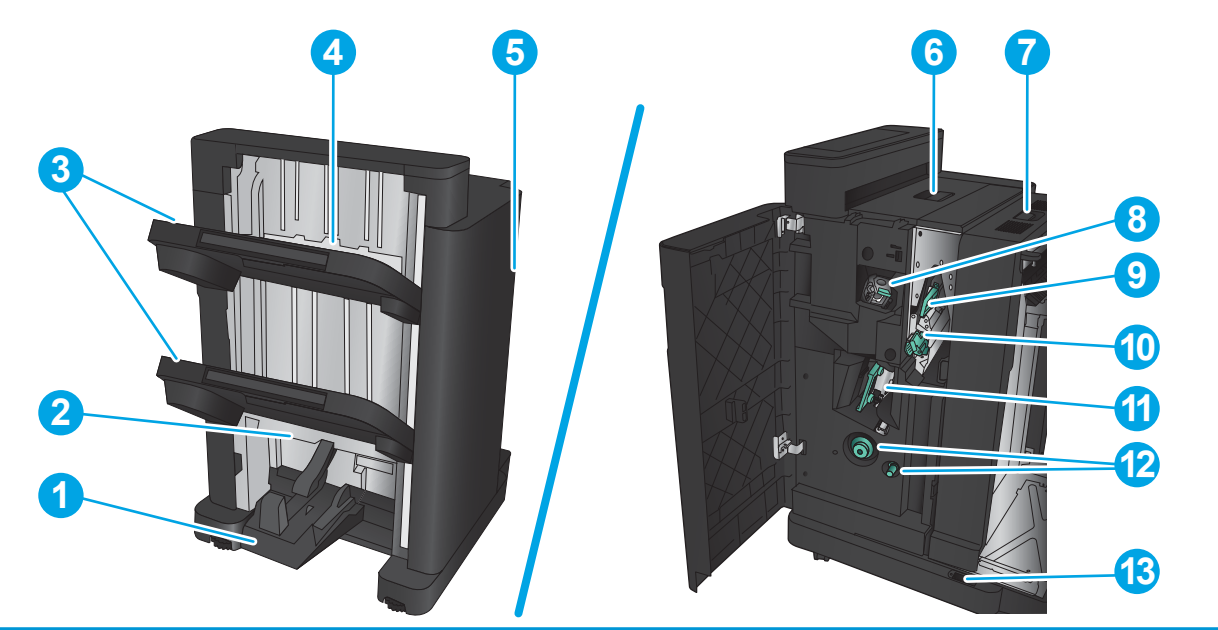

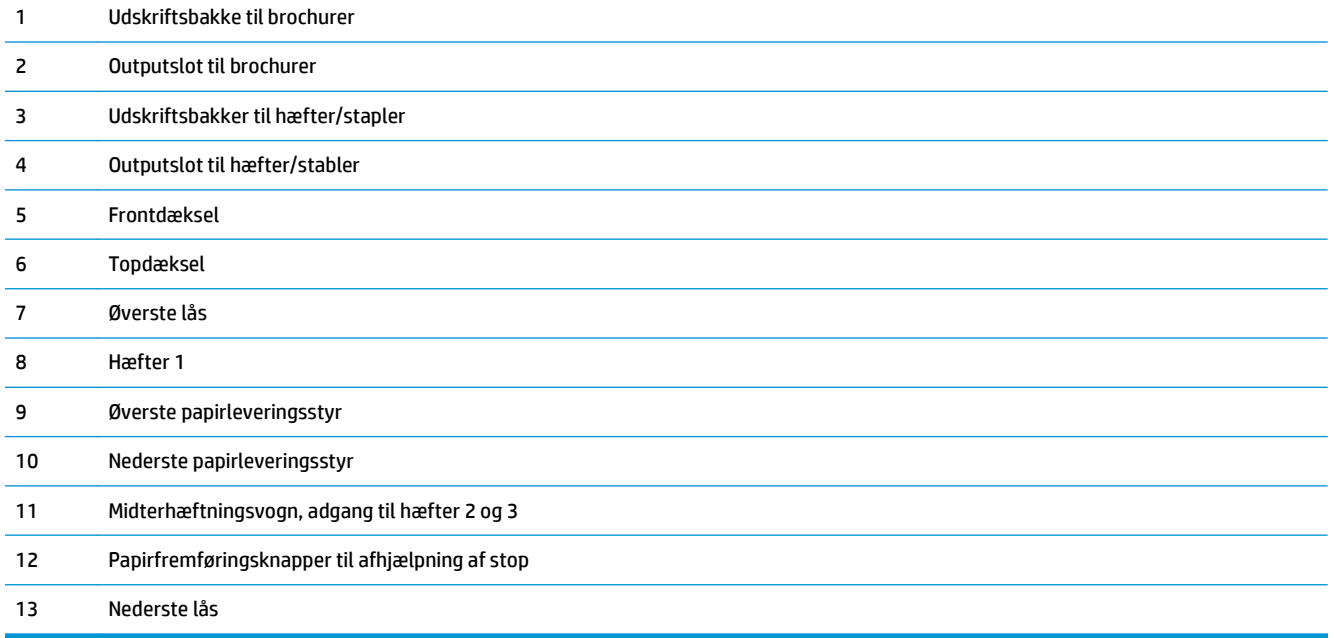

### <span id="page-24-0"></span>**HP Color LaserJet Enterprise M855 og HP Color LaserJet Enterprise flow MFP M880**

Dette færdigbehandlingstilbehør fås som tilbehør til disse produkter.

- Produktspecifikationer for HP Color LaserJet Enterprise M855
- [Produktspecifikationer for HP Color LaserJet Enterprise flow MFP M880](#page-31-0)
- [Hæfter/stabler og hæfter/stabler med hulning](#page-38-0)
- [Brochureenhed til hæfter/stabler og brochureenhed til hæfter/stabler med hulning](#page-38-0)

I følgende tabel vises det færdigbehandlingstilbehør, der fås til produkterne HP Color LaserJet Enterprise M855 og HP Color LaserJet Enterprise flow MFP M880.

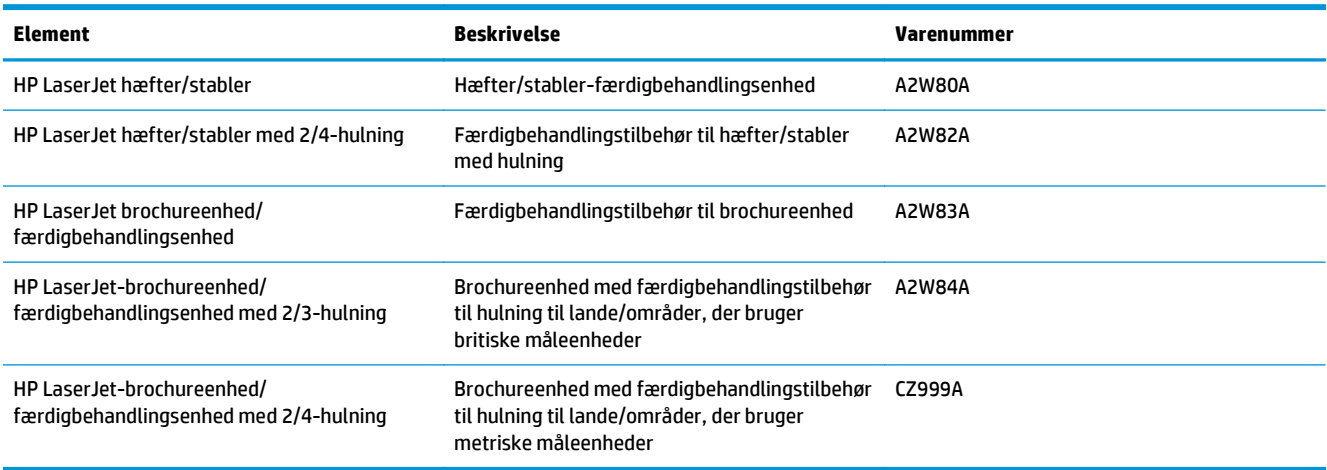

### **Produktspecifikationer for HP Color LaserJet Enterprise M855**

- Tekniske specifikationer
- [Produktets mål](#page-26-0)
- [Strømforbrug, elektriske specifikationer og akustisk støj](#page-30-0)
- [Område for driftsmiljø](#page-31-0)

### **Tekniske specifikationer**

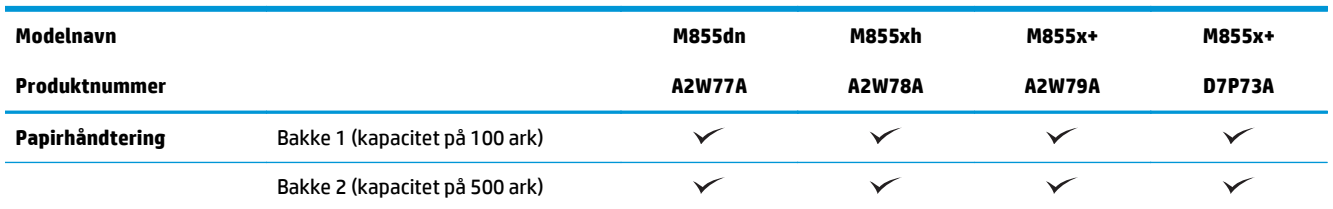

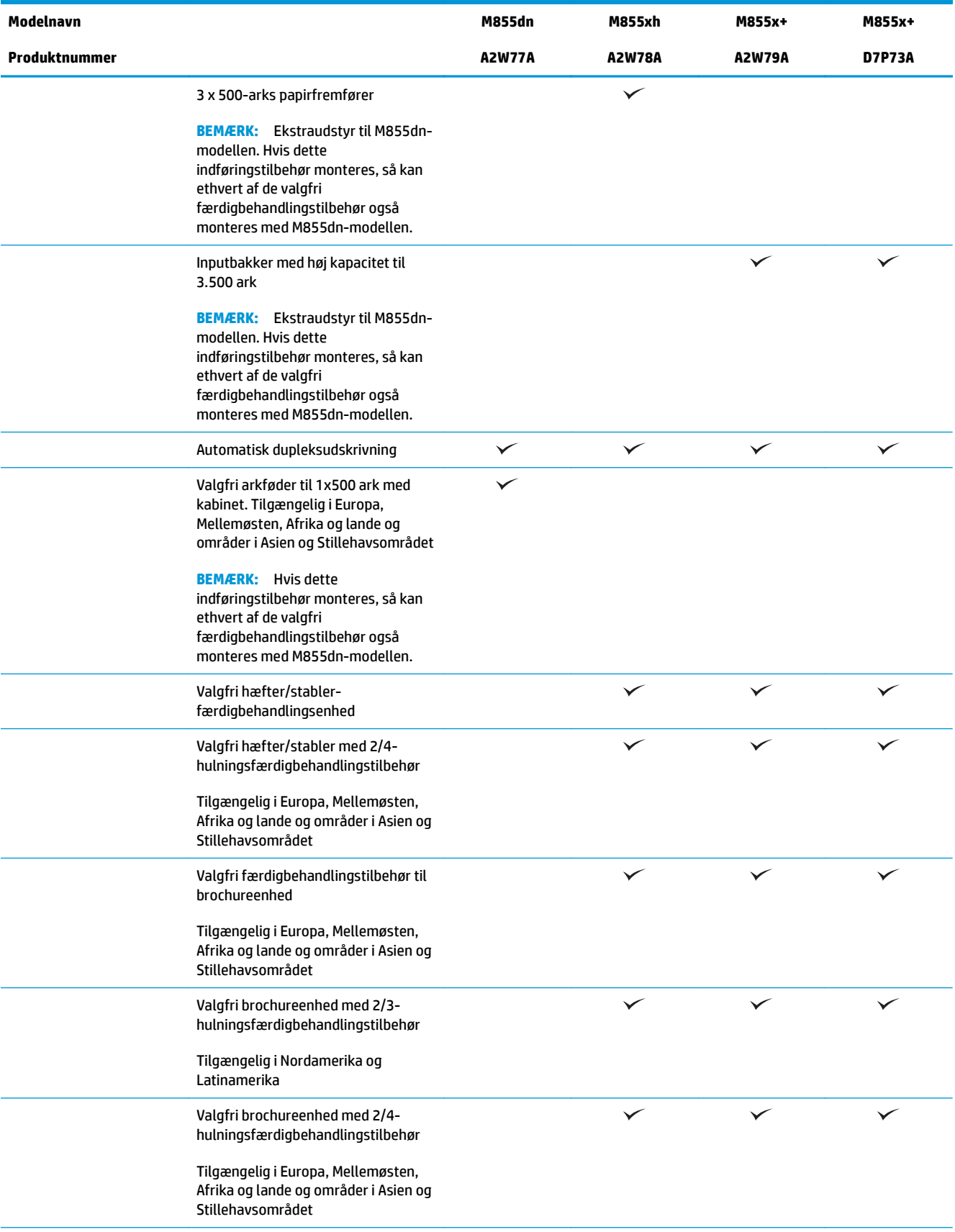

<span id="page-26-0"></span>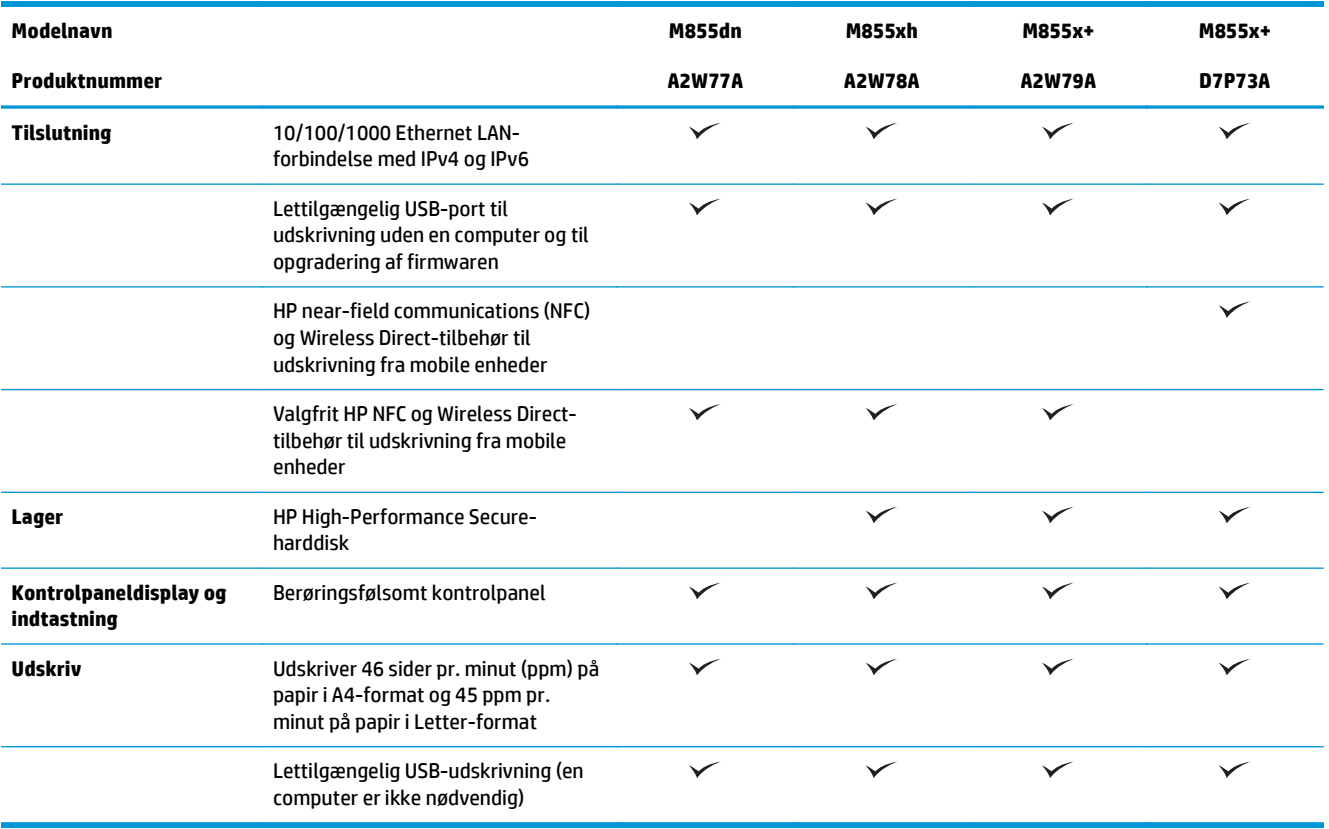

### **Produktets mål**

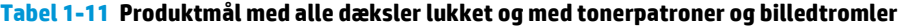

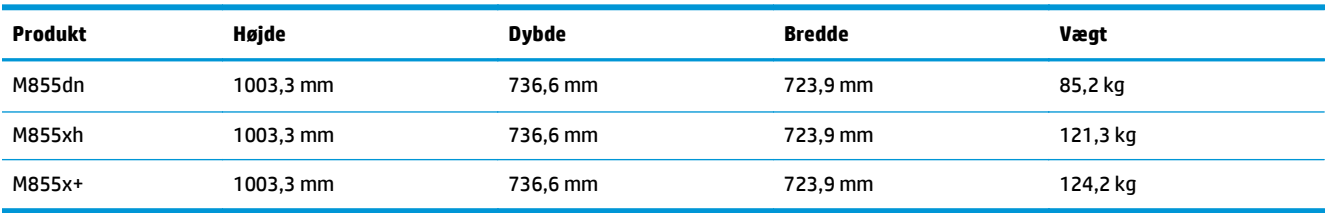

**Figur 1-11** Produktmål med alle dæksler og bakker helt åbne

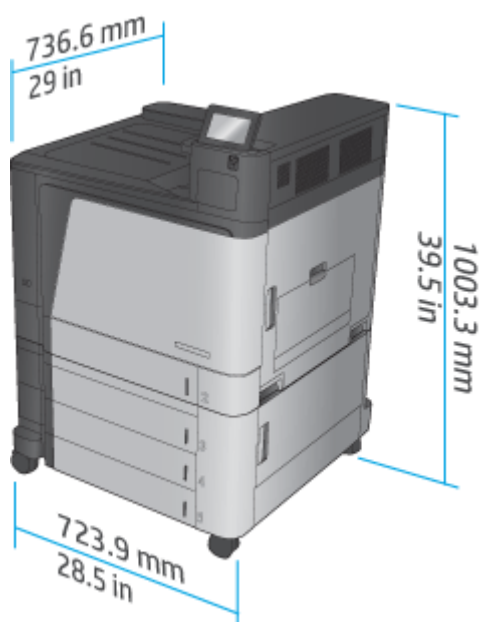

**Tabel 1-12 Pladskrav med alle dæksler og bakker helt åbne**

| <b>Produkt</b> | Højde     | <b>Dybde</b> | <b>Bredde</b> |
|----------------|-----------|--------------|---------------|
| M855dn         | 1003,3 mm | 1498,6 mm    | 1244,6 mm     |
| M855xh         | 1003,3 mm | 1498,6 mm    | 1244,6 mm     |
| M855x+         | 1003,3 mm | 1498,6 mm    | 1244,6 mm     |

**Figur 1-12** Pladskrav med alle dæksler og bakker helt åbne

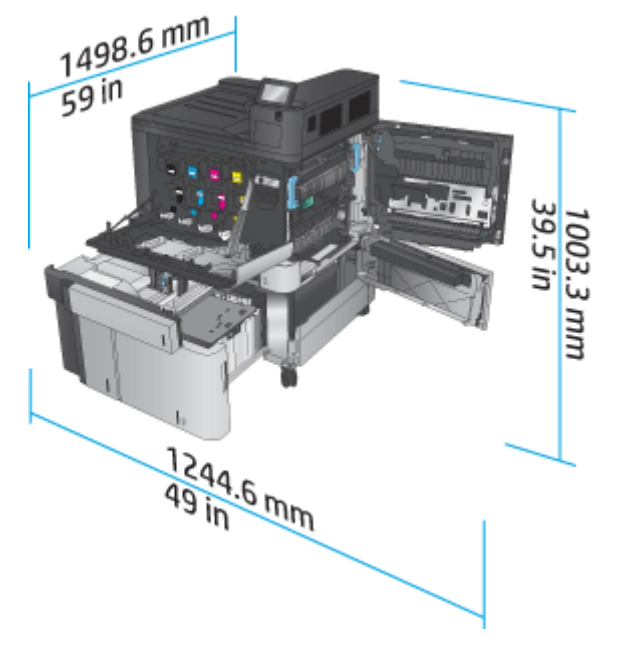

### **Tabel 1-13 Tilbehørets fysiske mål med alle dæksler lukkede**

| <b>Produkt</b>                                                                | Højde     | <b>Dybde</b> | <b>Bredde</b> | Vægt    |
|-------------------------------------------------------------------------------|-----------|--------------|---------------|---------|
| Arkføder til 3x500 ark                                                        | 387 mm    | 699 mm       | 711 mm        | 36,1 kg |
| Højkapacitetsindførin<br>gsbakke til 3.500 ark                                | 387 mm    | 699 mm       | 711 mm        | 39 kg   |
| Arkføder til 1x500 ark<br>(tilgængelig i Europa,<br>Mellemøsten og<br>Afrika) | 387 mm    | 699 mm       | 711 mm        | 25,1 kg |
| Hæfter/stabler                                                                | 1003,3 mm | 736,6 mm     | 571,9 mm      | 60 kg   |
| Hæfter/stabler med<br>hulning                                                 | 1003,3 mm | 736,6 mm     | 723,9 mm      | 32 kg   |
| <b>Brochureenhed</b>                                                          | 1003,3 mm | 736,6 mm     | 571,9 mm      | 60 kg   |
| <b>Brochureenhed med</b><br>hulning                                           | 1003,3 mm | 736,6 mm     | 723,9 mm      | 32 kg   |

**Figur 1-13** Færdigbehandlingstilbehørets fysiske mål med alle dæksler og bakker lukkede

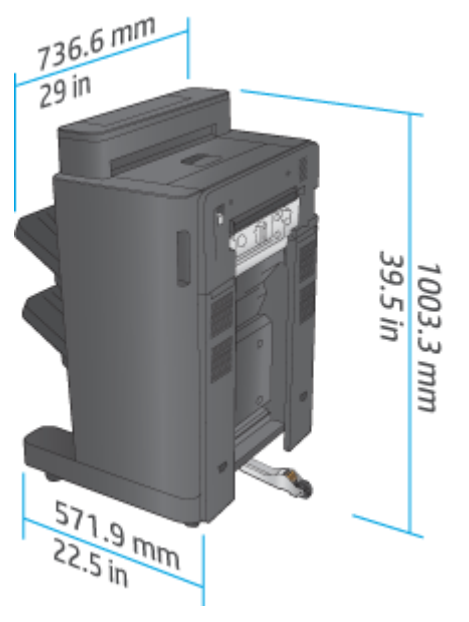

**Figur 1-14** Fysiske mål for færdigbehandlingstilbehør med hulning med alle dæksler og bakker lukkede

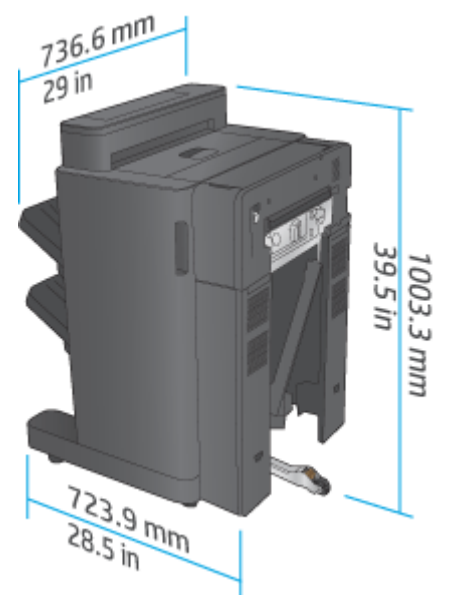

**Tabel 1-14 Pladskrav for produktet og tilsluttet færdigbehandlingstilbehør med alle dæksler, bakker og bakker helt åbne**

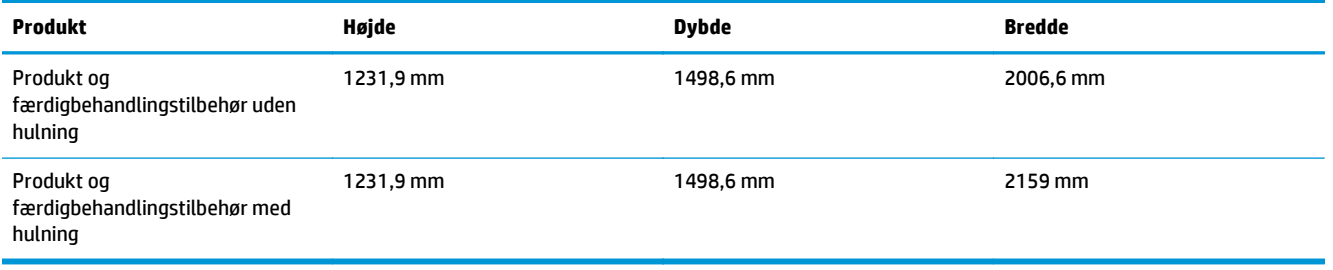

**Figur 1-15** Pladskrav for produktet og tilsluttet færdigbehandlingstilbehør med alle dæksler, bakker og

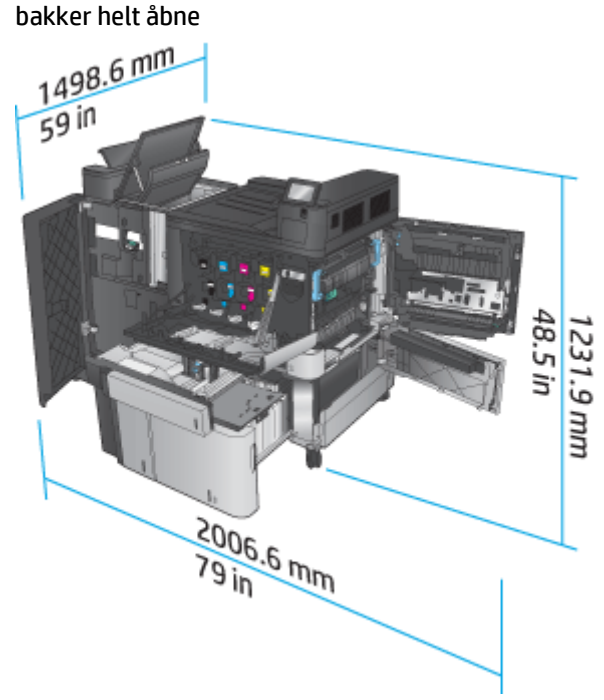

<span id="page-30-0"></span>**Figur 1-16** Pladskrav for produktet og tilsluttet færdigbehandlingstilbehør med hulning med alle dæksler og bakker åbne

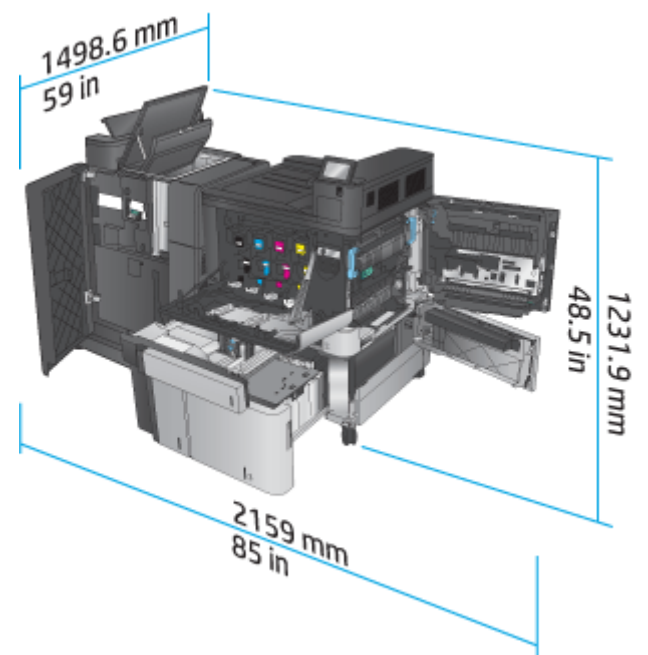

### **Strømforbrug, elektriske specifikationer og akustisk støj**

#### **Strømforbrug**

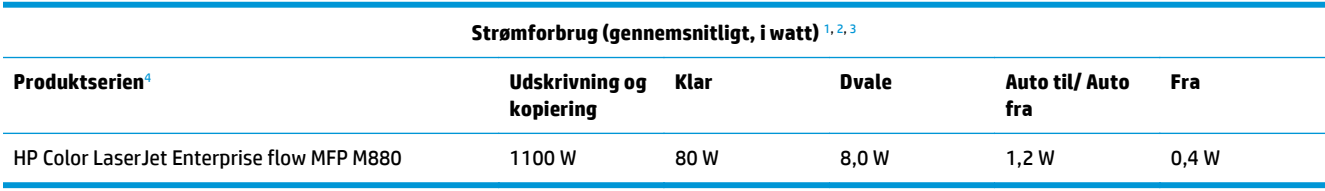

<sup>1</sup> Værdierne kan ændres.

<sup>2</sup> Den registrerede strøm er den højeste, målte værdi for alle printermodeller, der bruger standardstrømspændinger.

<sup>3</sup> Standardtiden fra klartilstand til dvaletilstand = 15 minutter

<sup>4</sup> Hastighed er 46 sider pr. minut for A4-format og 45 sider pr. minut for Letter-format.

#### **Elektriske specifikationer**

110 volt indgangsspænding: 110 til 127 V vekselstrøm (+/- 10 %), 60 Hz (+/- 2 Hz), 10,5 A

220 volt indgangsspænding: 220 til 240 V vekselstrøm (+/- 10 %), 50 Hz (+/- 2 Hz), 5,5 A

**FORSIGTIG:** Strømkravene er baseret på det land/område, hvor produktet sælges. Konverter aldrig driftsspændinger. Dette vil beskadige produktet og gøre produktgarantien ugyldig.

#### **Akustisk støj**

**HP Color LaserJet Enterprise M855**[1](#page-16-0)

<span id="page-31-0"></span>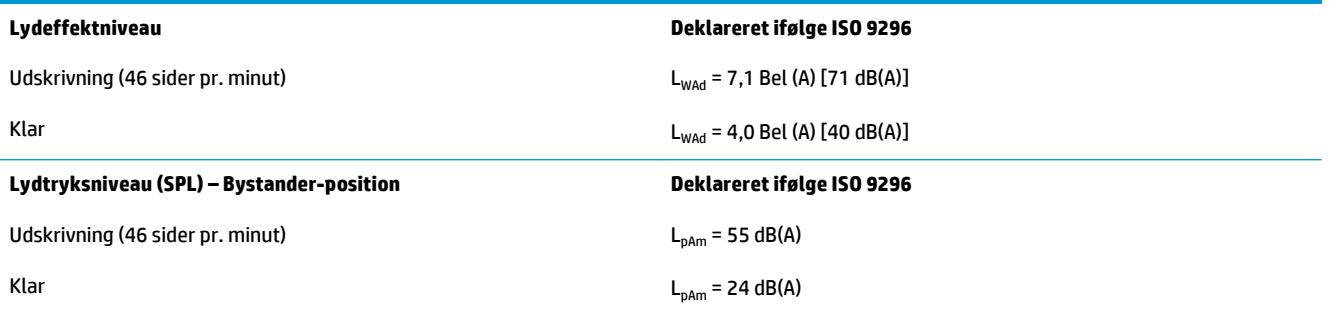

<sup>1</sup> Akustiske værdier kan ændres. Konfiguration testet: HP Color LaserJet Enterprise M855dn, udskrivning på papir i A4-format ved 46 sider pr. minut i simpleks-tilstand.

### **Område for driftsmiljø**

#### **Tabel 1-15 Specifikationer for driftsmiljø**

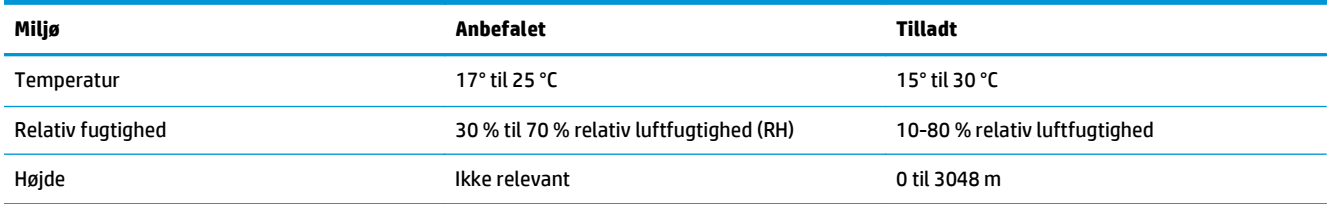

### **Produktspecifikationer for HP Color LaserJet Enterprise flow MFP M880**

- Tekniske specifikationer
- [Produktets mål](#page-33-0)
- [Strømforbrug, elektriske specifikationer og akustisk støj](#page-36-0)
- [Område for driftsmiljø](#page-37-0)

### **Tekniske specifikationer**

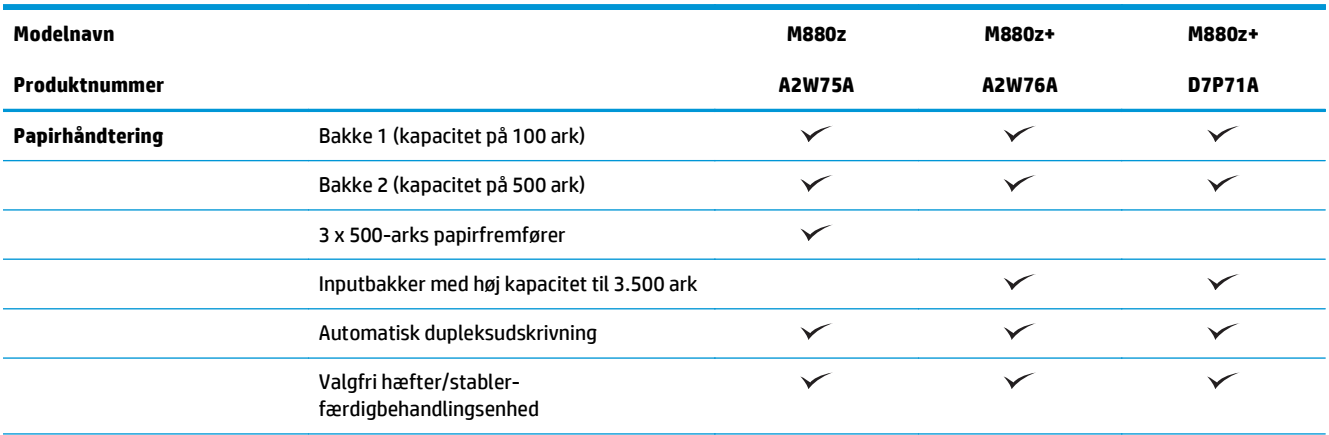

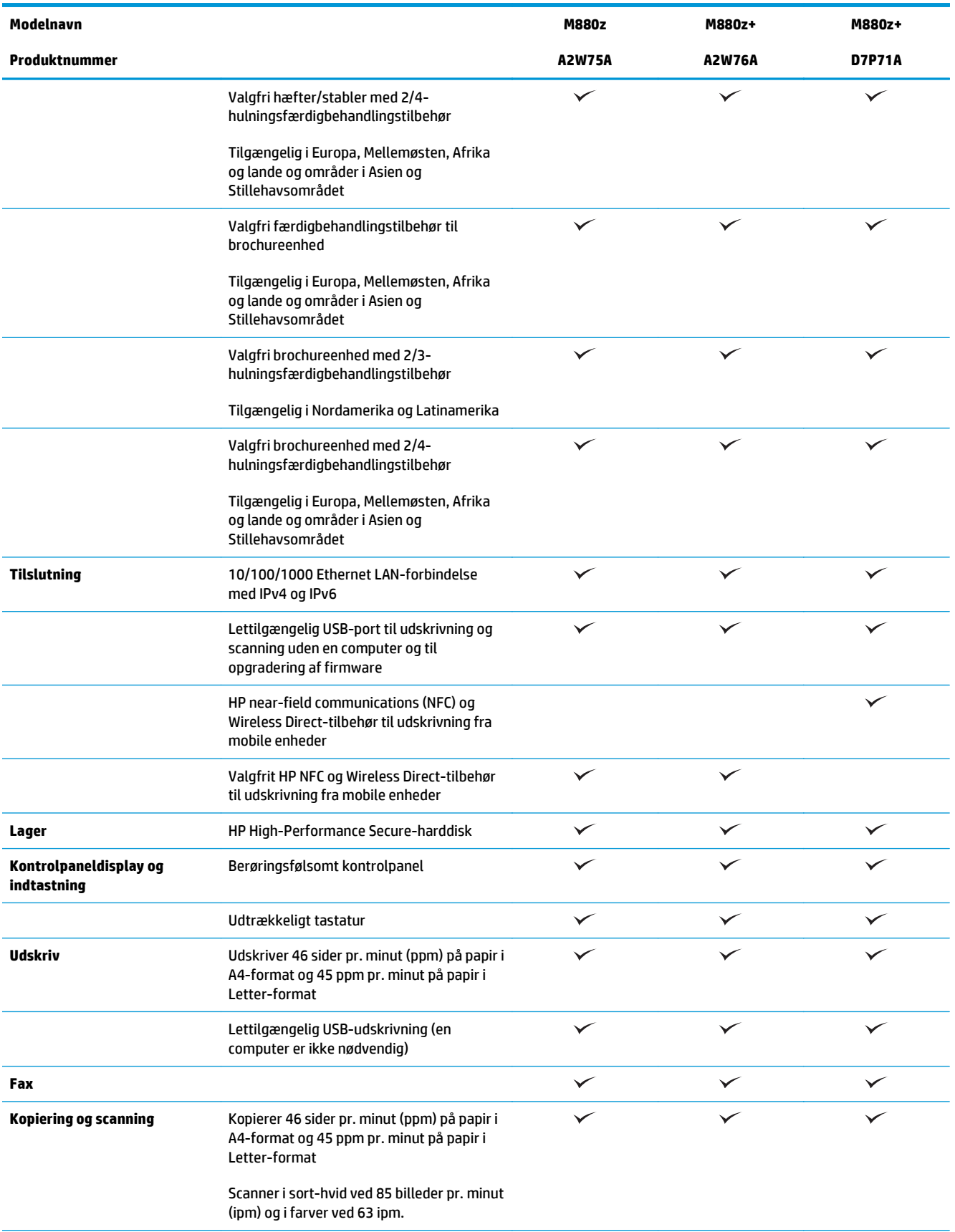

<span id="page-33-0"></span>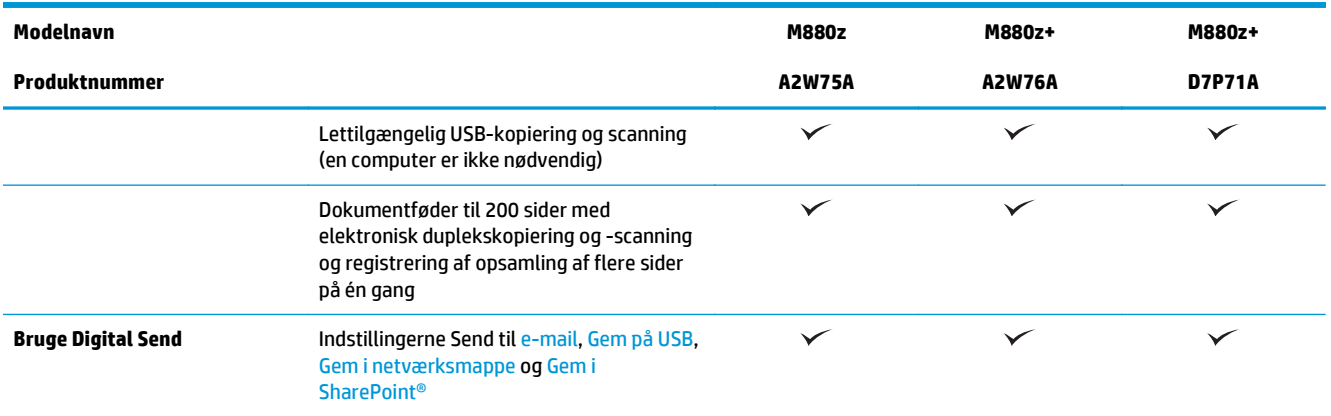

### **Produktets mål**

#### **Tabel 1-16 Produktmål med alle dæksler lukket og med tonerpatroner og billedtromler**

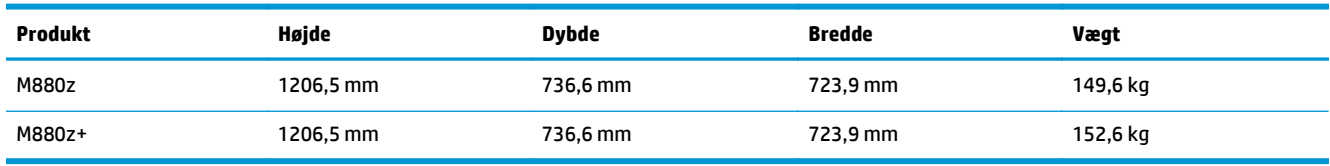

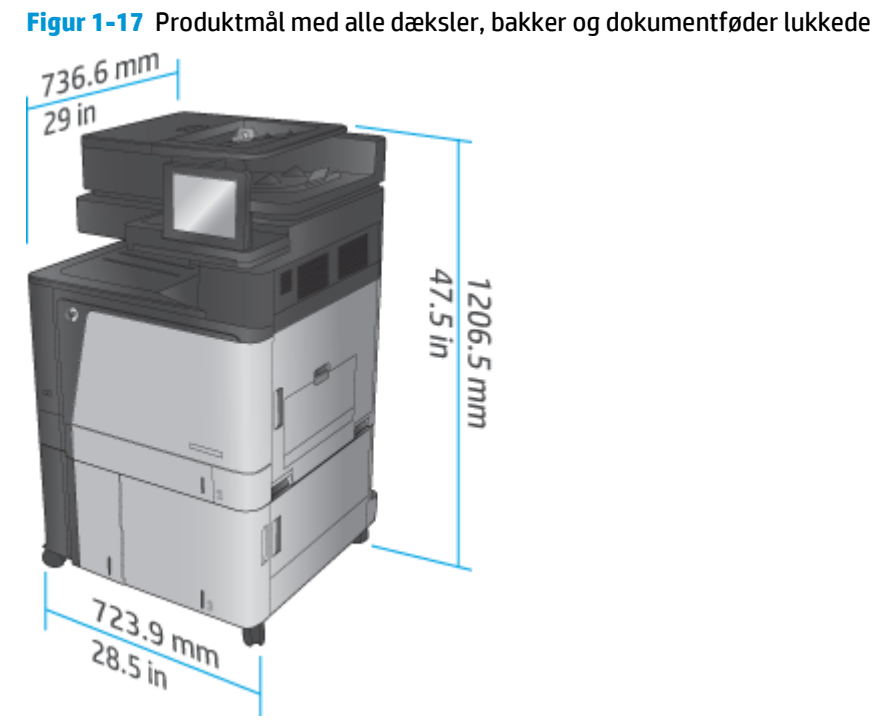

### **Tabel 1-17 Pladskrav med alle dæksler, bakker og dokumentføder helt åbne**

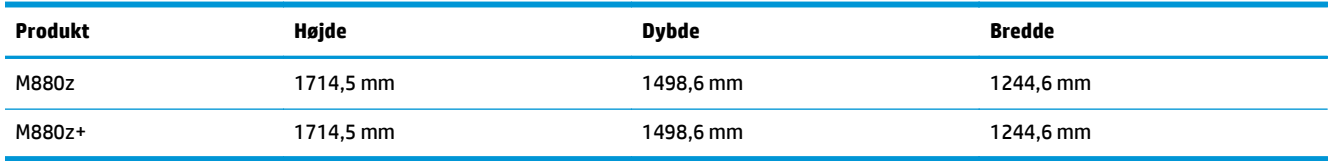

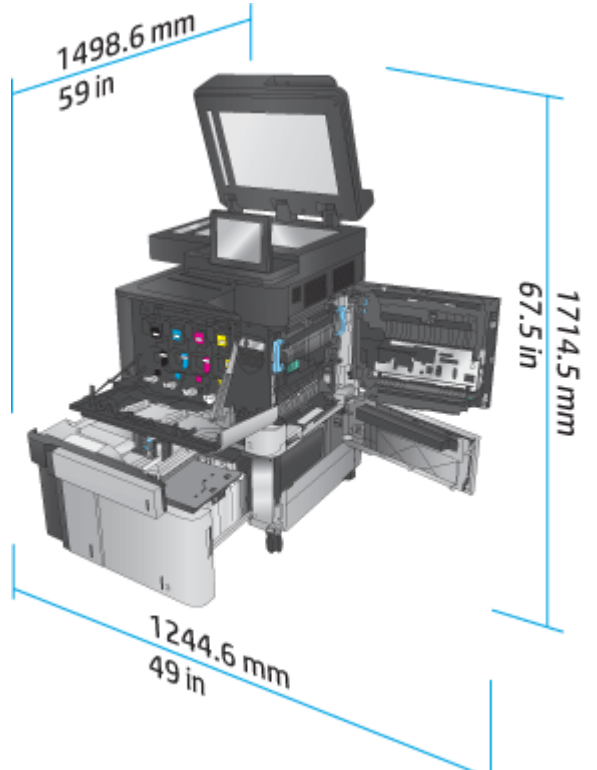

### **Figur 1-18** Pladskrav med alle dæksler, bakker og dokumentføder helt åbne

### **Tabel 1-18 Tilbehørets fysiske mål med alle dæksler lukkede**

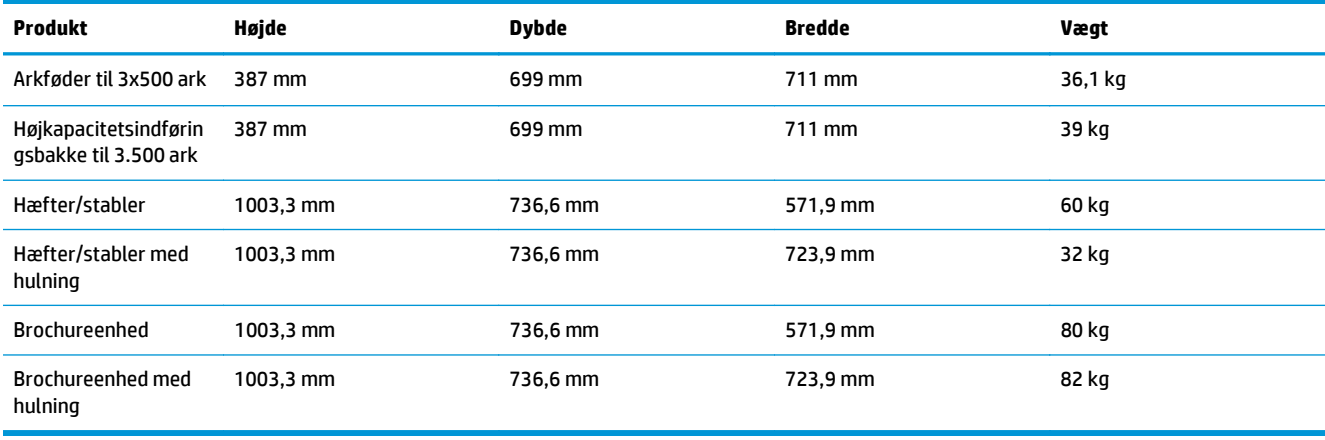

**Figur 1-19** Færdigbehandlingstilbehørets fysiske mål med alle dæksler og bakker lukkede

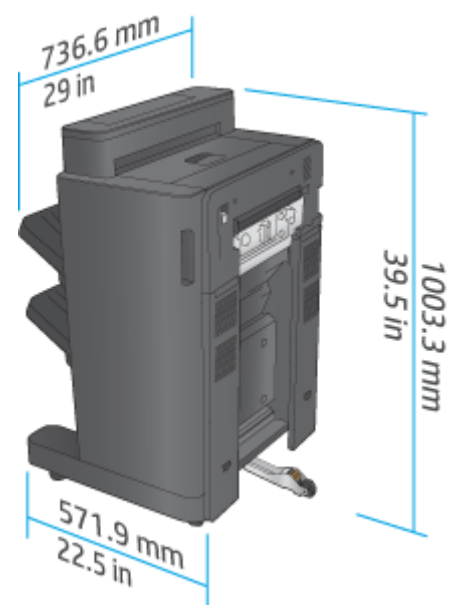

**Figur 1-20** Fysiske mål for færdigbehandlingstilbehør med hulning med alle dæksler og bakker lukkede

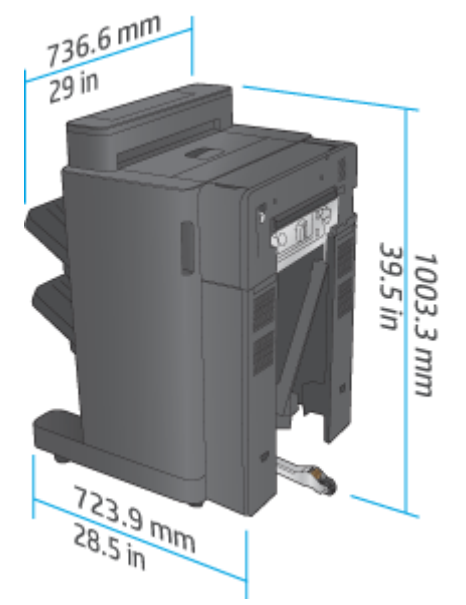

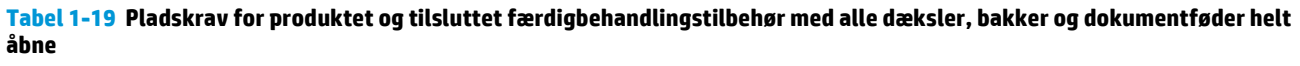

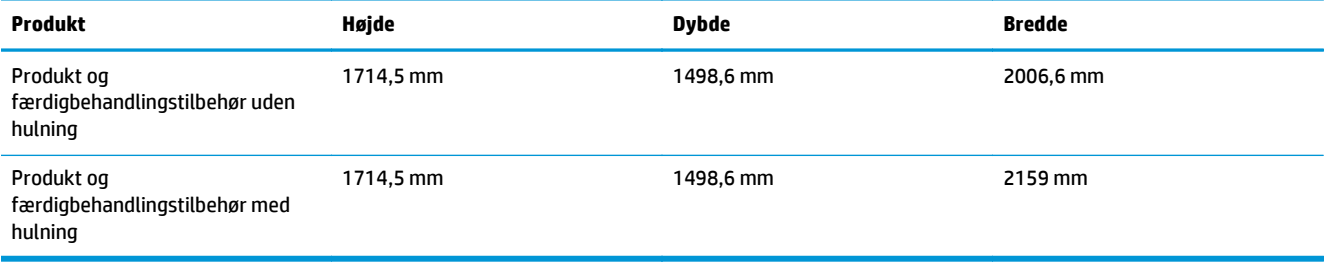
**Figur 1-21** Pladskrav for produktet og tilsluttet færdigbehandlingstilbehør med alle dæksler, bakker og dokumentføderen helt åbne

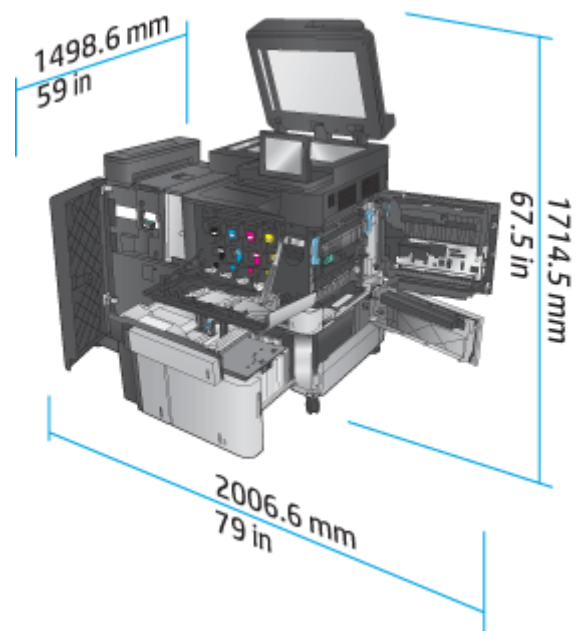

**Figur 1-22** Pladskrav for produktet og tilsluttet færdigbehandlingstilbehør med hulning med alle dæksler, bakker og dokumentføder helt åbne

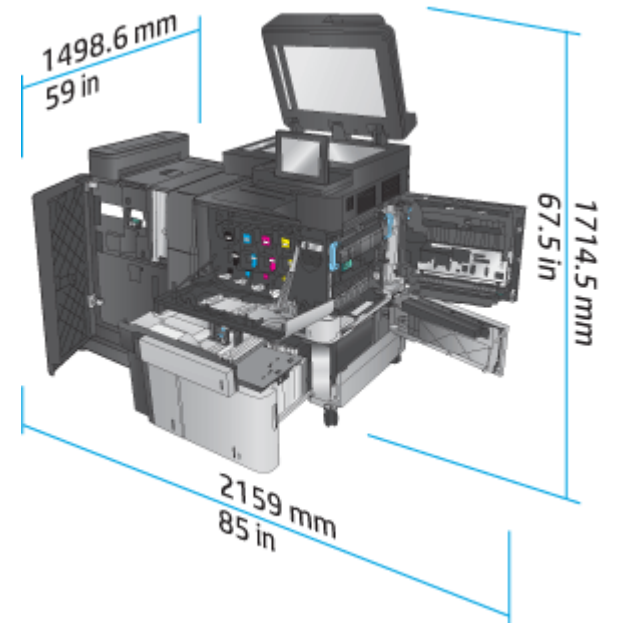

#### **Strømforbrug, elektriske specifikationer og akustisk støj**

#### **Strømforbrug**

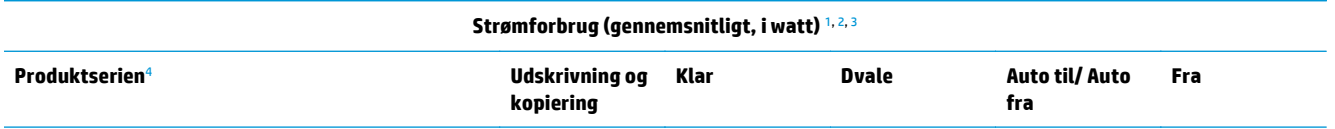

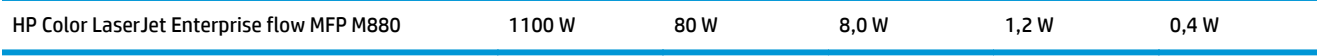

- <sup>1</sup> Værdierne kan ændres.
- <sup>2</sup> Den registrerede strøm er den højeste, målte værdi for alle printermodeller, der bruger standardstrømspændinger.
- <sup>3</sup> Standardtiden fra klartilstand til dvaletilstand = 15 minutter
- <sup>4</sup> Hastighed er 46 sider pr. minut for A4-format og 45 sider pr. minut for Letter-format.

#### **Elektriske specifikationer**

110 volt indgangsspænding: 110 til 127 V vekselstrøm (+/- 10 %), 60 Hz (+/- 2 Hz), 10,5 A

220 volt indgangsspænding: 220 til 240 V vekselstrøm (+/- 10 %), 50 Hz (+/- 2 Hz), 5,5 A

#### **A FORSIGTIG:** Strømkravene er baseret på det land/område, hvor produktet sælges. Konverter aldrig driftsspændinger. Dette vil beskadige produktet og gøre produktgarantien ugyldig.

#### **Akustisk støj**

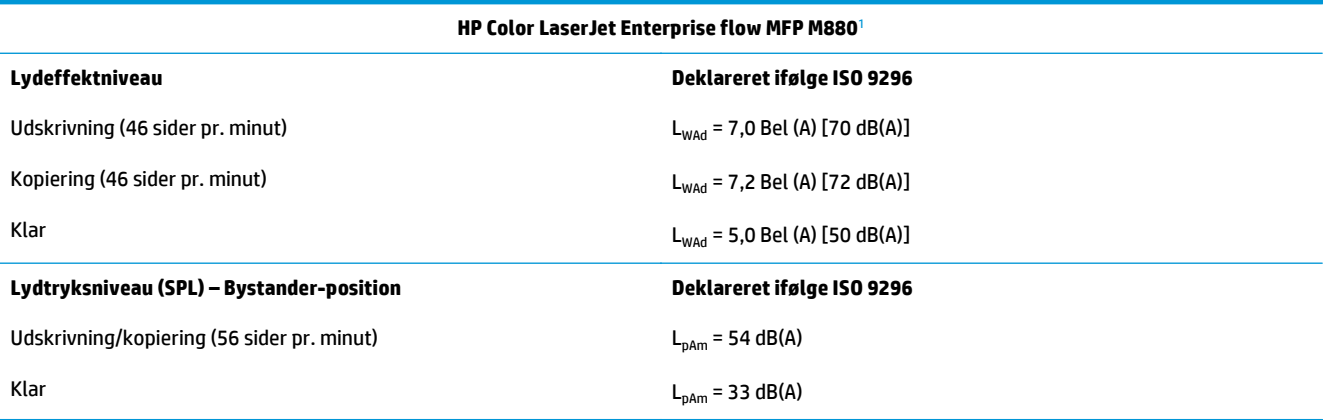

<sup>1</sup> Akustiske værdier kan ændres. Konfiguration testet: HP Color LaserJet Enterprise flow MFP M880, udskrivning på papir i A4-format ved 46 sider pr. minut i simpleks- og dupleks-tilstand.

#### **Område for driftsmiljø**

#### **Tabel 1-20 Område for driftsmiljø**

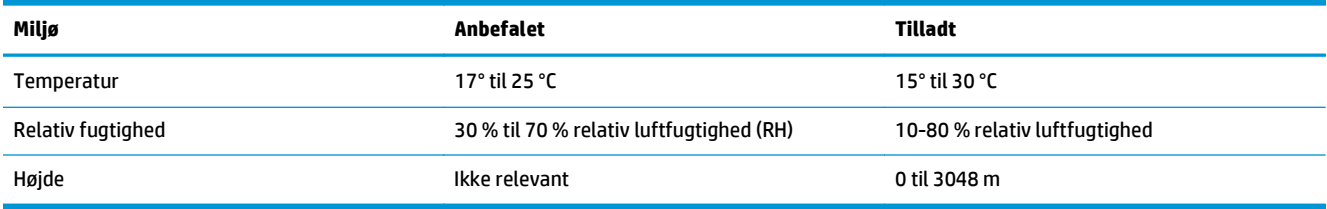

## **Hæfter/stabler og hæfter/stabler med hulning**

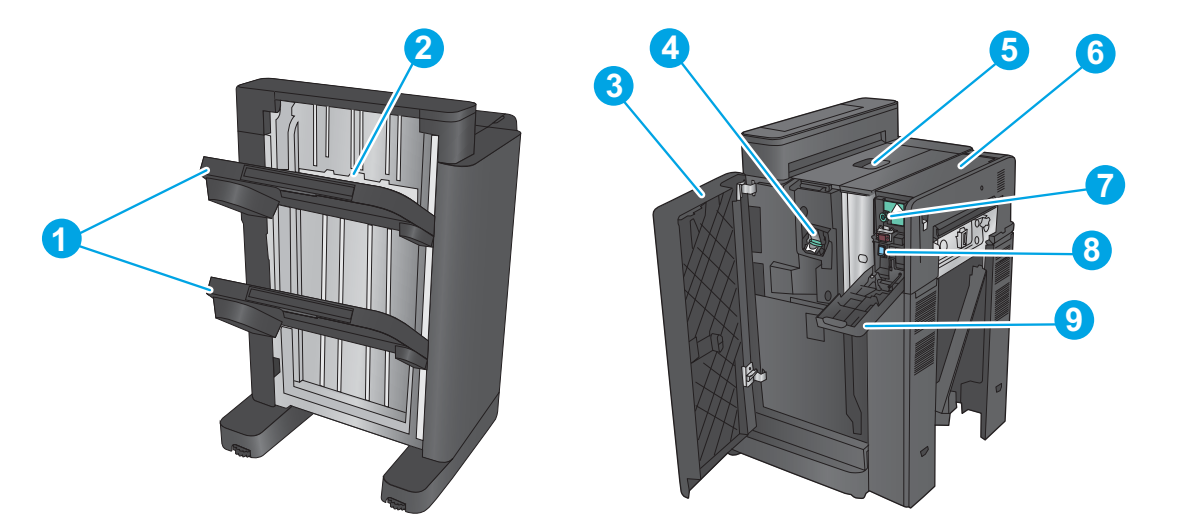

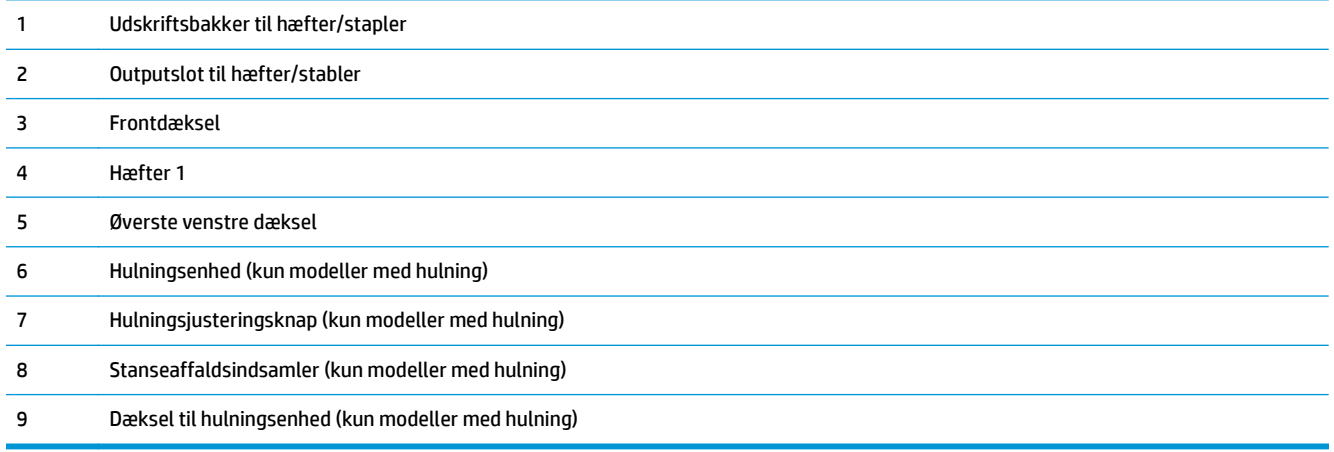

## **Brochureenhed til hæfter/stabler og brochureenhed til hæfter/stabler med hulning**

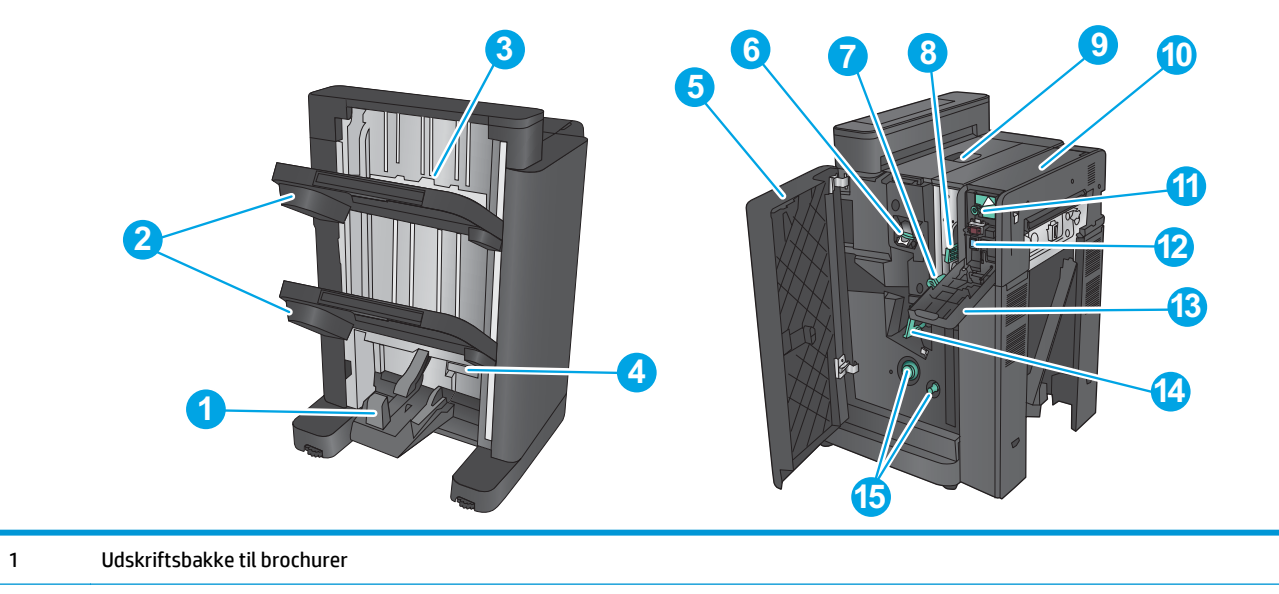

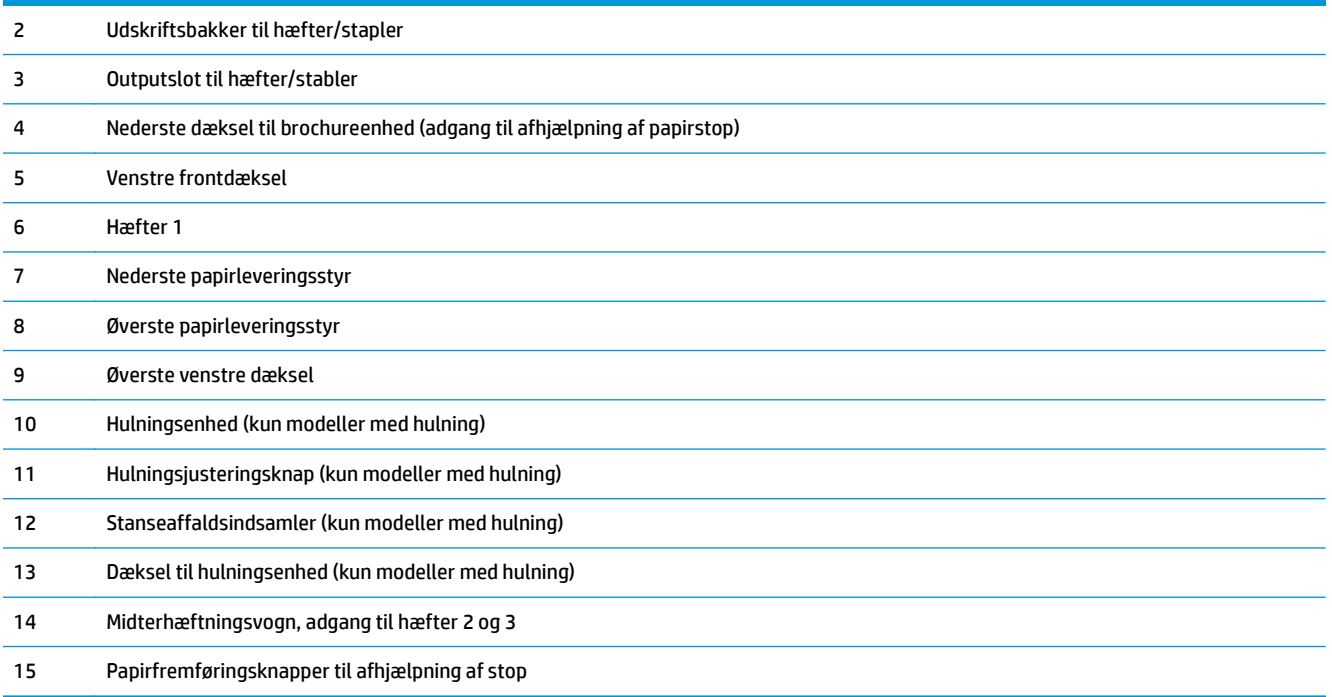

# **Specifikationer for færdigbehandlingstilbehør**

- Specifikationer for ekstraudstyr
- [Udskriftsbakkekapacitet for hæfter/stabler](#page-45-0)
- [Kapacitet i brochureenhedens udskriftsbakke](#page-45-0)

## **Specifikationer for ekstraudstyr**

#### **Tabel 1-21 Specifikationer for hæftning og stabling (hæfter/stabler og brochureenhed)**

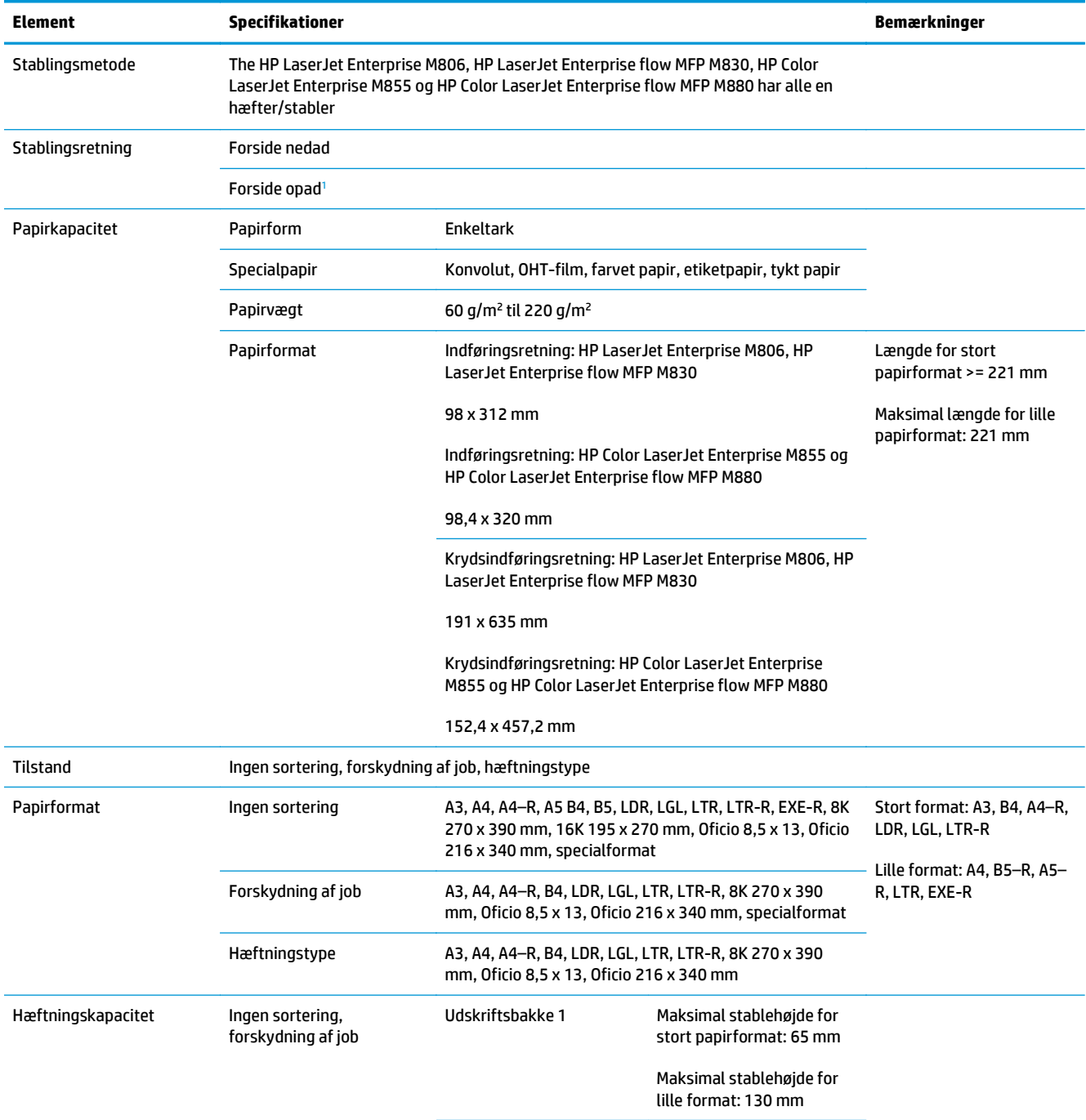

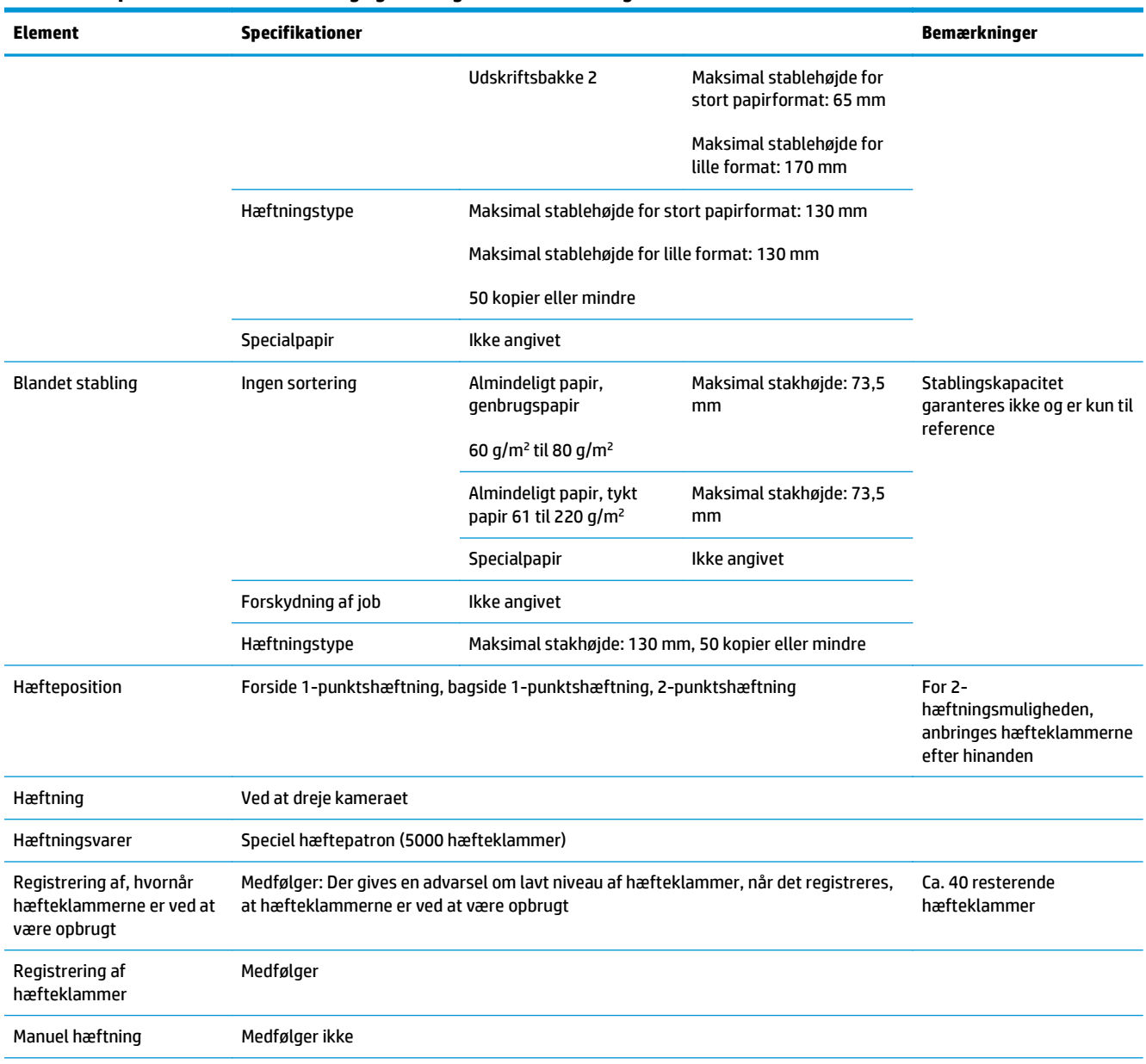

#### **Tabel 1-21 Specifikationer for hæftning og stabling (hæfter/stabler og brochureenhed) (fortsat)**

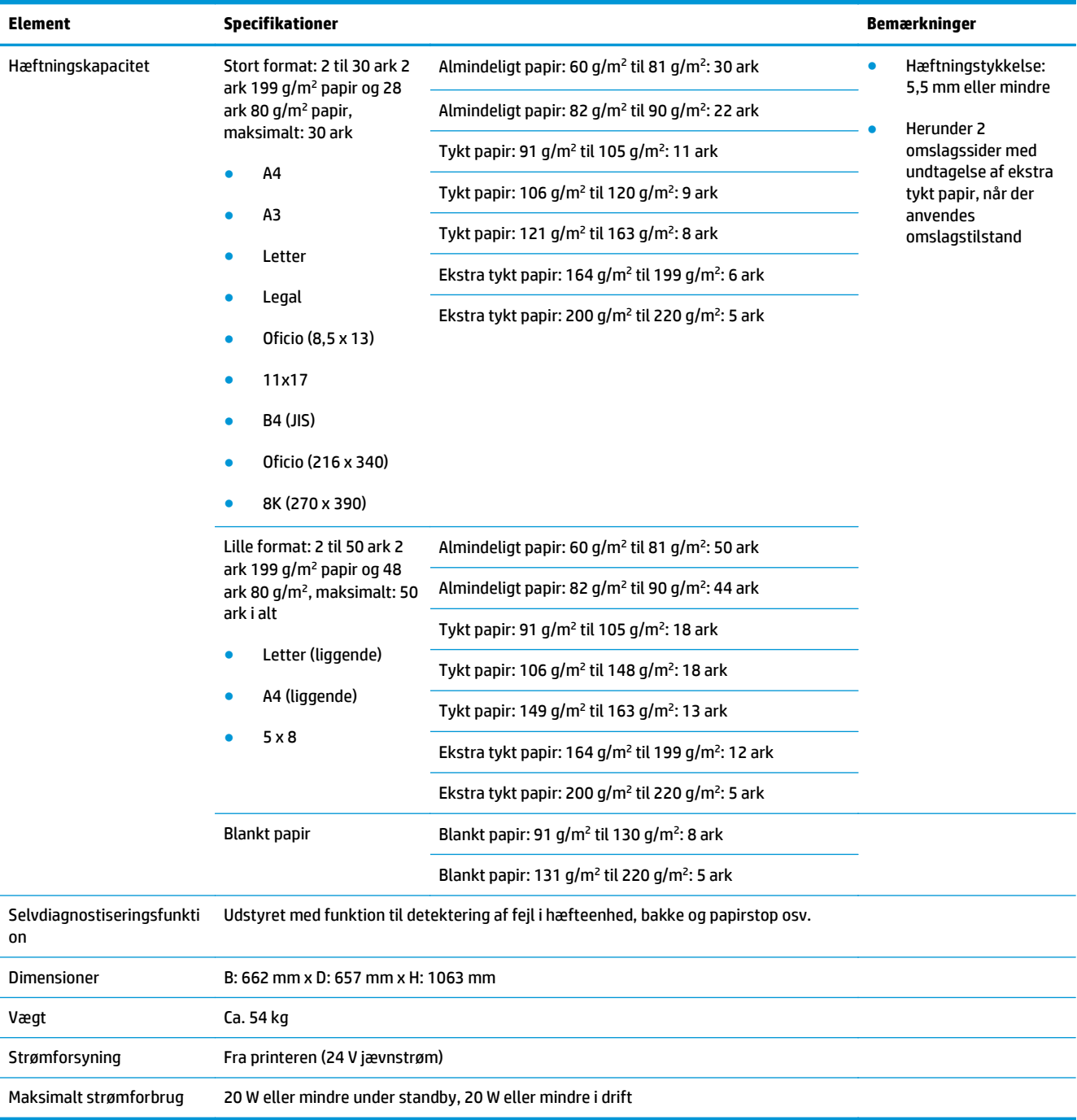

#### <span id="page-42-0"></span>**Tabel 1-21 Specifikationer for hæftning og stabling (hæfter/stabler og brochureenhed) (fortsat)**

<sup>1</sup> Forside opad er kun understøttet af HP LaserJet Enterprise M806 og HP LaserJet Enterprise flow MFP M830

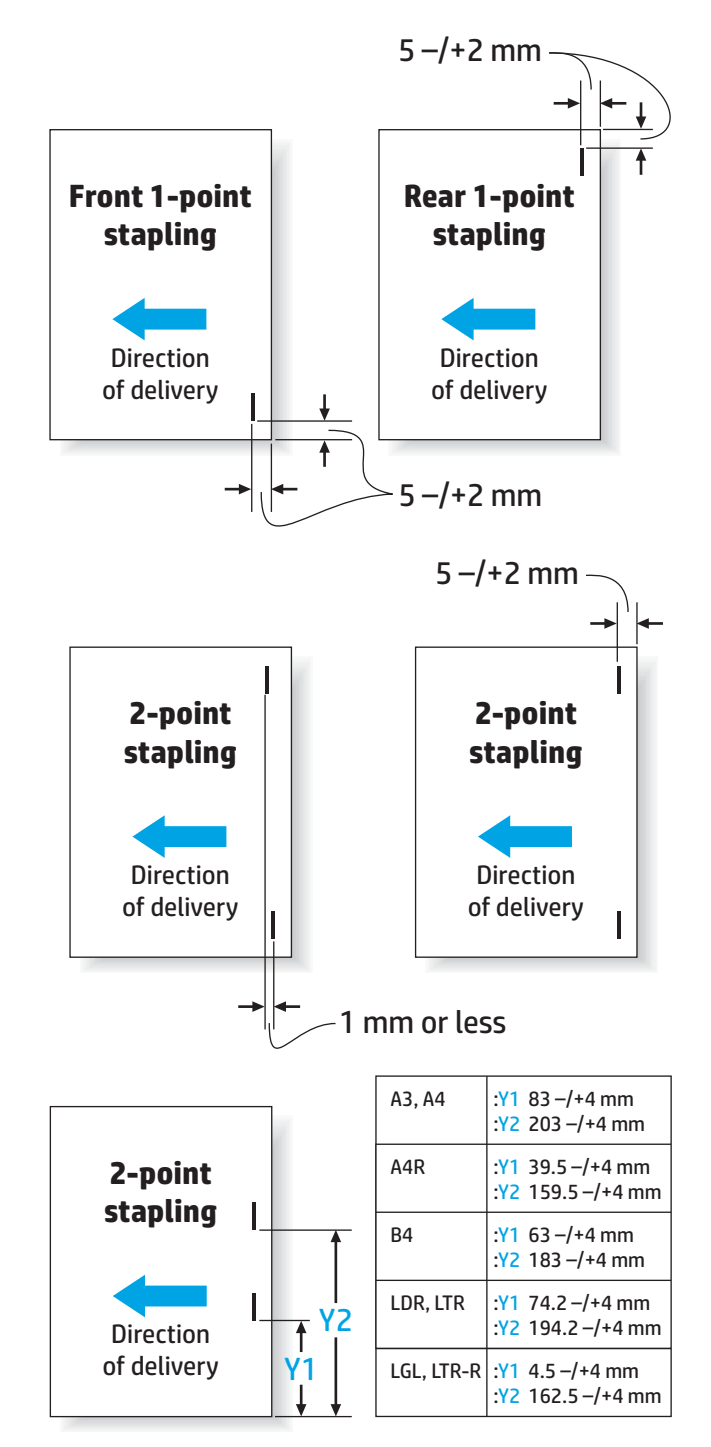

#### **Tabel 1-22 Specifikationer for oprettelse af brochurer (kun brochureenhed)**

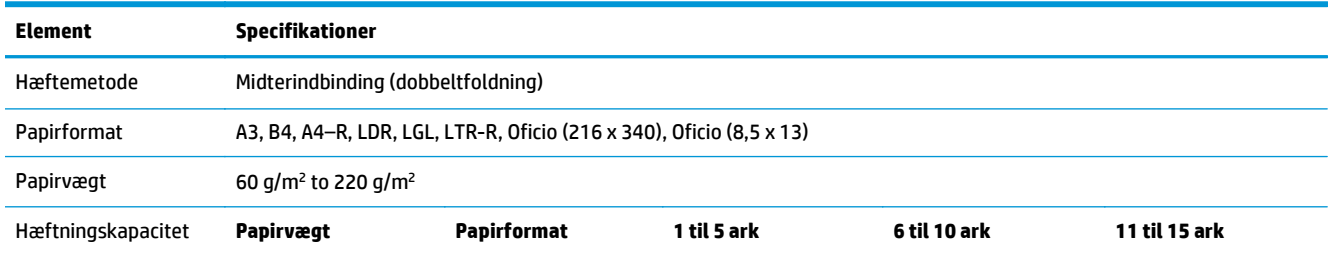

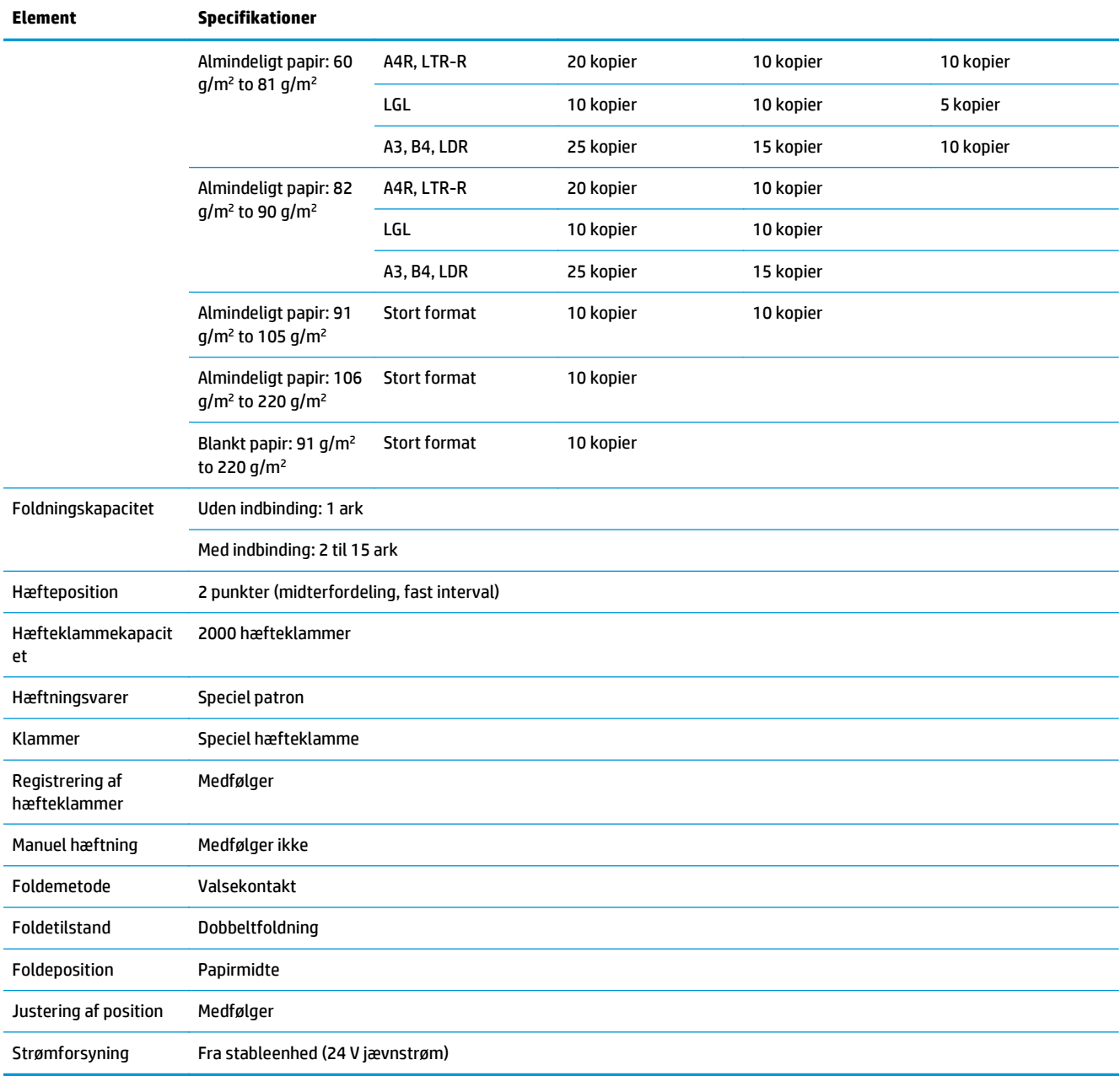

#### **Tabel 1-22 Specifikationer for oprettelse af brochurer (kun brochureenhed) (fortsat)**

<span id="page-45-0"></span>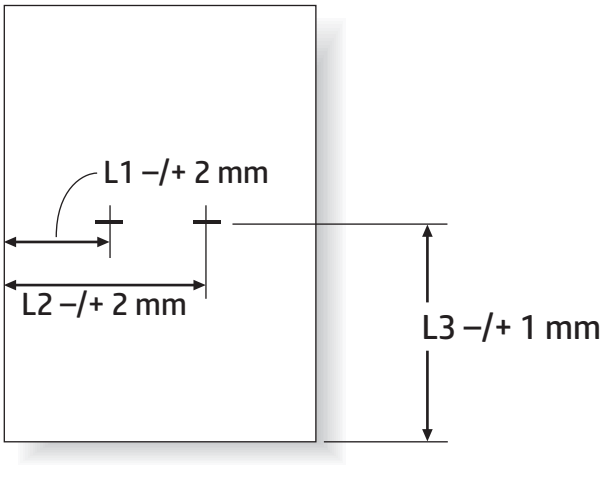

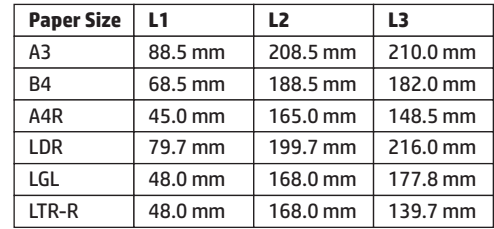

#### **Udskriftsbakkekapacitet for hæfter/stabler**

Hæfter/stabler er udviklet til at håndtere maksimalt 50 hæftningsjob for stort og lille papirformat. For job med stort papirformat er det maksimale antal sider 30. For job med lille papirformat er det maksimale antal sider 50. Derfor kan kunder muligvis se meddelelsen **Udskriftsbakken er fuld** på kontrolpanelet, længe før den enkelte udskriftsbakke har nået sin fulde kapacitet.

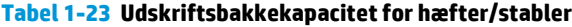

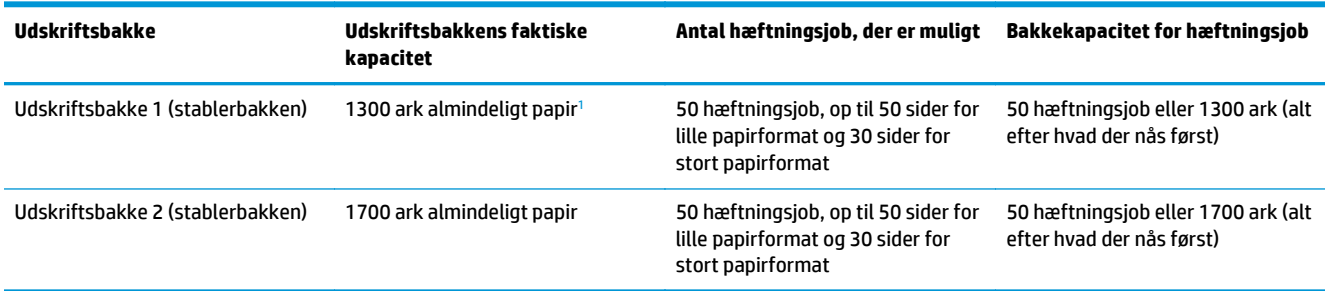

<sup>1</sup> Baseret på 75 g/m<sup>2</sup> (20 pund)-papir

Eksempel:

En kunde sender 60 hæftningsjob til tilbehøret med hvert job bestående af kun to ark, og bakken er fuld ved job nr. 50, som er ark nr. 100.

Kunden ringer til HP for at fortælle, hæfteren/stableren ikke fungerer korrekt.

#### **Kapacitet i brochureenhedens udskriftsbakke**

Den faktiske kapacitet i brochureenhedens udskriftsbakke er 150 ark almindeligt papir. Men brochureenheden er udviklet til kun at udføre 25 hæftningsjob ad gangen, uanset antallet af sider i hvert job. Det tager ikke lang tid for brochurebakken at nå den fulde kapacitet. Derfor kan kunder muligvis se meddelelsen **Udskriftsbakken er fuld** på kontrolpanelet, før bakken har nået den fulde kapacitet. Med 20 job ser bakken ud til at være fuld på grund af dens lille størrelse.

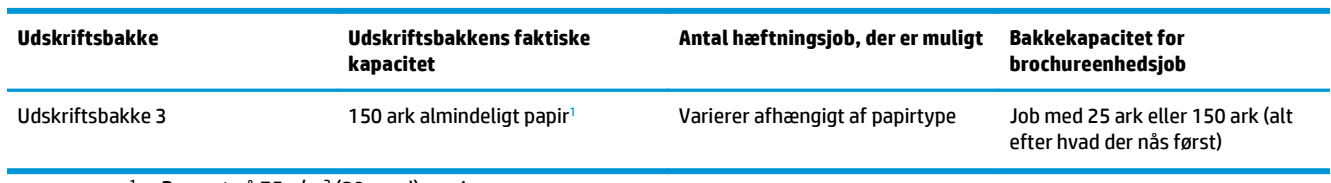

#### **Tabel 1-24 Kapacitet i brochureenhedens udskriftsbakke**

<sup>1</sup> Baseret på 75 g/m<sup>2</sup> (20 pund)-papir

# **2 Installer og konfigurer færdigbehandlingstilbehøret**

- [Installer eller udskift en hæfter/stabler eller hæfter/stabler med hulningstilbehøret til HP LaserJet](#page-49-0) [Enterprise M806 og HP LaserJet Enterprise flow MFP M830](#page-49-0)
- [Installer eller udskift en hæfter/stabler med brochureenhedstilbehør til HP LaserJet Enterprise M806 og](#page-56-0) [HP LaserJet Enterprise flow MFP M830](#page-56-0)
- [Installer eller udskift en hæfter/stabler eller hæfter/stabler med hulningstilbehør til HP Color LaserJet](#page-66-0) [Enterprise M855 og HP Color LaserJet Enterprise flow MFP M880](#page-66-0)
- [Installer eller udskift brochureenheden eller brochureenhedens hulningstilbehør til HP Color LaserJet](#page-74-0) [Enterprise M855 og HP Color LaserJet Enterprise flow MFP M880](#page-74-0)
- [Konfigurer produktet til Postkassetilstand eller Stablertilstand](#page-84-0)
- [Konfigurering af HP-printerdriveren til Windows® 7, 8, 8.1 og OS X for Postkassetilstand eller](#page-92-0) **[Stablertilstand](#page-92-0)**

# <span id="page-49-0"></span>**Installer eller udskift en hæfter/stabler eller hæfter/stabler med hulningstilbehøret til HP LaserJet Enterprise M806 og HP LaserJet Enterprise flow MFP M830**

- Indledning
- Før du starter
- Nødvendigt værktøj
- Trin 1: Fjern hæfteren/stableren
- [Trin 2: Pak hæfter-/stablertilbehøret ud](#page-51-0)
- [Trin 3: Installer hæfter/stabler-tilbehøret](#page-51-0)
- [Trin 4: Returnering af komponenter](#page-53-0)
- [Trin 5: Konfiguration af standardplaceringen for hulning](#page-53-0)
- [Trin 6: Konfigurer standardplaceringen for hæfteklammer](#page-54-0)

#### **Indledning**

Nedenfor beskrives fremgangsmåden til montering eller udskiftning af hæfter-/stablertilbehør til HP LaserJet Enterprise M806 og HP LaserJet Enterprise Flow MFP M830.

**BEMÆRK:** Hvis du vil se en kort video, der viser fremgangsmåden, skal du klikke [her](http://h20464.www2.hp.com/Media/E8345F54-CFF1-49D2-BFF5-7E3FADE66A42/m03_use_maintain/s110_accessories/fita_020_output_accessories.htm).

#### **Før du starter**

Benyt nedenstående tabel til at identificere det korrekte reservedelsnummer på tilbehøret, og gå derefter til [www.hp.com/buy/parts](http://www.hp.com/buy/parts) for at bestille tilbehøret.

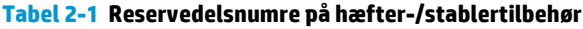

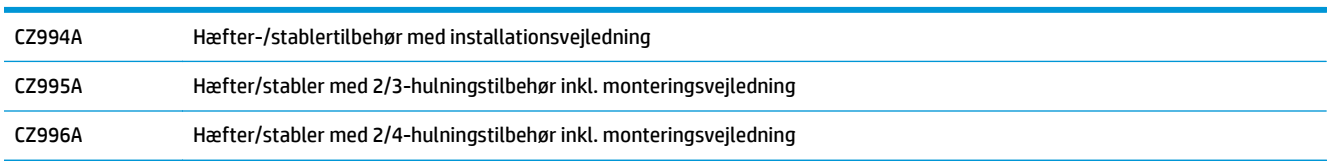

Hvis du vil udskifte en eksisterende hæfter/stabler, skal du gå til Trin 1: Fjern hæfteren/stableren på side 42.

Hvis du vil montere en ny hæfter/stabler, skal du gå til [Trin 3: Installer hæfter/stabler-tilbehøret på side 44](#page-51-0).

#### **Nødvendigt værktøj**

Der kræves ikke særligt værktøj til at montere dette tilbehør.

## **Trin 1: Fjern hæfteren/stableren**

**BEMÆRK:** Hvis dit produkt ikke har en hæfter/stabler monteret, og du vil montere en hæfter/stabler som ekstratilbehør, skal du gå til [Trin 3: Installer hæfter/stabler-tilbehøret på side 44.](#page-51-0)

**1.** Sluk produktet, og fjern netledningen.

**A FORSIGTIG:** Sluk produktet, vent fem sekunder, og træk først derefter netledningen ud, inden du forsøger at udføre service på produktet.

**2.** Frakobl grænsefladekablet til færdigbehandlingstilbehøret på bagsiden af produktet.

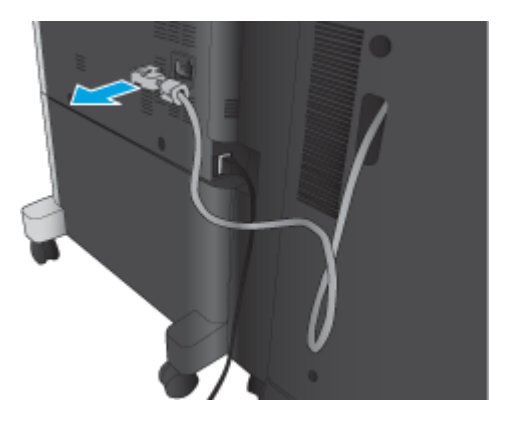

**3.** Åbn frontdækslet på færdigbehandlingstilbehøret. Frigør først det nederste håndtag, og hold i det, og frigør derefter det øverste håndtag, og hold i det. Hold i begge håndtag på én gang, og skub derefter færdigbehandlingstilbehøret væk fra produktet.

**A FORSIGTIG:** Hvis du ikke følger disse anvisninger, kan det beskadige produktet.

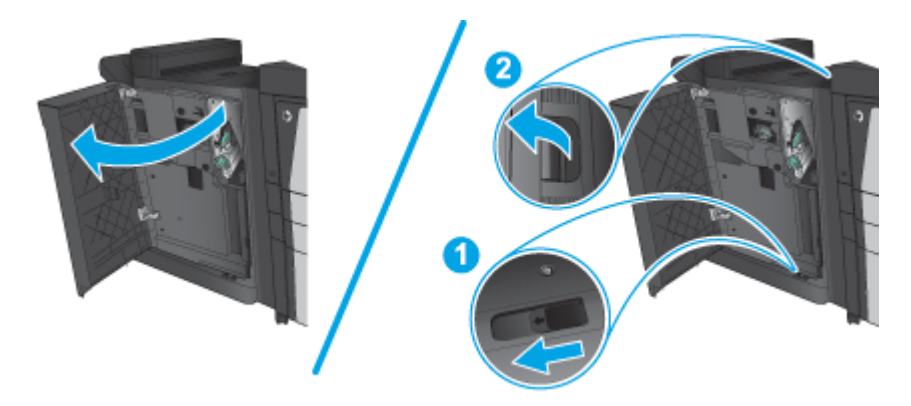

**4.** Fjern færdigbehandlingstilbehøret fuldstændigt.

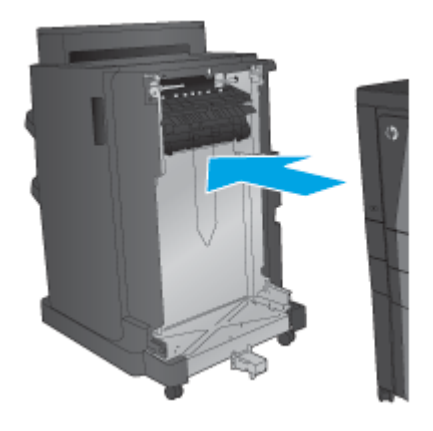

## <span id="page-51-0"></span>**Trin 2: Pak hæfter-/stablertilbehøret ud**

Pak hæfter/stableren ud af emballagematerialet.

**BEMÆRK:** Fjern al tape og emballage uden om tilbehøret. Åbn alle dæksler, og fjern al tape og andet emballagen inde i produktet.

Oplysninger om genbrug kan findes på [www8.hp.com/us/en/hp-information/environment/product](http://www8.hp.com/us/en/hp-information/environment/product-recycling.html)[recycling.html.](http://www8.hp.com/us/en/hp-information/environment/product-recycling.html)

- **BEMÆRK:** HP anbefaler ansvarsbevidst bortskaffelse af den defekte hæfter/stabler.
	- **1.** Fjern al transporttape fra ydersiden af tilbehøret.

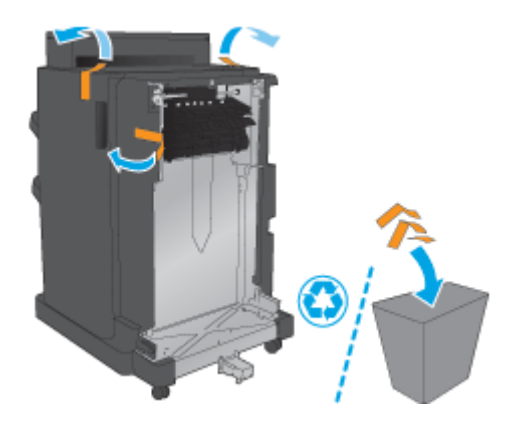

**2.** Åbn frontdækslet på tilbehøret, og fjern derefter al transporttapen og emballagen inde i produktet Luk frontdækslet.

**A FORSIGTIG:** Sørg for at fjerne al transportemballage inde i tilbehøret.

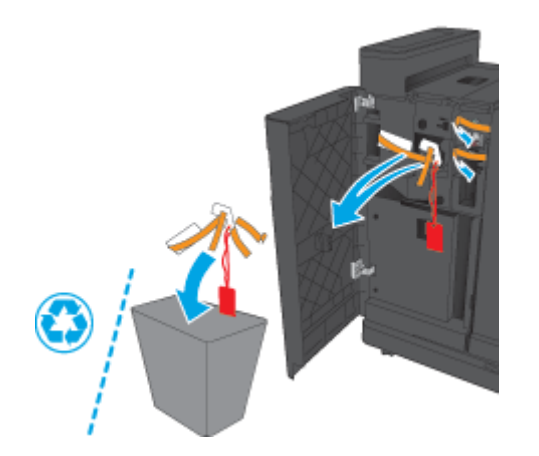

## **Trin 3: Installer hæfter/stabler-tilbehøret**

**1.** Hvis du ikke allerede har gjort det, skal du slukke produktet og fjerne netledningen.

**A FORSIGTIG:** Sluk produktet, vent fem sekunder, og træk først derefter netledningen ud, inden du forsøger at udføre service på produktet.

**2.** Monter tilbehøret på produktet.

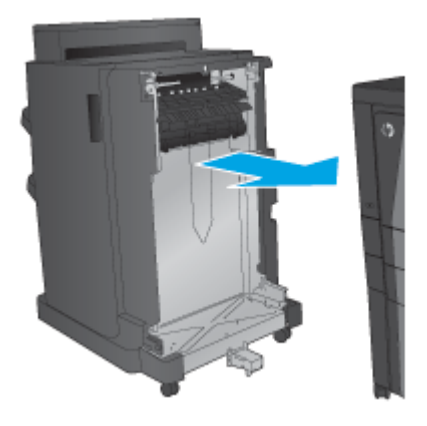

- **3.** Brug justeringshjulene på tilbehøret til at justere tilbehøret, så det passer med kanten af produktet.
- **BEMÆRK:** Hvis tilbehøret ikke er justeret korrekt efter produktet, kan der forekomme hyppige papirstop.

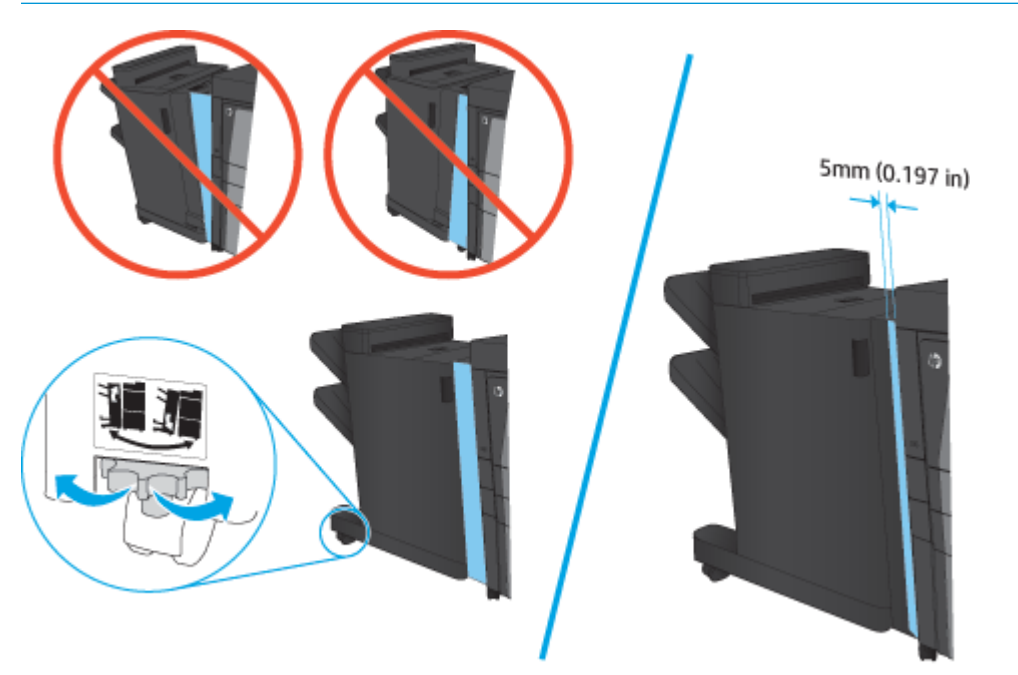

<span id="page-53-0"></span>**4.** Hvis du monterer tilbehør for første gang, skal du på bagsiden af produktet fjerne kabeldækslet til tilbehørsgrænsefladen.

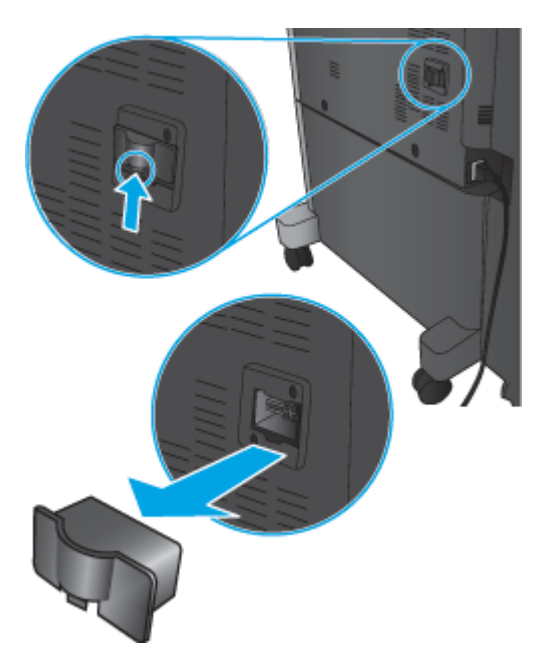

**5.** Tilslut grænsefladekablet til færdigbehandlingstilbehøret.

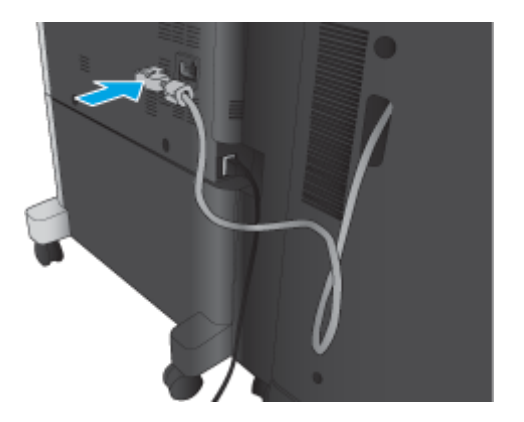

**6.** Sæt netledningen i igen, og tænd for produktet.

#### **Trin 4: Returnering af komponenter**

Følgende URL-adresse indeholder oplysninger om, hvordan du returnerer dele til HP til senere brug og genbrug: [Returnering og genbrug af produkter](http://www8.hp.com/us/en/hp-information/environment/product-recycling.html)

**BEMÆRK:** HP anbefaler ansvarsbevidst bortskaffelse af den defekte hæfter/stabler.

## **Trin 5: Konfiguration af standardplaceringen for hulning**

- **1.** På startskærmbilledet på produktets kontrolpanel skal du rulle til og trykke på knappen Administration.
- **2.** Åbn følgende menuer:
- <span id="page-54-0"></span>● Indstillinger for hæfter/stabler
- Hulning
- **3.** Vælg en hulningsplacering fra listen med indstillinger, og tryk derefter på knappen Gem. Følgende hulningsindstillinger er tilgængelige for enten en 2/3-hulningsenhed eller 2/4-hulningsenhed

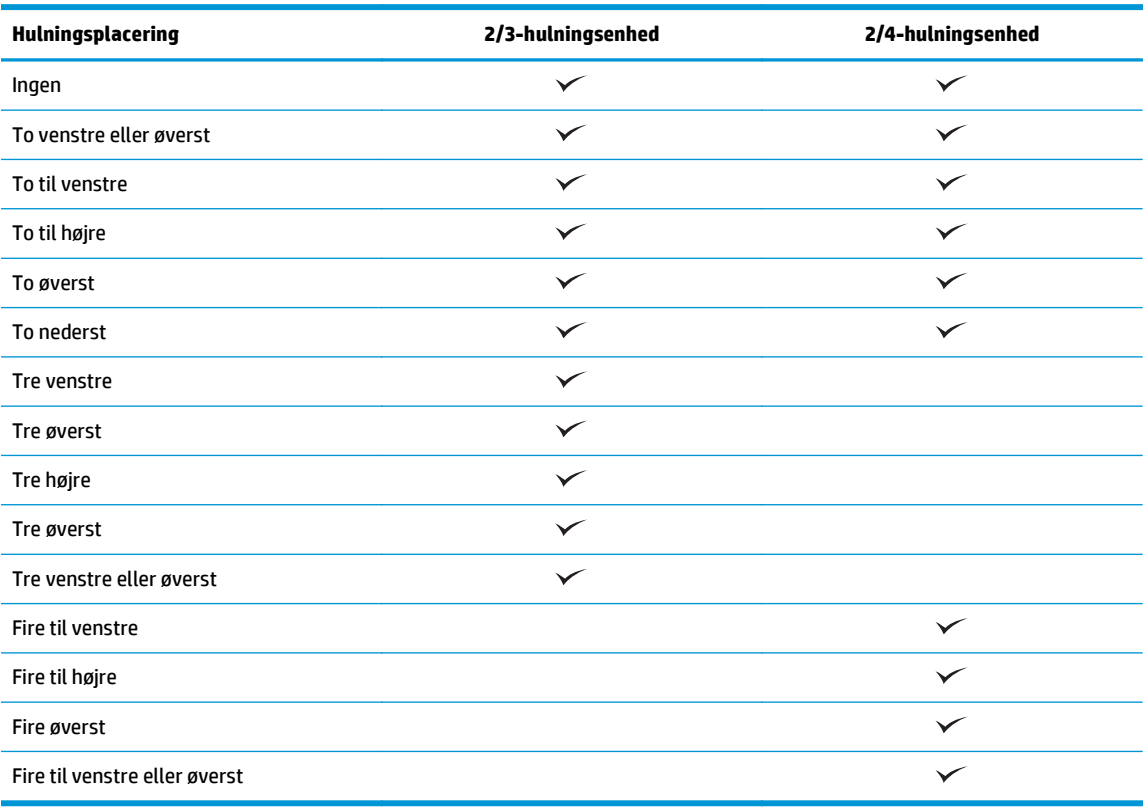

**BEMÆRK:** Ikke alle indstillinger er tilgængelige. Tilgængelige indstillinger afhænger af, om hulningstilbehøret er en 2/3- eller 2/4-hulningsenhed.

**BEMÆRK:** Ilæg brev- eller A4-formatpapir med papirets lange kant langs bakkens højre kant (indføring langs den lange kant) for at bruge hulningsenheden.

## **Trin 6: Konfigurer standardplaceringen for hæfteklammer**

- **1.** På startskærmbilledet på produktets kontrolpanel skal du rulle til og trykke på knappen Administration.
- **2.** Åbn følgende menuer:
	- Indstillinger for hæfter/stabler
	- Hæftning
- **3.** Vælg en placering af hæfteklammer fra listen med indstillinger, og tryk derefter på knappen Gem. Du kan vælge mellem følgende hæfteindstillinger:
	- Ingen
	- Øverst til venstre
- Øverst til højre
- To til venstre
- To til højre
- To øverst
- To øverst eller venstre

# <span id="page-56-0"></span>**Installer eller udskift en hæfter/stabler med brochureenhedstilbehør til HP LaserJet Enterprise M806 og HP LaserJet Enterprise flow MFP M830**

- Indledning
- Før du starter
- Nødvendigt værktøj
- Trin 1: Fjern brochureenheden
- [Trin 2: Pak tilbehøret til brochureenheden \(ekstratilbehør eller reservedel\) ud](#page-57-0)
- [Trin 3: Installer tilbehøret til brochureenheden \(ekstratilbehør eller reservedel\)](#page-59-0)
- [Trin 4: Returnering af komponenter](#page-61-0)
- [Trin 5: Konfigurer brochureenheden i den HP-integrerede webserver EWS](#page-61-0)
- [Trin 6: Konfigurer standardplaceringen for hæfteklammer](#page-64-0)

#### **Indledning**

Nedenfor beskrives fremgangsmåden til montering eller udskiftning af et brochureenhedssæt til HP LaserJet Enterprise M806 and HP LaserJet Enterprise flow MFP M830.

**BEMÆRK:** Hvis du vil se en kort video, der viser fremgangsmåden, skal du klikke [her.](http://h20464.www2.hp.com/Media/E8345F54-CFF1-49D2-BFF5-7E3FADE66A42/m03_use_maintain/s110_accessories/fita_020_output_accessories.htm)

#### **Før du starter**

Benyt nedenstående tabel til at identificere det korrekte reservedelsnummer på tilbehøret, og gå derefter til [www.hp.com/buy/parts](http://www.hp.com/buy/parts) for at bestille tilbehøret.

#### **Tabel 2-2 Reservedelsnumre på brochureenhedstilbehør**

CZ285A Hæfter/stabler med brochureenhedstilbehør inkl. monteringsvejledning

For at udskifte en eksisterende brochureenhed, skal du gå til Trin 1: Fjern brochureenheden på side 49.

Hvis du vil montere en ny brochureenhed, skal du gå til [Trin 2: Pak tilbehøret til brochureenheden](#page-57-0) [\(ekstratilbehør eller reservedel\) ud på side 50.](#page-57-0)

#### **Nødvendigt værktøj**

Der kræves ikke særligt værktøj til at montere dette tilbehør.

## **Trin 1: Fjern brochureenheden**

**1.** Sluk produktet, og fjern netledningen

**FORSIGTIG:** Sluk produktet, vent fem sekunder, og træk først derefter netledningen ud, inden du forsøger at udføre service på produktet.

<span id="page-57-0"></span>**2.** Frakobl grænsefladekablet til færdigbehandlingstilbehøret på bagsiden af produktet.

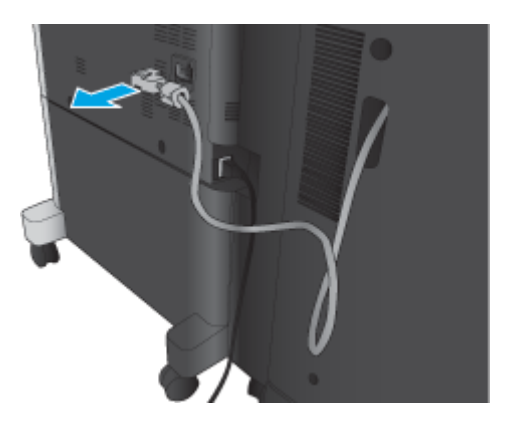

- **3.** Åbn frontdækslet på færdigbehandlingstilbehøret. Frigør først det nederste håndtag, og hold i det, og frigør derefter det øverste håndtag, og hold i det. Hold i begge håndtag på én gang, og skub derefter færdigbehandlingstilbehøret væk fra produktet.
	- **A FORSIGTIG:** Hvis du ikke følger disse anvisninger, kan det beskadige produktet.

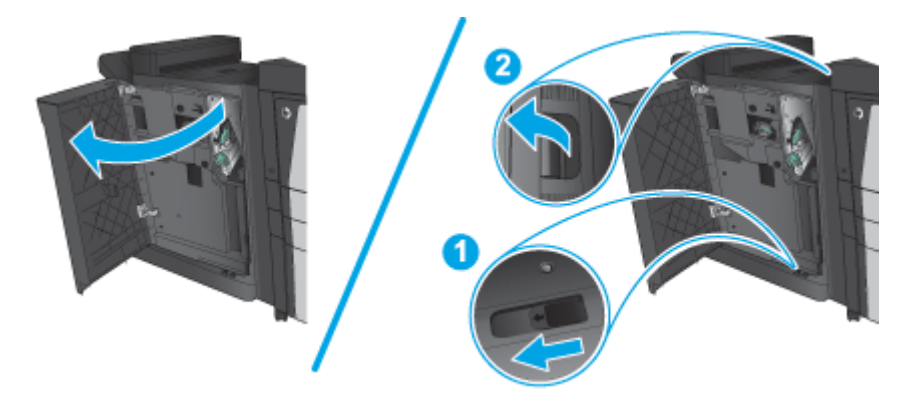

**4.** Fjern færdigbehandlingstilbehøret fuldstændigt.

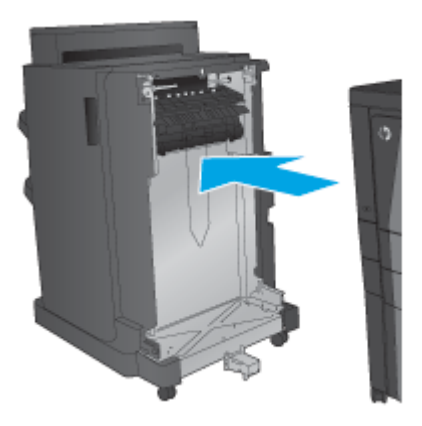

## **Trin 2: Pak tilbehøret til brochureenheden (ekstratilbehør eller reservedel) ud**

Pak brochureenheden ud af emballagen.

**BEMÆRK:** Fjern al tape og emballage uden om tilbehøret. Åbn alle dæksler, og fjern al tape og andet emballagen inde i produktet.

Oplysninger om genbrug kan findes på [www8.hp.com/us/en/hp-information/environment/product](http://www8.hp.com/us/en/hp-information/environment/product-recycling.html)[recycling.html.](http://www8.hp.com/us/en/hp-information/environment/product-recycling.html)

- **BEMÆRK:** HP anbefaler ansvarsbevidst bortskaffelse af den defekte brochureenhed.
	- **1.** Fjern al transporttape fra ydersiden af tilbehøret.

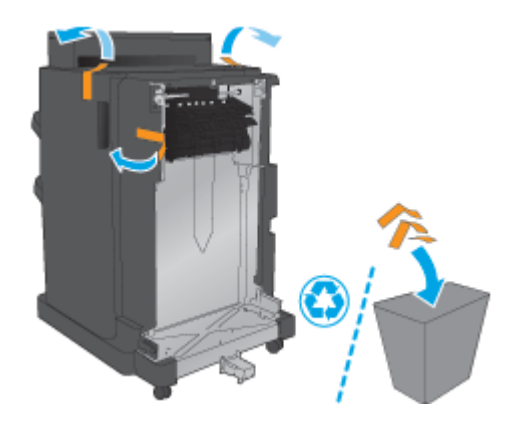

**2.** Åbn frontdækslet på tilbehøret, og fjern derefter al transporttapen og emballagen inde i produktet.

Luk frontdækslet.

**A** FORSIGTIG: Sørg for at fjerne al transportemballage inde i tilbehøret.

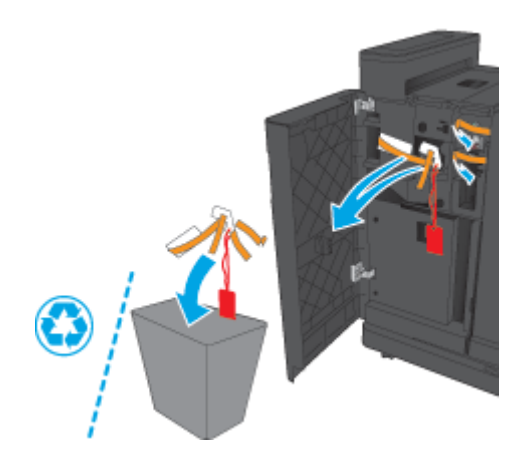

<span id="page-59-0"></span>**3.** Fjern al transporttapen og emballagen fra udskriftsbakkerne.

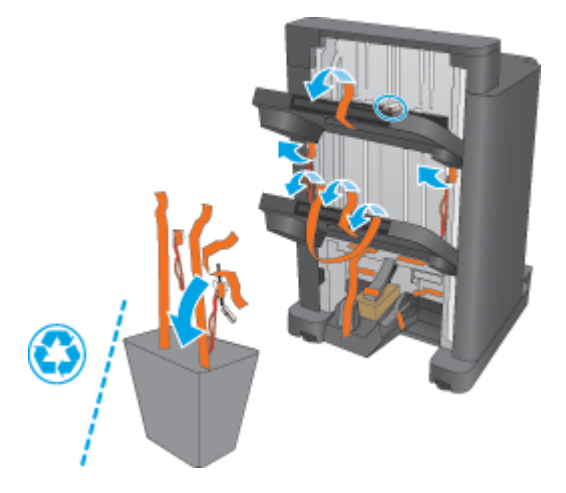

**4.** Fjern al transporttapen og emballagen fra brochurebakken.

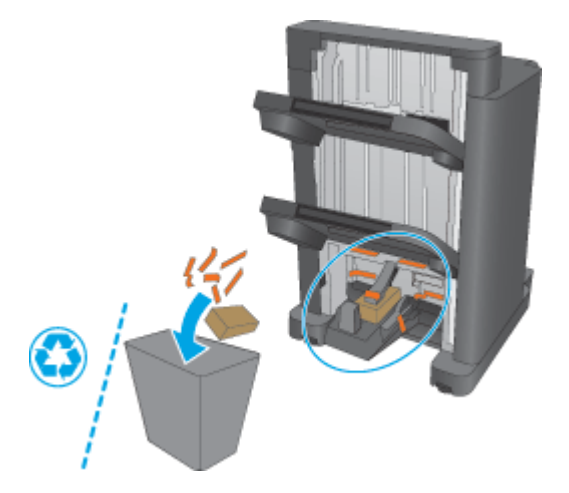

## **Trin 3: Installer tilbehøret til brochureenheden (ekstratilbehør eller reservedel)**

**1.** Hvis du ikke allerede har gjort det, skal du slukke for produktet og fjerne netledningen.

**A FORSIGTIG:** Sluk produktet, vent fem sekunder, og træk først derefter netledningen ud, inden du forsøger at udføre service på produktet.

**2.** Monter tilbehøret på produktet.

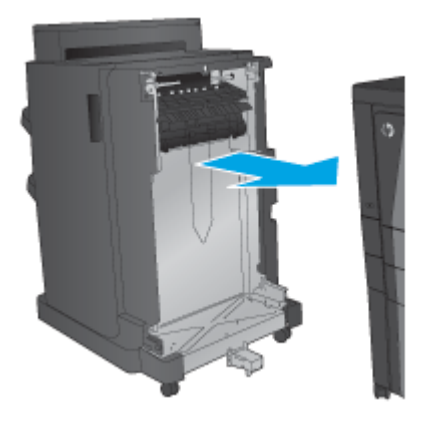

- **3.** Brug justeringshjulene på tilbehøret til at justere tilbehøret, så det passer med kanten af produktet.
- **BEMÆRK:** Hvis tilbehøret ikke er justeret korrekt efter produktet, kan der forekomme hyppige papirstop.

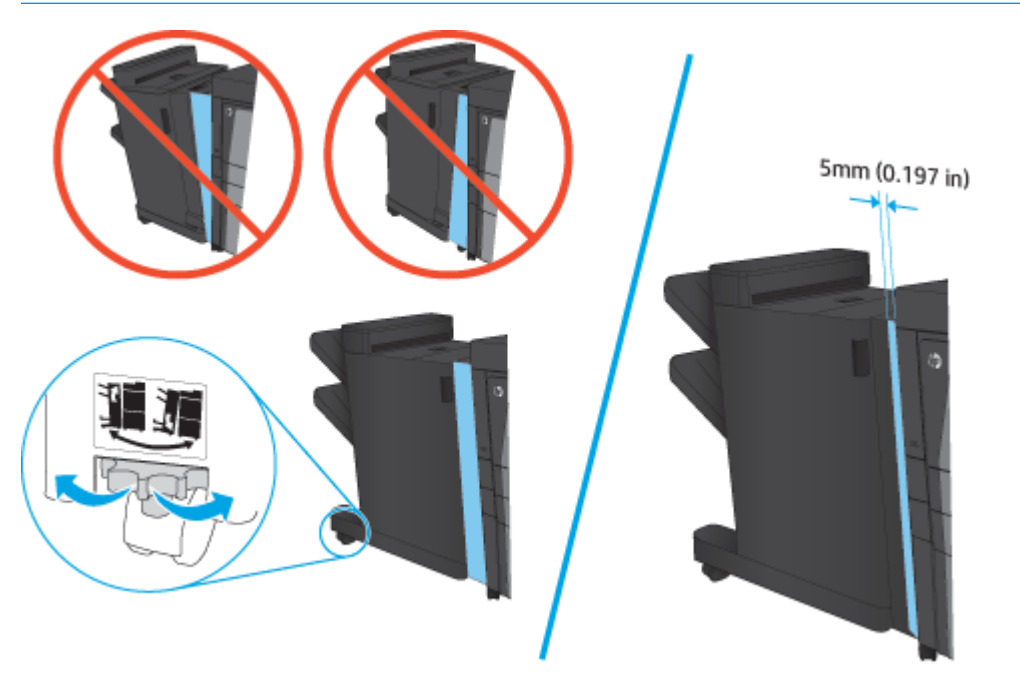

<span id="page-61-0"></span>**4.** Hvis du monterer tilbehør for første gang, skal du på bagsiden af produktet fjerne kabeldækslet til tilbehørsgrænsefladen.

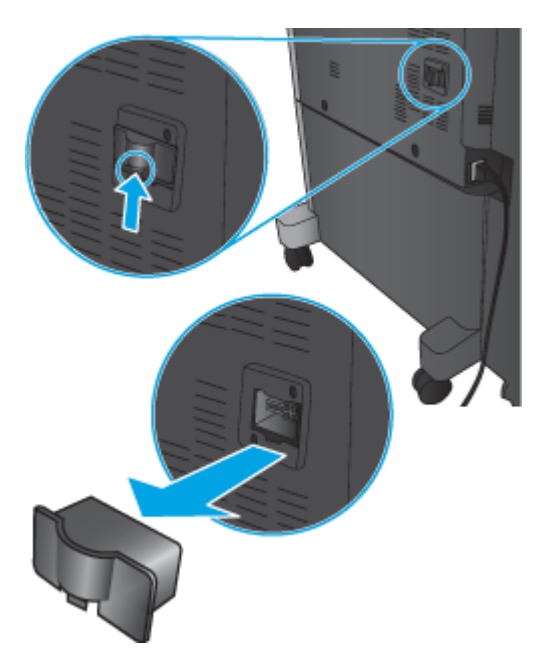

**5.** Tilslut grænsefladekablet til færdigbehandlingstilbehøret.

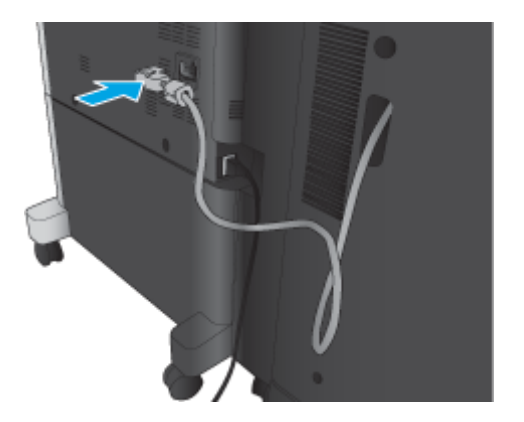

**6.** Sæt netledningen i igen, og tænd for produktet.

#### **Trin 4: Returnering af komponenter**

Følgende URL-adresse indeholder oplysninger om, hvordan du returnerer dele til HP til senere brug og genbrug: [Returnering og genbrug af produkter](http://www8.hp.com/us/en/hp-information/environment/product-recycling.html)

**BEMÆRK:** HP anbefaler ansvarsbevidst bortskaffelse af den defekte hæfter/stabler.

## **Trin 5: Konfigurer brochureenheden i den HP-integrerede webserver EWS**

- [1: Opret forbindelse til EWS](#page-62-0)
- [2: Indstil papirvalgsfunktionen](#page-62-0)
- [3: Konfigurer funktionen Sider til enkelt- eller dobbeltsidet udskrivning](#page-63-0)

[4: Konfigurer funktionen Brochure](#page-64-0)

#### <span id="page-62-0"></span>**1: Opret forbindelse til EWS**

- **1.** Tryk på knappen Network (Netværk) på startskærmbilledet på produktets kontrolpanel for at få vist IP-adressen eller værtsnavnet.
- **2.** Åbn en browser, og indtast IP-adressen eller værtsnavnet i adressefeltet på nøjagtig samme måde, som det vises i produktets kontrolpanel på. Tryk på tasten Enter på computertastaturet. Den integrerede webserver åbnes.

https://10.10.XXXXX/

**BEMÆRK:** Hvis webbrowseren viser meddelelsen Der er et problem med dette websteds **sikkerhedscertifikat**, når du forsøger at åbne den integrerede webserver (EWS), skal du klikke på **Fortsæt til dette websted (anbefales ikke)**.

Det vil ikke skade computeren at vælge **Fortsæt til dette websted (anbefales ikke)**, mens du navigerer i den integrerede webserver (EWS) for HP-produktet. Hvis fejlen opstår uden for HP-produktets integrerede webserver (EWS), kan der være en risiko for computeren.

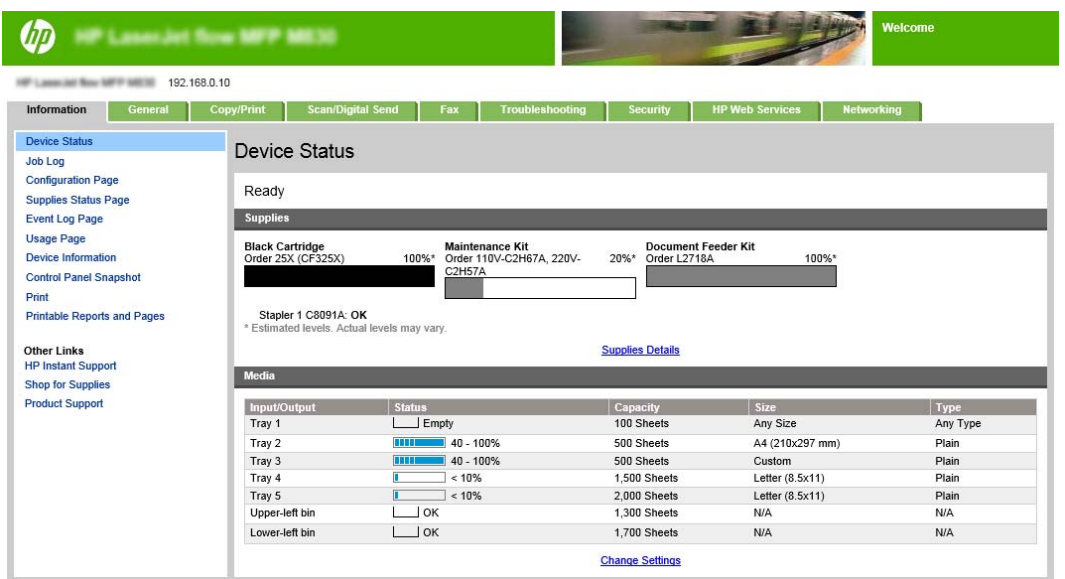

**BEMÆRK:** For at forhindre uautoriserede ændringer af produktindstillingerne er det en god idé, at administratorer indfører en adgangskode for at begrænse adgangen til EWS. Klik [her](http://www.hp.com/cposupport/en/docs/c03953675.html) for at få mere at vide.

#### **2: Indstil papirvalgsfunktionen**

Vælg den bakke, som indeholder den relevante papirtype og det relevante papirformat til jobbet, eller vælg Vælg automatisk for at vælge bakken ud fra bakkens konfigurationsindstillinger.

- **1.** Klik på fanen Copy/Print.
- **2.** Klik på Kopiindstillinger i venstre navigationspanel. Disse indstillinger kan overskrives af printerdrivere, filkrav osv.

<span id="page-63-0"></span>**3.** I området Kopiindstillinger skal du indstille papirstørrelsen, for eksempel Ledger eller A3 279 x 420 mm, ved at klikke på ikonet for Papirvalg. Vælg bakken med papir i det relevante format.

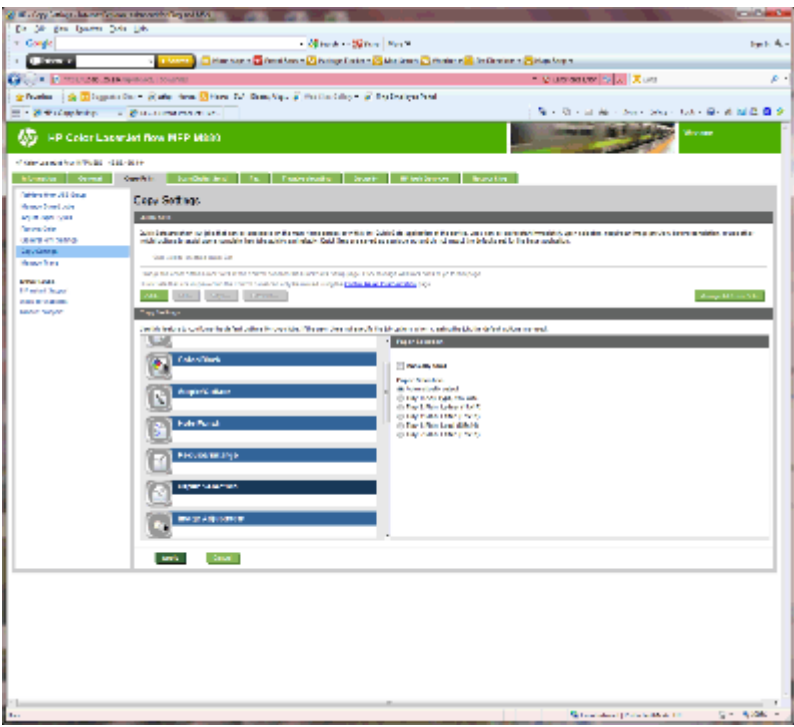

**4.** Klik på Anvend.

#### **3: Konfigurer funktionen Sider til enkelt- eller dobbeltsidet udskrivning**

Brug denne funktion til at angive, om der er udskrevet på en eller begge sider af originaldokumentet, og om der skal udskrives på den ene eller begge sider af kopierne. Vælg f.eks. 1-sidet original, 2-sidet udskrift, når originalen udskrives på en side, men du vil oprette tosidede kopier.

**1.** Find ikonet Sider, og klik på det.

<span id="page-64-0"></span>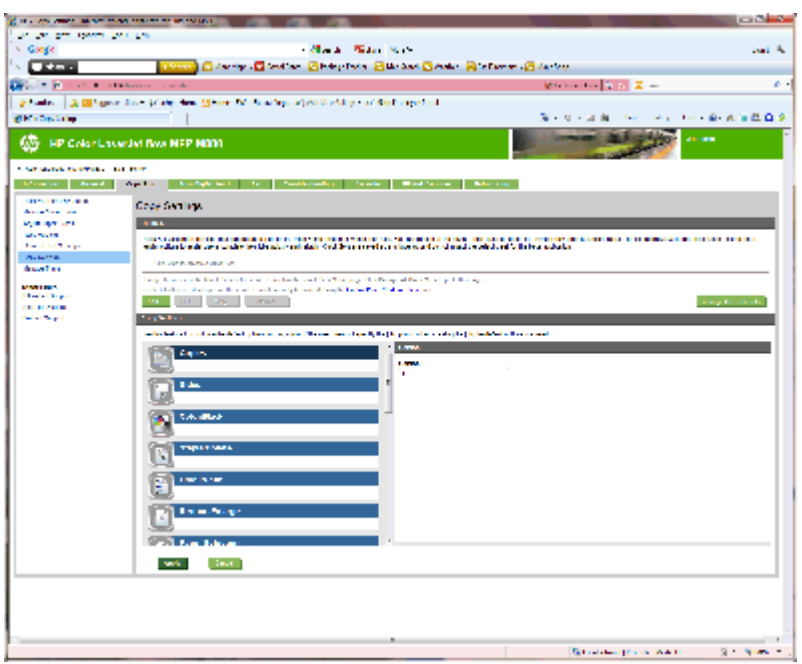

- **2.** Vælg 1-sidet original, 2-sidet udskrift eller den relevante indstilling for de originaler, der bruges.
- **3.** Klik på Anvend.

#### **4: Konfigurer funktionen Brochure**

- **1.** Find ikonet for Brochure, og klik på det for at vælge den type brochure, du vil oprette.
- **2.** For at folde og hæfte brochuren skal du markere afkrydsningsfeltet Fold og hæft.

**BEMÆRK:** Hæftning er ikke en indstilling i sig selv, hvis Brochure er aktiveret under Brochureformat.

**3.** Vælg det relevante brochureformat, og klik på Anvend.

#### **Trin 6: Konfigurer standardplaceringen for hæfteklammer**

- **1.** På startskærmbilledet på produktets kontrolpanel skal du rulle til og trykke på knappen Administration.
- **2.** Åbn følgende menuer:
	- Indstillinger for hæfter/stabler
	- Hæftning
- **3.** Vælg en placering af hæfteklammer fra listen med indstillinger, og tryk derefter på knappen Gem. Du kan vælge mellem følgende hæfteindstillinger:
	- Ingen
	- Øverst til venstre
	- Øverst til højre
	- To til venstre
	- To til højre
- To øverst
- To øverst eller venstre

# <span id="page-66-0"></span>**Installer eller udskift en hæfter/stabler eller hæfter/stabler med hulningstilbehør til HP Color LaserJet Enterprise M855 og HP Color LaserJet Enterprise flow MFP M880**

- Indledning
- Før du starter
- Nødvendigt værktøj
- Trin 1: fjern hæfteren/stableren
- [Trin 2: Pak hæfteren/stableren ud](#page-67-0)
- [Trin 3: Installer hæfteren/stableren](#page-69-0)
- [Trin 4: Returnering af komponenter](#page-71-0)
- [Trin 5: Konfiguration af standardplaceringen for hulning](#page-71-0)
- [Trin 6: Konfigurer standardplaceringen for hæfteklammer](#page-72-0)

#### **Indledning**

Nedenfor beskrives fremgangsmåden til installering eller udskiftning af hæfter-/stablertilbehør til HP Color LaserJet Enterprise M855 og HP Color LaserJet Enterprise Flow MFP M880.

**BEMÆRK:** Hvis du vil se en kort video, der viser fremgangsmåden, skal du klikke [her.](http://h20464.www2.hp.com/Media/1007C1EE-FF1C-4F81-AFAB-917B69E197B8/s120_accessories/t020_replace_an_out_accory.htm)

#### **Før du starter**

Benyt nedenstående tabel til at identificere det korrekte reservedelsnummer på dit tilbehør, og gå derefter til [www.hp.com/buy/parts](http://www.hp.com/buy/parts) for at bestille tilbehøret.

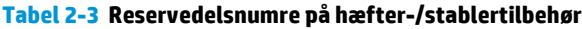

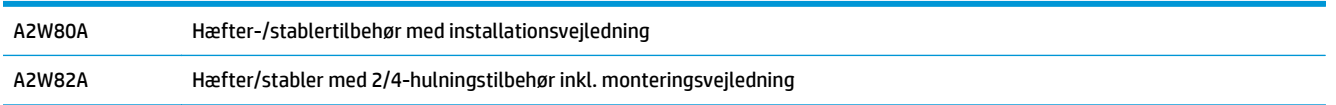

Hvis du vil udskifte en eksisterende hæfter/stabler, skal du gå til Trin 1: fjern hæfteren/stableren på side 59.

Hvis du vil montere en ny hæfter/stabler, skal du gå til [Trin 2: Pak hæfteren/stableren ud på side 60](#page-67-0).

## **Nødvendigt værktøj**

Der kræves ikke særligt værktøj til at montere dette tilbehør.

## **Trin 1: fjern hæfteren/stableren**

**1.** Sluk produktet, og fjern netledningen.

**FORSIGTIG:** Du kan forebygge skader på produktet ved at slukke det, vente fem sekunder og først derefter trække netledningen ud, inden du forsøger at udføre service på produktet.

DAWW Installer eller udskift en hæfter/stabler eller hæfter/stabler med hulningstilbehør til HP Color LaserJet Enterprise M855 og HP Color LaserJet Enterprise flow MFP M880 59 <span id="page-67-0"></span>**2.** Frakobl grænsefladekablet til færdigbehandlingstilbehøret på bagsiden af produktet.

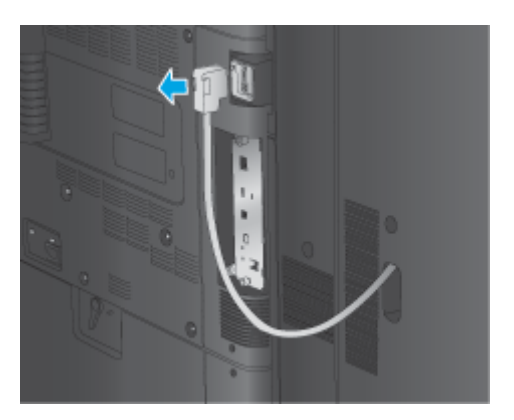

**3.** Hvis du vil adskille færdigbehandlingstilbehør fra produktet, skal du trykke udløserknappen ned og holde den nede, mens du lader færdigbehandlingstilbehøret glide væk fra produktet.

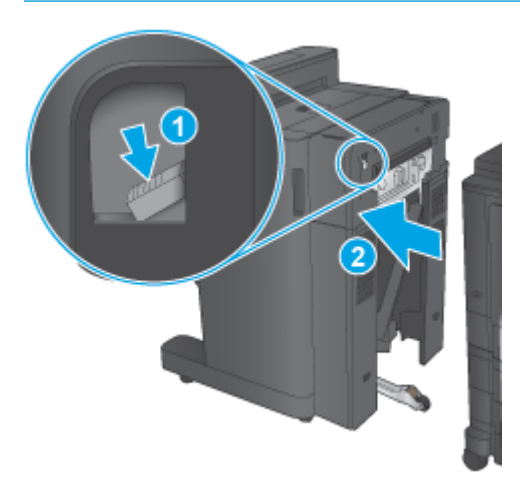

ADVARSEL! Hvis du ikke følger disse anvisninger, kan det beskadige produktet.

**4.** Fjern færdigbehandlingstilbehøret fuldstændigt.

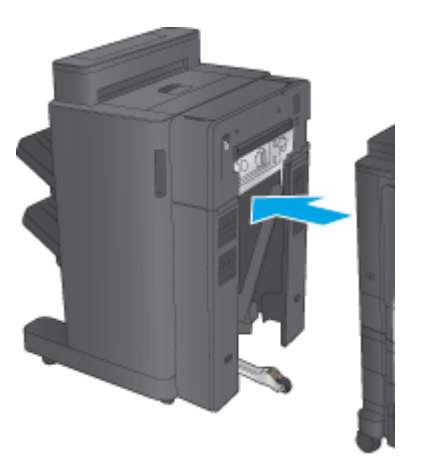

## **Trin 2: Pak hæfteren/stableren ud**

Pak hæfter/stableren ud af emballagematerialet.

**BEMÆRK:** Fjern al tape og emballage uden om tilbehøret. Åbn alle dæksler, og fjern al tape og andet emballage inde i produktet.

Oplysninger om genbrug kan findes på [www8.hp.com/us/en/hp-information/environment/product](http://www8.hp.com/us/en/hp-information/environment/product-recycling.html)[recycling.html.](http://www8.hp.com/us/en/hp-information/environment/product-recycling.html)

- **BEMÆRK:** HP anbefaler ansvarsbevidst bortskaffelse af den defekte hæfter/stabler.
	- **1.** Fjern al transporttape fra ydersiden af tilbehøret.

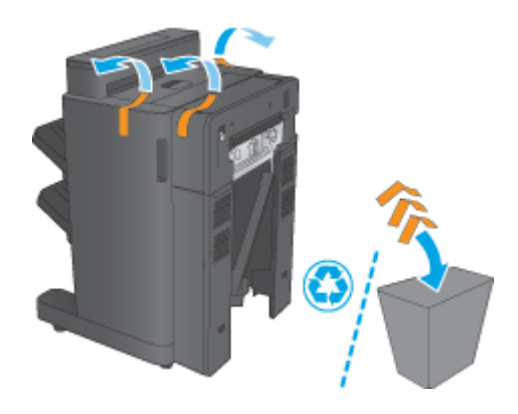

**2.** Åbn frontdækslet på tilbehøret, og fjern derefter al transporttapen og emballagen inde i produktet. Luk frontdækslet.

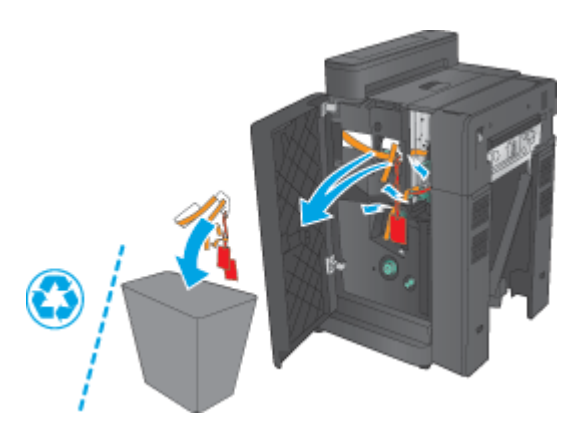

**3.** Fjern al transporttapen og emballagen fra udskriftsbakkerne.

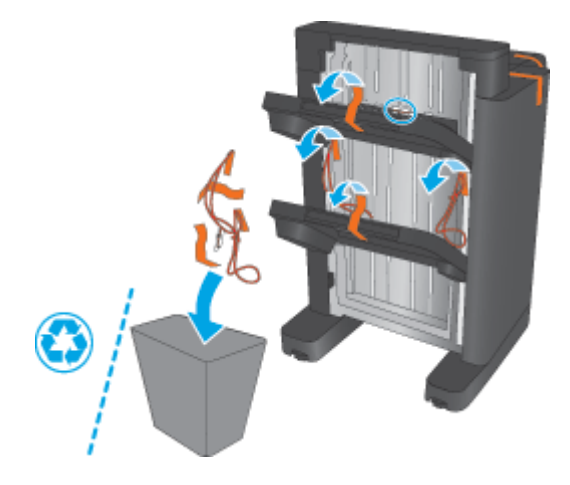

- <span id="page-69-0"></span>**4.** Hvis du vil montere en hæfter/stabler som tilbehør, skal du fjerne den mellemliggende papirtransportenhed (IPTU) og indbindingsdækslet fra emballagen.
- **BEMÆRK:** Hvis du vil udskifte en eksisterende hæfter/stabler, vil disse dele allerede være monteret på produktet, og det vil ikke være nødvendigt at udskifte dem.

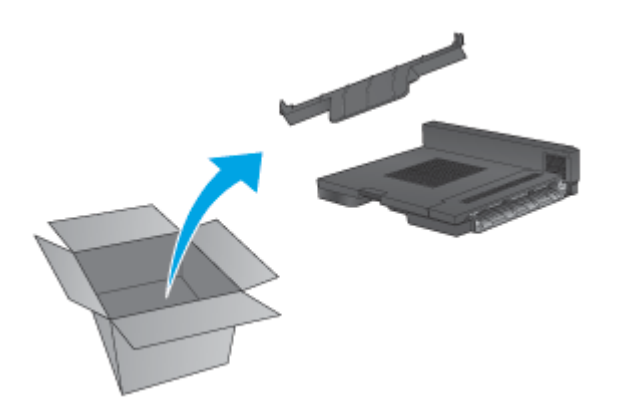

## **Trin 3: Installer hæfteren/stableren**

- **1.** Hvis du ikke allerede har gjort det, skal du slukke for produktet og fjerne netledningen.
	- **A FORSIGTIG:** Du kan forebygge skader på produktet ved at slukke det, vente fem sekunder og først derefter trække netledningen ud, inden du forsøger at udføre service på produktet.

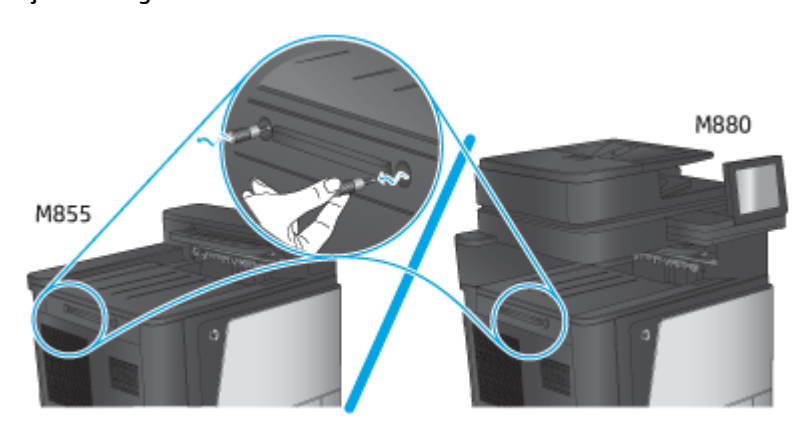

**a.** Fjern to fingerskruer.

**b.** Fjern et dæksel (figuranvisning 1). Løsn en tap, og fjern derefter en bakke (figuranvisning 2).

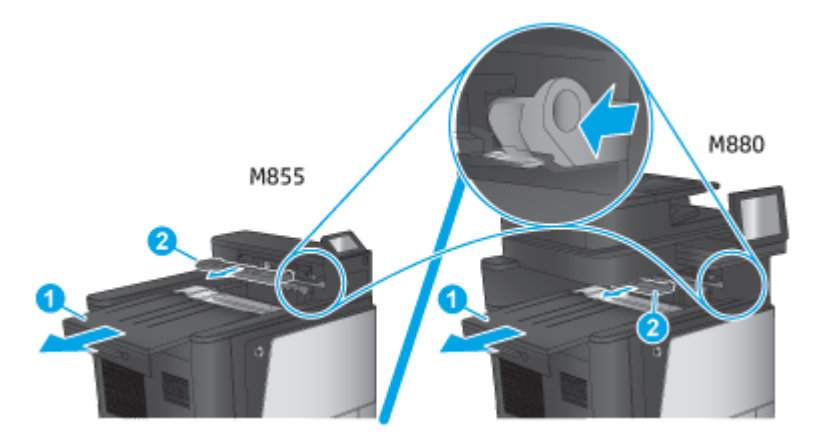

**c.** Monter den mellemliggende papirtransportenhed (IPTU) (figuranvisning 1), og installér derefter indbindingsdækslet (figuranvisning 2).

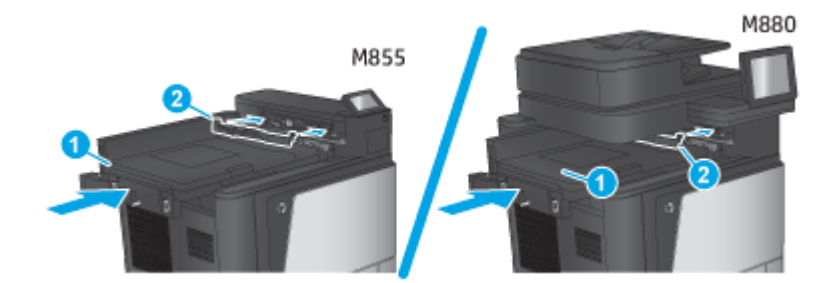

**2.** Monter tilbehøret på produktet.

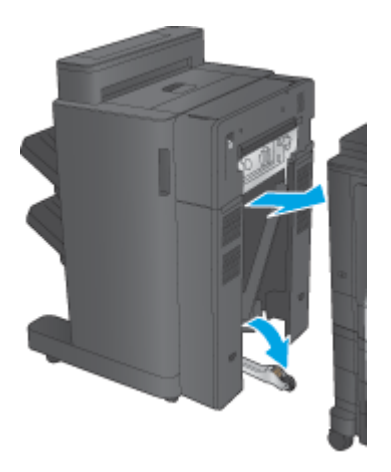

- <span id="page-71-0"></span>**3.** Brug justeringshjulene på tilbehøret til at justere tilbehøret, så det passer med kanten af produktet.
	- **BEMÆRK:** Hvis tilbehøret ikke er justeret korrekt i forhold til produktet, kan der forekomme hyppige papirstop.

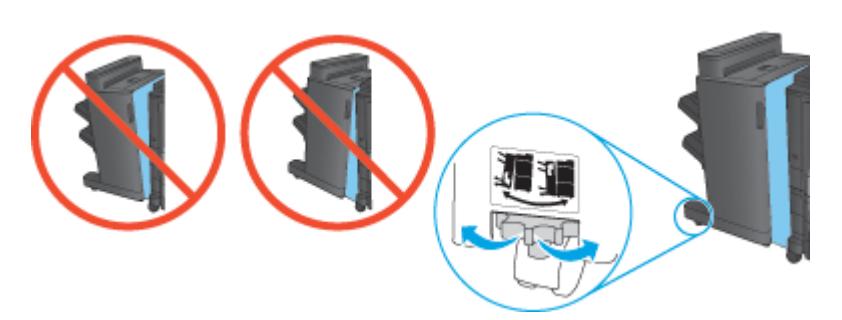

**4.** Tilslut grænsefladekablet til færdigbehandlingstilbehøret.

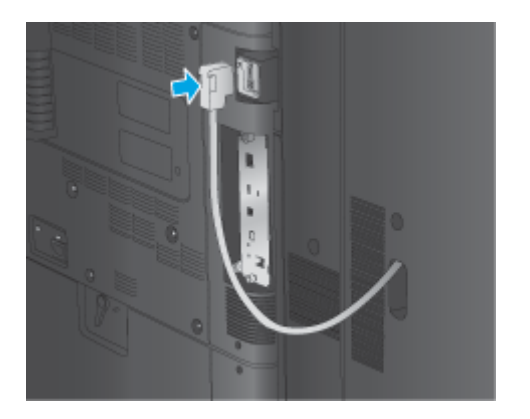

**5.** Sæt netledningen i igen, og tænd for produktet.

#### **Trin 4: Returnering af komponenter**

Følgende URL-adresse indeholder oplysninger om, hvordan du returnerer dele til HP til senere brug og genbrug: [Returnering og genbrug af produkter](http://www8.hp.com/us/en/hp-information/environment/product-recycling.html)

**BEMÆRK:** HP anbefaler ansvarsbevidst bortskaffelse af den defekte hæfter/stabler.

## **Trin 5: Konfiguration af standardplaceringen for hulning**

- **1.** På startskærmbilledet på produktets kontrolpanel skal du rulle til og trykke på knappen Administration.
- **2.** Åbn følgende menuer:
	- Indstillinger for hæfter/stabler
	- **Hulning**
- **3.** Vælg en hulningsplacering fra listen med indstillinger, og tryk derefter på knappen Gem. Følgende hulningsindstillinger er tilgængelige for enten en 2/3-hulningsenhed eller 2/4-hulningsenhed

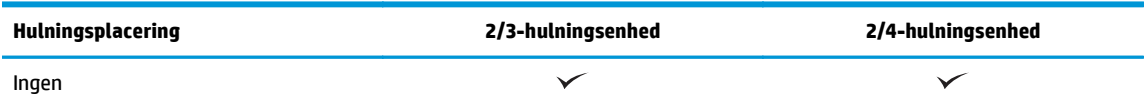
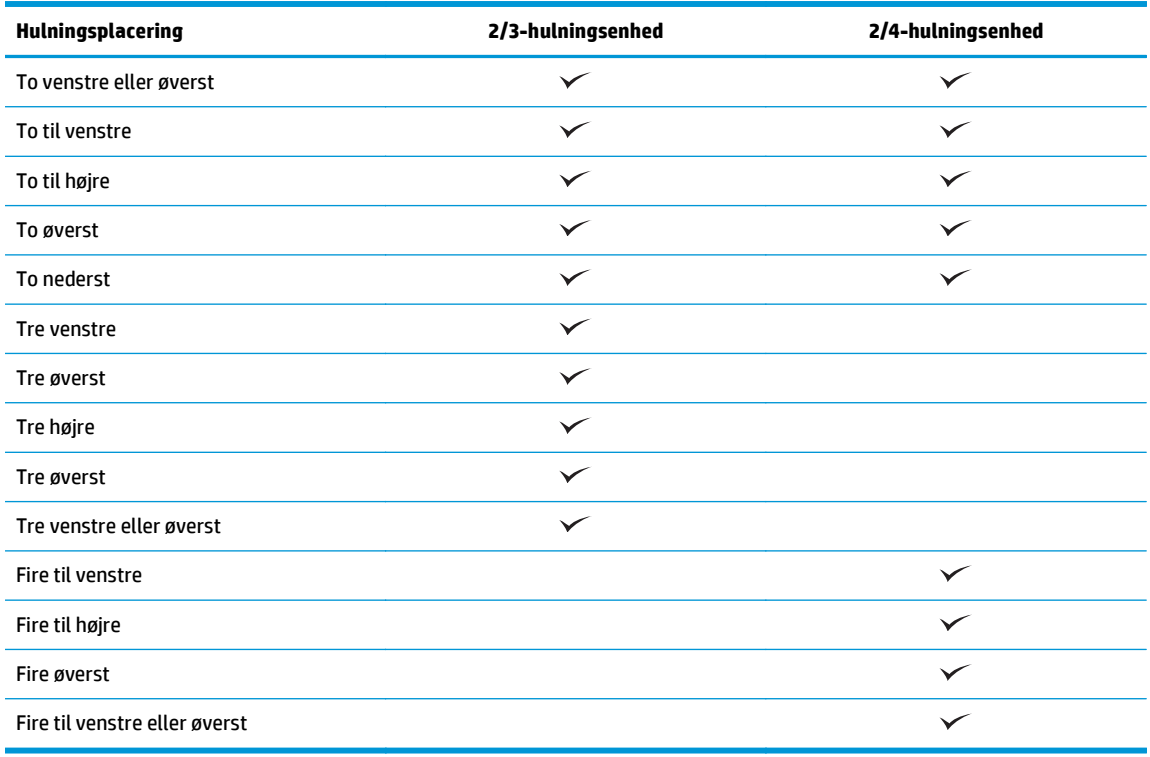

**BEMÆRK:** Ikke alle indstillinger er tilgængelige. Tilgængelige indstillinger afhænger af, om hulningstilbehøret er en 2/3- eller 2/4-hulningsenhed.

**BEMÆRK:** Ilæg brev- eller A4-formatpapir med papirets lange kant langs bakkens højre kant (indføring langs den lange kant) for at bruge hulningsenheden.

### **Trin 6: Konfigurer standardplaceringen for hæfteklammer**

- **1.** På startskærmbilledet på produktets kontrolpanel skal du rulle til og trykke på knappen Administration.
- **2.** Åbn følgende menuer:
	- Indstillinger for hæfter/stabler
	- Hæftning
- **3.** Vælg en placering af hæfteklammer fra listen med indstillinger, og tryk derefter på knappen Gem. Du kan vælge mellem følgende hæfteindstillinger:
	- Ingen
	- Øverst til venstre
	- Øverst til højre
	- To til venstre
	- To til højre
- To øverst
- To øverst eller venstre

## **Installer eller udskift brochureenheden eller brochureenhedens hulningstilbehør til HP Color LaserJet Enterprise M855 og HP Color LaserJet Enterprise flow MFP M880**

- Indledning
- Før du starter
- Nødvendigt værktøj
- Trin 1: Fjern brochureenheden
- [Trin 2: Pak tilbehøret til brochureenheden \(ekstratilbehør eller reservedel\) ud](#page-76-0)
- [Trin 3: Installer tilbehøret til brochureenheden \(ekstratilbehør eller reservedel\)](#page-77-0)
- [Trin 4: Returnering af komponenter](#page-79-0)
- [Trin 5: Konfigurer brochureenheden i den integrerede webserver \(EWS\)](#page-79-0)
- [Trin 6: Konfiguration af standardplaceringen for hulning](#page-82-0)
- [Trin 7: Konfigurer standardplaceringen for hæfteklammer](#page-83-0)

### **Indledning**

Nedenfor beskrives fremgangsmåden til installering eller udskiftning af en brochureenhed til HP Color LaserJet Enterprise M855 og HP Color LaserJet Enterprise Flow MFP M880.

### **Før du starter**

Benyt nedenstående tabel til at identificere det korrekte reservedelsnummer på tilbehøret, og gå derefter til [www.hp.com/buy/parts](http://www.hp.com/buy/parts).

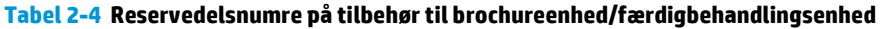

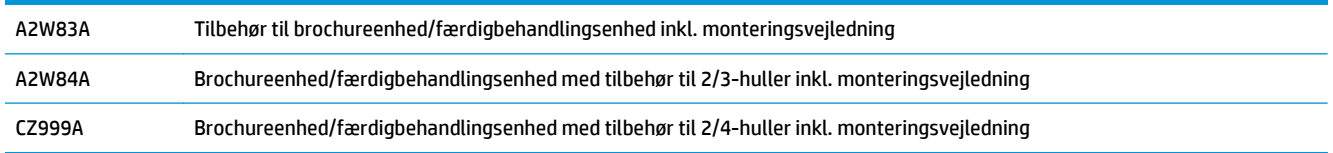

For at udskifte en eksisterende brochureenhed, skal du gå til Trin 1: Fjern brochureenheden på side 67.

Hvis du vil montere en ny brochureenhed, skal du gå til [Trin 2: Pak tilbehøret til brochureenheden](#page-76-0) [\(ekstratilbehør eller reservedel\) ud på side 69.](#page-76-0)

### **Nødvendigt værktøj**

Der kræves ikke særligt værktøj til at montere dette tilbehør.

### **Trin 1: Fjern brochureenheden**

**1.** Sluk produktet, og fjern netledningen.

- **A FORSIGTIG:** Du kan forebygge skader på produktet ved at slukke det, vente fem sekunder og først derefter trække netledningen ud, inden du forsøger at udføre service på produktet.
- **2.** Frakobl grænsefladekablet til færdigbehandlingstilbehøret på bagsiden af produktet.

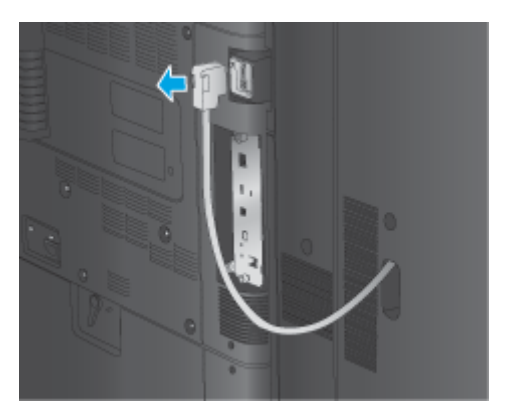

**3.** Hvis du vil adskille færdigbehandlingstilbehør fra produktet, skal du trykke udløserknappen ned og holde den nede, mens du lader færdigbehandlingstilbehøret glide væk fra produktet.

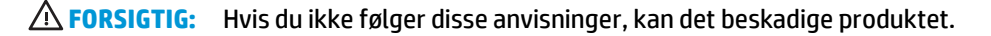

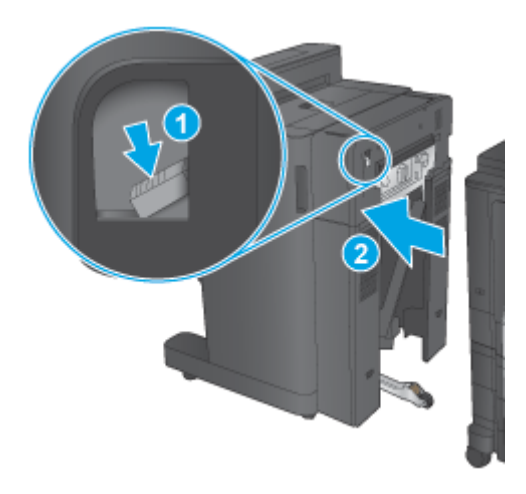

**4.** Fjern færdigbehandlingstilbehøret fuldstændigt.

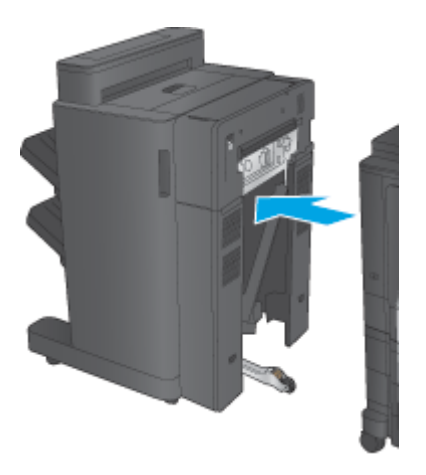

### <span id="page-76-0"></span>**Trin 2: Pak tilbehøret til brochureenheden (ekstratilbehør eller reservedel) ud**

Pak brochureenheden ud af emballagen.

**BEMÆRK:** Fjern al tape og emballage uden om tilbehøret. Åbn alle dæksler, og fjern al tape og andet emballage inde i produktet.

Oplysninger om genbrug kan findes på [www8.hp.com/us/en/hp-information/environment/product](http://www8.hp.com/us/en/hp-information/environment/product-recycling.html)[recycling.html.](http://www8.hp.com/us/en/hp-information/environment/product-recycling.html)

- **BEMÆRK:** HP anbefaler ansvarsbevidst bortskaffelse af den defekte brochureenhed.
	- **1.** Fjern al transporttape fra ydersiden af tilbehøret.

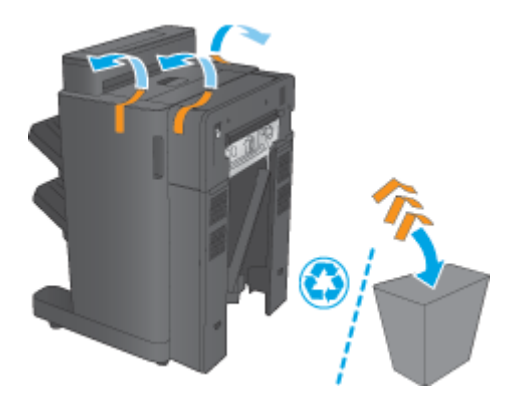

**2.** Åbn frontdækslet på tilbehøret, og fjern derefter al transporttapen og emballagen inde i produktet. Luk frontdækslet.

**A FORSIGTIG:** Sørg for at fjerne al transportemballage inde i tilbehøret.

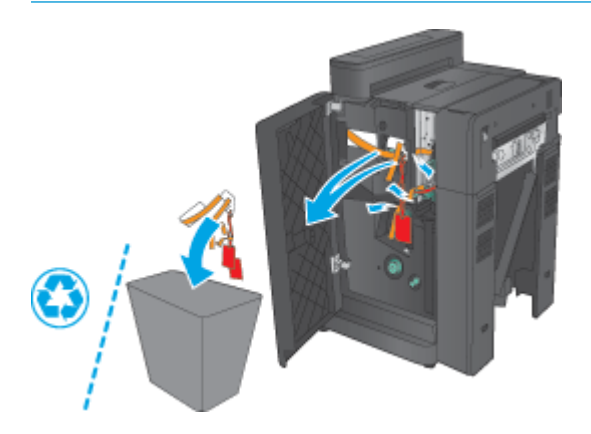

<span id="page-77-0"></span>**3.** Fjern al transporttapen og emballagen fra udskriftsbakkerne (figuranvisning 1) og brochureudskriftsbakken (figuranvisning 2).

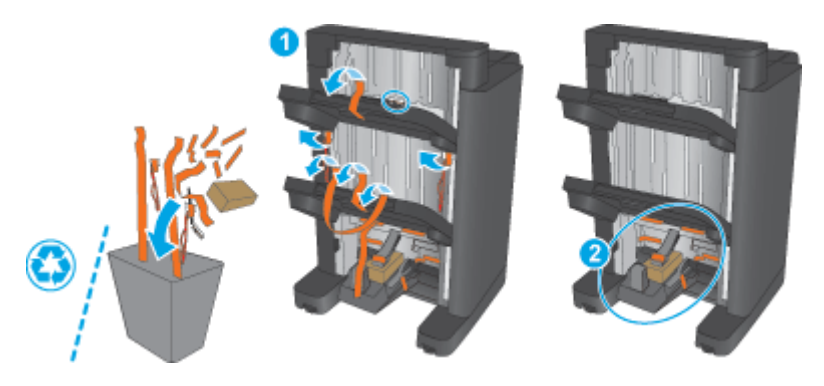

- **4.** Hvis du vil montere en brochureenhed som ekstraudstyr, skal du fjerne den mellemliggende papirtransportenhed (IPTU) og indbindingsdækslet fra emballagen.
- **BEMÆRK:** Hvis du vil udskifte en eksisterende brochureenhed, vil disse dele allerede være monteret på produktet, og det vil ikke være nødvendigt at udskifte dem.

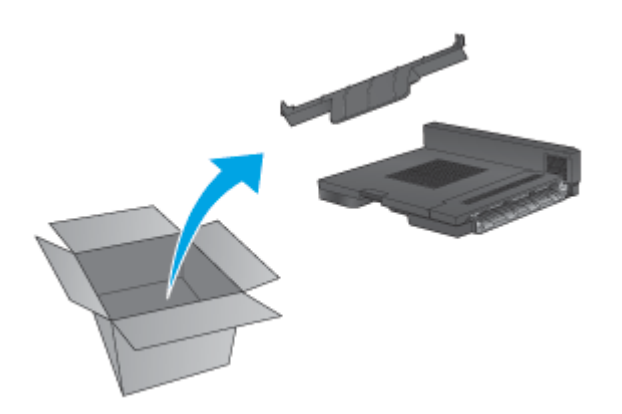

### **Trin 3: Installer tilbehøret til brochureenheden (ekstratilbehør eller reservedel)**

**1.** Hvis du monterer en brochureenhed for første gang, skal du slukke produktet og fjerne netledningen.

**FORSIGTIG:** Du kan forebygge skader på produktet ved at slukke det, vente fem sekunder og først derefter trække netledningen ud, inden du forsøger at udføre service på produktet.

**a.** Fjern to fingerskruer.

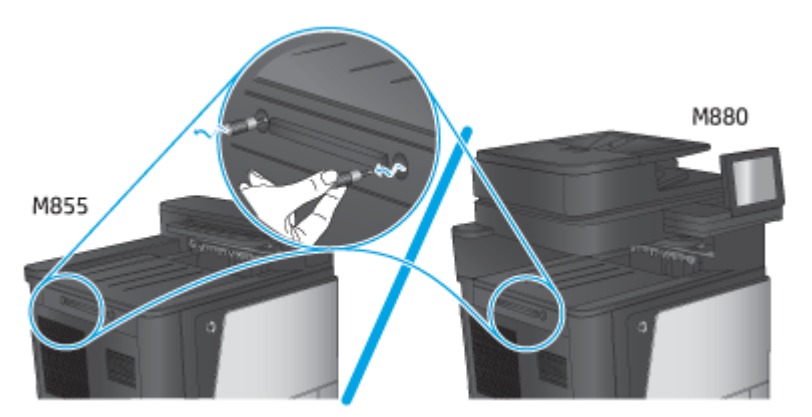

**b.** Fjern et dæksel (figuranvisning 1). Løsn en tap, og fjern derefter bakke 1 (figuranvisning 2).

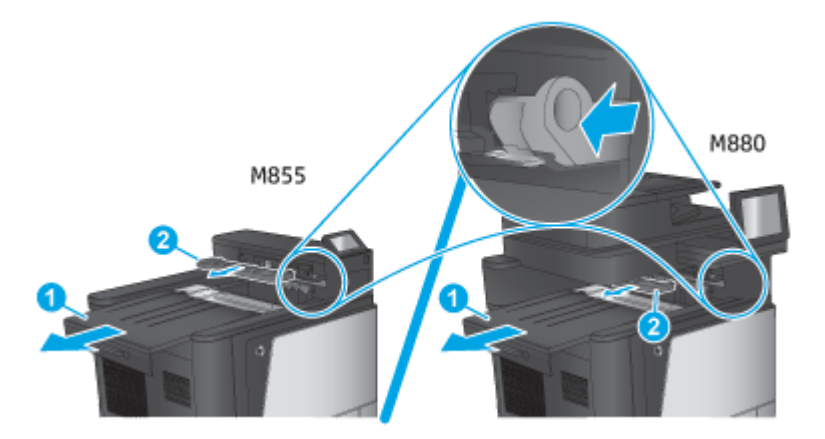

**c.** Monter den mellemliggende papirtransportenhed (IPTU) (figuranvisning 1), og installér derefter indbindingsdækslet (figuranvisning 2).

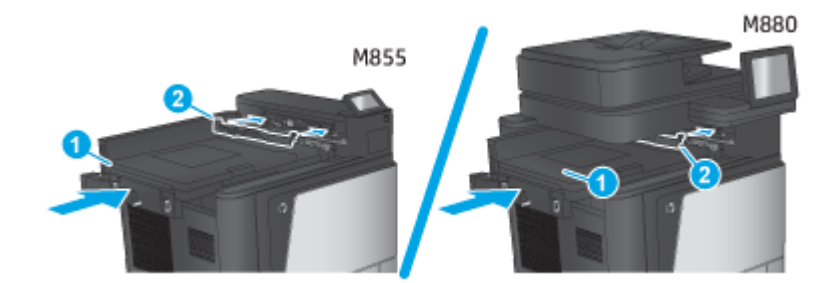

**2.** Monter tilbehøret på produktet.

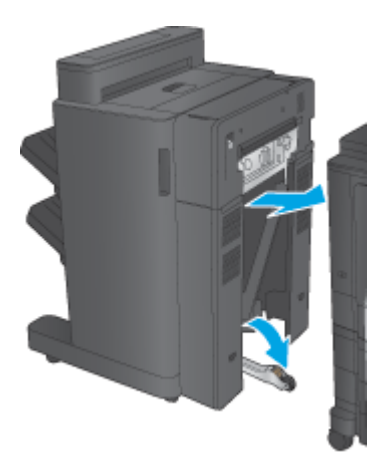

- <span id="page-79-0"></span>**3.** Brug justeringshjulene på tilbehøret til at justere tilbehøret, så det passer med kanten af produktet.
	- **BEMÆRK:** Hvis tilbehøret ikke er justeret korrekt i forhold til produktet, kan der forekomme hyppige papirstop.

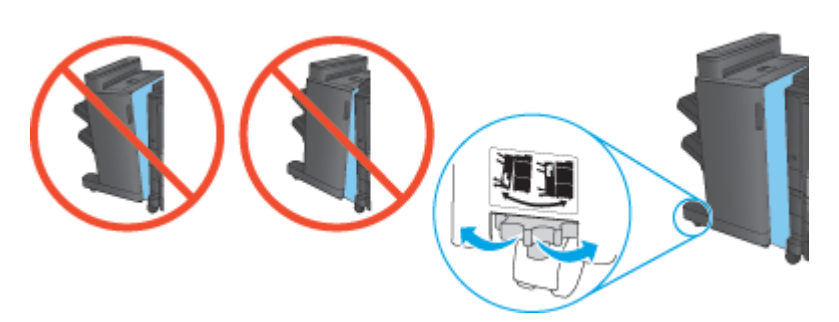

**4.** Tilslut grænsefladekablet til færdigbehandlingstilbehøret.

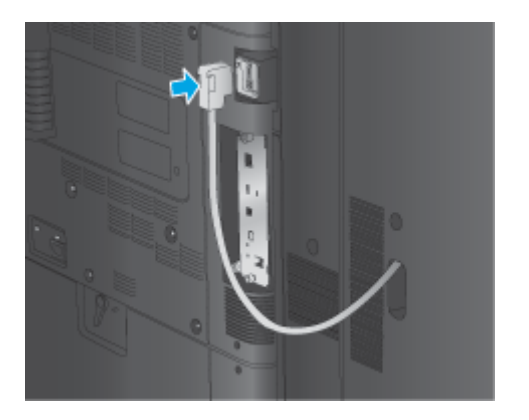

**5.** Sæt netledningen i igen, og tænd for produktet.

#### **Trin 4: Returnering af komponenter**

Følgende URL-adresse indeholder oplysninger om, hvordan du returnerer dele til HP til senere brug og genbrug: [Returnering og genbrug af produkter](http://www8.hp.com/us/en/hp-information/environment/product-recycling.html)

**BEMÆRK:** HP anbefaler ansvarsbevidst bortskaffelse af den defekte brochureenhed.

### **Trin 5: Konfigurer brochureenheden i den integrerede webserver (EWS)**

- 1: Opret forbindelse til EWS
- [2: Indstil papirvalgsfunktionen](#page-80-0)
- [3: Konfigurer funktionen Sider til enkelt- eller dobbeltsidet udskrivning](#page-81-0)
- [4: Konfigurer funktionen Brochure](#page-82-0)

#### **1: Opret forbindelse til EWS**

**1.** Tryk på knappen Network  $\overline{O_{\text{max}}^{\square}}$ (Netværk) på startskærmbilledet på produktets kontrolpanel for at få vist IP-adressen eller værtsnavnet.

<span id="page-80-0"></span>**2.** Åbn en browser, og indtast IP-adressen eller værtsnavnet i adressefeltet på nøjagtig samme måde, som det vises i produktets kontrolpanel på. Tryk på tasten Enter på computertastaturet. Den integrerede webserver åbnes.

https://10.10.XXXXX/

**BEMÆRK:** Hvis webbrowseren viser meddelelsen **Der er et problem med dette websteds sikkerhedscertifikat**, når du forsøger at åbne den integrerede webserver (EWS), skal du klikke på **Fortsæt til dette websted (anbefales ikke)**.

Det vil ikke skade computeren at vælge **Fortsæt til dette websted (anbefales ikke)**, mens du navigerer i den integrerede webserver (EWS) for HP-produktet. Hvis fejlen opstår uden for HP-produktets integrerede webserver (EWS), kan der være en risiko for computeren.

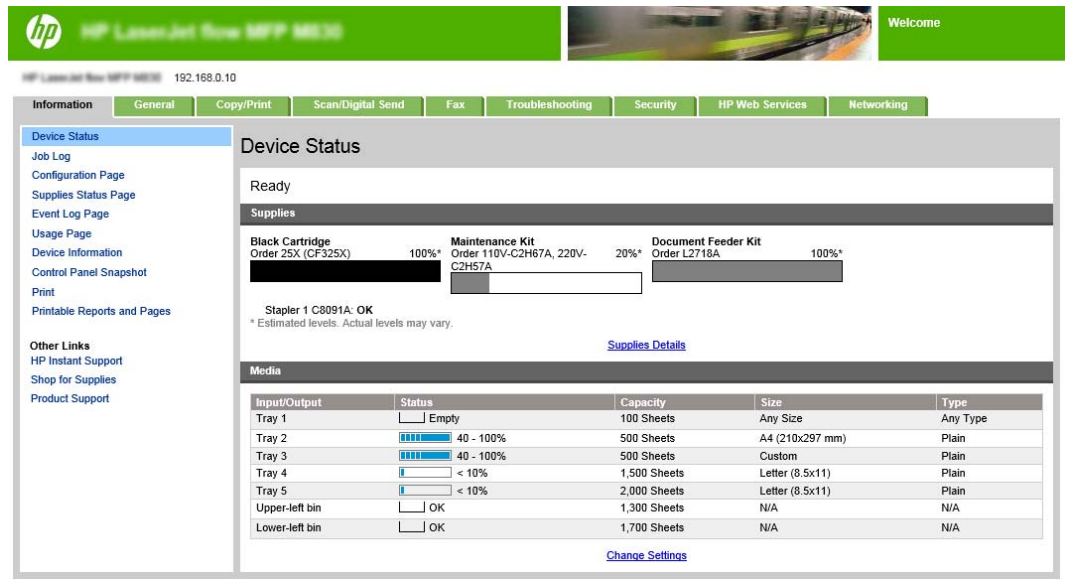

**BEMÆRK:** For at forhindre uautoriserede ændringer af produktindstillingerne er det en god idé, at administratorer indfører en adgangskode for at begrænse adgangen til EWS. Klik [her](http://www.hp.com/cposupport/en/docs/c03953675.html) for at få mere at vide.

#### **2: Indstil papirvalgsfunktionen**

Vælg den bakke, som indeholder den relevante papirtype og det relevante papirformat til jobbet, eller vælg Vælg automatisk for at vælge bakken ud fra bakkens konfigurationsindstillinger.

- **1.** Klik på fanen Copy/Print.
- **2.** Klik på Kopiindstillinger i venstre navigationspanel. Disse indstillinger kan overskrives af printerdrivere, filkrav osv.

<span id="page-81-0"></span>**3.** I området Kopiindstillinger skal du indstille papirstørrelsen, for eksempel Ledger eller A3 279 x 420 mm, ved at klikke på ikonet for Papirvalg . Vælg bakken med papir i det relevante format.

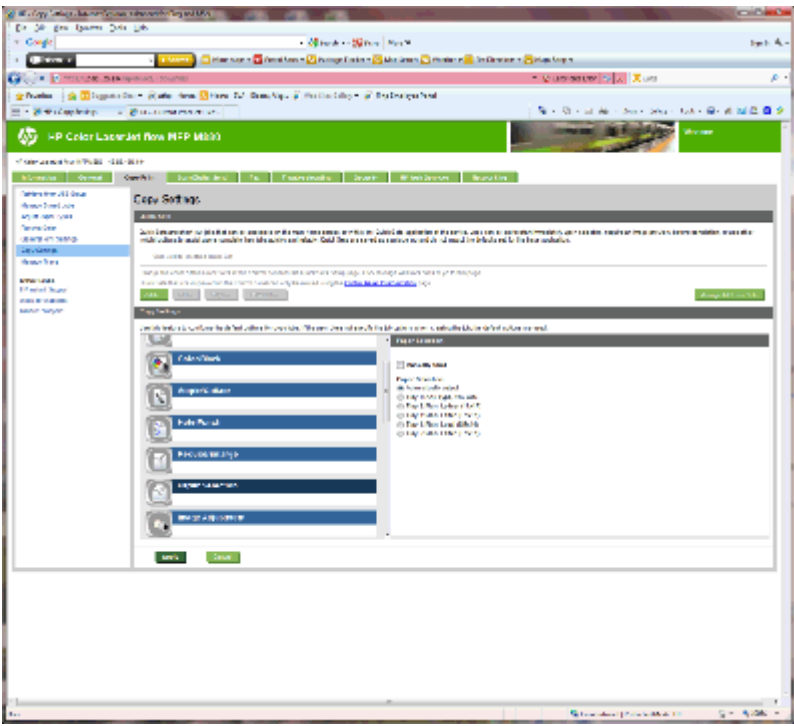

**4.** Klik på Anvend.

#### **3: Konfigurer funktionen Sider til enkelt- eller dobbeltsidet udskrivning**

Brug denne funktion til at angive, om der er udskrevet på en eller begge sider af originaldokumentet, og om der skal udskrives på den ene eller begge sider af kopierne. Vælg f.eks. 1-sidet original, 2-sidet udskrift, når originalen udskrives på en side, men du vil oprette tosidede kopier.

**1.** Find ikonet Sider, og klik på det. Vælg 1-sidet original, 2-sidet udskrift eller den relevante indstilling for de originaler, der bruges.

<span id="page-82-0"></span>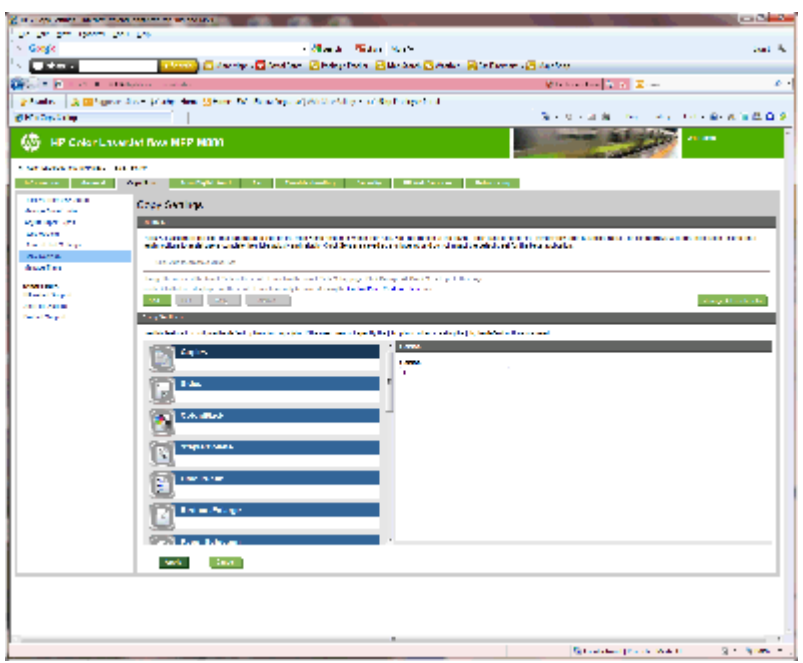

**2.** Klik på Anvend.

#### **4: Konfigurer funktionen Brochure**

- **1.** Find ikonet for Brochure, og klik på det for at vælge den type brochure, du vil oprette.
- **2.** For at folde og hæfte brochuren skal du markere afkrydsningsfeltet Fold og hæft.
- **BEMÆRK:** Hæftning er ikke en indstilling i sig selv, hvis Brochure er aktiveret under Brochureformat.
- **3.** Vælg det relevante brochureformat, og klik på Anvend.

### **Trin 6: Konfiguration af standardplaceringen for hulning**

- **1.** På startskærmbilledet på produktets kontrolpanel skal du rulle til og trykke på knappen Administration.
- **2.** Åbn følgende menuer:
	- Indstillinger for hæfter/stabler
	- Hulning
- **3.** Vælg en hulningsplacering fra listen med indstillinger, og tryk derefter på knappen Gem. Følgende hulningsindstillinger er tilgængelige for enten en 2/3-hulningsenhed eller 2/4-hulningsenhed

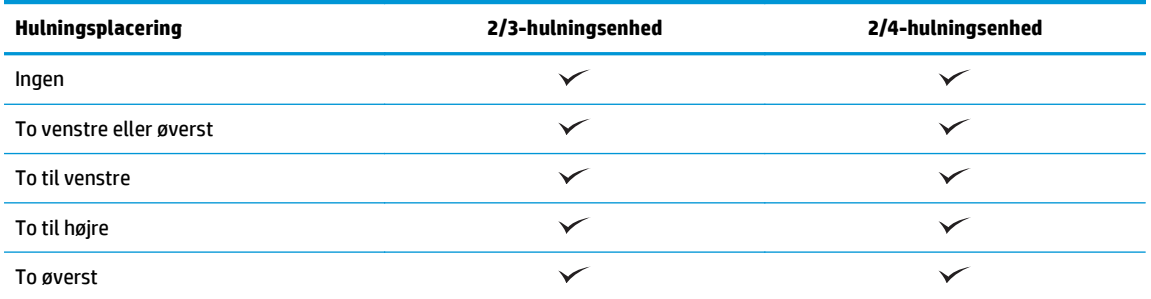

<span id="page-83-0"></span>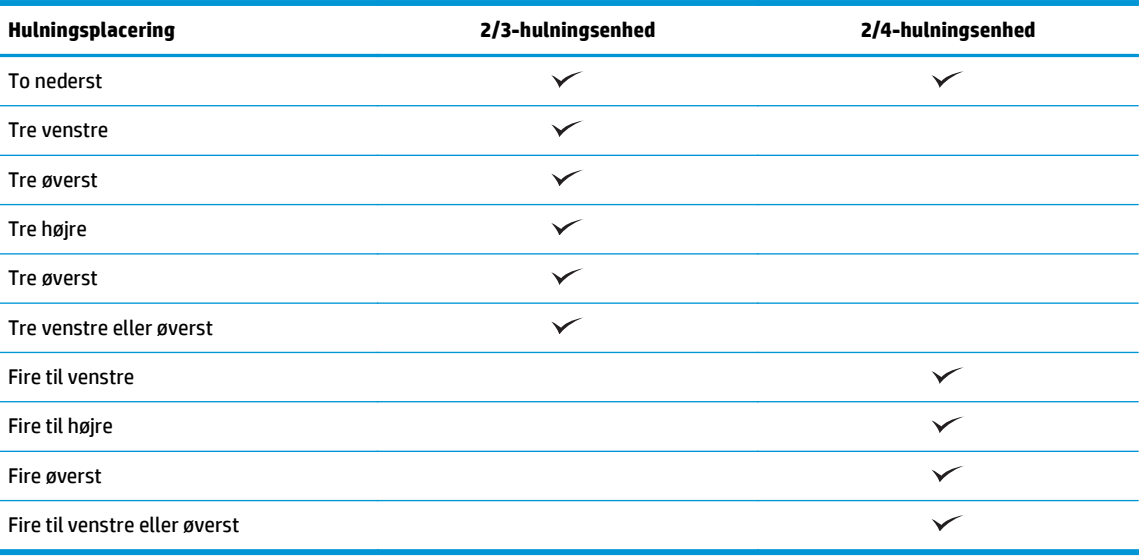

**BEMÆRK:** Ikke alle indstillinger er tilgængelige. Tilgængelige indstillinger afhænger af, om hulningstilbehøret er en 2/3- eller 2/4-hulningsenhed.

**BEMÆRK:** Ilæg brev- eller A4-formatpapir med papirets lange kant langs bakkens højre kant (indføring langs den lange kant) for at bruge hulningsenheden.

### **Trin 7: Konfigurer standardplaceringen for hæfteklammer**

- **1.** På startskærmbilledet på produktets kontrolpanel skal du rulle til og trykke på knappen Administration.
- **2.** Åbn følgende menuer:
	- Indstillinger for hæfter/stabler
	- Hæftning
- **3.** Vælg en placering af hæfteklammer fra listen med indstillinger, og tryk derefter på knappen Gem. Du kan vælge mellem følgende hæfteindstillinger:
	- Ingen
	- Øverst til venstre
	- Øverst til højre
	- To til venstre
	- To til højre
	- To øverst
	- To øverst eller venstre

# **Konfigurer produktet til Postkassetilstand eller Stablertilstand**

- Trin 1: Åbn HP's integrerede webserver (EWS)
- [Trin 2: Konfigurer Postkassetilstand eller Stablertilstand fra den integrerede webserver \(EWS\)](#page-85-0)
- [Trin 3: Konfigurer indstillingerne for hæfteren/stableren](#page-87-0)
- [Trin 4: Konfigurer indstillingerne for hæftning/sortering](#page-88-0)
- [Trin 5: Konfigurer hulningsfunktionaliteten](#page-89-0)
- [Trin 6: Konfigurer udskriftsbakken](#page-90-0)

Postkassetilstanden gør det muligt at håndtere hver bakke individuelt. Stablertilstanden stabler det udskrevne fra den nederste bakke til den øverste.

Brug den integrerede webserver (EWS) til at konfigurere tilstanden. Kontrollér driveren for at sikre, at den er konfigureret til den nye tilstand.

### **Trin 1: Åbn HP's integrerede webserver (EWS)**

**1.** Tryk på knappen Network  $\bigcirc$  (Netværk) på startskærmbilledet på produktets kontrolpanel for at få vist IP-adressen eller værtsnavnet.

<span id="page-85-0"></span>**2.** Åbn en browser, og indtast IP-adressen eller værtsnavnet i adressefeltet på nøjagtig samme måde, som det vises i produktets kontrolpanel på. Tryk på tasten Enter på computertastaturet. Den integrerede webserver åbnes.

https://10.10.XXXXX/

**BEMÆRK:** Hvis webbrowseren viser meddelelsen **Der er et problem med dette websteds sikkerhedscertifikat**, når du forsøger at åbne den integrerede webserver (EWS), skal du klikke på **Fortsæt til dette websted (anbefales ikke)**.

Det vil ikke skade computeren at vælge **Fortsæt til dette websted (anbefales ikke)**, mens du navigerer i den integrerede webserver (EWS) for HP-produktet. Hvis fejlen opstår uden for HP-produktets integrerede webserver (EWS), kan der være en risiko for computeren.

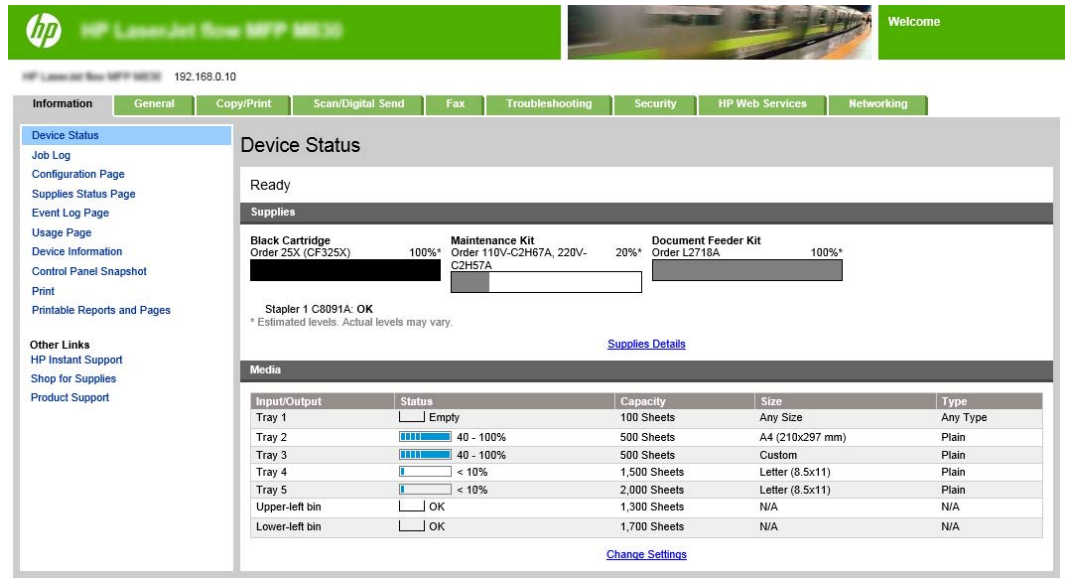

**BEMÆRK:** For at forhindre uautoriserede ændringer af produktindstillingerne er det en god idé, at administratorer indfører en adgangskode for at begrænse adgangen til EWS. Klik [her](http://www.hp.com/cposupport/en/docs/c03953675.html) for at få mere at vide.

### **Trin 2: Konfigurer Postkassetilstand eller Stablertilstand fra den integrerede webserver (EWS)**

**1.** Klik på fanen **Generelt**.

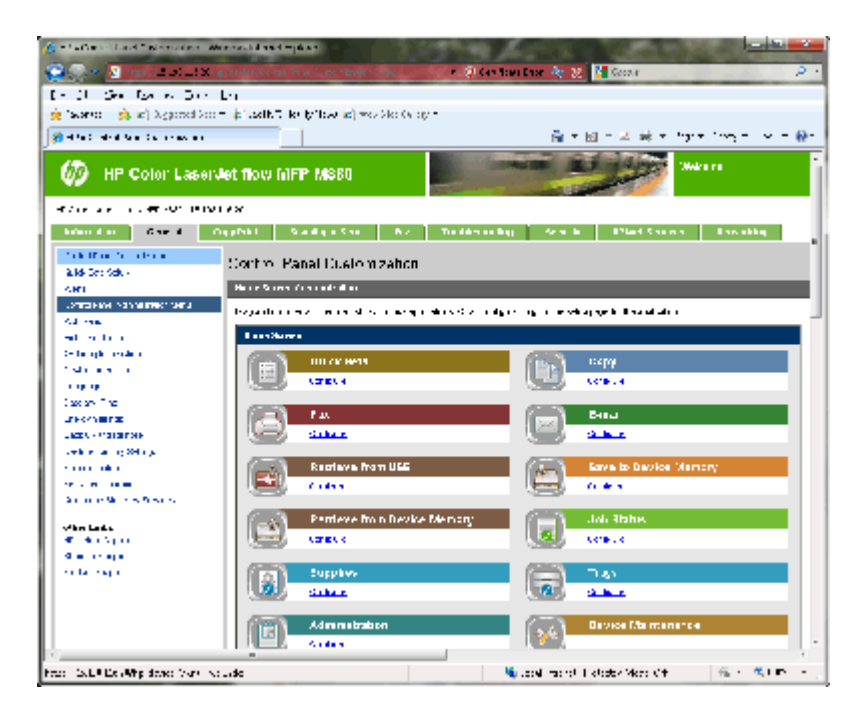

- **2.** Klik på **Menuen Administration for Kontrolpanel** i venstre navigationsrude.
- **3.** Udvid listen **Administration** i området **Menuen Administration for Kontrolpanel** .

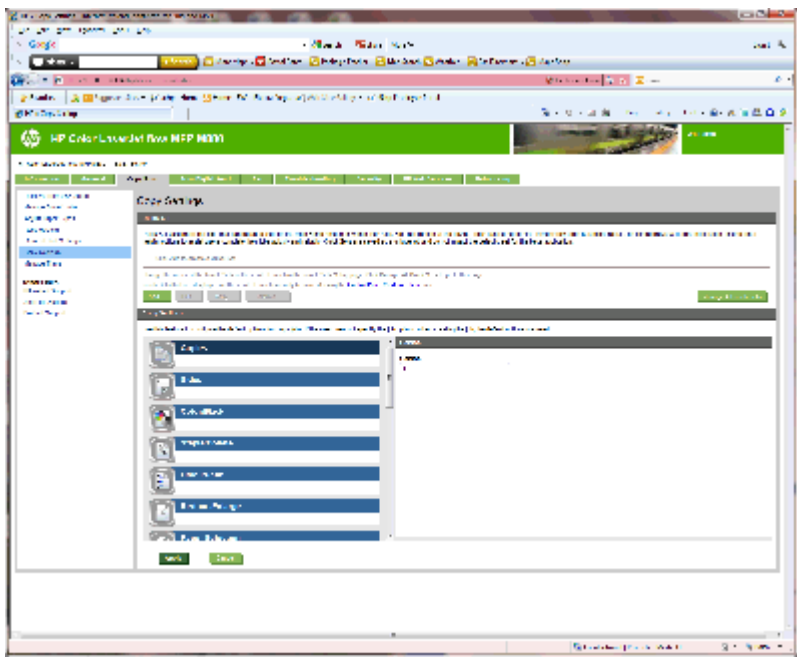

- **4.** Klik på linket **Indstillinger for hæfter/stabler**.
- **5.** Find feltet **Driftstilstand** i området **Indstillinger for hæfter/stabler**.
- **6.** Vælg den ønskede indstilling (**Stabler** eller **Postkasse**).
- **7.** Klik på **OK** nederst på siden.

### <span id="page-87-0"></span>**Trin 3: Konfigurer indstillingerne for hæfteren/stableren**

- **1.** Klik på fanen **Generelt**.
- **2.** Klik på **Menuen Administration for Kontrolpanel** i venstre navigationsrude.

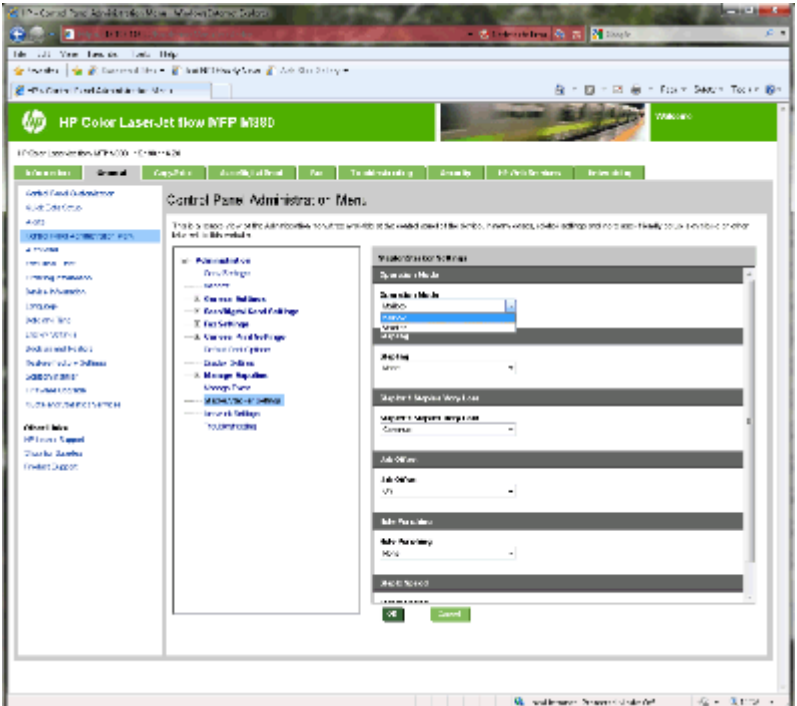

- **3.** Udvid listen **Administration** i området **Menuen Administration for Kontrolpanel** .
- **4.** Klik på linket **Indstillinger for hæfter/stabler**. Vælg indstillinger for at konfigurere:
	- Rullemenuen **Driftstilstand**: **Postkasse**-tilstand eller **Stabler**-tilstand
	- Rullemenuen **Hæftning**: Vælg antallet af hæfteklammer og placering. Du kan vælge mellem følgende hæfteindstillinger:
		- Ingen
		- Øverst til venstre
		- Øverst til højre
		- To til venstre
		- To til højre
		- To øverst
		- To øverst eller venstre
	- Rullemenuen **Få hæfteklammer tilbage**: Vælg **Fortsæt** eller **Stop** i rullemenuen
	- Rullemenuen **Forskydning af job**: Vælg **Tænd** eller **Sluk** i rullemenuen
	- Rullemenuen **Udskrivning ved lav luftfugtighed**: Vælg **Aktiveret** eller **Deaktiveret**
- <span id="page-88-0"></span>● Rullemenuen **Hulning**: Vælg placering af huller og antal huller. Du kan vælge mellem følgende placeringer af huller:
	- Ingen
	- To venstre eller øverst
	- To til venstre
	- To til højre
	- To øverst
	- To nederst
	- Fire til venstre eller øverst
	- Fire til venstre
	- Fire til højre
	- Fire øverst
- Rullemenuen **Hastighed for hæftning**: Vælg den relevante hæftehastighed:
	- Automatisk
	- Hurtig
	- Langsom
- **5.** Rul til den nederste del af siden, og klik på **OK**.

### **Trin 4: Konfigurer indstillingerne for hæftning/sortering**

- **1.** Klik på fanen **Copy/Print**.
- **2.** Klik på linket **Kopiindstillinger** i venstre navigationsrude.

<span id="page-89-0"></span>**3.** Klik på **Hæftning/sortering** (rul, hvis det er nødvendigt) i området **Kopiindstillinger**.

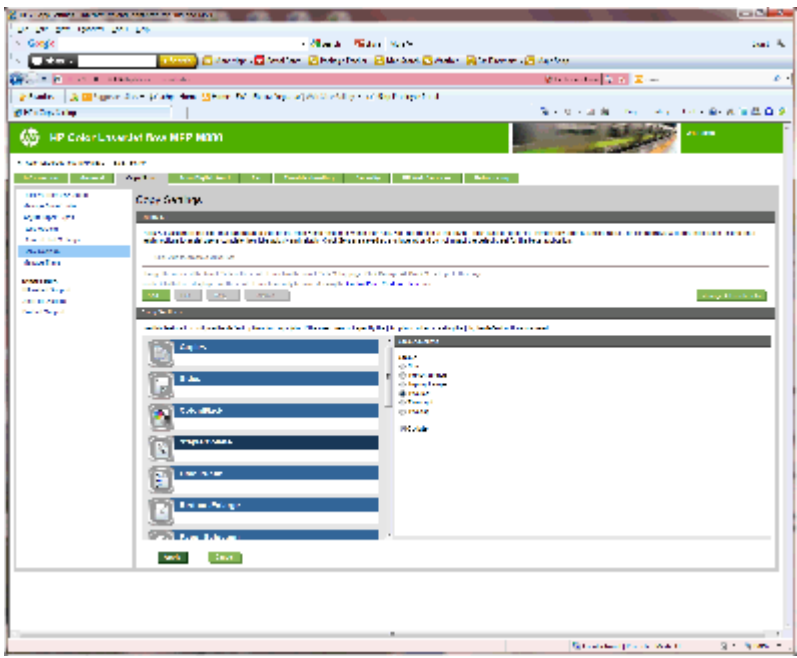

- **4.** I området **Hæftning/sortering** skal du gøre følgende:
	- Vælg antallet af hæfteklammer og placering. Du kan vælge mellem følgende hæfteindstillinger:
		- Ingen
		- Øverst til venstre, vinklet
		- Øverst til højre, vinklet
		- To til venstre
		- To til højre
		- To øverst
	- Lad standard stå som **Sorter**, eller fjern markeringen i afkrydsningsfeltet for at stoppe med at sortere.
- **5.** Klik på **Anvend**.

### **Trin 5: Konfigurer hulningsfunktionaliteten**

- **1.** Klik på fanen **Copy/Print**.
- **2.** Klik på linket **Kopiindstillinger** i venstre navigationsrude.

<span id="page-90-0"></span>**3.** Klik på **Hulning** (rul, hvis det er nødvendigt) i området **Kopiindstillinger**.

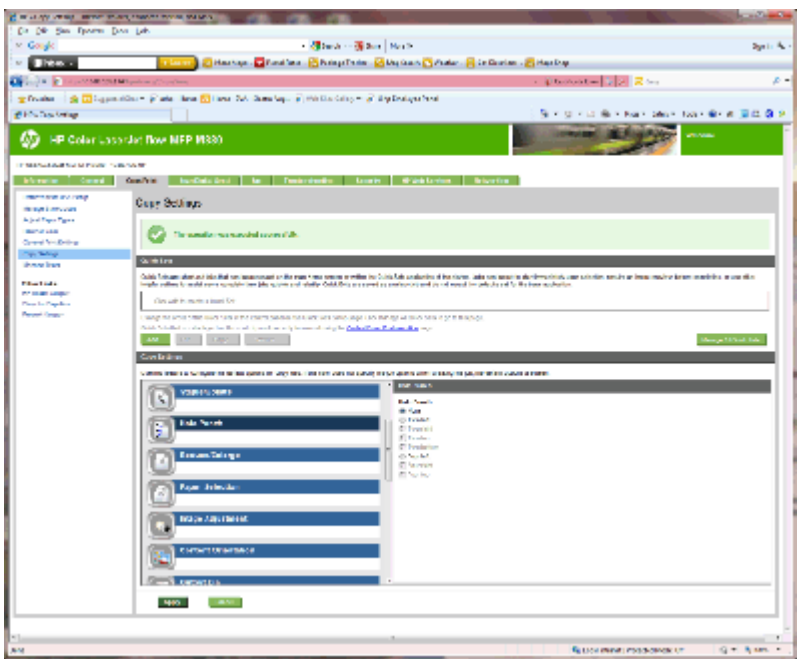

- **4.** Vælg en indstilling for **Hulning** i området **Hulning**.
- **5.** Klik på **Anvend**.

### **Trin 6: Konfigurer udskriftsbakken**

Brug denne funktion til at konfigurere standardindstillingerne for kopijob. Hvis jobindstillingerne ikke er angivet, når jobbet oprettes, bruges standardindstillingerne.

- **1.** Klik på fanen **Copy/Print**.
- **2.** Klik på linket **Kopiindstillinger** i venstre navigationsrude.

**3.** Klik på **Udskriftsbakke** (rul, hvis det er nødvendigt) i området **Kopiindstillinger**.

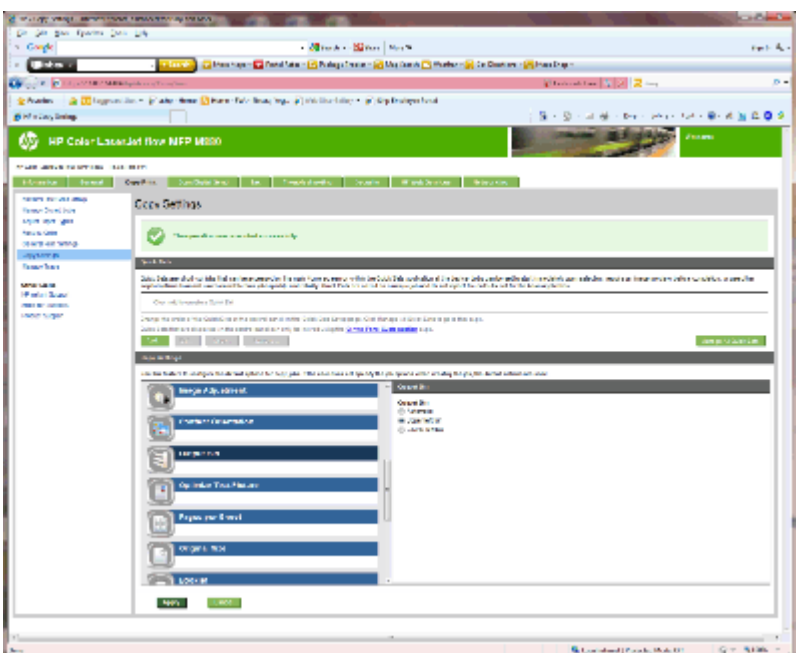

- **4.** Vælg en **Udskriftsbakke**-indstilling i området **Udskriftsbakke**:
	- Automatisk
	- Øverste venstre bakke
	- Nederste venstre bakke
- **5.** Klik på **Anvend**.

**BEMÆRK:** Hvis du opretter en brochure, skal du vælge den nederste udskriftsbakke.

**BEMÆRK:** Indstillingerne for brochureenheden eller hæfteren/stableren er muligvis ikke tilgængelige i alle operativsystemer. Alle færdigbehandlingsfunktionerne forbliver de samme i alle driftstilstande.

# **Konfigurering af HP-printerdriveren til Windows® 7, 8, 8.1 og OS X for Postkassetilstand eller Stablertilstand**

- Windows<sup>®</sup> 7
- Windows<sup>®</sup> 8.0 og 8.1
- OS X

#### **Windows® 7**

Hvis tilbehøret monteres, før produktsoftwaren er monteret, er denne fremgangsmåde ikke nødvendig. Hvis tilbehøret monteres, efter at produktsoftwaren er monteret, kan du udføre følgende trin:

- **1.** Kontroller, at produktet er tændt og forbundet til computeren eller et netværk.
- **2.** Åbn startmenuen i Windows®, og klik derefter på **Enheder og printere** (eller **Printere og fax** i XP).
- **3.** Højreklik på navnet på produktet, og vælg **Printeregenskaber** (eller **Egenskaber** i XP).
- **4.** Klik på fanen **Enhedsindstillinger**.
- **5.** Klik på afsnittet **Installerbart ekstraudstyr**.
- **6.** Vælg **Opdater nu** i rullemenuen ud for **Automatisk konfiguration**.

### **Windows® 8.0 og 8.1**

**BEMÆRK:** Hvis tilbehøret monteres, før produktsoftwaren er monteret, er denne fremgangsmåde ikke nødvendig.

Hvis tilbehøret monteres, efter at produktsoftwaren er monteret, hvis driverstandardindstillingerne ikke bruges, eller hvis der bruges en anden driver, kan du udføre følgende trin:

- **1.** Rul til nederste venstre hjørne af skærmbilledet, og højreklik på det vindue, der vises.
- **2.** Vælg **Kontrolpanel**, og vælg derefter **Vis enheder og printere** under **Hardware og lyd**.
- **3.** Højreklik på navnet på produktet, og vælg derefter **Printeregenskaber**.
- **4.** Klik på fanen **Enhedsindstillinger**.
- **5.** I afsnittet **Installerbare indstillinger** skal du vælge **Opdater nu**, hvis **Automatisk konfiguration**vises.

#### **OS X**

Listen over monterede enheder opdateres automatisk under det første udskriftsjob, efter du har monteret ekstraudstyret. Hvis det ikke sker, skal du foretage følgende trin:

- **1.** Fra Apple-menuen skal du klikke på **Systempræferencer**.
- **2.** Vælg **Udskriv og scan** (eller **Printere og scannere**).
- **3.** Vælg produktet, **Indstillinger og forbrugsvarer**, og vælg derefter **Driver**.
- **4.** Konfigurer manuelt funktionen **Tilbehørets udskriftstilstand**.

# **3 Understøttede papirformater og -typer for færdigbehandlingstilbehør**

- [HP LaserJet Enterprise M806 og HP LaserJet Enterprise flow MFP M830](#page-95-0)
- [HP Color LaserJet Enterprise M855 og HP Color LaserJet Enterprise flow MFP M880](#page-101-0)
- [Ilægning af papir og retning](#page-107-0)

# <span id="page-95-0"></span>**HP LaserJet Enterprise M806 og HP LaserJet Enterprise flow MFP M830**

I følgende tabeller beskrives de understøttede papirtyper og -formater til HP LaserJet Enterprise M806 og HP LaserJet Enterprise flow MFP M830.

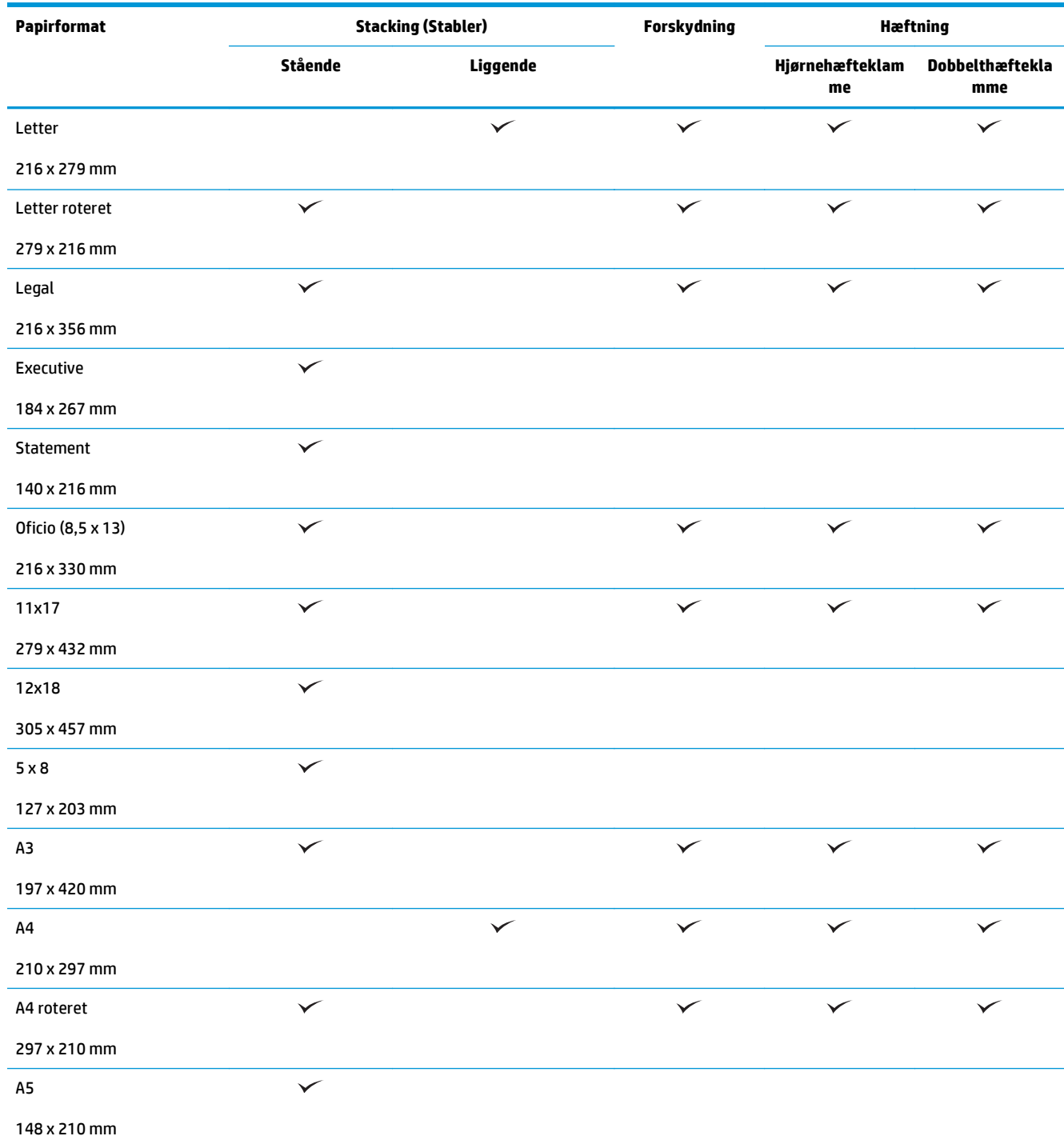

#### **Tabel 3-1 HP LaserJet Enterprise M806 og HP LaserJet Enterprise flow MFP M830 – understøttede papirformater til hæftning**

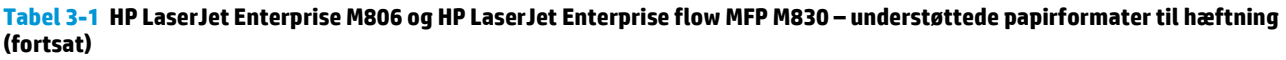

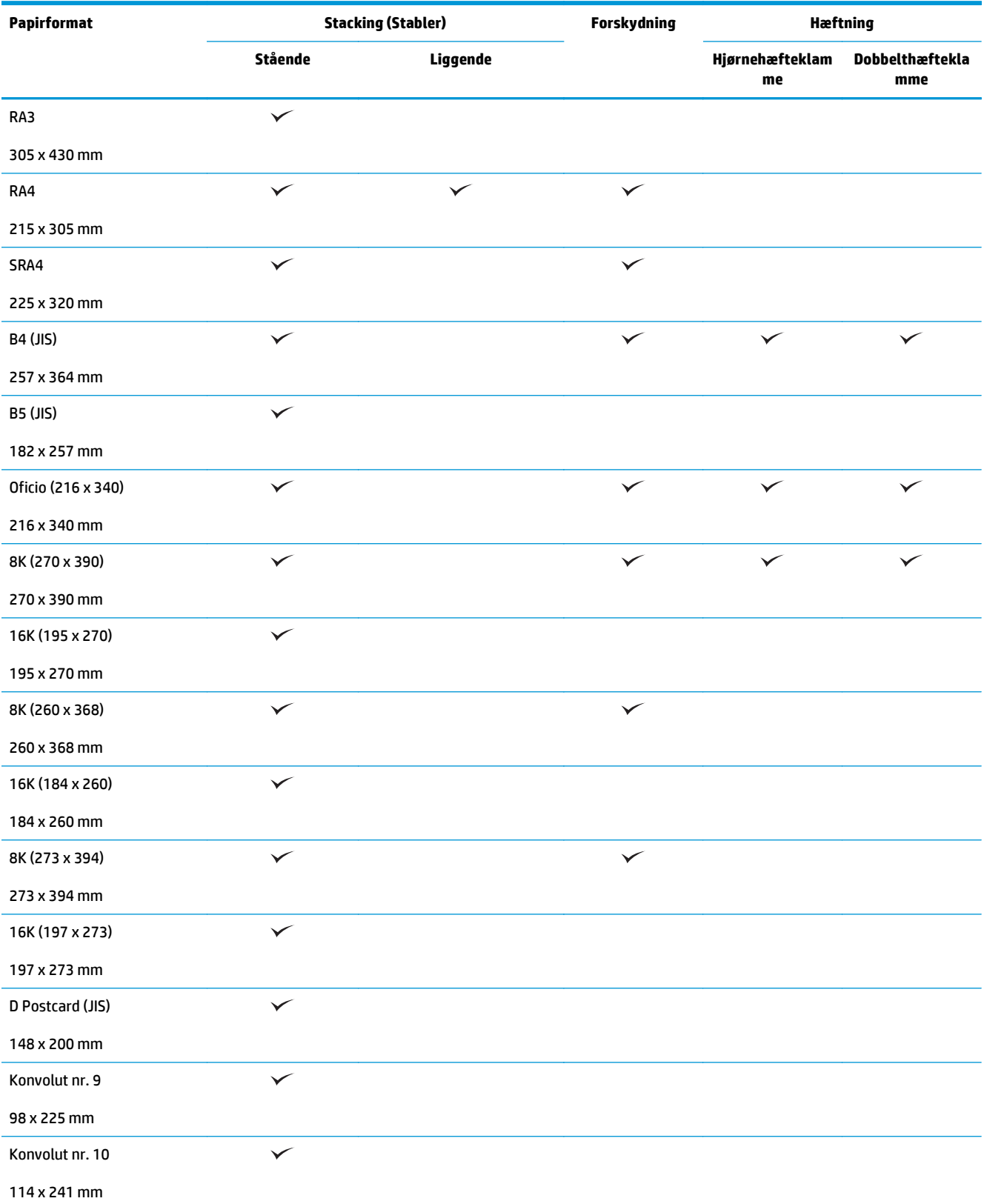

#### **Tabel 3-1 HP LaserJet Enterprise M806 og HP LaserJet Enterprise flow MFP M830 – understøttede papirformater til hæftning (fortsat)**

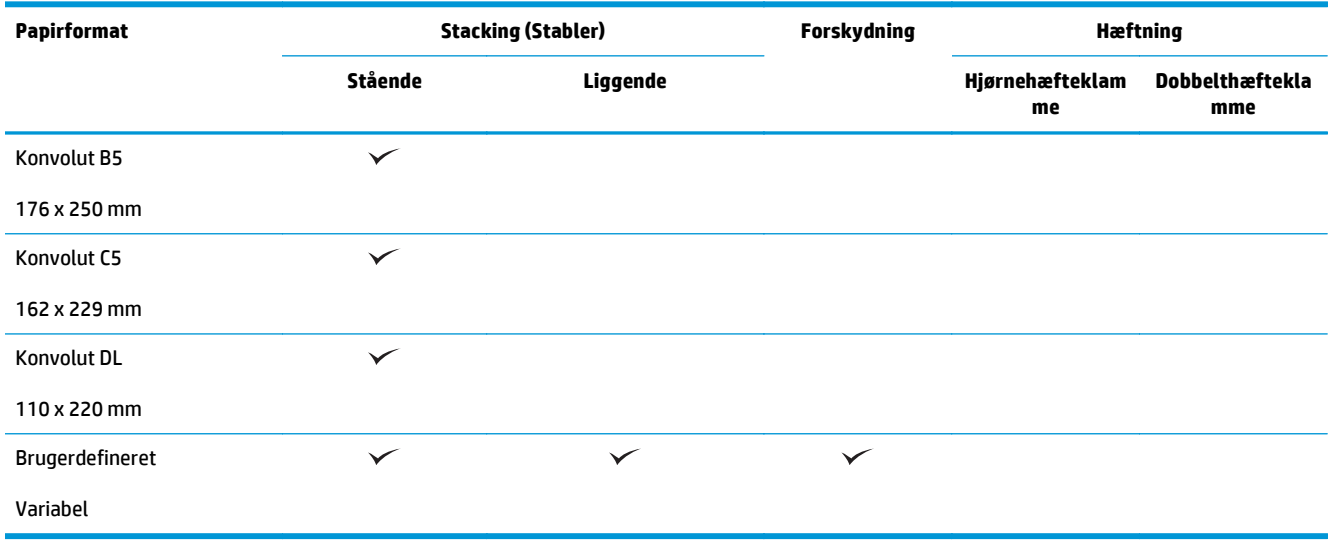

#### **Tabel 3-2 HP LaserJet Enterprise M806 og HP LaserJet Enterprise flow MFP M830 – understøttede papirformater til hulning**

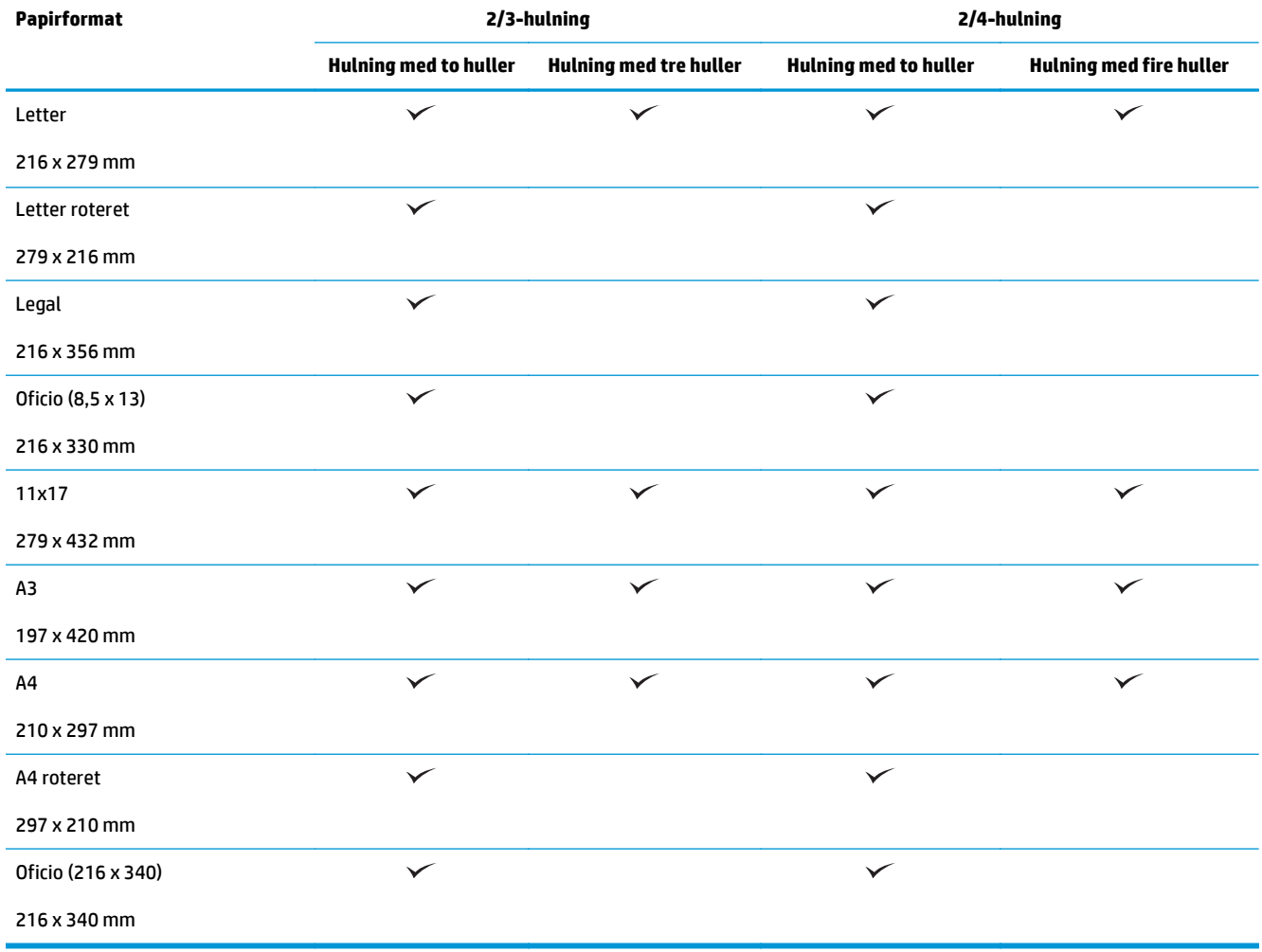

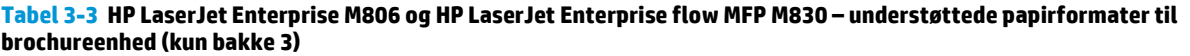

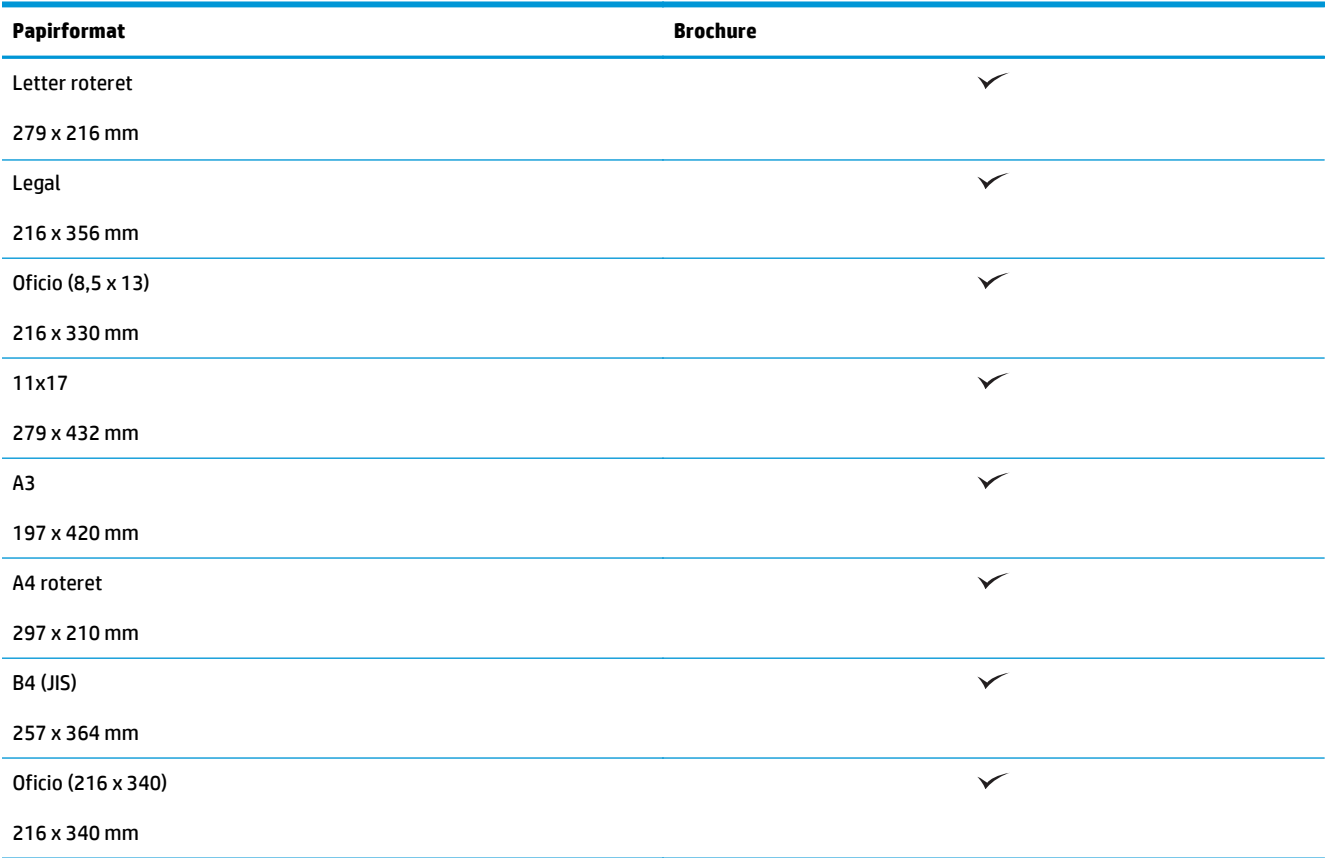

#### **Tabel 3-4 HP LaserJet Enterprise M806 og HP LaserJet Enterprise flow MFP M830 – understøttede specialpapirformater**

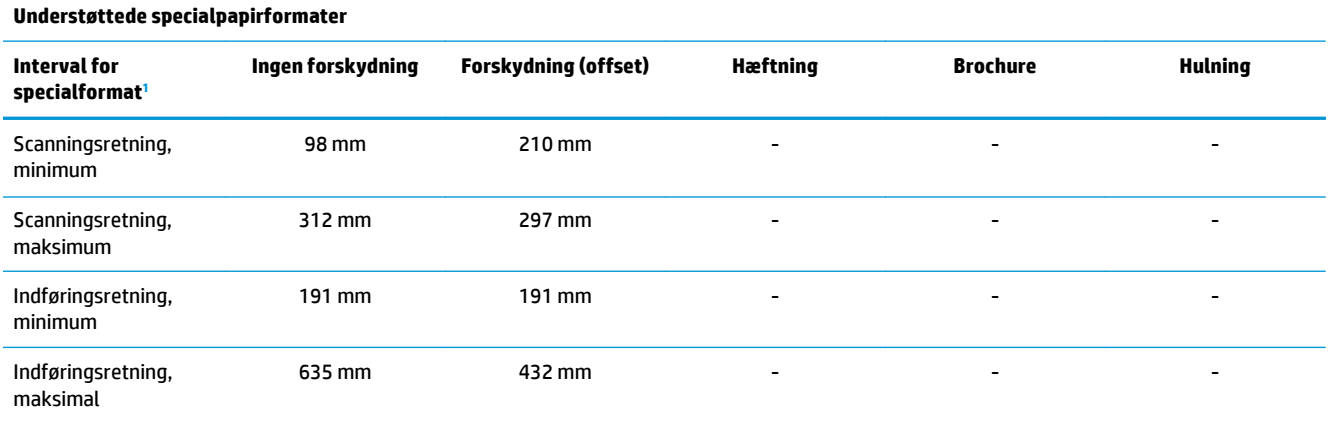

<sup>1</sup> Specialformat er ikke tilgængelig for hæftning, hulning eller brochure.

**Tabel 3-5 HP LaserJet Enterprise M806 og HP LaserJet Enterprise flow MFP M830 – understøttede papirtyper til hæftning for bakke 1 og bakke 2**

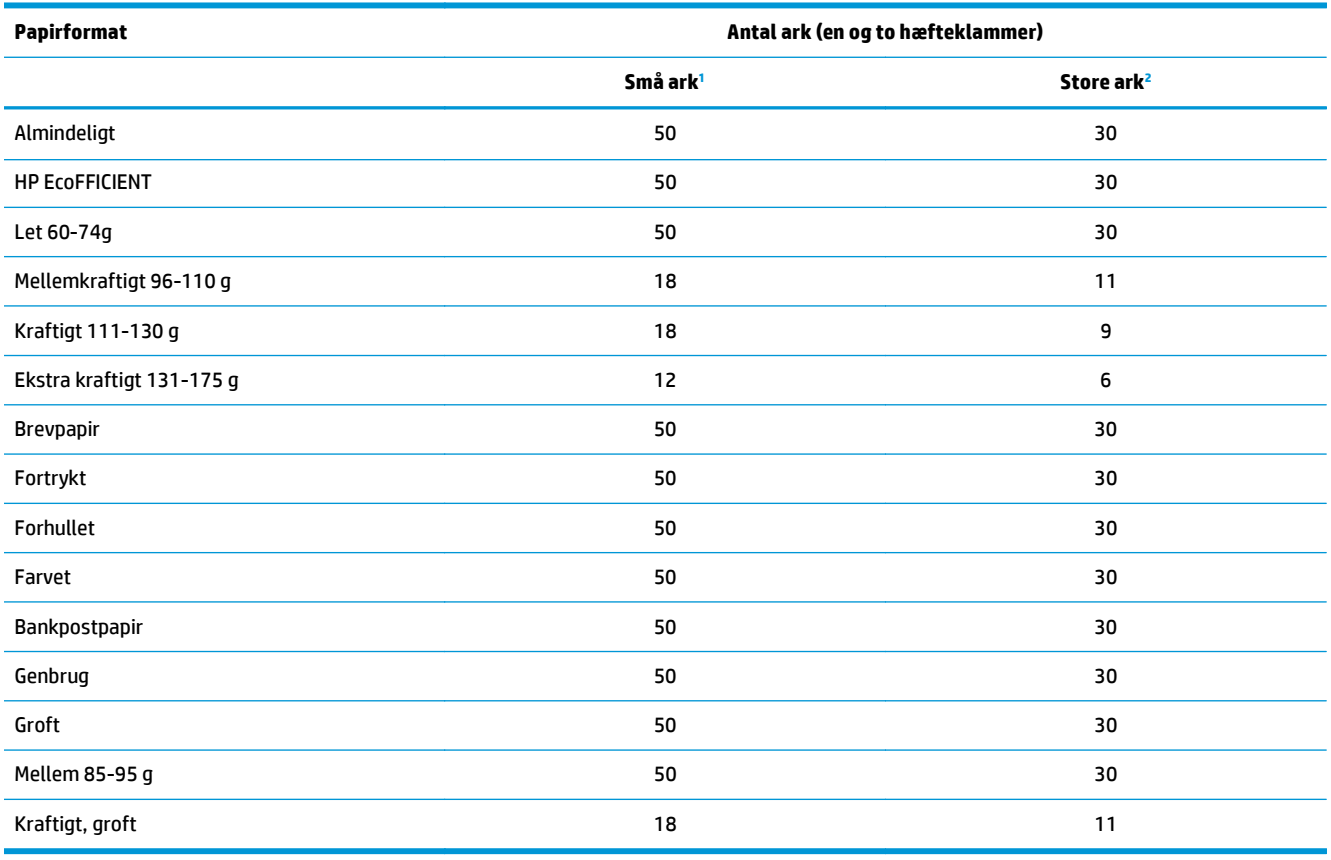

<sup>1</sup> Små ark: Indføringsretning < 221 mm.

<sup>2</sup> Store ark: Indføringsretning >= 221 mm.

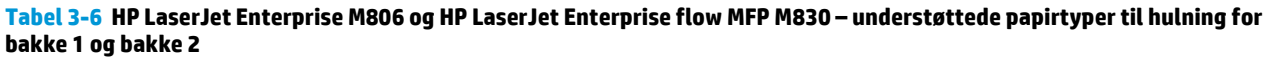

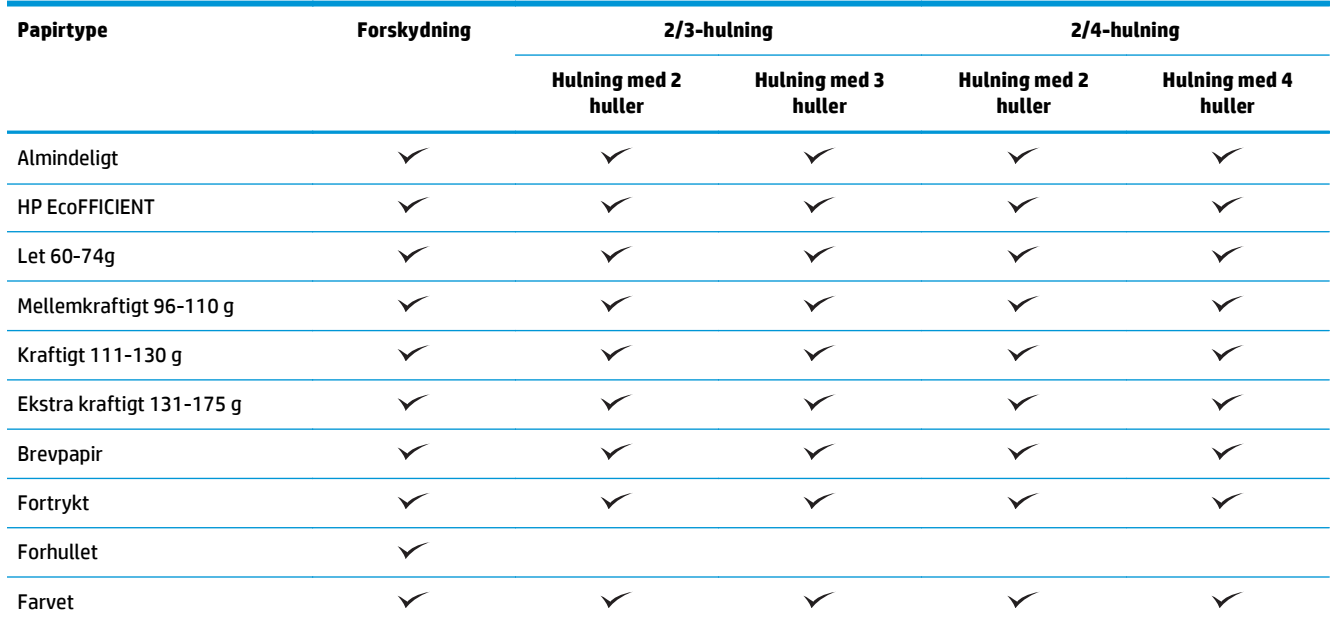

#### **Tabel 3-6 HP LaserJet Enterprise M806 og HP LaserJet Enterprise flow MFP M830 – understøttede papirtyper til hulning for bakke 1 og bakke 2 (fortsat)**

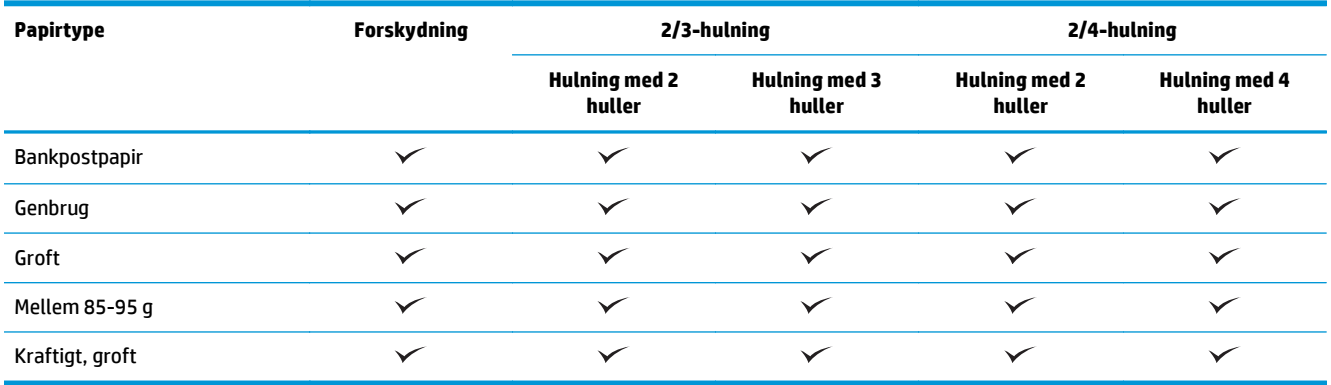

#### **Tabel 3-7 HP LaserJet Enterprise M806 og HP LaserJet Enterprise flow MFP M830 – understøttede papirtyper til brochurer for bakke 3**

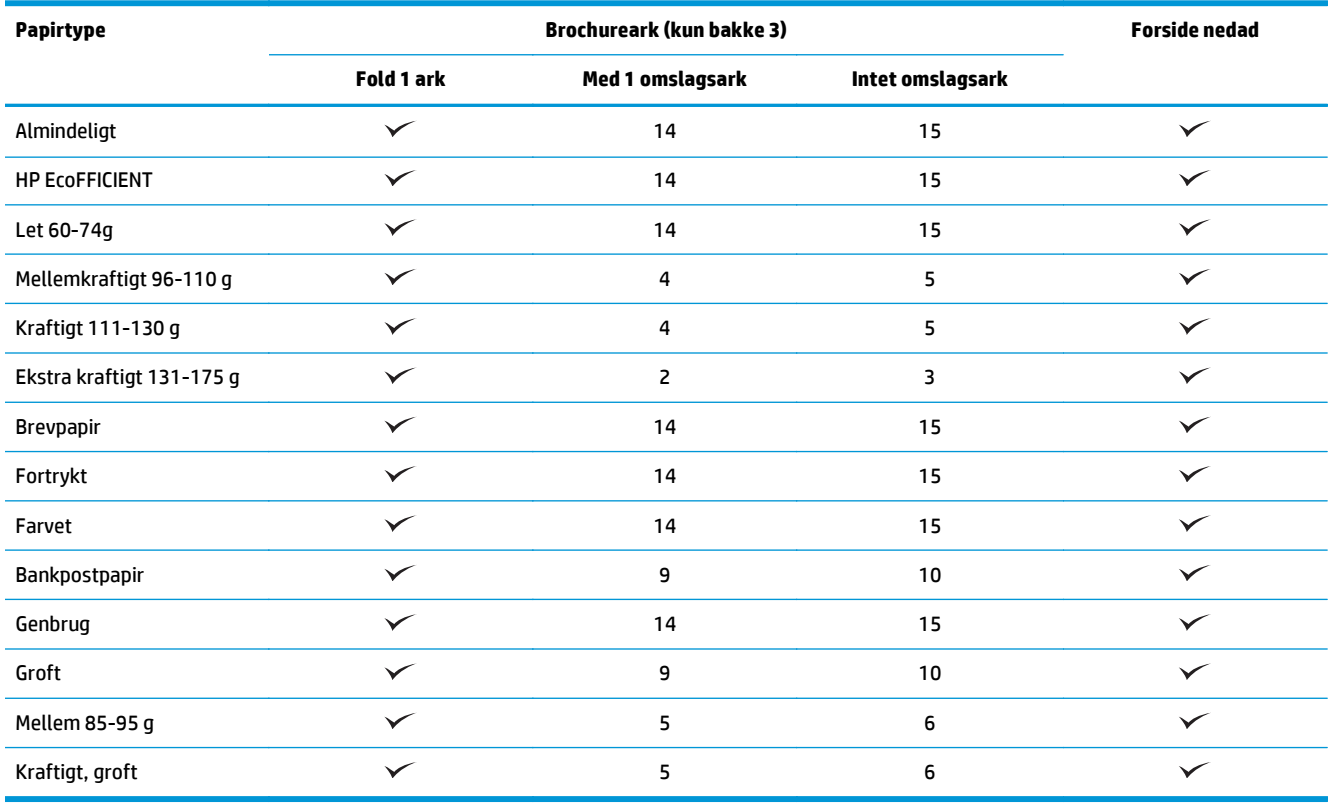

# <span id="page-101-0"></span>**HP Color LaserJet Enterprise M855 og HP Color LaserJet Enterprise flow MFP M880**

I følgende tabeller beskrives de understøttede papirtyper og -formater til HP Color LaserJet Enterprise M855 og HP Color LaserJet Enterprise flow MFP M880.

#### **Tabel 3-8 HP Color LaserJet Enterprise M855 og HP Color LaserJet Enterprise flow MFP M880 – understøttede papirformater til hæftning**

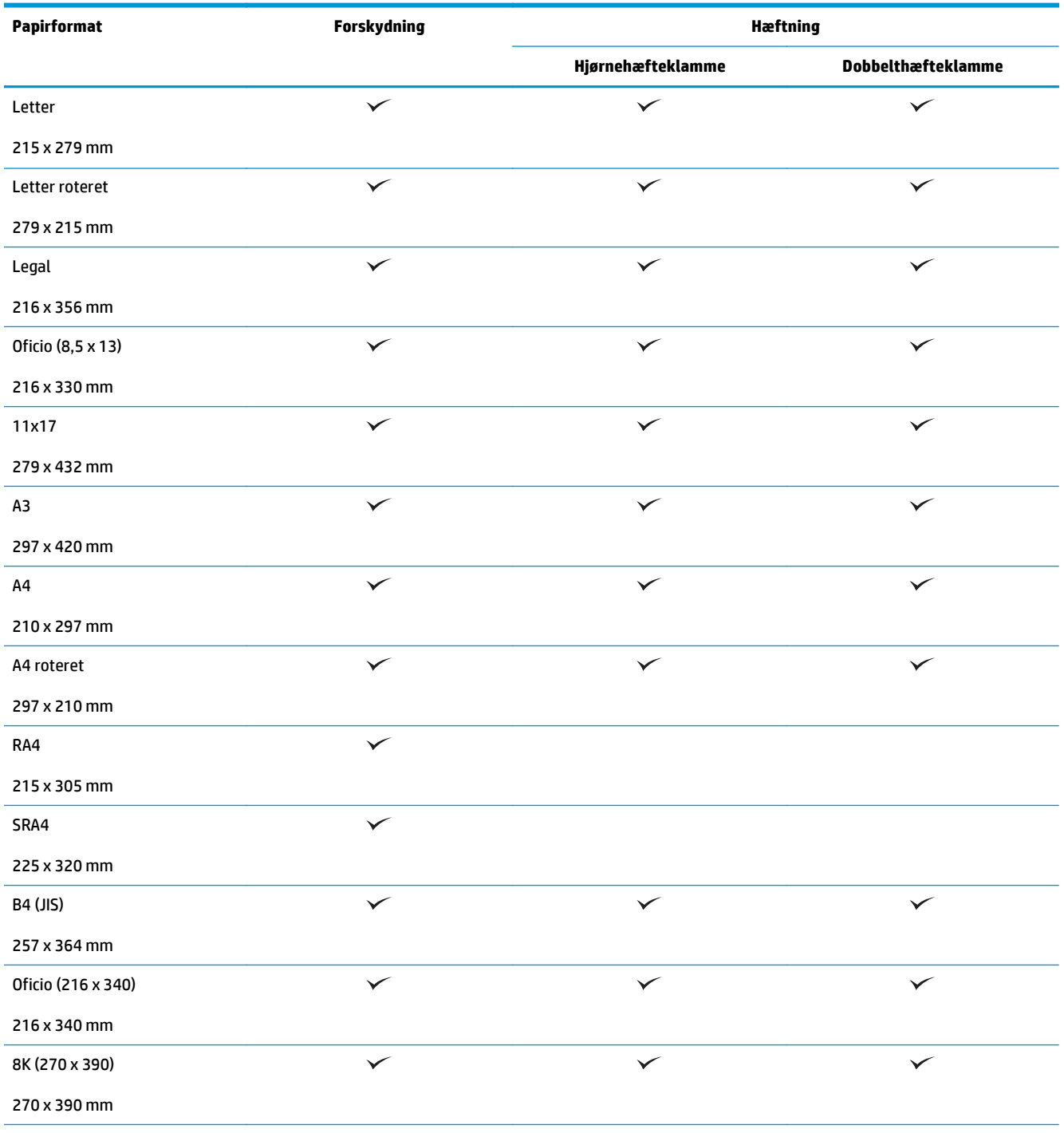

#### **Tabel 3-8 HP Color LaserJet Enterprise M855 og HP Color LaserJet Enterprise flow MFP M880 – understøttede papirformater til hæftning (fortsat)**

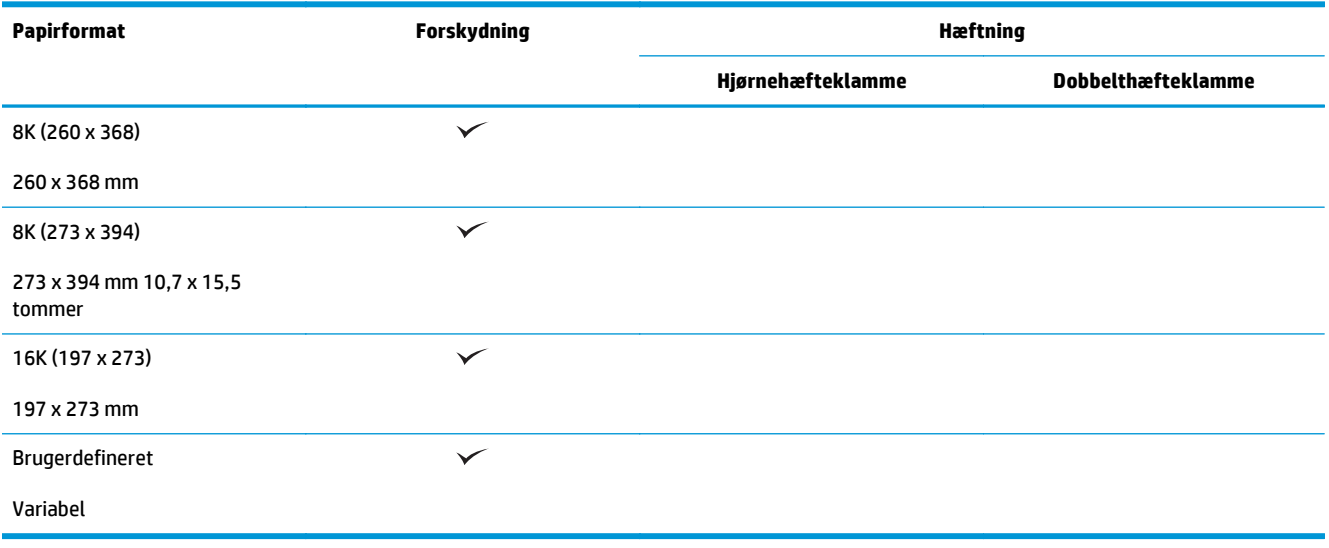

#### **Tabel 3-9 HP Color LaserJet Enterprise M855 og HP Color LaserJet Enterprise flow MFP M880 – understøttede papirformater til hulning**

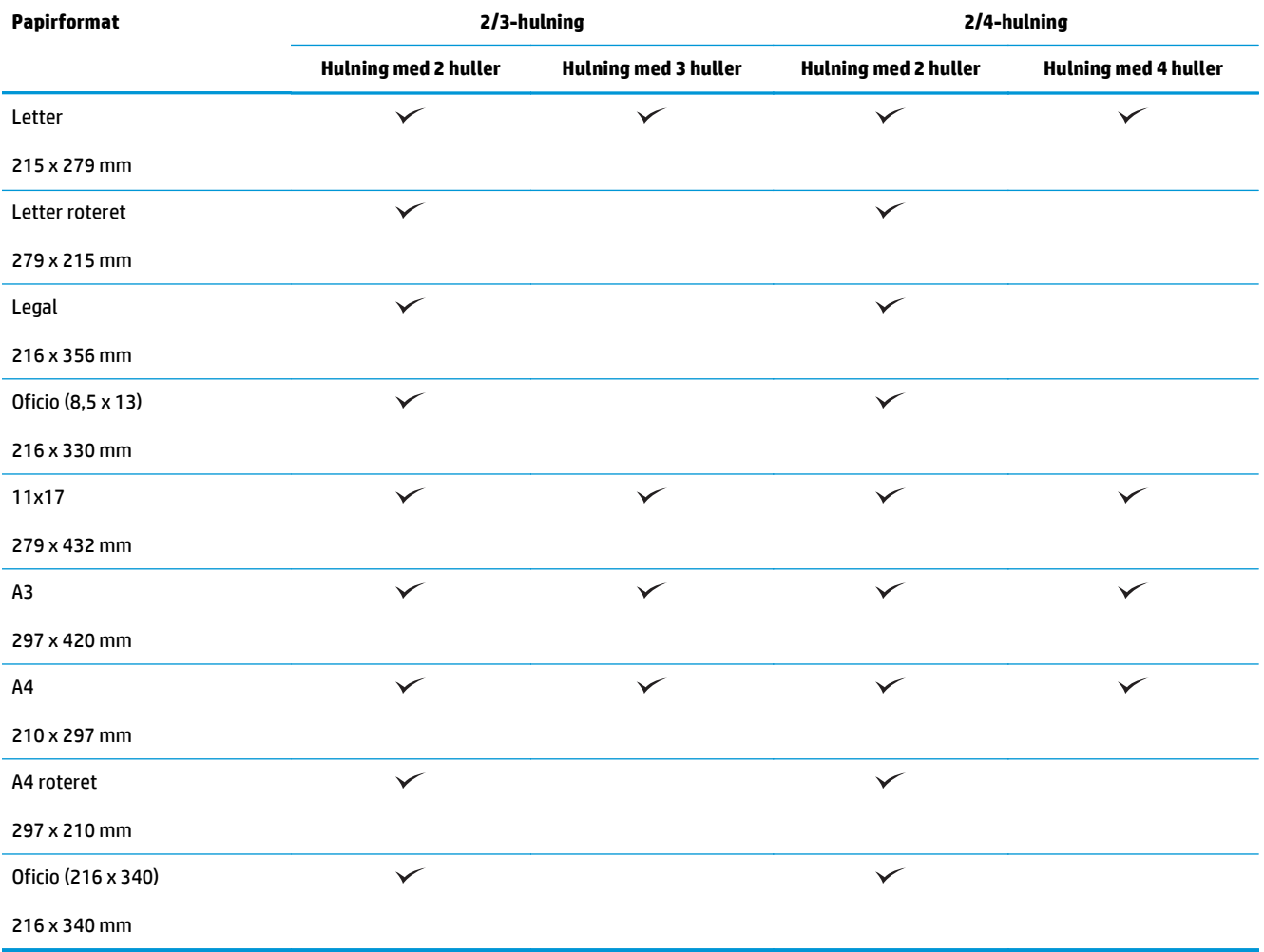

**Tabel 3-10 HP Color LaserJet Enterprise M855 og HP Color LaserJet Enterprise flow MFP M880 – understøttede papirformater til brochureenhed**

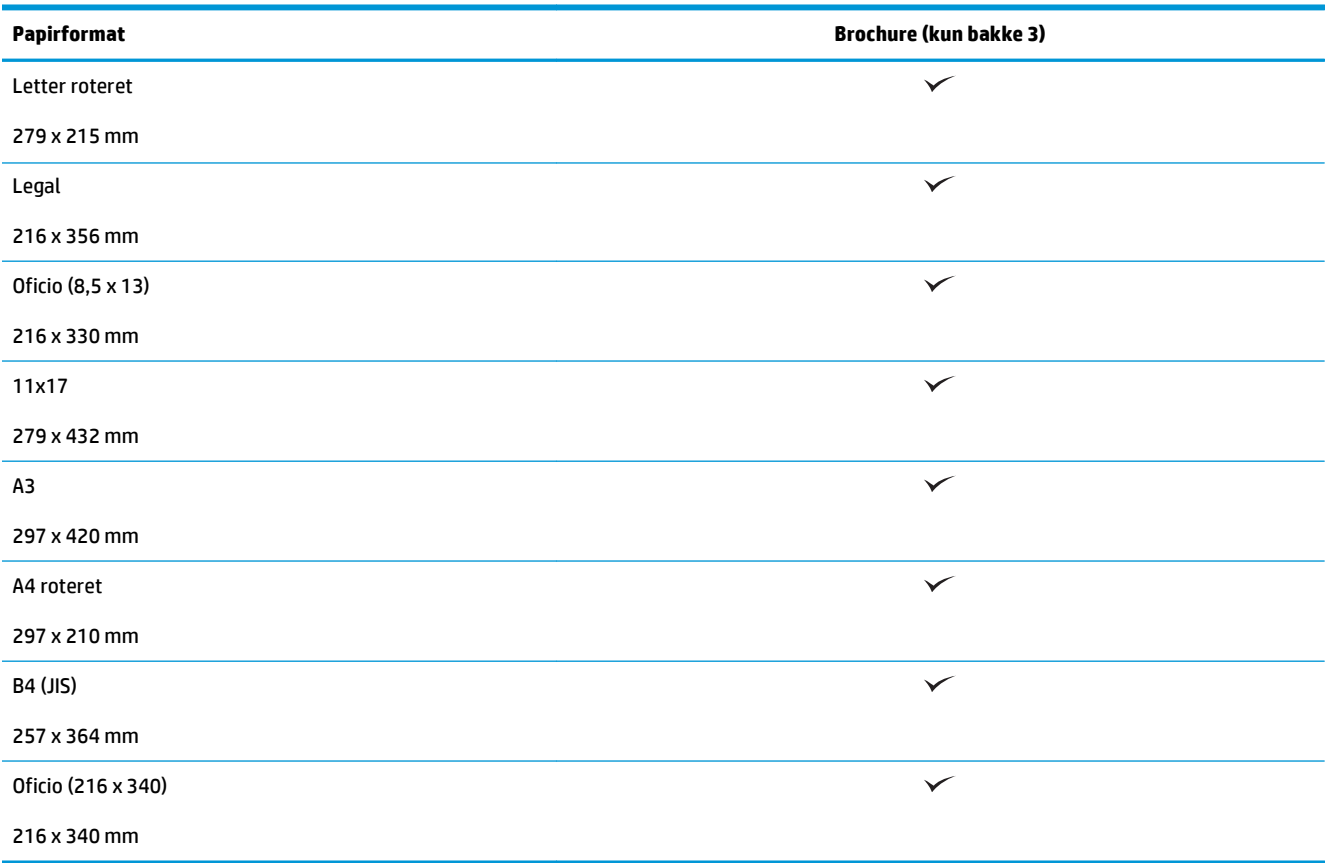

#### **Tabel 3-11 HP Color LaserJet Enterprise M855 og HP Color LaserJet Enterprise flow MFP M880 – understøttede specialpapirformater**

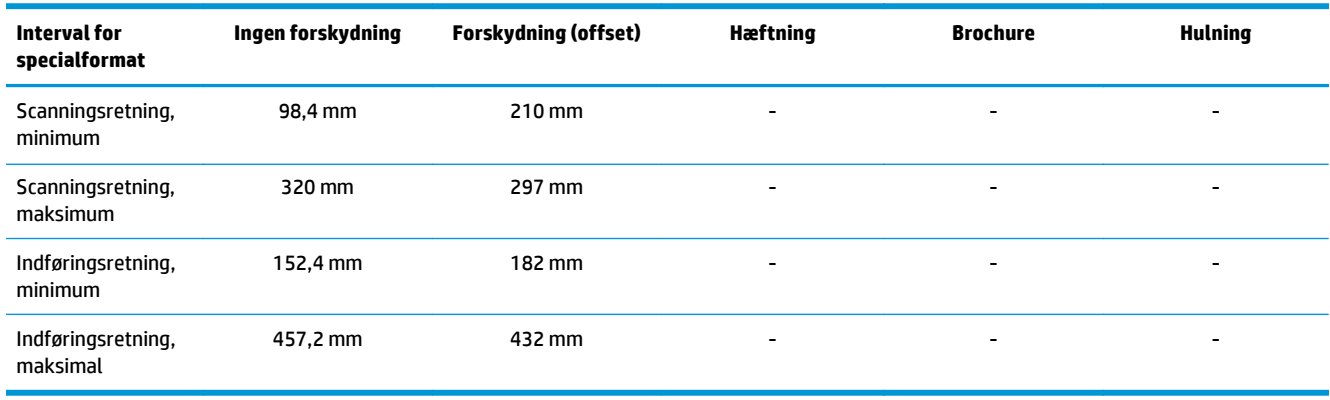

#### **Tabel 3-12 HP Color LaserJet Enterprise M855 og HP Color LaserJet Enterprise flow MFP M880 – understøttede papirtyper til hæftning for bakke 1 og bakke 2**

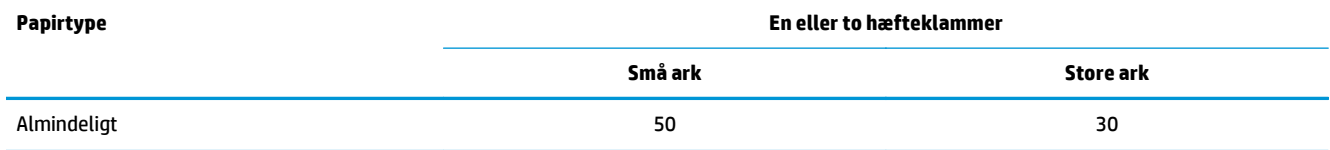

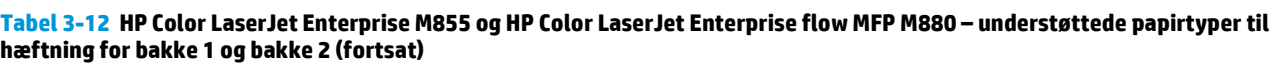

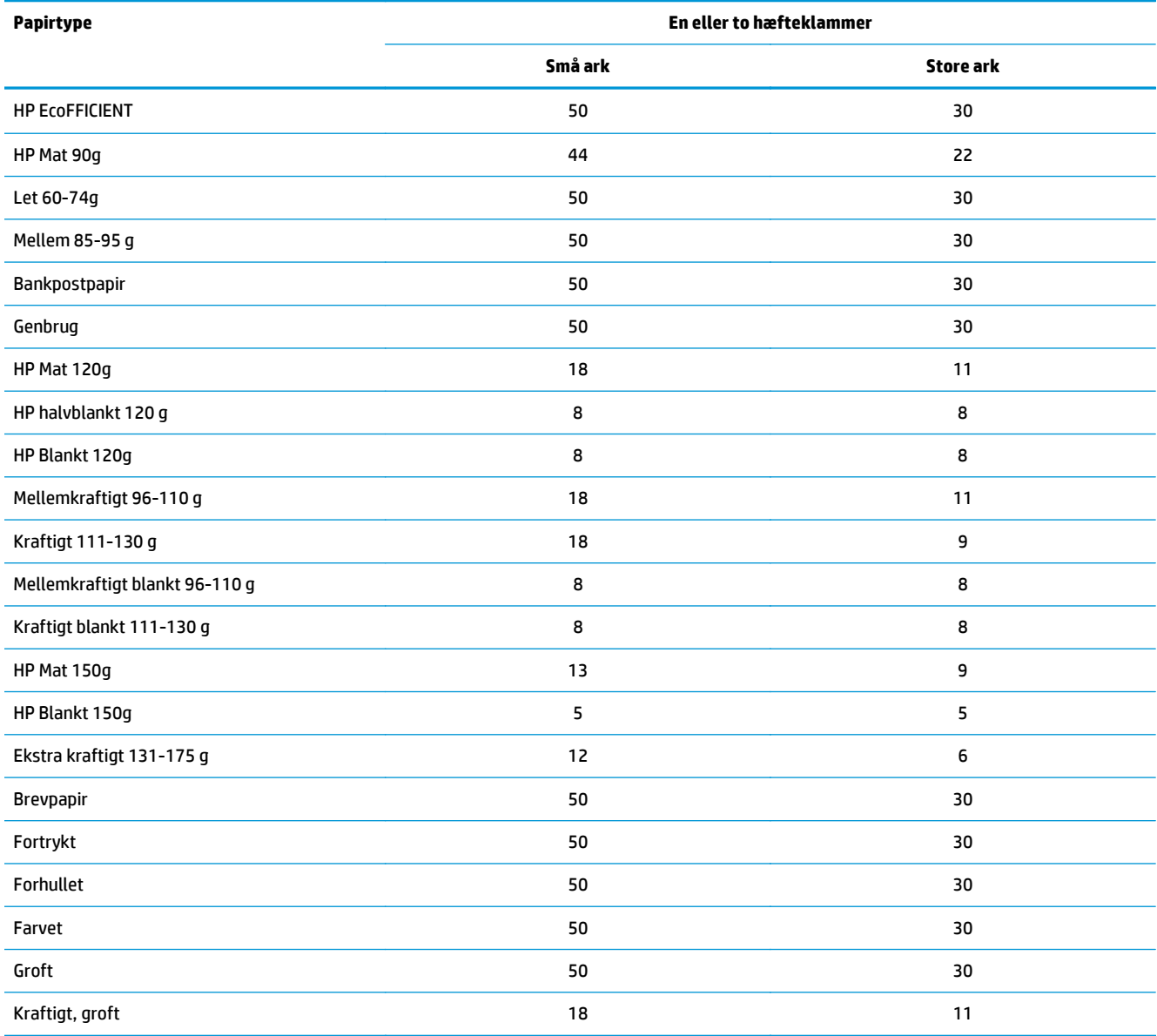

#### **Tabel 3-13 HP Color LaserJet Enterprise M855 og HP Color LaserJet Enterprise flow MFP M880 – understøttede papirtyper til hulning for bakke 1 og bakke 2**

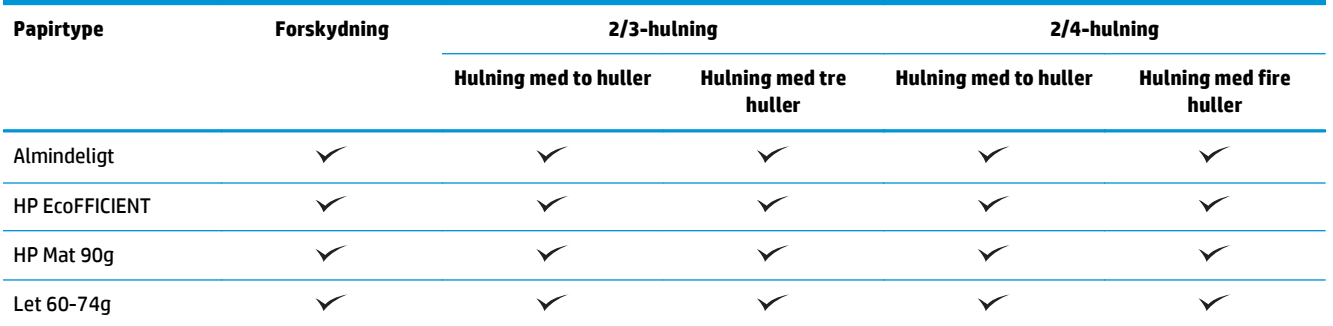

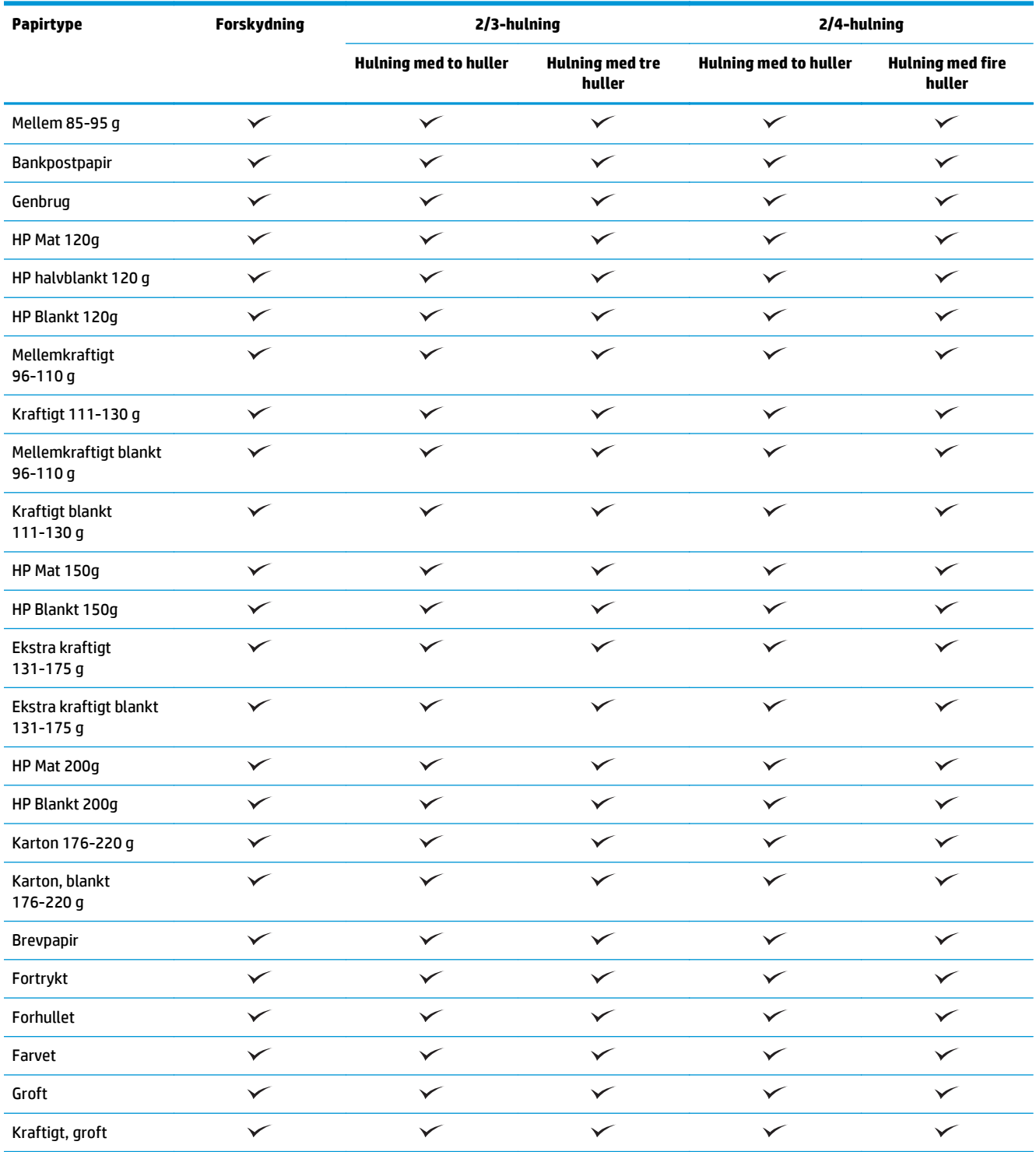

#### **Tabel 3-13 HP Color LaserJet Enterprise M855 og HP Color LaserJet Enterprise flow MFP M880 – understøttede papirtyper til hulning for bakke 1 og bakke 2 (fortsat)**

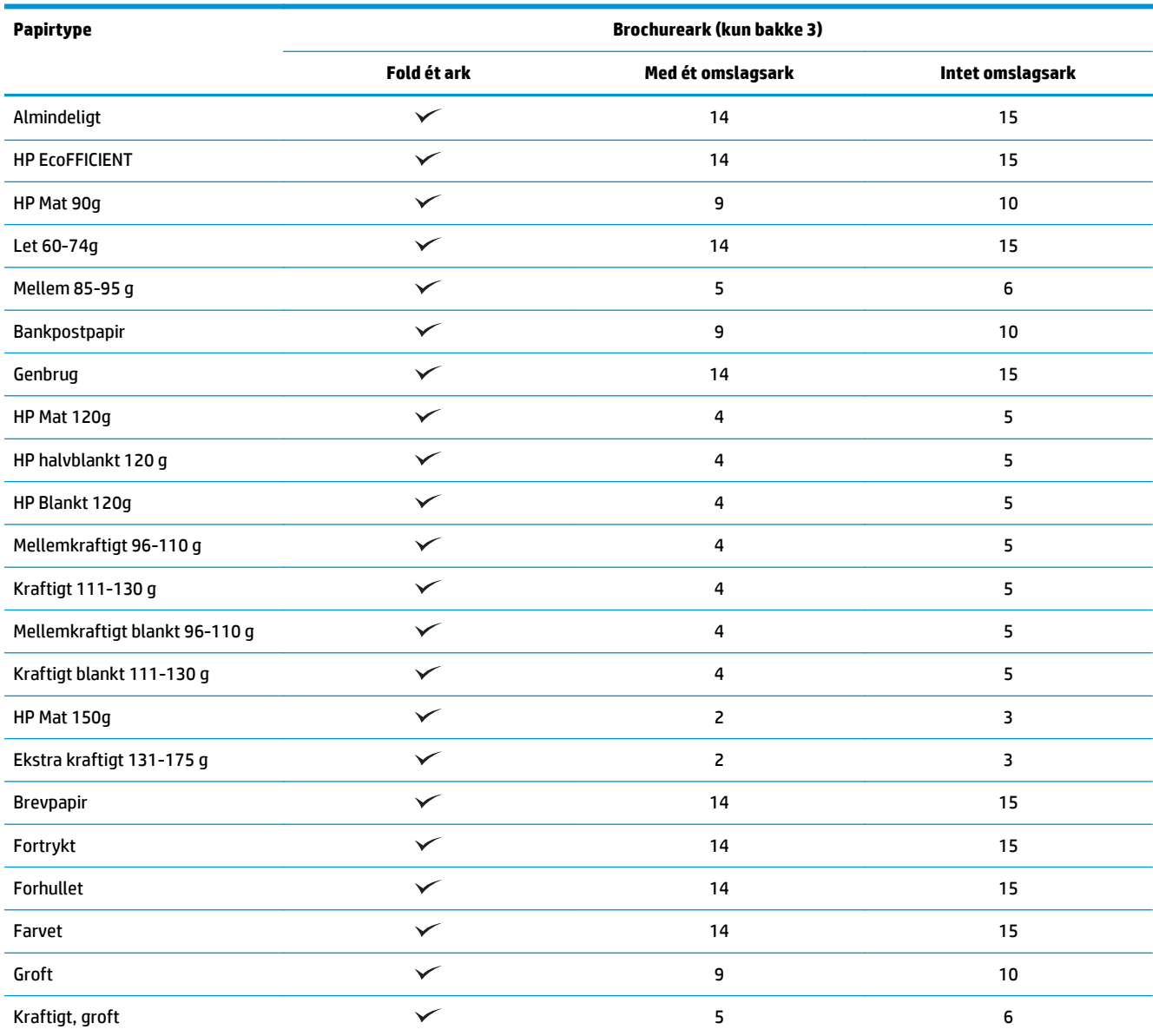

#### **Tabel 3-14 HP Color LaserJet Enterprise M855 og HP Color LaserJet Enterprise flow MFP M880 – understøttede papirtyper til oprettelse af brochurer for bakke 3**

# <span id="page-107-0"></span>**Ilægning af papir og retning**

- **Indledning**
- Udskrivning med forsiden opad og forsiden nedad
- [Papirretning for bakke 1](#page-109-0)
- [Papirretning for bakke 2, 3, 4 og 5.](#page-111-0)
- [Papirretning for bakke til 3x500 ark](#page-112-0)

#### **Indledning**

Hvis bestemte funktioner skal fungere korrekt, skal du angive den måde, som indholdet i originaldokumentet skal placeres på siden på. Brug følgende oplysninger om ilægning af papir for at sikre, at papiret er lagt korrekt og dermed opnå de rigtige udskriftsresultater, når du bruger papirfærdigbehandling.

Vælg, om originaldokumentets retning er stående eller liggende i området Retning. Stående er standardindstillingen.

Stående retning betyder, at den korte side af papiret vender opad.

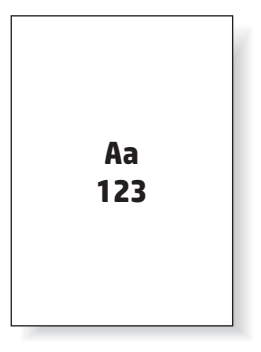

Liggende retning betyder, at den lange side af papiret vender opad.

Aa **123 123**

### **Udskrivning med forsiden opad og forsiden nedad**

Udskrivning med forsiden opad er kun tilgængelig på HP LaserJet Enterprise M806 eller på HP LaserJet Enterprise Flow M830. Når du vælger udskrivning med forsiden opad, er færdigbehandlingsfunktionerne hæftning, hulning og midterhæftning ikke tilgængelige. Følgende tabel indeholder oplysninger om, hvilke papirformater produktet kan udskrive med forsiden opad og med forsiden nedad.
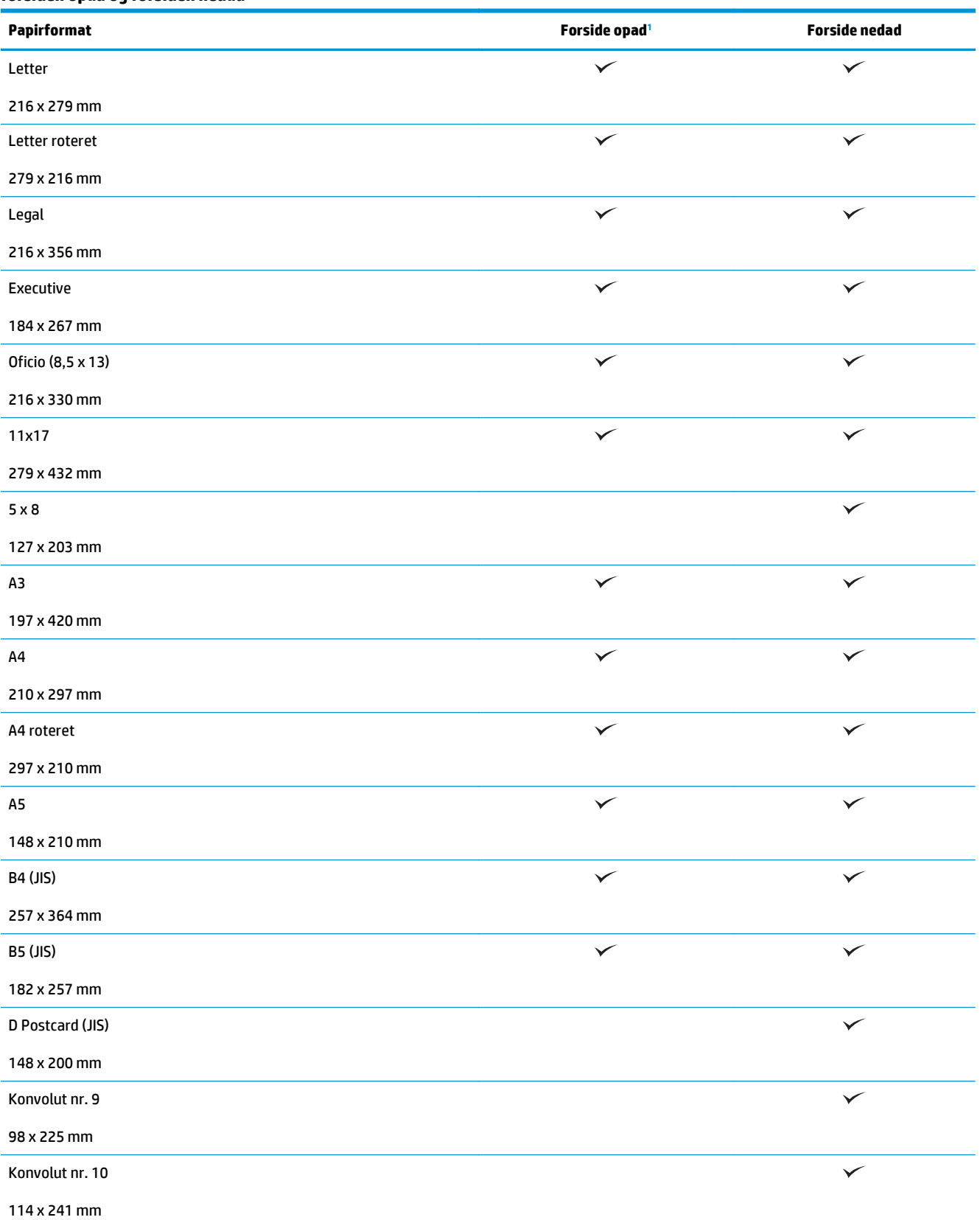

#### **Tabel 3-15 HP LaserJet Enterprise M806 og HP LaserJet Enterprise Flow M830 – understøttede papirformater til udskrivning med forsiden opad og forsiden nedad**

<span id="page-109-0"></span>**Tabel 3-15 HP LaserJet Enterprise M806 og HP LaserJet Enterprise Flow M830 – understøttede papirformater til udskrivning med forsiden opad og forsiden nedad (fortsat)**

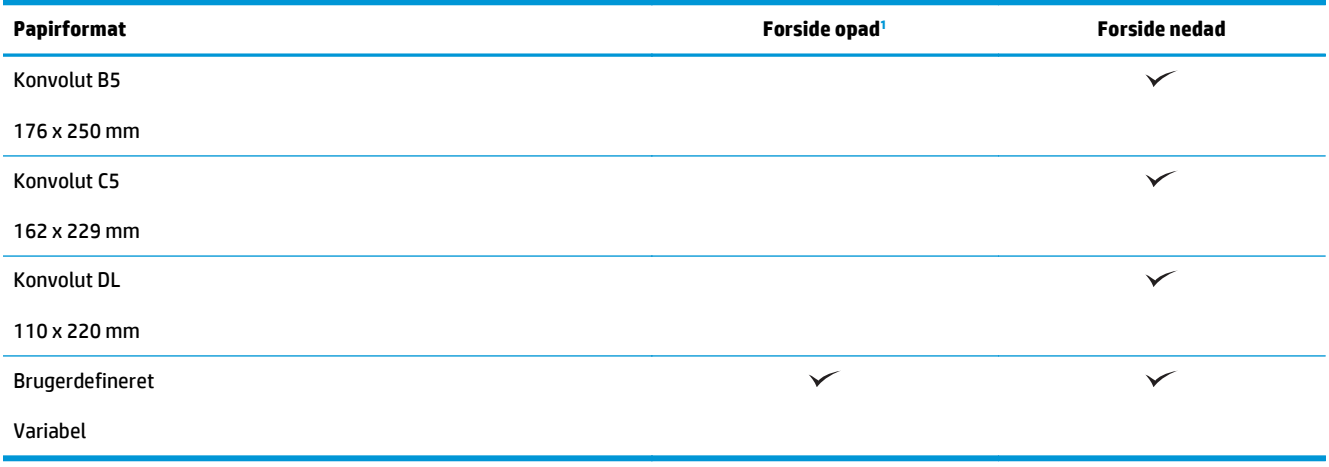

<sup>1</sup> Udskrivning med forsiden opad fungerer ikke med papirfærdigbehandling.

# **Papirretning for bakke 1**

Brug følgende oplysninger ved ilægning af papir i bakke 1.

#### **Tabel 3-16 Papirretning for bakke 1**

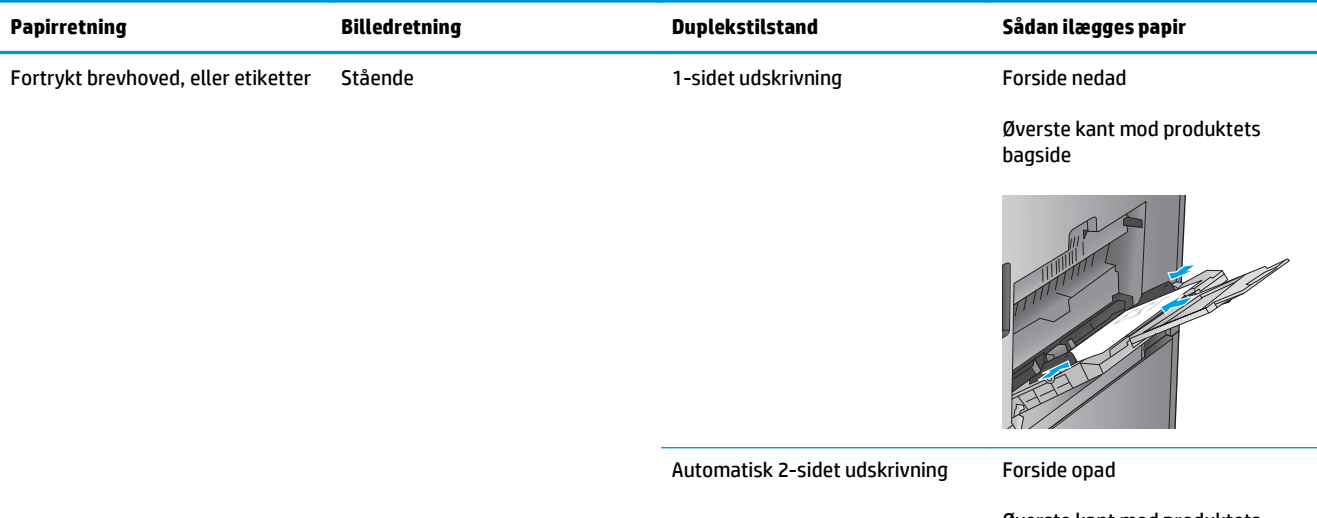

Øverste kant mod produktets bagside

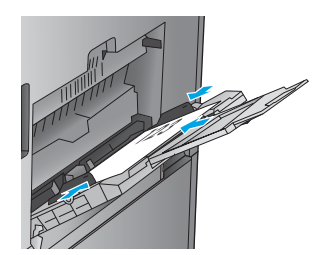

# **Tabel 3-16 Papirretning for bakke 1 (fortsat)**

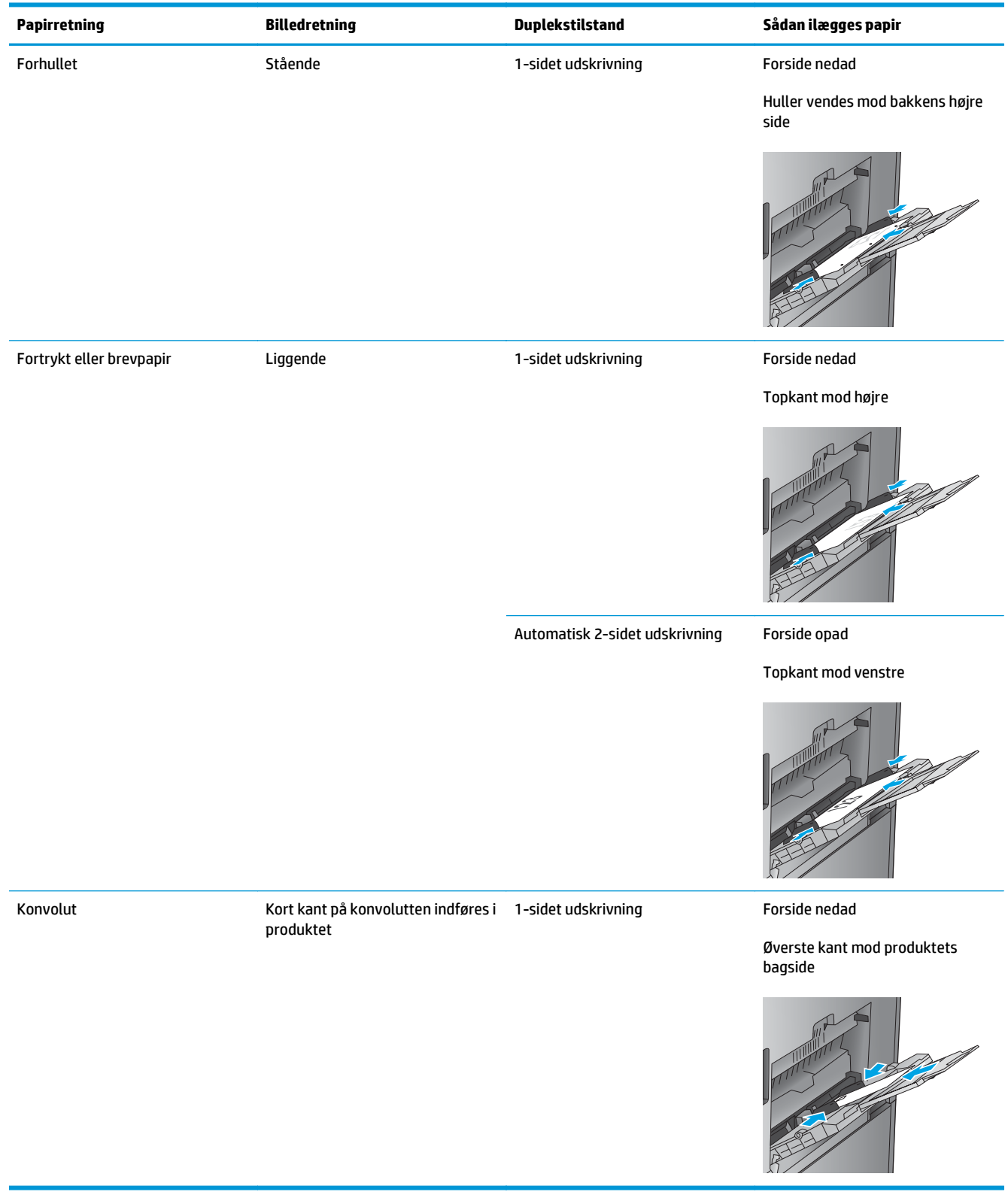

# **Papirretning for bakke 2, 3, 4 og 5.**

Brug følgende oplysninger ved ilægning af papir i bakke 2, 3, 4 og 5.

## **Tabel 3-17 Papirretning for bakke 2, 3, 4 og 5**

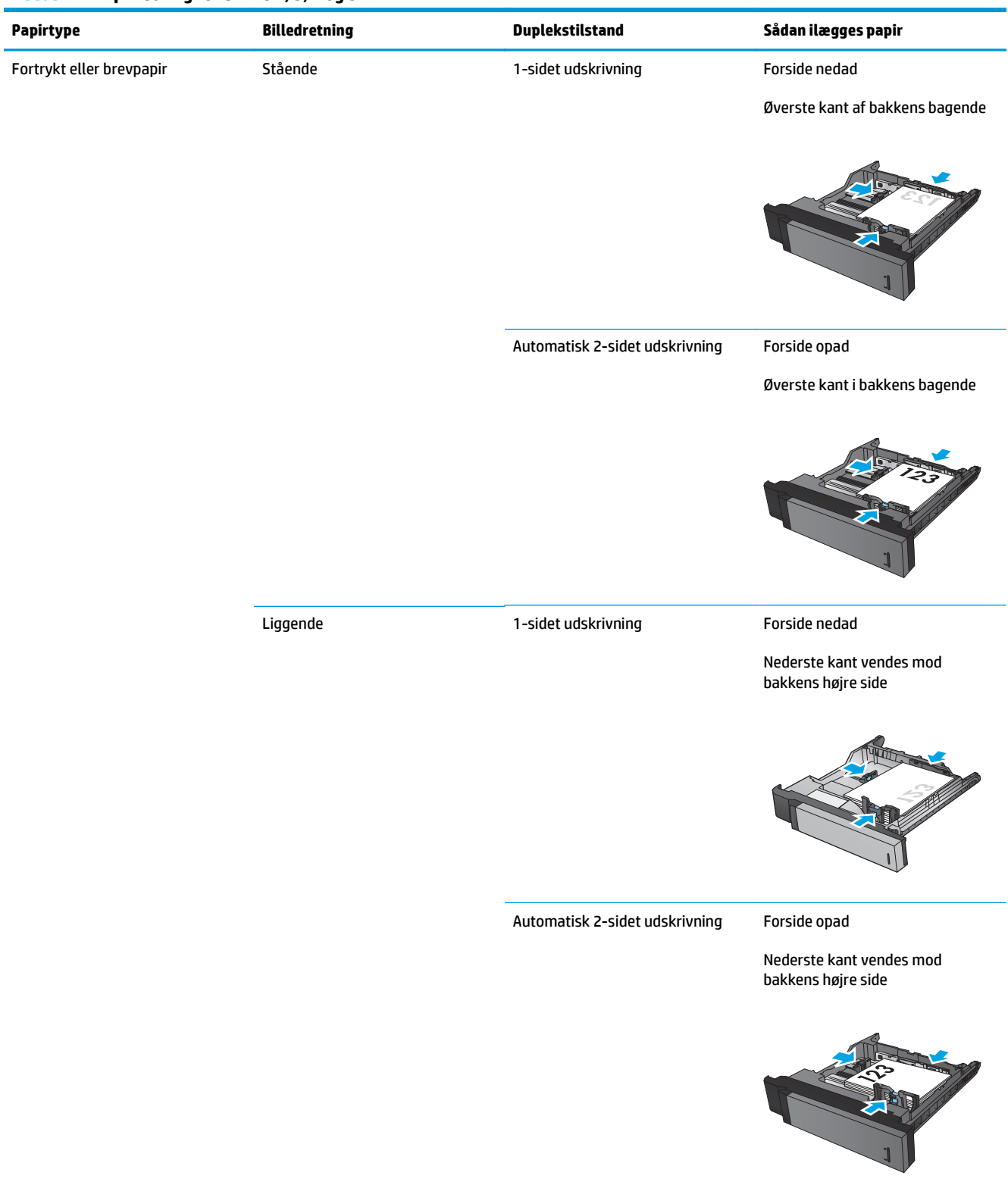

#### **Tabel 3-17 Papirretning for bakke 2, 3, 4 og 5 (fortsat)**

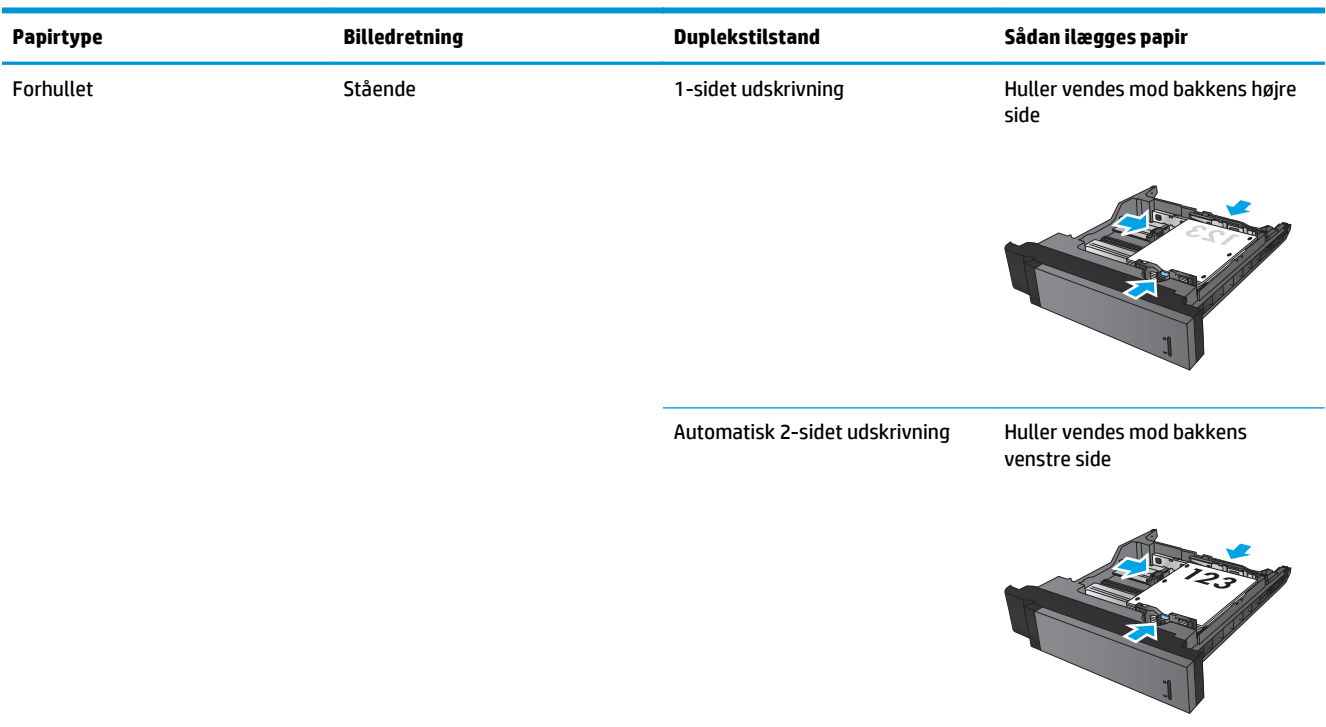

# **Papirretning for bakke til 3x500 ark**

Brug følgende oplysninger til at lægge papir i enhver af bakkerne i arkføderen til 3x500 ark

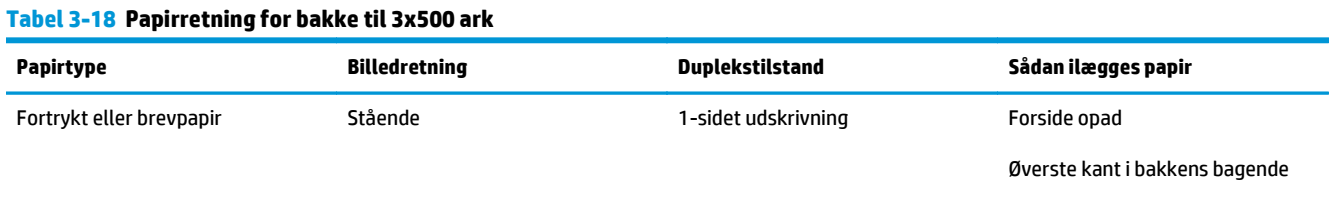

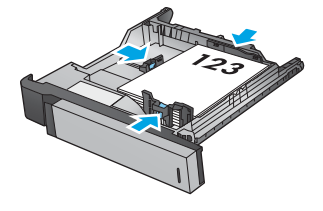

#### DAWW Ilægning af papir og retning 105

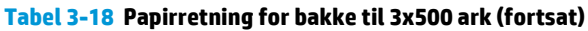

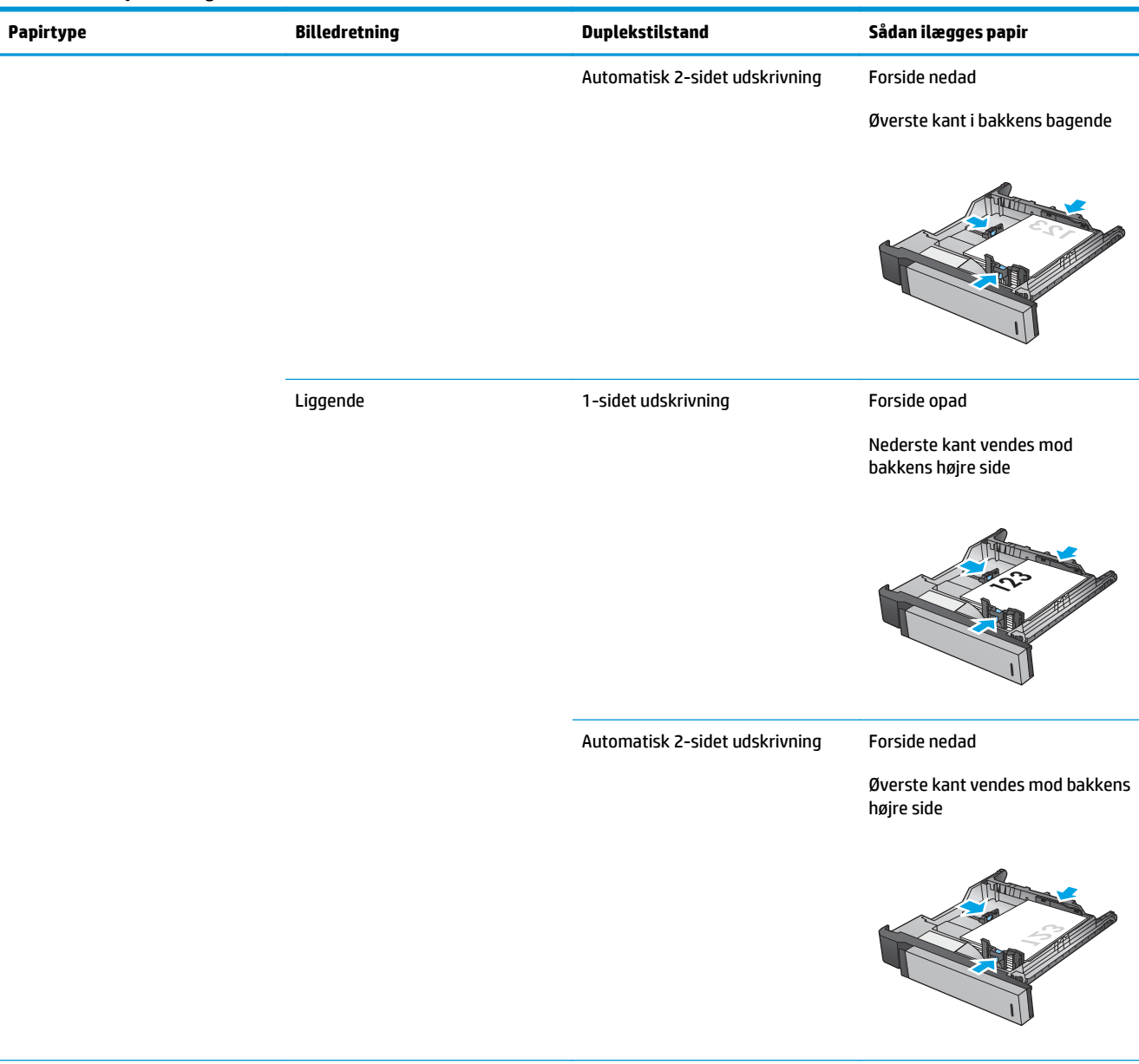

#### **Tabel 3-18 Papirretning for bakke til 3x500 ark (fortsat)**

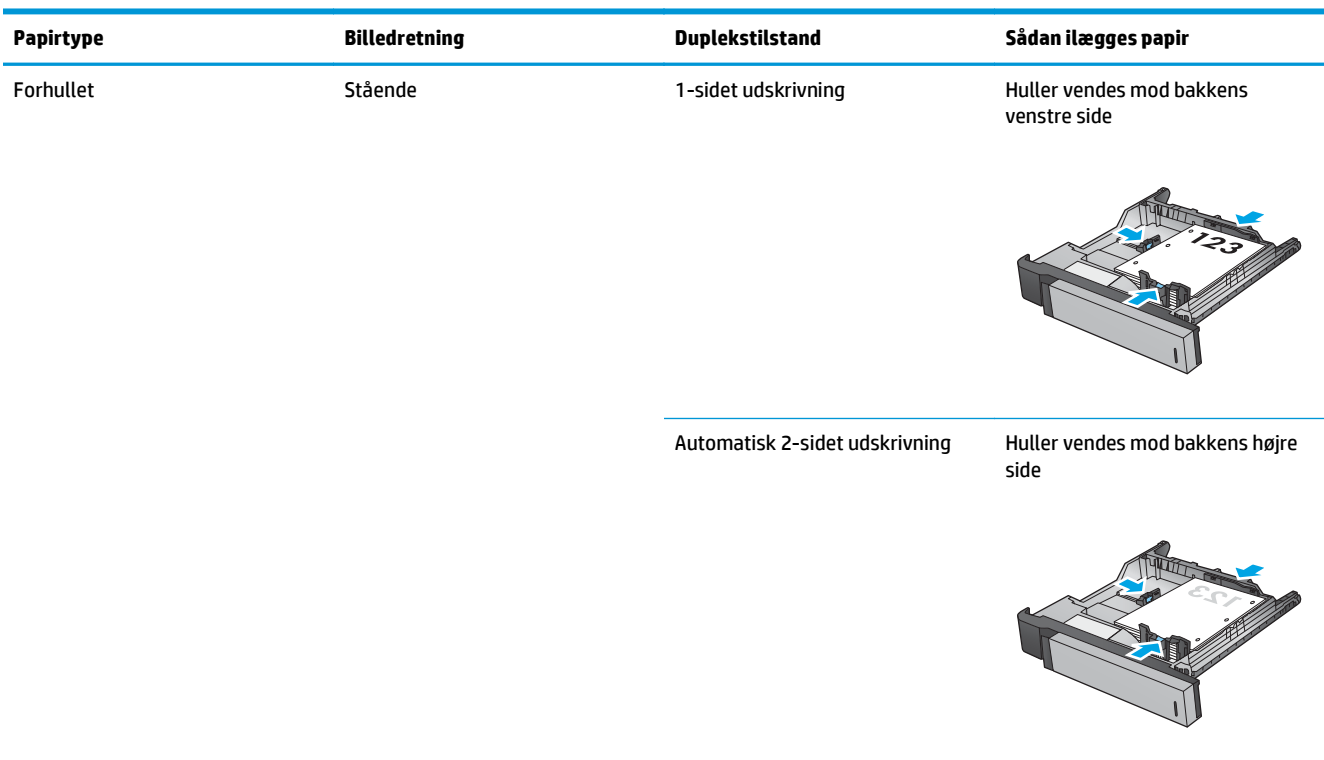

# **4 Sådan bruges hulningsenheden (valgfrit færdigbehandlingstilbehør)**

- [Indledning](#page-117-0)
- [Indstillinger for udskrift fra enheden](#page-118-0)
- [Hulning ved kopiering fra den automatiske dokumentføder \(ADF\) \(valgfrit tilbehør\)](#page-130-0)
- [Hulning ved udskrivning fra et Windows ®-program \(tilbehør\) ved brug af en HP UPD-printerdriver eller](#page-131-0) [HP PCL 6-produktspecifik printerdriver](#page-131-0)
- [Hulning ved udskrivning fra et OS X-program \(tilbehør\) ved brug af en HP-printerdriver](#page-132-0)

# <span id="page-117-0"></span>**Indledning**

Brug hulningstilbehøret til automatisk at lave huller i sider under udskrivning. HP-produkter med monteret hulningstilbehør giver mulighed for flere forskellige indstillinger til automatisk hulning i kopierede ark, og nogle af disse indstillinger omfatter også hæftning. Få mere at vide om, hvilken hulningsindstilling, du skal bruge for at opnå et ønsket resultat:

- Hulning fra den automatiske dokumentføder (ADF)
- Hulning fra et Windows®-program ved brug af en HP UPD-printerdriver eller HP PCL 6-produktspecifik printerdriver
- Hulning fra et OS X-program ved brug af en HP-printerdriver

**BEMÆRK:** Det tilgængelige antal huller varierer efter land/område.

- I lande/områder, der bruger metriske måleenheder, er indstillinger med to eller fire huller tilgængelige.
- I lande/områder, der bruger britiske måleenheder, er indstillinger med to eller tre huller tilgængelige.

# <span id="page-118-0"></span>**Indstillinger for udskrift fra enheden**

- Indledning
- [Indstillinger kun med hulning](#page-119-0)
- [Indstillinger for hulning og hæftning](#page-122-0)

# **Indledning**

Papirhåndteringstilbehøret til HP LaserJet Enterprise M806, HP LaserJet Enterprise Flow M830, HP Color LaserJet Enterprise M855 og HP Color LaserJet Enterprise flow MFP M880 har forskellige hulnings- og hæftningsindstillinger for forskellige papirtyper.

Tabellerne for enhedens udskriftsindstillinger angiver den retning, som papiret ilægges i bakken, og hvad resultatet vil være:

- Indføringsretning: Indføring langs den lange kant eller indføring langs den korte kant
	- Indføring langs den lange kant

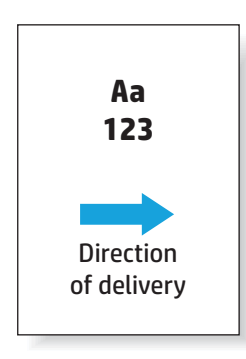

◦ Indføring langs den korte kant

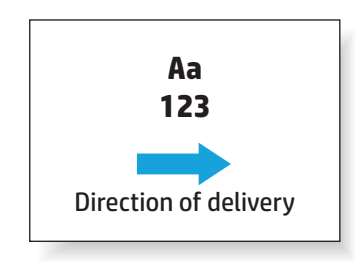

- Dokumentets retning: stående eller liggende
	- Stående dokumentretning

<span id="page-119-0"></span>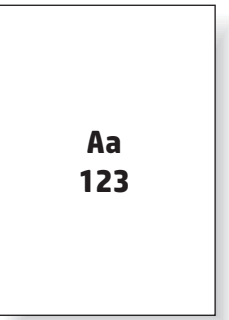

◦ Liggende dokumentretning

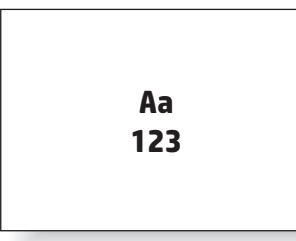

● Færdigbehandling: hæftning, hulning eller begge dele

Nogle af enhedens udskriftsindstillinger understøttes ikke og er derfor angivet som sådan i tabellerne for enhedens udskriftsindstillinger. Nogle drivere giver ikke mulighed for at vælge disse understøttede indstillinger i driveren. For indstillinger, der ikke understøttes, bliver udskriftsjobbet udført, men der udføres ingen papirhåndtering som f.eks. hulning eller hæftning.

**BEMÆRK:** Følgende tabeller er eksempler på understøttede funktioner.

# **Indstillinger kun med hulning**

### **Hulning med 2 huller**

Følgende tabeller for hulningsindstillinger efter papirformat for HP LaserJet Enterprise M806 og HP LaserJet Enterprise flow MFP M830 gælder for disse enheder:

- HP-hæfter/-stabler med 2/3-hulningsenhed Postkassetilstand CZ995A
- HP-hæfter/-stabler med 2/3-hulningsenhed Stablertilstand CZ995A
- HP-hæfter/-stabler med 2/4-hulningsenhed Postkassetilstand CZ996A
- HP-hæfter/-stabler med 2/4-hulningsenhed Stablertilstand CZ996A

Følgende tabeller for hulningsindstillinger efter papirformat for HP Color LaserJet Enterprise M855 og HP Color LaserJet Enterprise flow MFP M880 gælder for disse enheder:

- HP-hæfter/-stabler med 2/4-hulningsenhed Postkassetilstand A2W82A
- HP-hæfter/-stabler med 2/4-hulningsenhed Stablertilstand A2W82A
- HP-brochureenhed/færdigbehandlingsenhed med 2/3-hulningsenhed Postkassetilstand A2W84A
- HP-brochureenhed/færdigbehandlingsenhed med 2/3-hulningsenhed Stablertilstand A2W84A
- HP-brochureenhed/færdigbehandlingsenhed med 2/4-hulningsenhed Postkassetilstand CZ999A
- HP-brochureenhed/færdigbehandlingsenhed med 2/4-hulningsenhed Stablertilstand CZ999A

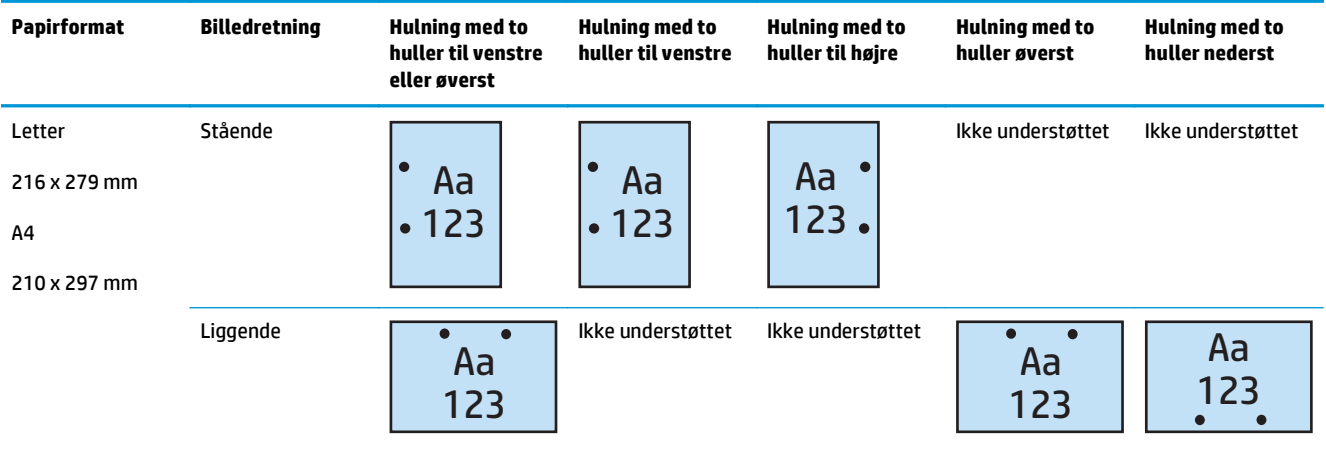

#### **Tabel 4-1 Hulningsindstillinger med to huller efter papirstørrelse – indføring langs bakkens lange kant**

#### **Tabel 4-2 Indstillinger for hulning med to huller efter papirstørrelse – indføring langs bakkens korte kant**

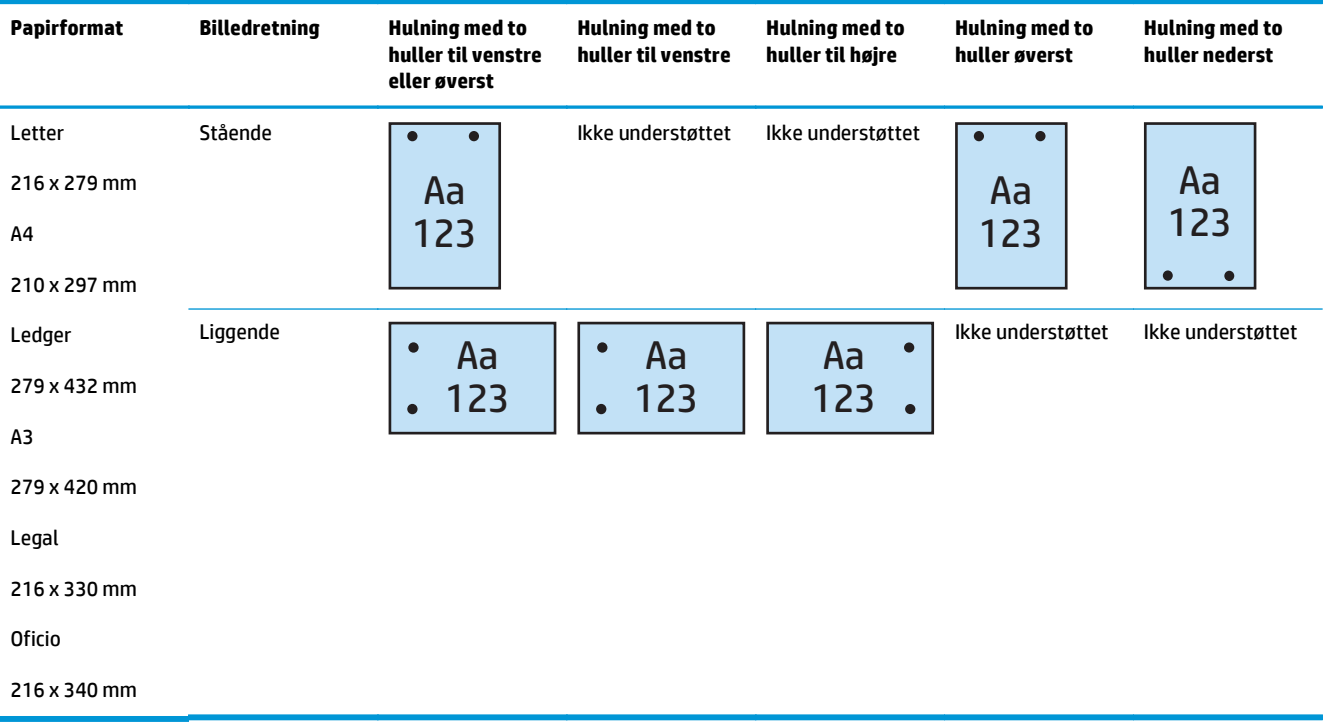

### **Hulning med 3 huller**

Følgende tabeller for hulningsindstillinger efter papirformat for HP LaserJet Enterprise M806 og HP LaserJet Enterprise flow MFP M830 gælder for disse enheder:

- HP-hæfter/-stabler med 2/3-hulningsenhed Postkassetilstand CZ995A
- HP-hæfter/-stabler med 2/3-hulningsenhed Stablertilstand CZ995A

- HP-brochureenhed/færdigbehandlingsenhed med 2/3-hulningsenhed Postkassetilstand A2W84A
- HP-brochureenhed/færdigbehandlingsenhed med 2/3-hulningsenhed Stablertilstand A2W84A

#### **Tabel 4-3 Indstillinger for hulning med tre huller efter papirformat – indføring langs bakkens lange kant**

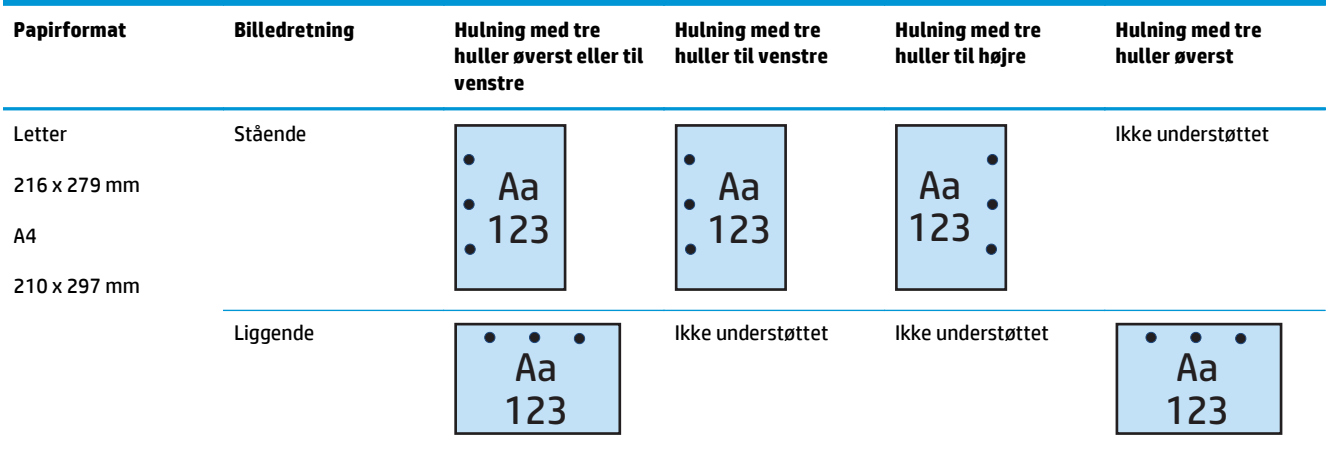

#### **Tabel 4-4 Indstillinger for hulning med tre huller efter papirformat – indføring langs bakkens korte kant**

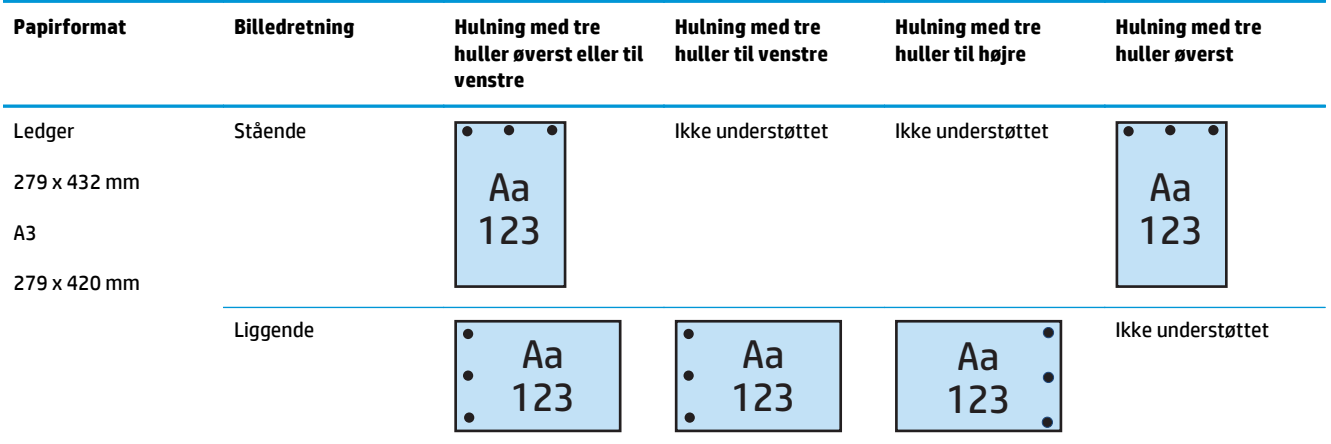

### **Hulning med 4 huller**

Følgende tabeller for hulningsindstillinger efter papirformat for HP LaserJet Enterprise M806 og HP LaserJet Enterprise flow MFP M830 gælder for disse enheder:

- HP-hæfter/-stabler med 2/4-hulningsenhed Postkassetilstand CZ996A
- HP-hæfter/-stabler med 2/4-hulningsenhed Stablertilstand CZ996A

Følgende tabeller for hulningsindstillinger efter papirformat for HP Color LaserJet Enterprise M855 og HP Color LaserJet Enterprise flow MFP M880 gælder for disse enheder:

- HP-hæfter/-stabler med 2/4-hulningsenhed Postkassetilstand A2W82A
- HP-hæfter/-stabler med 2/4-hulningsenhed Stablertilstand A2W82A
- <span id="page-122-0"></span>● HP-brochureenhed/færdigbehandlingsenhed med 2/4-hulningsenhed – Postkassetilstand – CZ999A
- HP-brochureenhed/færdigbehandlingsenhed med 2/4-hulningsenhed Stablertilstand CZ999A

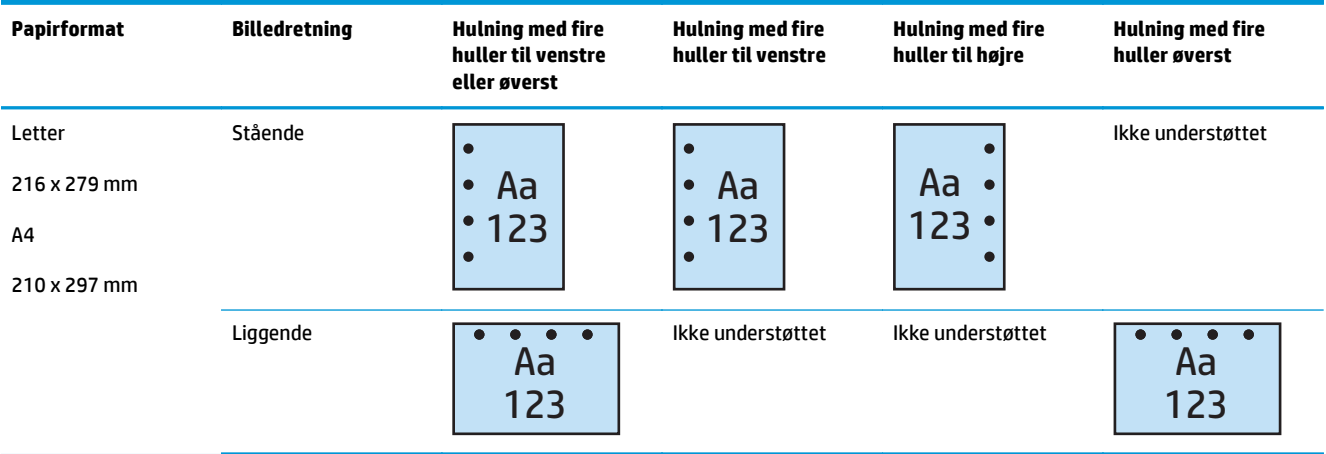

#### **Tabel 4-5 Indstillinger for hulning med fire huller efter papirformat – indføring langs bakkens lange kant**

#### **Tabel 4-6 Indstillinger for hulning med fire huller efter papirstørrelse – indføring langs bakkens korte kant**

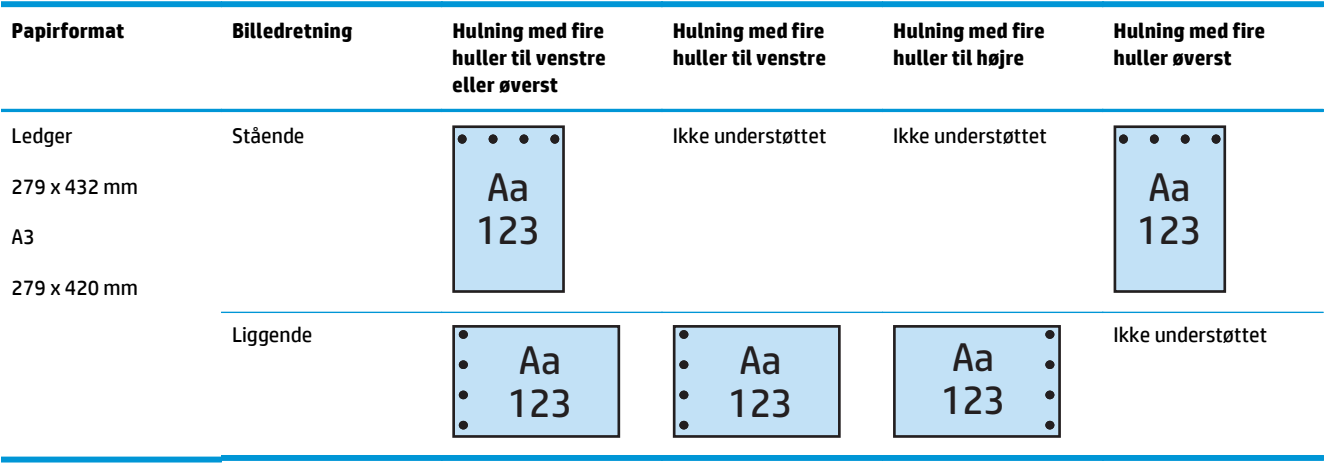

**BEMÆRK:** Letter- og A4-papirformat kan ikke indføres langs den korte kant.

# **Indstillinger for hulning og hæftning**

### **Hulning med 2 huller og 1 hæfteklamme**

Følgende tabeller for hulnings- og hæfteindstillinger efter papirformat for HP LaserJet Enterprise M806 og HP LaserJet Enterprise flow MFP M830 gælder for disse enheder:

- HP-hæfter/-stabler med 2/3-hulningsenhed Postkassetilstand CZ995A
- HP-hæfter/-stabler med 2/3-hulningsenhed Stablertilstand CZ995A
- HP-hæfter/-stabler med 2/4-hulningsenhed Postkassetilstand CZ996A
- HP-hæfter/-stabler med 2/4-hulningsenhed Stablertilstand CZ996A

- HP-hæfter/-stabler med 2/4-hulningsenhed Postkassetilstand A2W82A
- HP-hæfter/-stabler med 2/4-hulningsenhed Stablertilstand A2W82A
- HP-brochureenhed/færdigbehandlingsenhed med 2/3-hulningsenhed Postkassetilstand A2W84A
- HP-brochureenhed/færdigbehandlingsenhed med 2/3-hulningsenhed Stablertilstand A2W84A
- HP-brochureenhed/færdigbehandlingsenhed med 2/4-hulningsenhed Postkassetilstand CZ999A
- HP-brochureenhed/færdigbehandlingsenhed med 2/4-hulningsenhed Stablertilstand CZ999A

**Tabel 4-7 Indstillinger med hulning med to huller og én hæfteklamme efter papirformat – indføring langs bakkens lange kant**

| <b>Papirformat</b>                                       | <b>Billedretning</b> | En hæfteklamme<br>til venstre, to<br>huller øverst eller<br>til venstre | En hæfteklamme<br>til venstre, to<br>huller til venstre | En hæfteklamme<br>til højre, to huller<br>til højre | En hæfteklamme<br>til venstre, to<br>huller øverst | En hæfteklamme<br>til højre, to huller<br>øverst |
|----------------------------------------------------------|----------------------|-------------------------------------------------------------------------|---------------------------------------------------------|-----------------------------------------------------|----------------------------------------------------|--------------------------------------------------|
| Letter<br>216 x 279 mm<br>A <sub>4</sub><br>210 x 297 mm | Stående              | Aa<br>123                                                               | Aa<br>.123                                              | Aa<br>123.                                          | Ikke understøttet                                  | Ikke understøttet                                |
|                                                          | Liggende             | Aa<br>123                                                               | Ikke understøttet                                       | Ikke understøttet                                   | Aa<br>123                                          | Aa<br>123                                        |

| Papirformat    | <b>Billedretning</b> | En hæfteklamme<br>til venstre, to<br>huller øverst eller<br>til venstre | En hæfteklamme<br>til venstre, to<br>huller til venstre | En hæfteklamme<br>til højre, to huller<br>til højre | En hæfteklamme<br>til venstre, to<br>huller øverst | En hæfteklamme<br>til højre, to huller<br>øverst |
|----------------|----------------------|-------------------------------------------------------------------------|---------------------------------------------------------|-----------------------------------------------------|----------------------------------------------------|--------------------------------------------------|
| Letter         | Stående              |                                                                         | Ikke understøttet                                       | Ikke understøttet                                   |                                                    |                                                  |
| 216 x 279 mm   |                      | Aa<br>123                                                               |                                                         |                                                     | Aa<br>123                                          | Aa<br>123                                        |
| A <sub>4</sub> |                      |                                                                         |                                                         |                                                     |                                                    |                                                  |
| 210 x 297 mm   |                      |                                                                         |                                                         |                                                     |                                                    |                                                  |
| Ledger         | Liggende             | $\overline{\phantom{a}}$<br>Aa<br>$\bullet$                             | Aa<br>$\bullet$                                         | Aa<br>$\bullet$                                     | Ikke understøttet                                  | Ikke understøttet                                |
| 279 x 432 mm   |                      | 123<br>$\bullet$                                                        | 123<br>$\bullet$                                        | 123<br>$\bullet$                                    |                                                    |                                                  |
| A3             |                      |                                                                         |                                                         |                                                     |                                                    |                                                  |
| 279 x 420 mm   |                      |                                                                         |                                                         |                                                     |                                                    |                                                  |
| Legal          |                      |                                                                         |                                                         |                                                     |                                                    |                                                  |
| 216 x 330 mm   |                      |                                                                         |                                                         |                                                     |                                                    |                                                  |
| <b>Oficio</b>  |                      |                                                                         |                                                         |                                                     |                                                    |                                                  |
| 216 x 340 mm   |                      |                                                                         |                                                         |                                                     |                                                    |                                                  |

**Tabel 4-8 Indstillinger for hulning med to huller og én hæfteklamme efter papirformat – indføring langs bakkens korte kant**

### **Hulning med 2 huller og 2 hæfteklammer**

Følgende tabeller for hulnings- og hæfteindstillinger efter papirformat for HP LaserJet Enterprise M806 og HP LaserJet Enterprise flow MFP M830 gælder for disse enheder:

- HP-hæfter/-stabler med 2/3-hulningsenhed Postkassetilstand CZ995A
- HP-hæfter/-stabler med 2/3-hulningsenhed Stablertilstand CZ995A
- HP-hæfter/-stabler med 2/4-hulningsenhed Postkassetilstand CZ996A
- HP-hæfter/-stabler med 2/3-hulningsenhed Stablertilstand CZ996A

Følgende tabeller for hulnings- og hæfteindstillinger efter papirformat for HP Color LaserJet Enterprise M855 og HP Color LaserJet Enterprise flow MFP M880 gælder for disse enheder:

- HP-hæfter/-stabler med 2/4-hulningsenhed Postkassetilstand A2W82A
- HP-hæfter/-stabler med 2/4-hulningsenhed Stablertilstand A2W82A
- HP-brochureenhed/færdigbehandlingsenhed 2/3-hulningsenhed Postkassetilstand A2W84A
- HP-brochureenhed/færdigbehandlingsenhed 2/3-hulningsenhed Stablertilstand A2W84A
- HP-brochureenhed/færdigbehandlingsenhed 2/4-hulningsenhed Postkassetilstand CZ999A
- HP-brochureenhed/færdigbehandlingsenhed 2/4-hulningssenhed Stablertilstand CZ999A

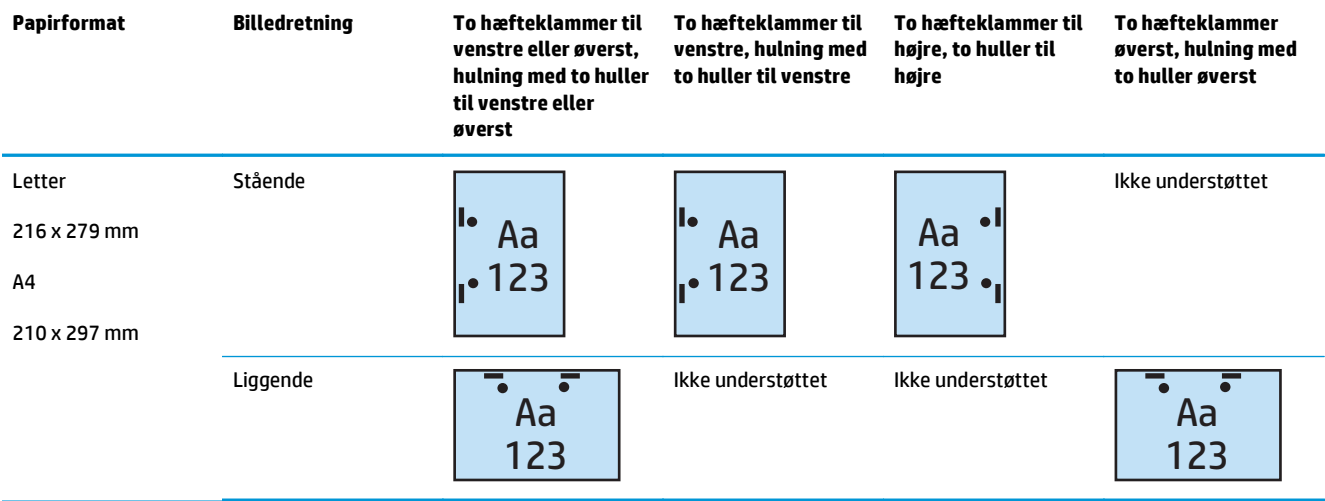

#### **Tabel 4-9 Indstillinger med hulning med to huller og to hæfteklammer efter papirformat – indføring langs bakkens lange kant**

#### **Tabel 4-10 Indstillinger med hulning med to huller og to hæfteklammer efter papirformat – indføring langs bakkens korte kant**

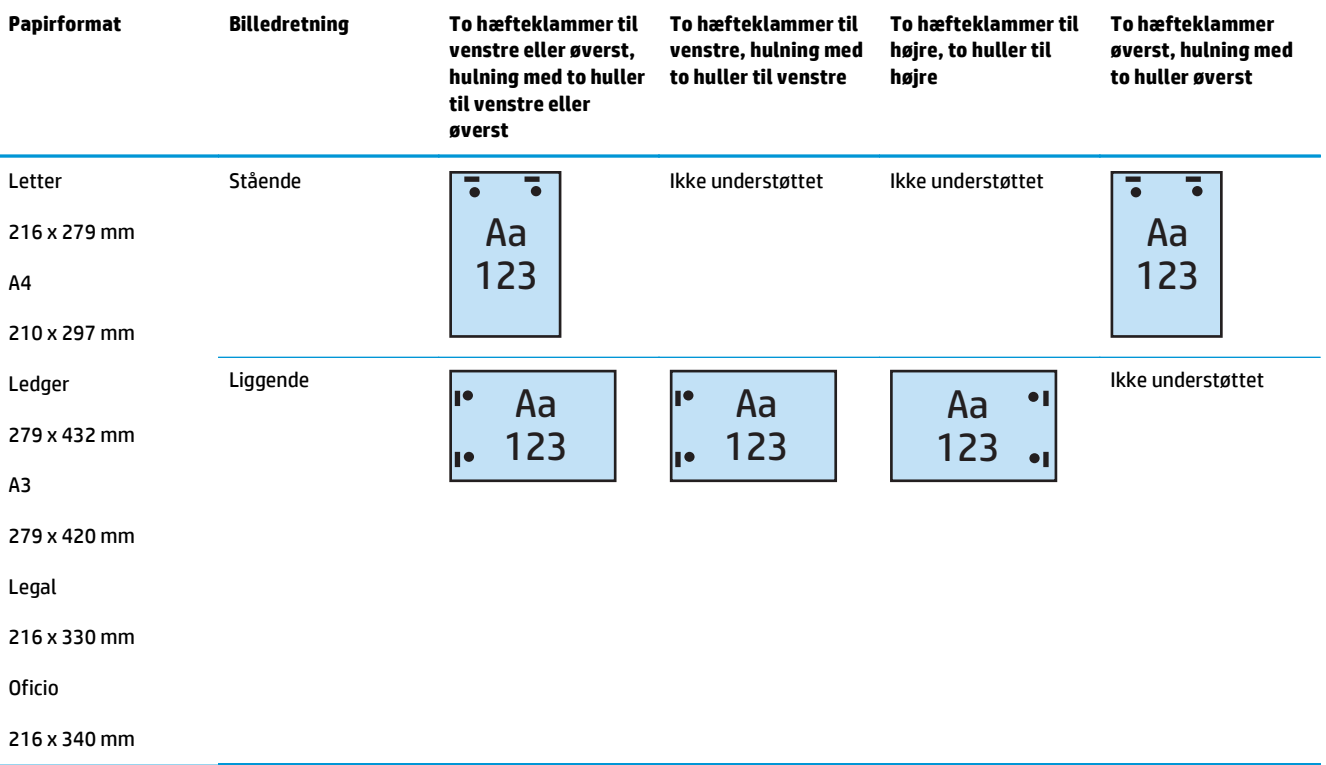

### **Hulning med 3 huller og 1 hæfteklamme**

Følgende tabeller for hulnings- og hæfteindstillinger efter papirformat for HP LaserJet Enterprise M806 og HP LaserJet Enterprise flow MFP M830 gælder for disse enheder:

- HP-hæfter/-stabler med 2/3-hulningsenhed Postkassetilstand CZ995A
- HP-hæfter/-stabler med 2/3-hulningsenhed Stablertilstand CZ995A

- HP-brochureenhed/færdigbehandlingsenhed med 2/3-hulningsenhed Postkassetilstand A2W84A
- HP-brochureenhed/færdigbehandlingsenhed med 2/3-hulningsenhed Stablertilstand A2W84A

#### **Tabel 4-11 Indstillinger med hulning med tre huller og én hæfteklamme efter papirformat – indføring langs bakkens lange kant**

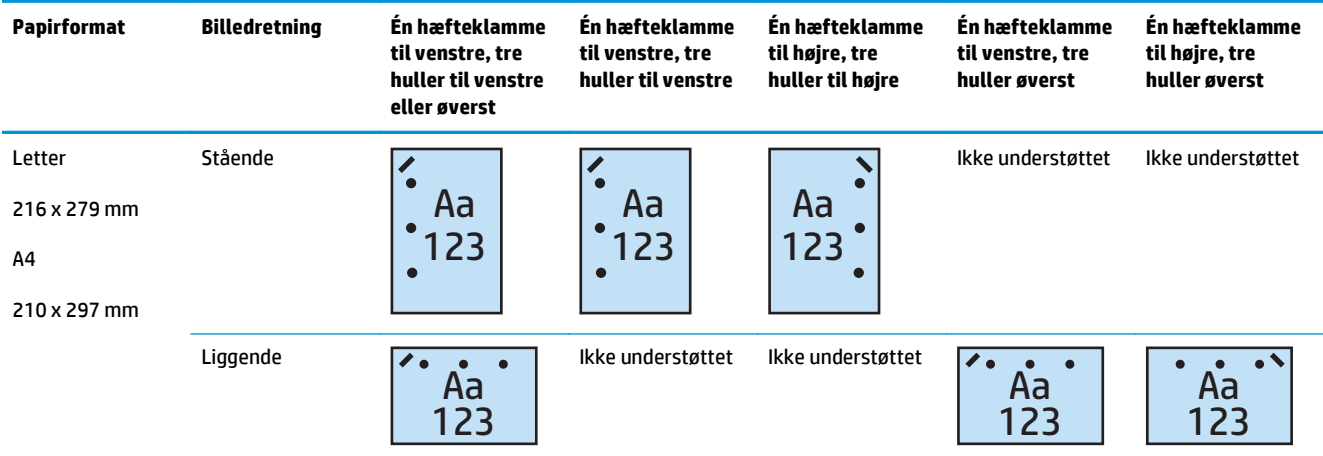

#### **Tabel 4-12 Indstillinger for hulning med tre huller og én hæfteklamme efter papirformat – indføring langs bakkens korte kant**

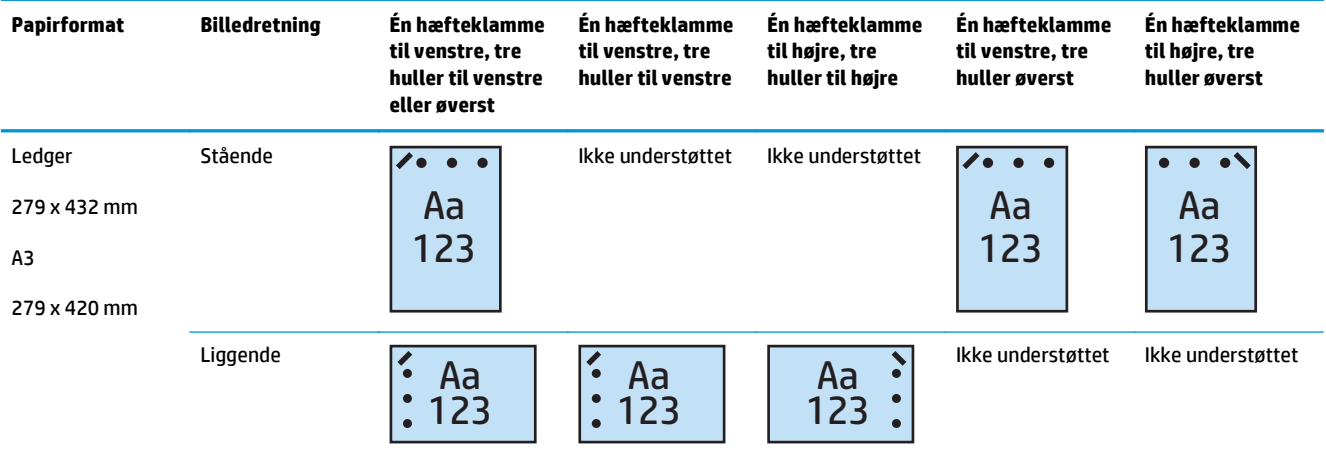

**BEMÆRK:** Letter- og A4-papirformat kan ikke indføres langs den korte kant.

### **Hulning med 3 huller og 2 hæfteklammer**

Følgende tabeller for hulnings- og hæfteindstillinger efter papirformat for HP LaserJet Enterprise M806 og HP LaserJet Enterprise flow MFP M830 gælder for disse enheder:

Følgende tabeller for hulnings- og hæfteindstillinger gælder for disse enheder:

- HP-hæfter/-stabler med 2/3-hulningsenhed Postkassetilstand CZ995A
- HP-hæfter/-stabler med 2/3-hulningsenhed Stablertilstand CZ995A

- HP-brochureenhed/færdigbehandlingsenhed med 2/3-hulningsenhed Postkassetilstand A2W84A
- HP-brochureenhed/færdigbehandlingsenhed med 2/3-hulningsenhed Stablertilstand A2W84A

#### **Tabel 4-13 Indstillinger for hulning med tre huller og to hæfteklammer efter papirformat – indføring langs bakkens lange kant**

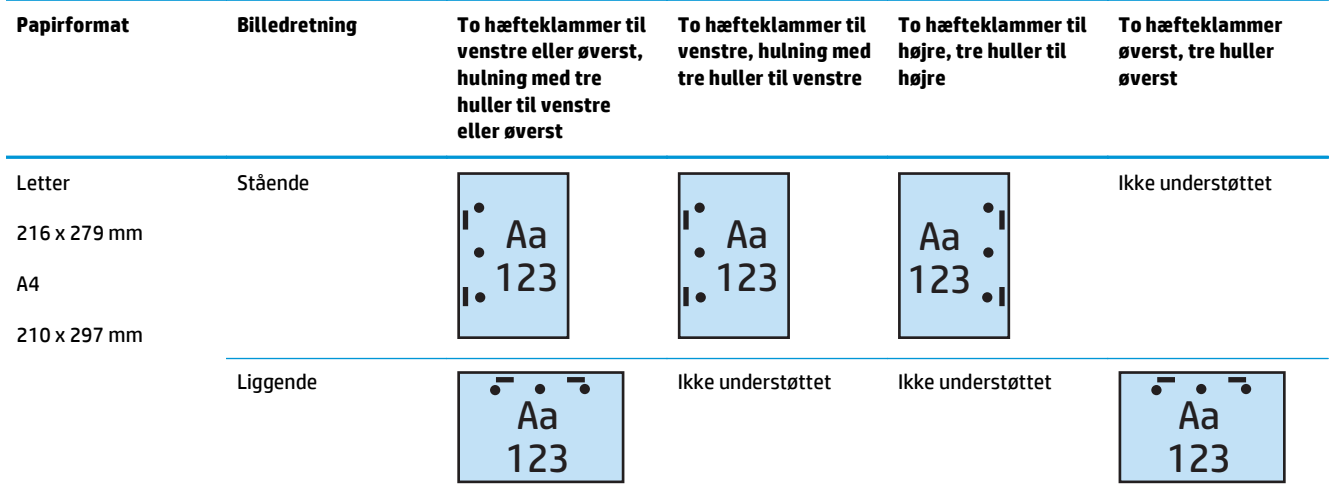

#### **Tabel 4-14 Indstillinger for hulning med tre huller og to hæfteklammer efter papirformat – indføring langs bakkens korte kant**

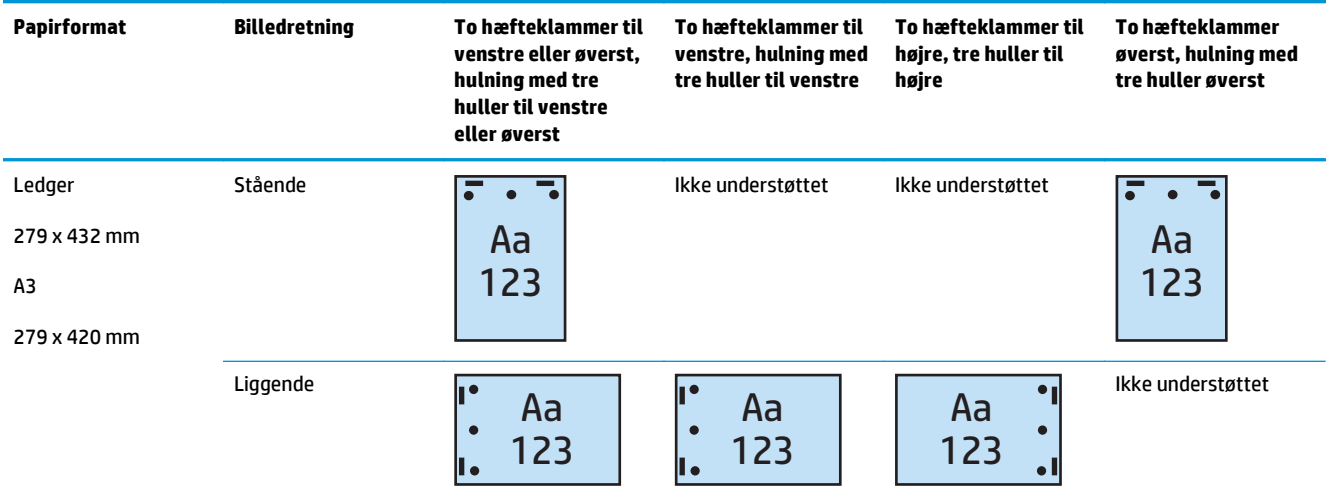

**BEMÆRK:** Letter- og A4-papirformat kan ikke indføres langs den korte kant.

### **Hulning med 4 huller og 1 hæfteklamme**

Følgende tabeller for hulnings- og hæfteindstillinger efter papirformat for HP LaserJet Enterprise M806 og HP LaserJet Enterprise flow MFP M830 gælder for disse enheder:

- HP-hæfter/-stabler med 2/4-hulningsenhed Postkassetilstand A2W82A
- HP-hæfter/-stabler med 2/4-hulningsenhed Stablertilstand A2W82A

- HP-hæfter/-stabler med 2/4-hulningsenhed Postkassetilstand A2W82A
- HP-hæfter/-stabler med 2/4-hulningsenhed Stablertilstand A2W82A
- HP-brochureenhed/færdigbehandlingsenhed med 2/4-hulningsenhed Postkassetilstand CZ999A
- HP-brochureenhed/færdigbehandlingsenhed med 2/4-hulningsenhed Stablertilstand CZ999A

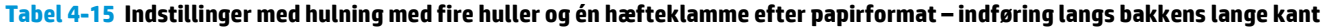

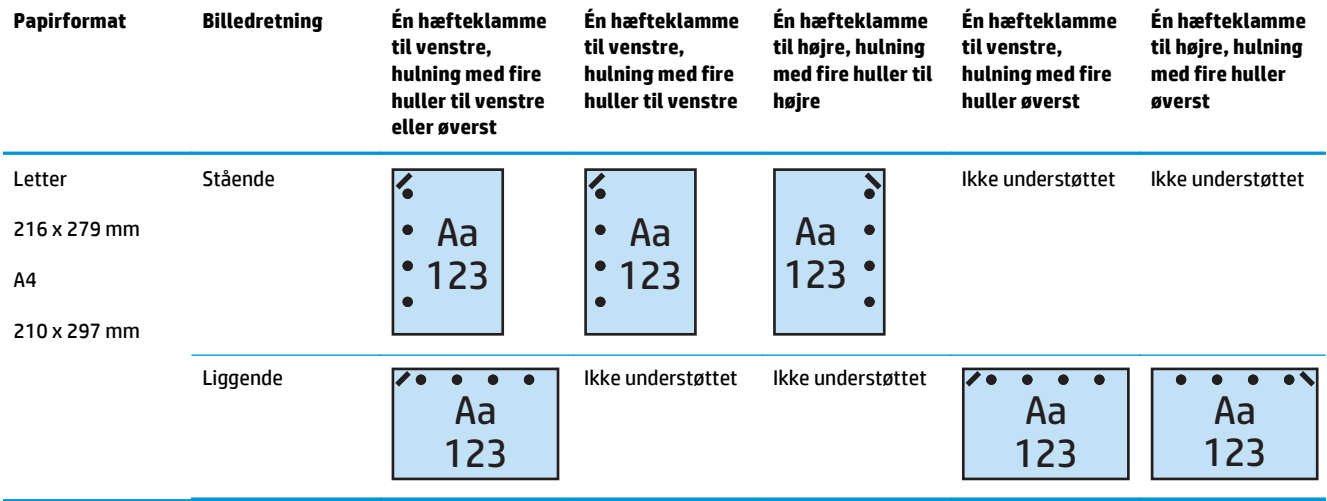

#### **Tabel 4-16 Indstillinger forhulning med fire huller og én hæfteklamme efter papirformat – indføring langs bakkens korte kant**

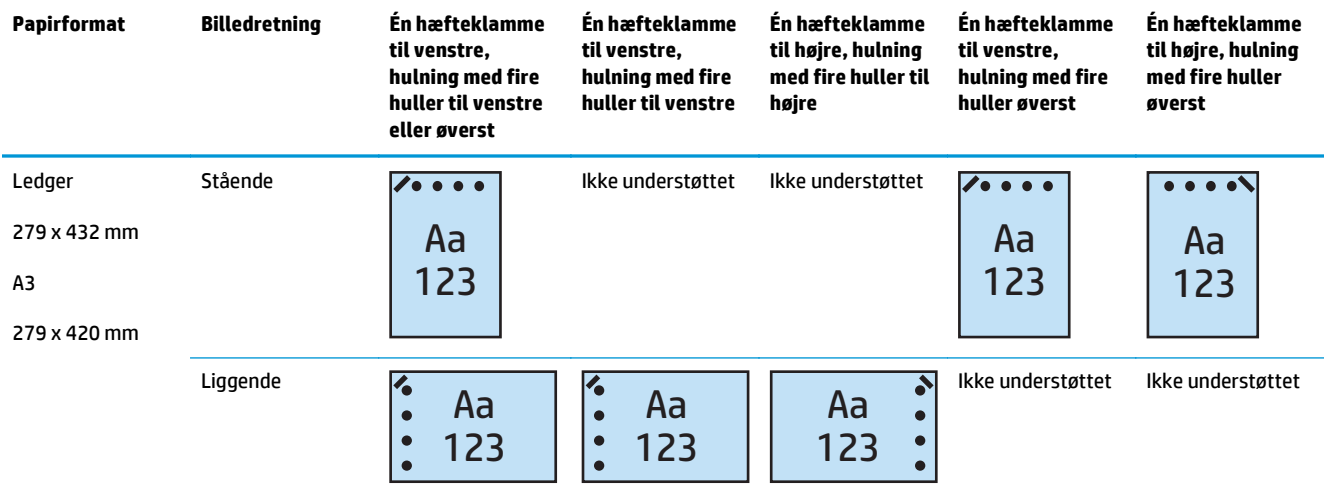

**BEMÆRK:** Letter- og A4-papirformat kan ikke indføres langs den korte kant.

### **Hulning med 4 huller og 2 hæfteklammer**

Følgende tabeller for hulnings- og hæfteindstillinger efter papirformat for HP LaserJet Enterprise M806 og HP LaserJet Enterprise flow MFP M830 gælder for disse enheder:

- HP-hæfter/-stabler med 2/4-hulningsenhed Postkassetilstand CZ996A
- HP-hæfter/-stabler med 2/4-hulningsenhed Stablertilstand CZ996A

- HP-hæfter/-stabler med 2/4-hulningsenhed Postkassetilstand A2W82A
- HP-hæfter/-stabler med 2/4-hulningsenhed Stablertilstand A2W82A
- HP-brochureenhed/færdigbehandlingsenhed med 2/4-hulningsenhed Postkassetilstand CZ999A
- HP-brochureenhed/færdigbehandlingsenhed med 2/4-hulningsenhed Stablertilstand CZ999A

#### **Tabel 4-17 Indstillinger for hulning med fire huller og to hæfteklammer efter papirformat – indføring langs bakkens lange kant**

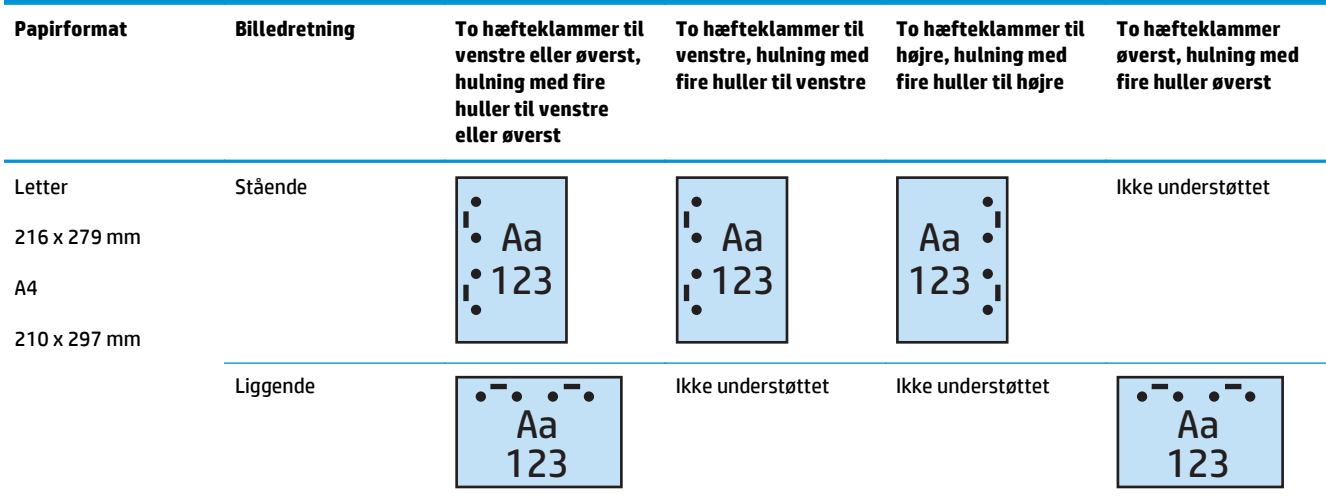

#### **Tabel 4-18 Indstillinger for hulning med fire huller og to hæfteklammer efter papirformat – indføring langs bakkens korte kant**

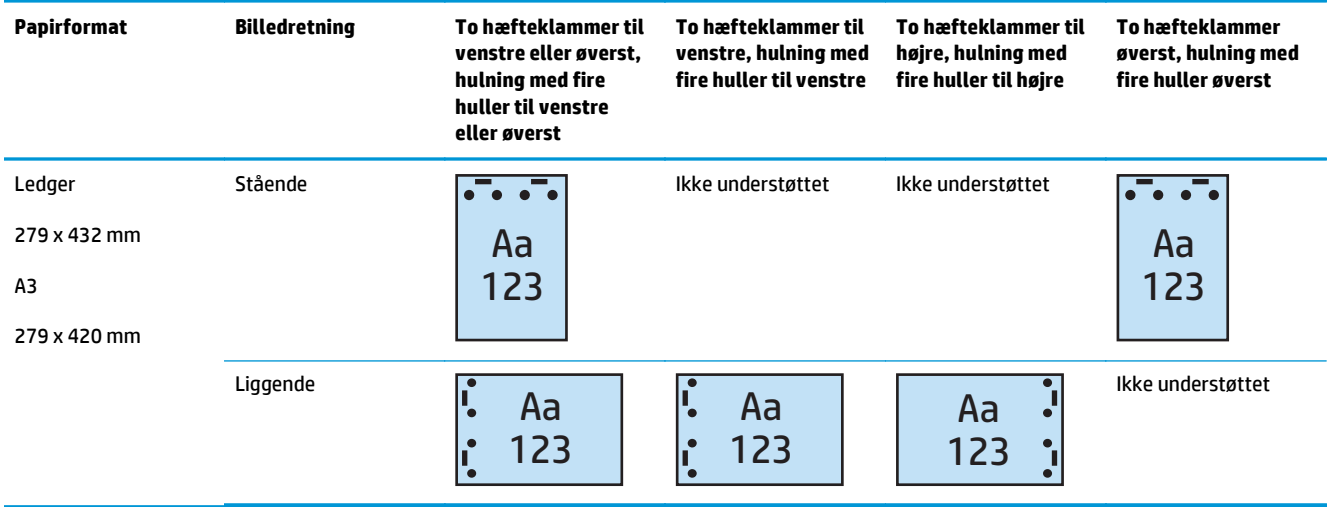

**BEMÆRK:** Letter- og A4-papirformat kan ikke indføres langs den korte kant.

# <span id="page-130-0"></span>**Hulning ved kopiering fra den automatiske dokumentføder (ADF) (valgfrit tilbehør)**

Benyt følgende fremgangsmåde til at konfigurere standardindstillingerne for hulning, når produktet bruges til kopiering.

- **1.** Tryk på Kopi på startskærmbilledet på produktets kontrolpanel.
- **2.** Rul til og tryk på Hulning på skærmbilledet Kopier, og vælg antal huller og placering. Du kan vælge mellem følgende indstillinger:
	- Ingen
	- To venstre eller øverst
	- To til venstre
	- To til højre
	- To øverst
	- To nederst
	- Tre venstre eller øverst
	- Tre venstre
	- Tre højre
	- Tre øverst
	- Fire til venstre eller øverst
	- Fire til venstre
	- Fire til højre
	- Fire øverst
- **3.** Tryk på OK.
- **4.** Indtast det ønskede antal kopier fra skærmbilledet Kopier i feltet Kopier.
- **5.** Tryk på Kopier for at fuldføre jobbet.

# <span id="page-131-0"></span>**Hulning ved udskrivning fra et Windows ®-program (tilbehør) ved brug af en HP UPD-printerdriver eller HP PCL 6 produktspecifik printerdriver**

- **1.** Vælg **Filer** og derefter **Udskriv**i programmet.
- **2.** Klik på **Printeregenskaber** eller **Printerindstillinger** afhængigt af, hvilket program, jobbet udskrives fra.
- **3.** Klik på fanen **Udskrift** i dialogboksen Dokumentegenskaber, og vælg den relevante hulningsindstilling fra rullemenuen **Hulning**. Følgende hulningsindstillinger er tilgængelige for enten en 2/3 hulningsenhed eller 2/4-hulningsenhed

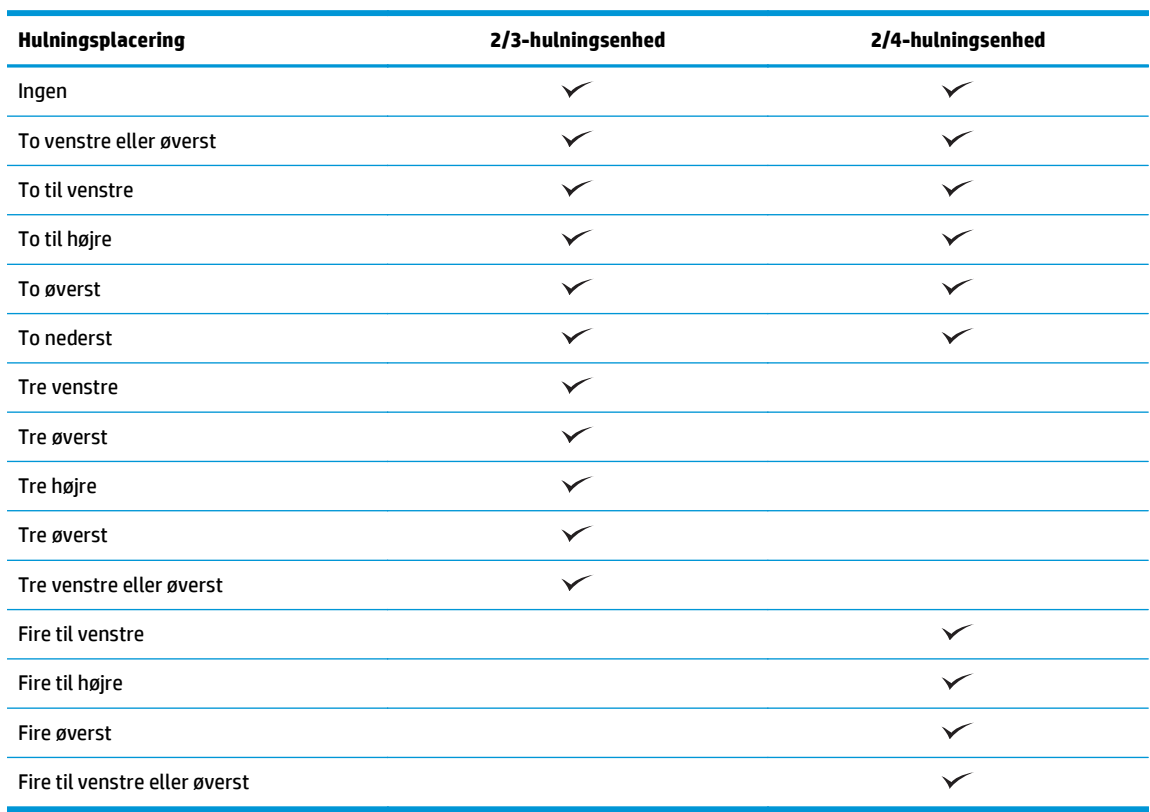

**BEMÆRK:** Ikke alle indstillinger er tilgængelige. Tilgængelige indstillinger afhænger af, om hulningstilbehøret er en 2/3- eller 2/4-hulningsenhed.

**4.** Klik på **OK** og derefter på **Udskriv**.

# <span id="page-132-0"></span>**Hulning ved udskrivning fra et OS X-program (tilbehør) ved brug af en HP-printerdriver**

- **1.** Klik på **Filer**i programmet, klik på **Udskriv**, og vælg det relevante produkt i rullemenuen **Printer** .
- **2.** Klik på den rullemenu, der viser **Kopier og sider**, og vælg **Færdigbehandling**.
- **3.** Vælg rullemenuen **Hulning**, og vælg den relevante hulningsindstilling. Følgende hulningsindstillinger er tilgængelige for enten en 2/3-hulningsenhed eller 2/4-hulningsenhed

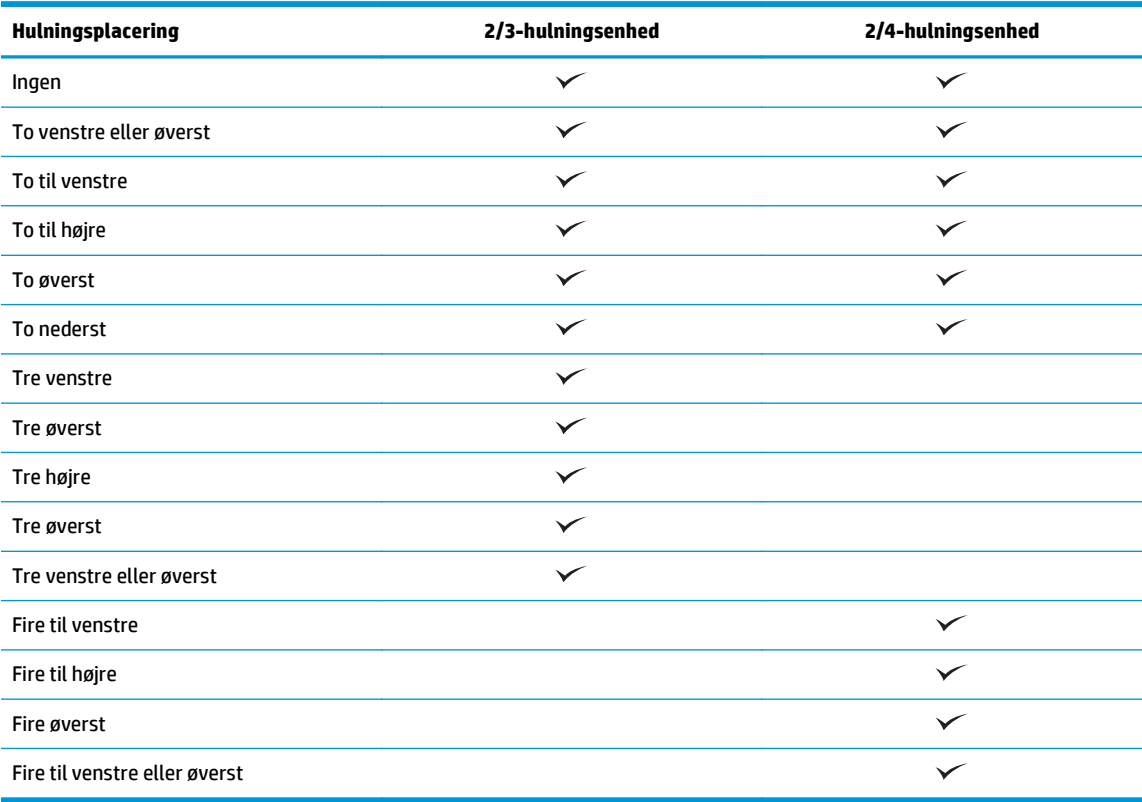

**BEMÆRK:** Ikke alle indstillinger er tilgængelige. Tilgængelige indstillinger afhænger af, om hulningstilbehøret er en 2/3- eller 2/4-hulningsenhed.

**4.** Klik på **Udskriv**.

# **5 Sådan bruges til hæftnings-/ sorteringsfunktionen (færdigbehandlingstilbehør)**

- [Indledning](#page-135-0)
- [Indstillinger for udskrift fra enheden](#page-136-0)
- [Hæftning/sortering ved kopiering fra den automatiske dokumentføder \(ADF\) \(tilbehør\)](#page-149-0)
- [Hæftning/sortering ved udskrivning fra et Windows ®-program \(tilbehør\), der bruger en HP UPD](#page-150-0)[printerdriver eller HP PCL 6-produktspecifik printerdriver](#page-150-0)
- [Hæftning/sortering ved udskrivning fra et OS X-program ved brug af en HP-printerdriver](#page-151-0)

# <span id="page-135-0"></span>**Indledning**

Brug hæftnings-/sorteringsfunktionen til at samle og hæfte sider i samme rækkefølge som det originale dokument. Når du udskriver eller kopierer, skal du bruge indstillingen Sorter til at samle siderne i den rigtige rækkefølge i hvert sæt af kopier. Hvis produktet har en hæfter monteret, er der forskellige indstillinger for hæftning. HP-produkter med det monterede hæftnings-/sorteringstilbehør har forskellige indstillingsmuligheder for hæftning af kopierede ark, og nogle af disse indstillinger omfatter også hulning. Find ud af, hvilken hæftnings-/sorteringsindstilling, du skal bruge for at opnå det ønskede resultat:

- Hæftning/sortering ved kopiering fra den automatiske dokumentføder (ADF) (tilbehør)
- Hæftning/sortering ved udskrivning fra et Windows ®-program (tilbehør), der bruger en HP UPDprinterdriver eller HP PCL 6-produktspecifik printerdriver
- Hæftning/sortering ved udskrivning fra et OS X-program (tilbehør) ved brug af en HP-printerdriver

Hvis produktet har en hæfteenhed monteret, skal du vælge en hæfteindstilling.

# <span id="page-136-0"></span>**Indstillinger for udskrift fra enheden**

- Indledning
- [Udskriftsindstillinger kun for hæftning](#page-137-0)
- [Udskriftsindstillinger for hæftning og hulning](#page-141-0)

# **Indledning**

Papirhåndteringstilbehøret til HP LaserJet Enterprise M806, HP LaserJet Enterprise flow MFP M830, HP Color LaserJet Enterprise M855 og HP Color LaserJet Enterprise flow MFP M880-papirhåndteringstilbehøret har flere forskellige hæftnings- og hulningsindstillinger for forskellige papirtyper.

Tabellerne for enhedens udskriftsindstillinger angiver den retning, som papiret ilægges i bakken, og hvad resultatet vil være:

- Indføringsretning: Indføring langs den lange kant eller indføring langs den korte kant
	- Indføring langs den lange kant

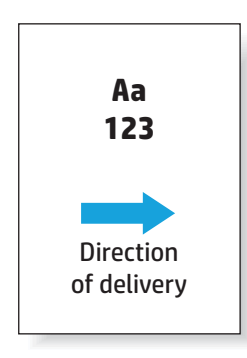

◦ Indføring langs den korte kant

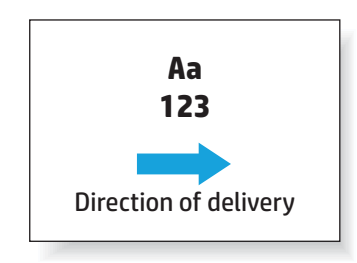

- Dokumentets retning: stående eller liggende
	- Stående dokumentretning

<span id="page-137-0"></span>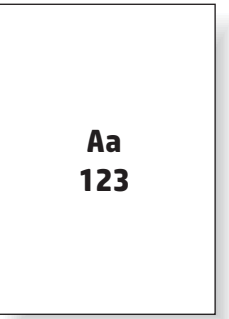

◦ Liggende dokumentretning

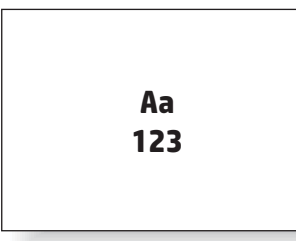

● Færdigbehandling: hæftning, hulning eller begge dele

Nogle af enhedens udskriftsindstillinger understøttes ikke og er derfor angivet som sådan i tabellerne for enhedens udskriftsindstillinger. Nogle drivere giver ikke mulighed for at vælge disse understøttede indstillinger i driveren. For indstillinger, der ikke understøttes, bliver udskriftsjobbet udført, men der udføres ingen papirhåndtering som f.eks. hulning eller hæftning.

**BEMÆRK:** Følgende tabeller er eksempler på understøttede funktioner.

# **Udskriftsindstillinger kun for hæftning**

### **1 hæfteklamme**

Følgende tabeller for hæfteindstillinger efter papirformat for HP LaserJet Enterprise M806 og HP LaserJet Enterprise flow MFP M830 gælder for disse enheder:

- HP hæfter/stabler Postkassetilstand CZ994A
- HP hæfter/stabler Stablertilstand CZ994A
- HP hæfter/stabler med 2/3-hulningsenhed Postkassetilstand CZ995A
- HP hæfter/stabler med 2/3-hulningsenhed Stablertilstand CZ995A
- HP hæfter/stabler med 2/4-hulningsenhed Postkassetilstand CZ996A
- HP hæfter/stabler med 2/4-hulningsenhed Stablertilstand CZ996A
- HP-brochureenhed/færdigbehandlingsenhed Postkassetilstand CZ285A
- HP-brochureenhed/færdigbehandlingsenhed Stablertilstand CZ285A

De følgende tabeller for hæfteindstillinger efter papirformat for HP Color LaserJet Enterprise M855 og HP Color LaserJet Enterprise flow MFP M880 gælder for disse enheder:

- HP hæfter/stabler Postkassetilstand A2W80A
- HP hæfter/stabler Stablertilstand A2W80A
- HP-hæfter/-stabler med 2/4-hulningsenhed Postkassetilstand A2W82A
- HP-hæfter/-stabler med 2/4-hulningsenhed Stablertilstand A2W82A
- HP-brochureenhed/færdigbehandlingsenhed Postkassetilstand A2W83A
- HP-brochureenhed/færdigbehandlingsenhed Stablertilstand A2W83A
- HP-brochureenhed/færdigbehandlingsenhed med 2/3-hulningsenhed Postkassetilstand A2W84A
- HP-brochureenhed/færdigbehandlingsenhed med 2/3-hulningsenhed Stablertilstand A2W84A
- HP-brochureenhed/færdigbehandlingsenhed med 2/4-hulningsenhed Postkassetilstand CZ999A
- HP-brochureenhed/færdigbehandlingsenhed med 2/4-hulningsenhed Stablertilstand CZ999A

#### **Tabel 5-1 Hæfteindstillinger for én hæfteklamme efter papirstørrelse – indføring langs bakkens lange kant**

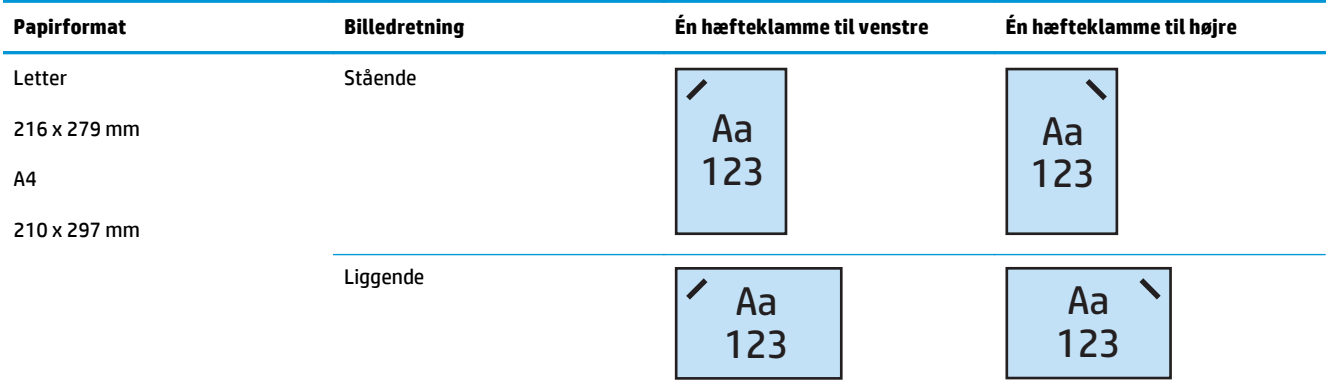

**BEMÆRK:** Nogle papirtyper understøtter ikke hæftning:

- Kraftig konvolut
- **Etiketter**
- **Transparent**
- **Konvolut**
- Bruger typer 1 til 10

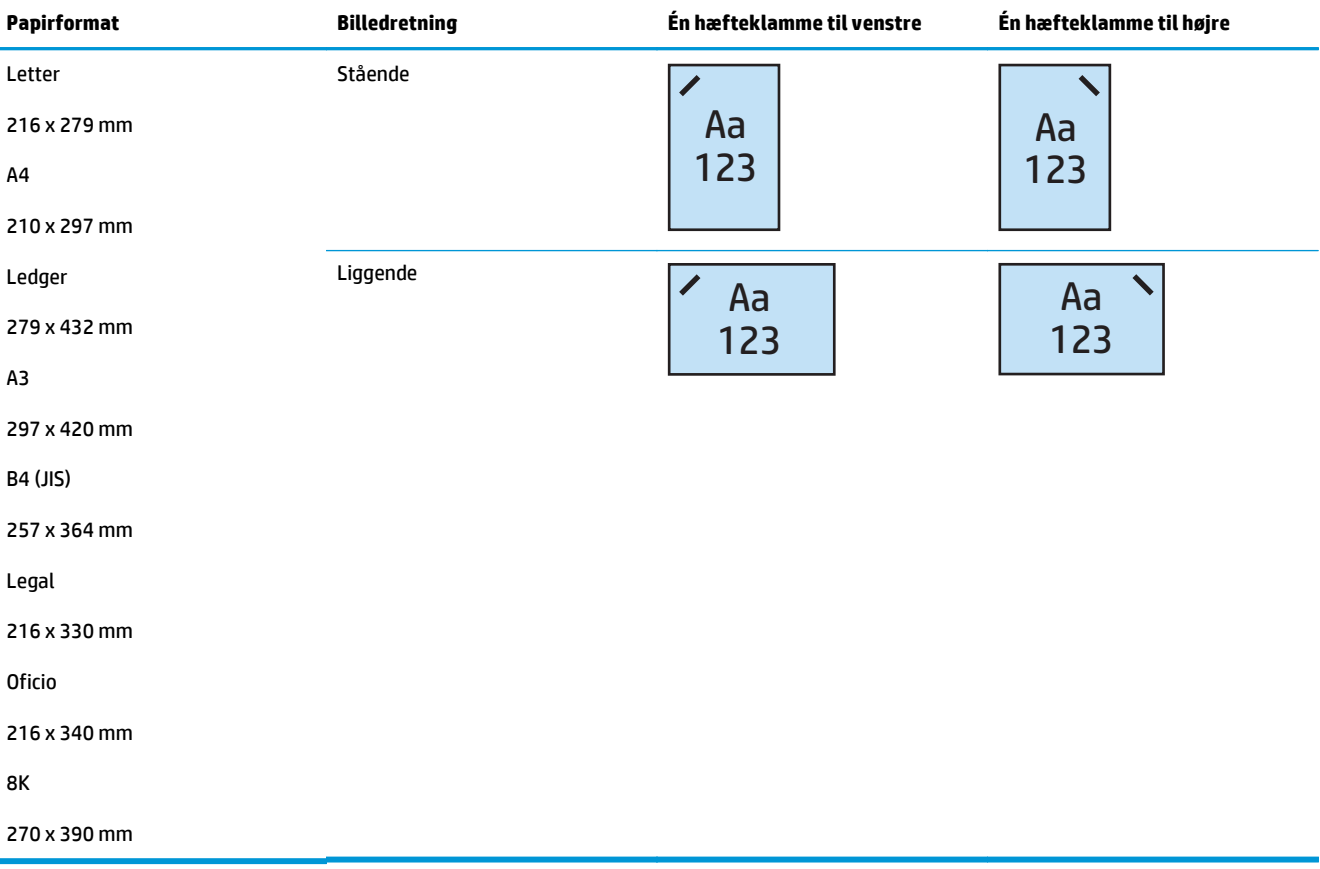

#### **Tabel 5-2 Hæfteindstillinger for én hæfteklamme efter papirstørrelse – indføring langs bakkens korte kant**

### **2 hæfteklammer**

Følgende tabeller for hæfteindstillinger efter papirformat for HP LaserJet Enterprise M806 og HP LaserJet Enterprise flow MFP M830 gælder for disse enheder:

- HP hæfter/stabler Postkassetilstand CZ994A
- HP hæfter/stabler Stablertilstand CZ994A
- HP-hæfter/-stabler med 2/3-hulningsenhed Postkassetilstand CZ995A
- HP-hæfter/-stabler med 2/3-hulningsenhed Stablertilstand CZ995A
- HP-hæfter/-stabler med 2/4-hulningsenhed Postkassetilstand CZ996A
- HP-hæfter/-stabler med 2/4-hulningsenhed Stablertilstand CZ996A
- HP-brochureenhed/færdigbehandlingsenhed Postkassetilstand CZ285A
- HP-brochureenhed/færdigbehandlingsenhed Stablertilstand CZ285A

De følgende tabeller for hæfteindstillinger efter papirformat for HP Color LaserJet Enterprise M855 og HP Color LaserJet Enterprise flow MFP M880 gælder for disse enheder:

- HP hæfter/stabler Postkassetilstand A2W80A
- HP hæfter/stabler Stablertilstand A2W80A
- HP-hæfter/-stabler med 2/4-hulningsenhed Postkassetilstand A2W82A
- HP-hæfter/-stabler med 2/4-hulningsenhed Stablertilstand A2W82A
- HP-brochureenhed/færdigbehandlingsenhed Postkassetilstand A2W83A
- HP-brochureenhed/færdigbehandlingsenhed Stablertilstand A2W83A
- HP-brochureenhed/færdigbehandlingsenhed med 2/3-hulningsenhed Postkassetilstand A2W84A
- HP-brochureenhed/færdigbehandlingsenhed med 2/3-hulningsenhed Stablertilstand A2W84A
- HP-brochureenhed/færdigbehandlingsenhed med 2/4-hulningsenhed Postkassetilstand CZ999A
- HP-brochureenhed/færdigbehandlingsenhed med 2/4-hulningsenhed Stablertilstand CZ999A

#### **Tabel 5-3 Hæfteindstillinger for to hæfteklammer efter papirformat – indføring langs bakkens lange kant**

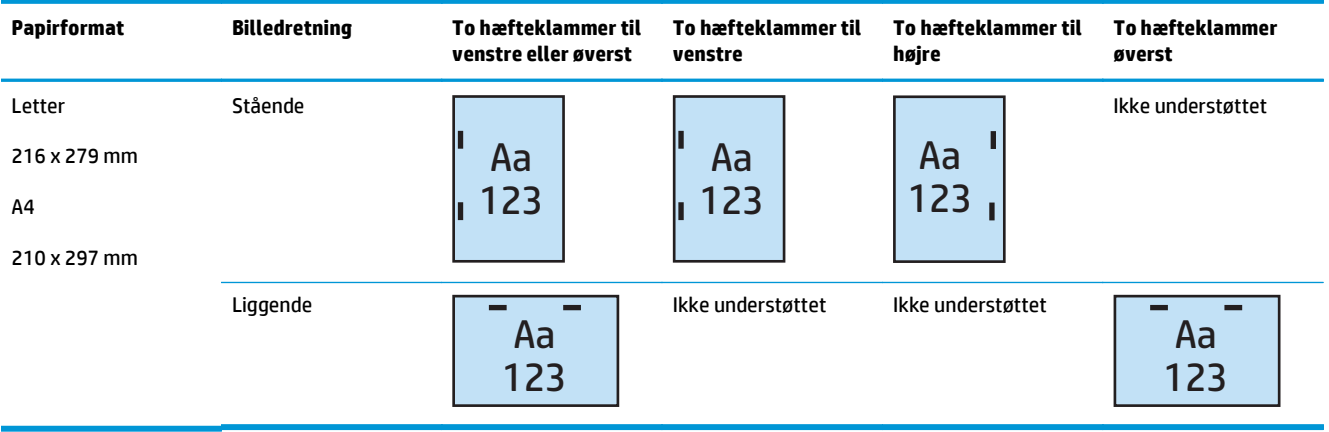

**BEMÆRK:** Nogle papirtyper understøtter ikke hæftning:

- Kraftig konvolut
- **Etiketter**
- **Transparent**
- **Konvolut**
- Brugertype 1 til 10

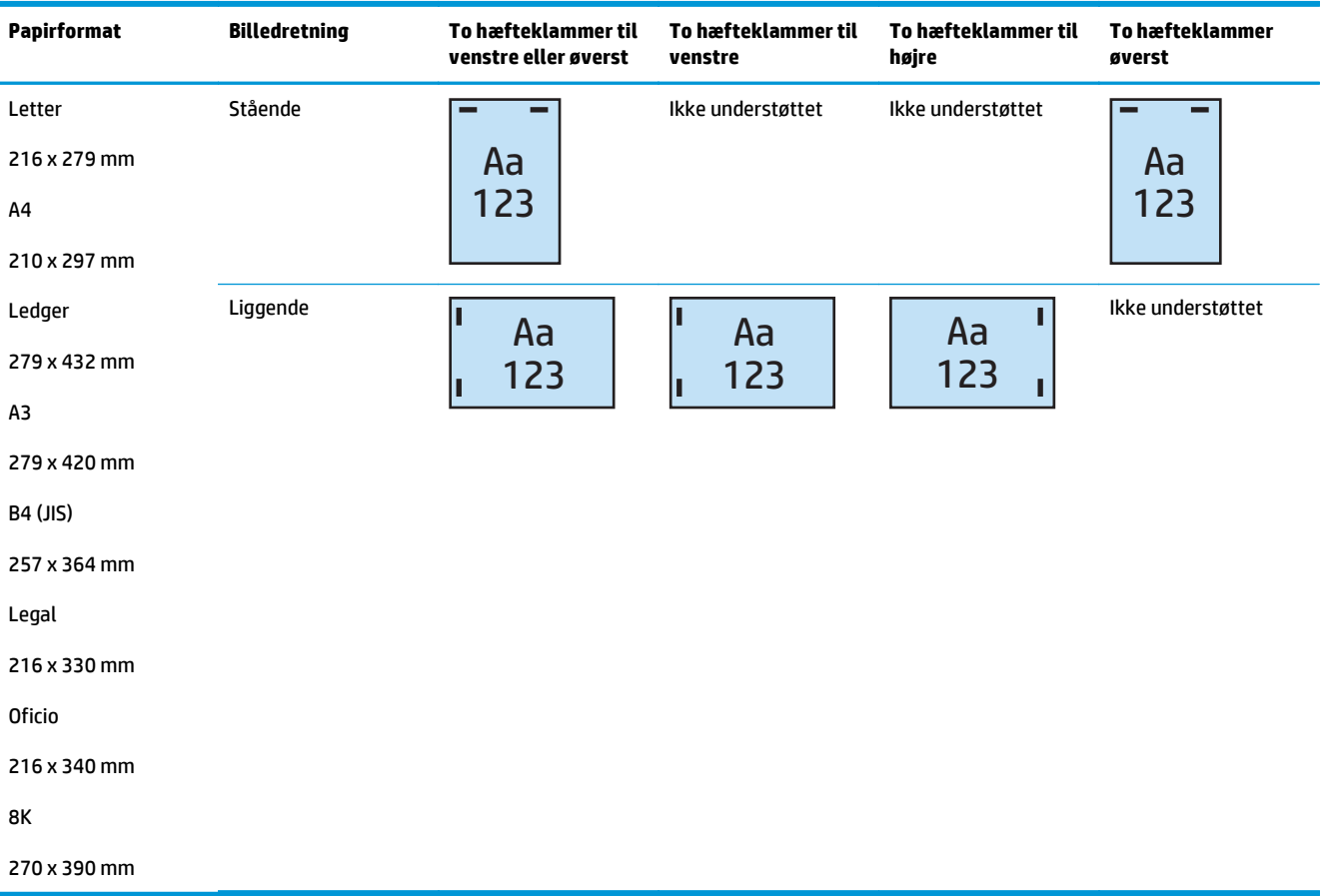

#### <span id="page-141-0"></span>**Tabel 5-4 Hæfteindstillinger med to hæfteklammer efter papirformat – indføring langs bakkens korte kant**

# **Udskriftsindstillinger for hæftning og hulning**

### **1 hæfteklamme og 2 huller**

Følgende tabeller for hæfte- og hulningsindstillinger efter papirformat for HP LaserJet Enterprise M806 og HP LaserJet Enterprise flow MFP M830 gælder for disse enheder:

Følgende tabeller for hulnings- og hæfteindstillinger gælder for disse enheder:

- HP-hæfter/-stabler med 2/3-hulningsenhed Postkassetilstand CZ995A
- HP-hæfter/-stabler med 2/3-hulningsenhed Stablertilstand CZ995A
- HP-hæfter/-stabler med 2/4-hulningsenhed Postkassetilstand CZ996A
- HP-hæfter/-stabler med 2/4-hulningsenhed Stablertilstand CZ996A

Følgende tabeller for hæfte- og hulningsindstillinger efter papirformat for HP Color LaserJet Enterprise M855 og HP Color LaserJet Enterprise flow MFP M880 gælder for disse enheder:

- HP-hæfter/-stabler med 2/4-hulningsenhed Postkassetilstand A2W82A
- HP-hæfter/-stabler med 2/4-hulningsenhed Stablertilstand A2W82A
- HP-brochureenhed/færdigbehandlingsenhed med 2/3-hulningsenhed Postkassetilstand A2W84A
- HP-brochureenhed/færdigbehandlingsenhed med 2/3-hulningsenhed Stablertilstand A2W84A
- HP-brochureenhed/færdigbehandlingsenhed med 2/4-hulningsenhed Postkassetilstand CZ999A
- HP-brochureenhed/færdigbehandlingsenhed med 2/4-hulningsenhed Stablertilstand CZ999A

#### **Tabel 5-5 Indstillinger for én hæfteklamme og hulning med to huller efter papirformat – indføring langs bakkens lange kant**

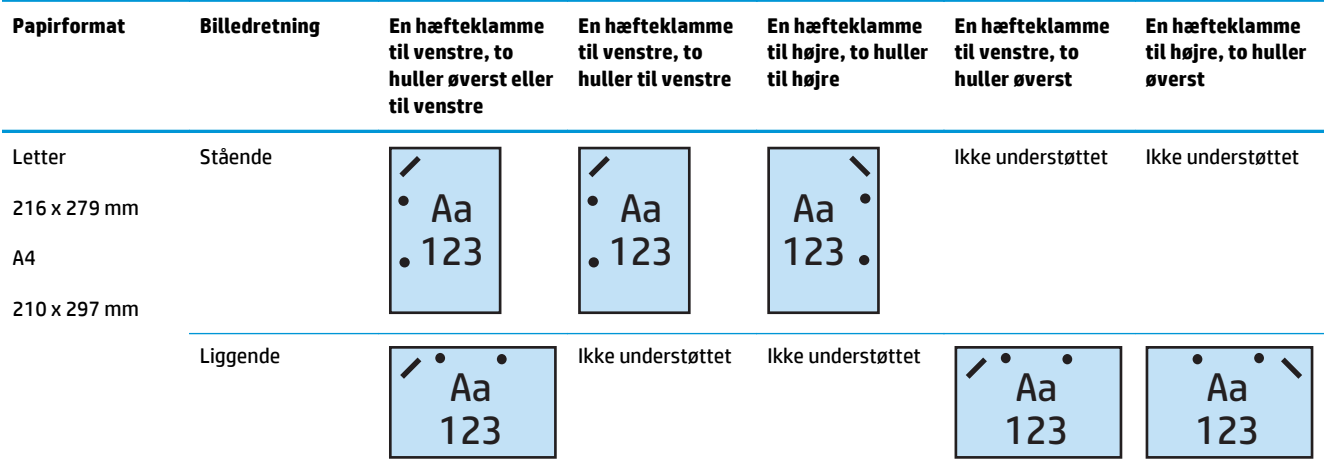

#### **Tabel 5-6 Indstillinger med én hæfteklamme og hulning med to huller efter papirformat – indføring langs bakkens korte kant**

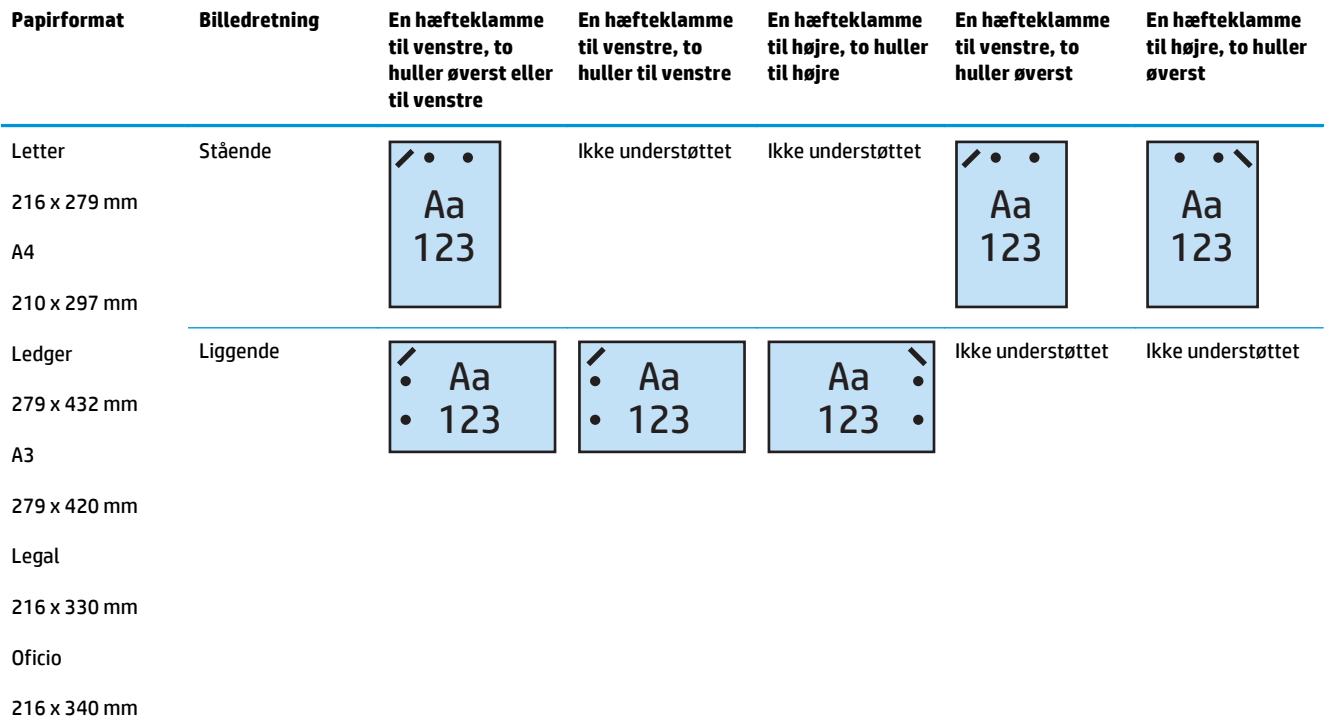

### **1 hæfteklamme og 3 huller**

Følgende tabeller for hæfte- og hulningsindstillinger efter papirformat for HP LaserJet Enterprise M806 og HP LaserJet Enterprise flow MFP M830 gælder for disse enheder:

- HP-hæfter/-stabler med 2/3-hulningsenhed Postkassetilstand CZ995A
- HP-hæfter/-stabler med 2/3-hulningsenhed Stablertilstand CZ995A

- HP-brochureenhed/færdigbehandlingsenhed med 2/3-hulningsenhed Postkassetilstand A2W84A
- HP-brochureenhed/færdigbehandlingsenhed med 2/3-hulningsenhed Stablertilstand A2W84A

#### **Tabel 5-7 Indstillinger for én hæfteklamme og hulning med tre huller efter papirformat – indføring langs bakkens lange kant**

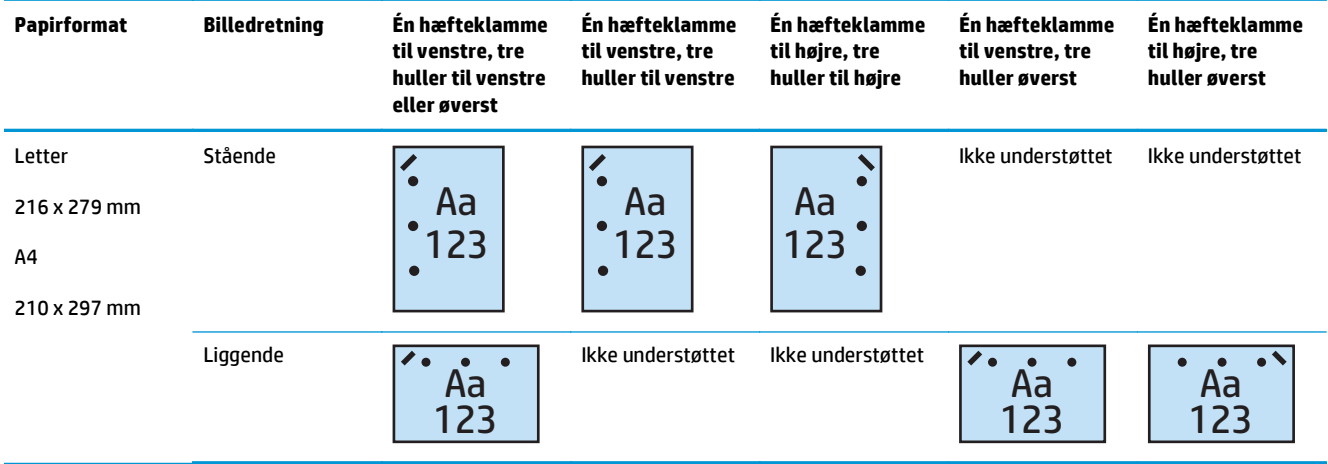

#### **Tabel 5-8 Indstillinger med én hæfteklamme og hulning med tre huller efter papirformat – indføring langs bakkens korte kant**

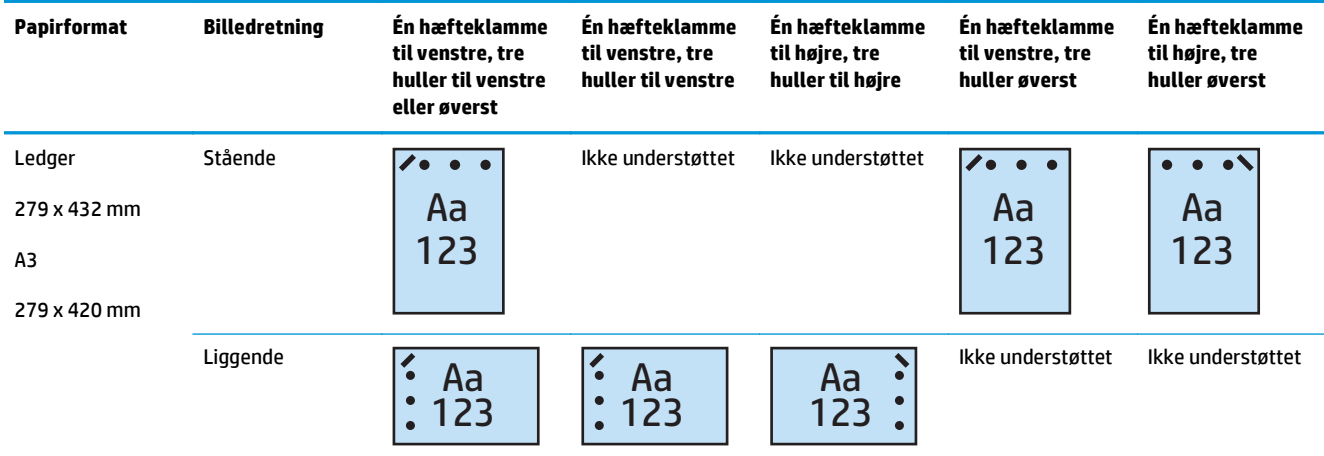

**BEMÆRK:** Letter- og A4-papirformat kan ikke indføres langs den korte kant.

## **1 hæfteklamme og 4 huller**

Følgende tabeller for hæfte- og hulningsindstillinger efter papirformat for HP LaserJet Enterprise M806 og HP LaserJet Enterprise flow MFP M830 gælder for disse enheder:
- HP-hæfter/-stabler med 2/4-hulningsenhed Postkassetilstand A2W82A
- HP-hæfter/-stabler med 2/4-hulningsenhed Stablertilstand A2W82A

Følgende tabeller for hæfte- og hulningsindstillinger efter papirformat for HP Color LaserJet Enterprise M855 og HP Color LaserJet Enterprise flow MFP M880 gælder for disse enheder:

- HP-hæfter/-stabler med 2/4-hulningsenhed Postkassetilstand A2W82A
- HP-hæfter/-stabler med 2/4-hulningsenhed Stablertilstand A2W82A
- HP-brochureenhed/færdigbehandlingsenhed med 2/4-hulningsenhed Postkassetilstand CZ999A
- HP-brochureenhed/færdigbehandlingsenhed med 2/4-hulningsenhed Stablertilstand CZ999A

**Tabel 5-9 Indstillinger for én hæfteklamme og hulning med fire huller efter papirformat – indføring langs bakkens lange kant**

| Papirformat                                              | <b>Billedretning</b> | Én hæfteklamme<br>til venstre,<br>hulning med fire<br>huller til venstre<br>eller øverst | Én hæfteklamme<br>til venstre,<br>hulning med fire<br>huller til venstre | Én hæfteklamme<br>til højre, hulning<br>med fire huller til<br>højre | Én hæfteklamme<br>til venstre,<br>hulning med fire<br>huller øverst | Én hæfteklamme<br>til højre, hulning<br>med fire huller<br>øverst |
|----------------------------------------------------------|----------------------|------------------------------------------------------------------------------------------|--------------------------------------------------------------------------|----------------------------------------------------------------------|---------------------------------------------------------------------|-------------------------------------------------------------------|
| Letter<br>216 x 279 mm<br>A <sub>4</sub><br>210 x 297 mm | Stående              | 'n<br>Aa<br>123<br>$\bullet$                                                             | Aa<br>123<br>$\bullet$                                                   | Aa<br>123                                                            | Ikke understøttet                                                   | Ikke understøttet                                                 |
|                                                          | Liggende             | Aa<br>123                                                                                | Ikke understøttet                                                        | Ikke understøttet                                                    | Aa<br>123                                                           | Aa<br>123                                                         |

#### **Tabel 5-10 Indstillinger for én hæfteklamme og hulning med fire huller efter papirformat – indføring langs bakkens korte kant**

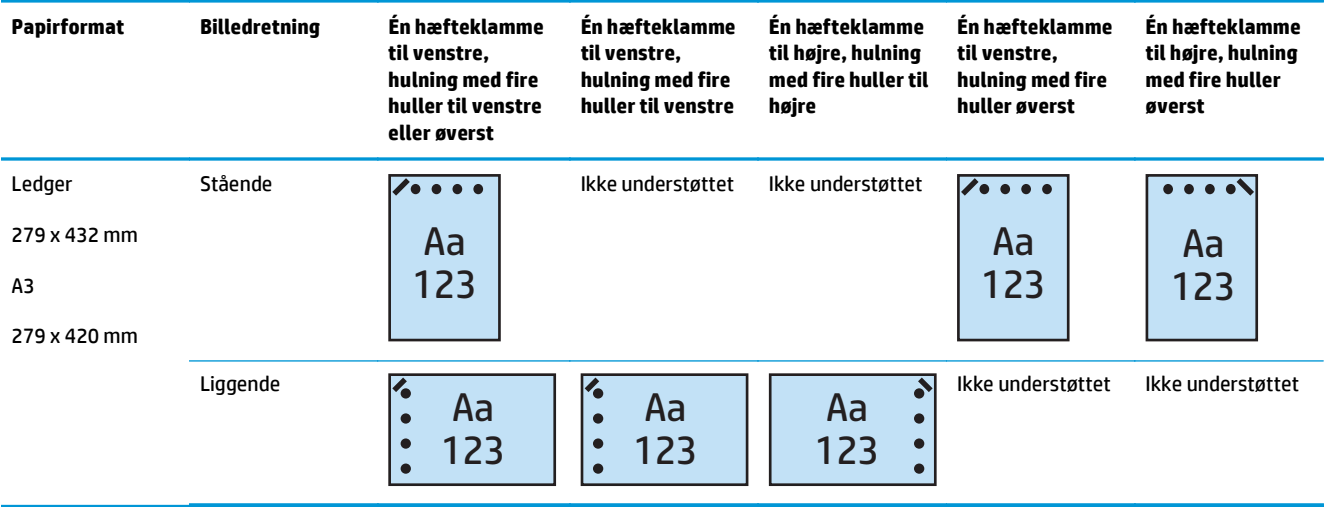

**BEMÆRK:** Letter- og A4-papirformat kan ikke indføres langs den korte kant.

### **2 hæfteklammer og hulning med 2 huller**

Følgende tabeller for hæfte- og hulningsindstillinger efter papirformat for HP LaserJet Enterprise M806 og HP LaserJet Enterprise flow MFP M830 gælder for disse enheder:

Følgende tabeller for hulnings- og hæfteindstillinger gælder for disse enheder:

- HP-hæfter/-stabler med 2/3-hulningsenhed Postkassetilstand CZ995A
- HP-hæfter/-stabler med 2/3-hulningsenhed Stablertilstand CZ995A
- HP-hæfter/-stabler med 2/4-hulningsenhed Postkassetilstand CZ996A
- HP-hæfter/-stabler med 2/3-hulningsenhed Stablertilstand CZ996A

Følgende tabeller for hæfte- og hulningsindstillinger efter papirformat for HP Color LaserJet Enterprise M855 og HP Color LaserJet Enterprise flow MFP M880 gælder for disse enheder:

- HP-hæfter/-stabler med 2/4-hulningsenhed Postkassetilstand A2W82A
- HP-hæfter/-stabler med 2/4-hulningsenhed Stablertilstand A2W82A
- HP-brochureenhed/færdigbehandlingsenhed 2/3-hulningsenhed Postkassetilstand A2W84A
- HP-brochureenhed/færdigbehandlingsenhed 2/3-hulningsenhed Stablertilstand A2W84A
- HP-brochureenhed/færdigbehandlingsenhed 2/4-hulningsenhed Postkassetilstand CZ999A
- HP-brochureenhed/færdigbehandlingsenhed 2/4-hulningssenhed Stablertilstand CZ999A

#### **Tabel 5-11 Indstillinger for to hæfteklammer og hulning med to huller efter papirformat – indføring langs bakkens lange kant**

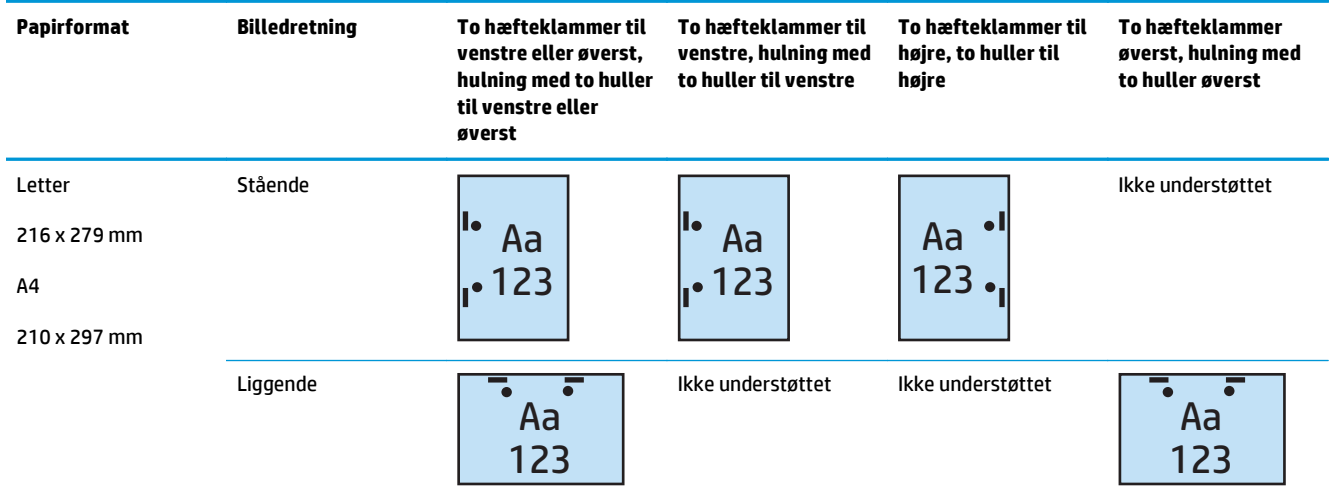

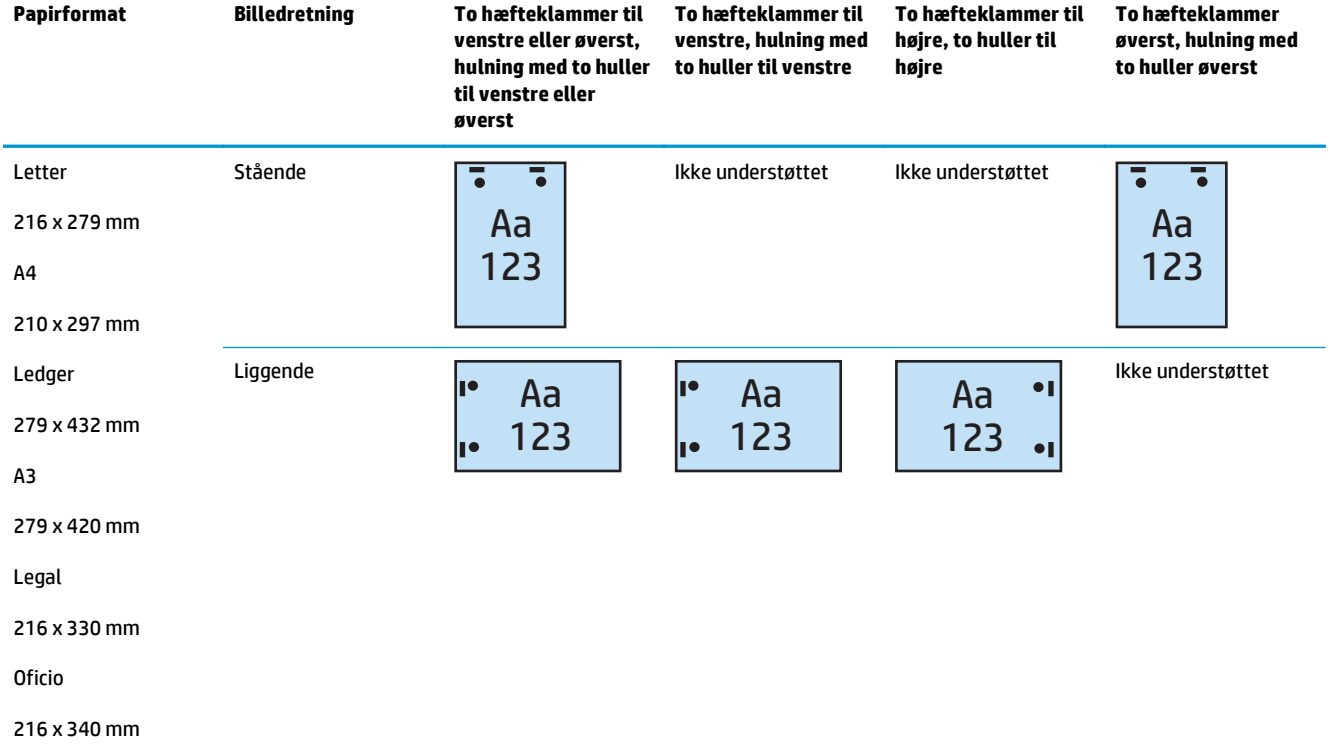

#### **Tabel 5-12 Indstillinger med to hæfteklammer og hulning med to huller efter papirformat – indføring langs bakkens korte kant**

### **2 hæfteklammer og hulning med 3 huller**

Følgende tabeller for hæfte- og hulningsindstillinger efter papirformat for HP LaserJet Enterprise M806 og HP LaserJet Enterprise flow MFP M830 gælder for disse enheder:

- HP-hæfter/-stabler med 2/3-hulningsenhed Postkassetilstand CZ995A
- HP-hæfter/-stabler med 2/3-hulningsenhed Stablertilstand CZ995A

Følgende tabeller for hæfte- og hulningsindstillinger efter papirformat for HP Color LaserJet Enterprise M855 og HP Color LaserJet Enterprise flow MFP M880 gælder for disse enheder:

- HP-brochureenhed/færdigbehandlingsenhed med 2/3-hulningsenhed Postkassetilstand A2W84A
- HP-brochureenhed/færdigbehandlingsenhed med 2/3-hulningsenhed Stablertilstand A2W84A

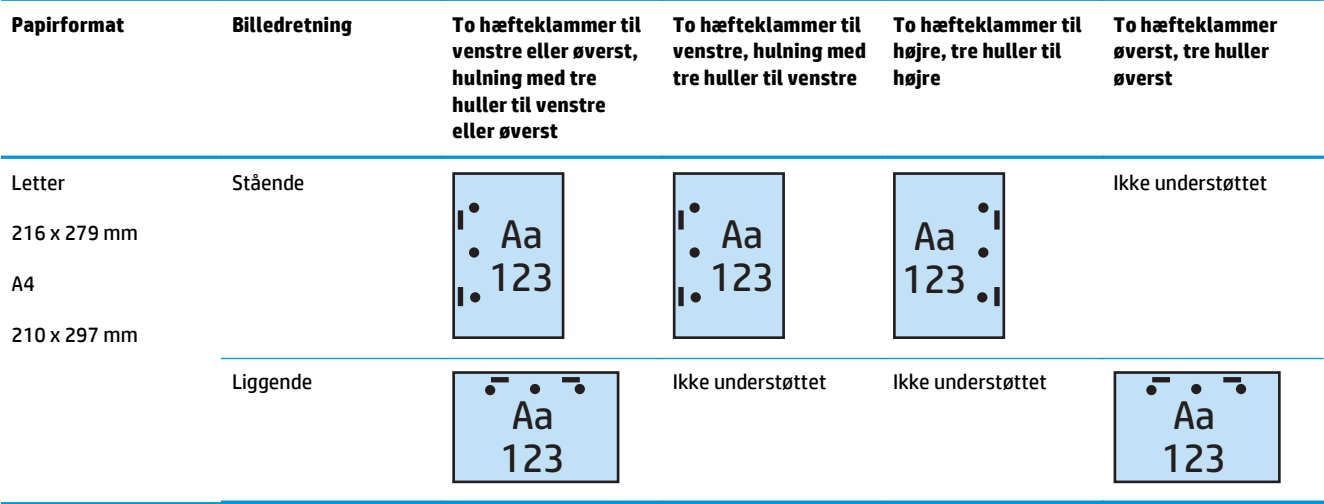

#### **Tabel 5-13 Indstillinger for to hæfteklammer og hulning med tre huller efter papirformat – indføring langs bakkens lange kant**

#### **Tabel 5-14 Indstillinger for to hæfteklammer og hulning med tre huller efter papirformat – indføring langs bakkens korte kant**

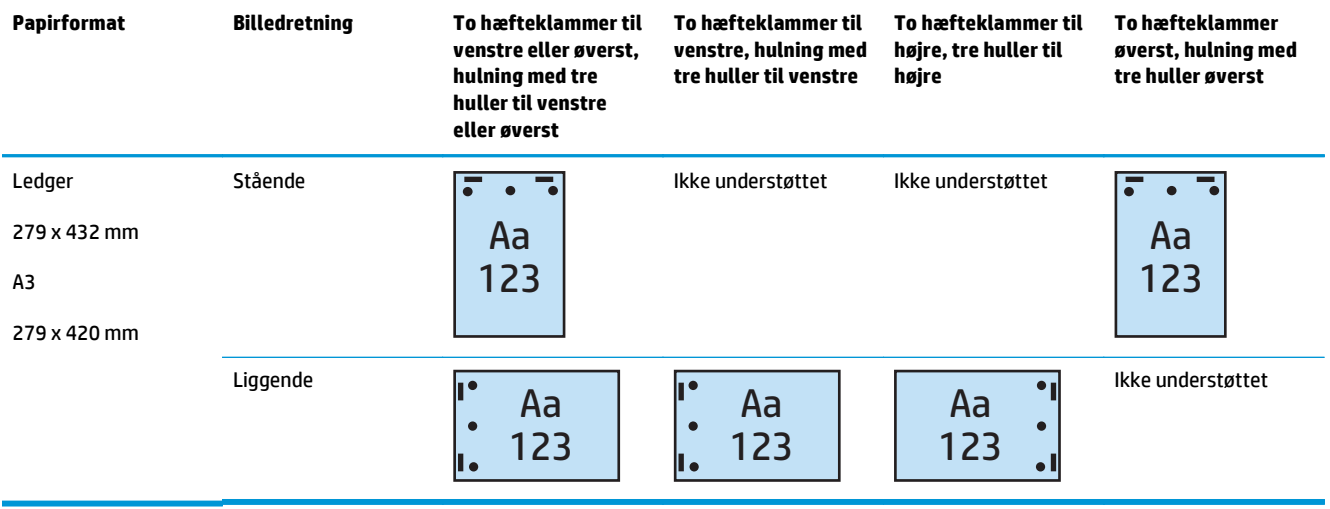

**BEMÆRK:** Letter- og A4-papirformat kan ikke indføres langs den korte kant.

#### **2 hæfteklammer og hulning med 4 huller**

Følgende tabeller for hæfte- og hulningsindstillinger efter papirformat for HP LaserJet Enterprise M806 og HP LaserJet Enterprise flow MFP M830 gælder for disse enheder:

- HP-hæfter/-stabler med 2/4-hulningsenhed Postkassetilstand CZ996A
- HP-hæfter/-stabler med 2/4-hulningsenhed Stablertilstand CZ996A

Følgende tabeller for hæfte- og hulningsindstillinger efter papirformat for HP Color LaserJet Enterprise M855 og HP Color LaserJet Enterprise flow MFP M880 gælder for disse enheder:

- HP-hæfter/-stabler med 2/4-hulningsenhed Postkassetilstand A2W82A
- HP-hæfter/-stabler med 2/4-hulningsenhed Stablertilstand A2W82A
- HP-brochureenhed/færdigbehandlingsenhed med 2/4-hulningsenhed Postkassetilstand CZ999A
- HP-brochureenhed/færdigbehandlingsenhed med 2/4-hulningsenhed Stablertilstand CZ999A

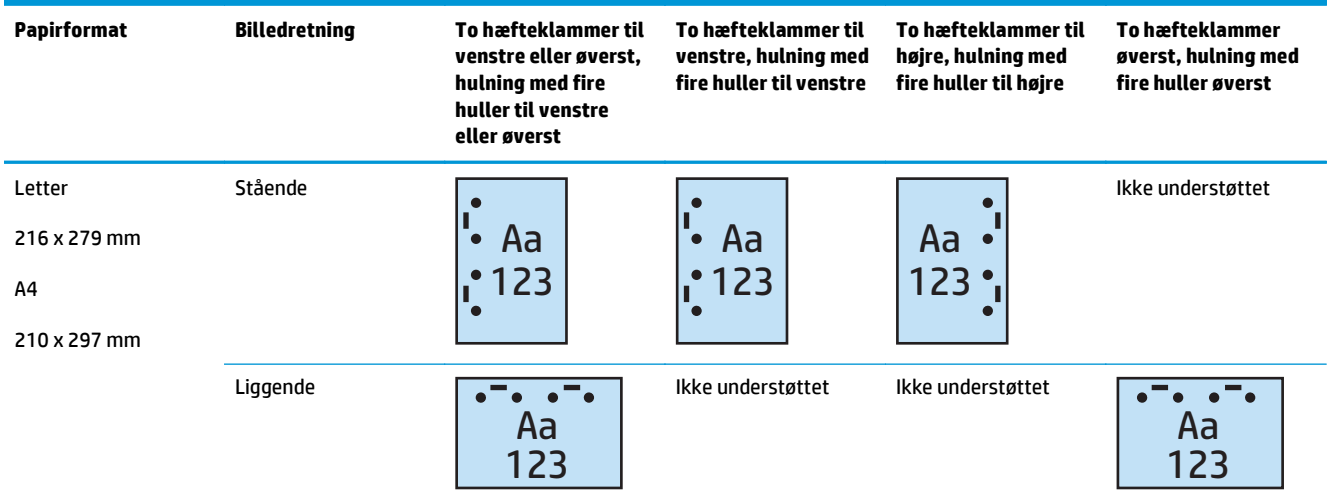

#### **Tabel 5-15 Indstillinger med to hæfteklammer og hulning med fire huller efter papirformat – indføring langs bakkens lange kant**

#### **Tabel 5-16 Indstillinger for to hæfteklammer og hulning med fire huller efter papirformat – indføring langs bakkens korte kant**

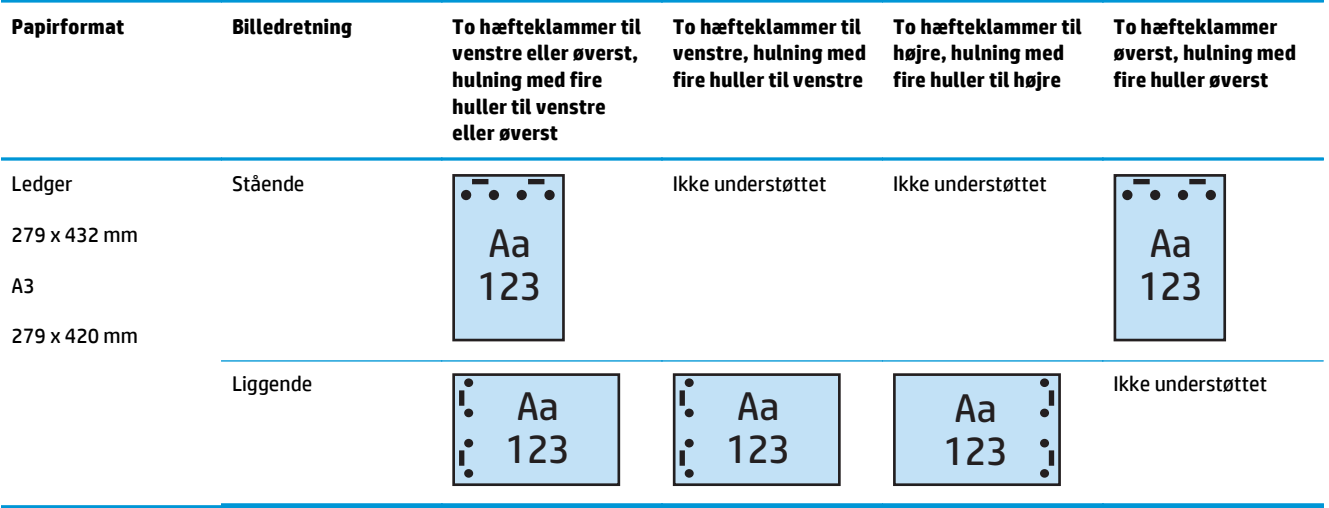

**BEMÆRK:** Letter- og A4-papirformat kan ikke indføres langs den korte kant.

## **Hæftning/sortering ved kopiering fra den automatiske dokumentføder (ADF) (tilbehør)**

- **1.** Tryk på Kopi på startskærmbilledet på produktets kontrolpanel.
- **2.** Tryk på Hæftning/sortering på skærmbilledet Kopier, og vælg antallet af hæfteklammer og placering. Du kan vælge mellem følgende hæfteindstillinger:
	- Ingen
	- Øverst til venstre
	- Øverst til højre
	- To venstre eller øverst
	- To til venstre
	- To til højre
	- To øverst
- **3.** Tryk på Retning for at vælge Stående eller Liggende, og tryk derefter på OK.
- **4.** Sorter-standardindstillingen er at sortere. Tryk på det afkrydsede felt Sortering, så markeringen forsvinder.
- **5.** Tryk på OK.
- **6.** På skærmbilledet Kopier skal du angive det ønskede antal kopier i feltet Kopier.
- **7.** Tryk på Kopier for at fuldføre jobbet.

## **Hæftning/sortering ved udskrivning fra et Windows ®-program (tilbehør), der bruger en HP UPD-printerdriver eller HP PCL 6 produktspecifik printerdriver**

- **1.** Vælg **Filer** og derefter **Udskriv**i programmet.
- **2.** Klik på **Printeregenskaber** eller **Printerindstillinger** afhængigt af, hvilket program jobbet udskrives.
- **3.** Klik på fanen **Udskrift** i dialogboksen Dokumentegenskaber, og vælg antallet af hæfteklammer og placering i rullemenuen **Hæftning**. Du kan vælge mellem følgende hæfteindstillinger:
	- Ingen
	- Én hæfteklamme til venstre
	- Én hæfteklamme til højre
	- To hæfteklammer til venstre eller øverst
	- To hæfteklammer til venstre
	- To hæfteklammer til højre
	- To hæfteklammer øverst
- **4.** Klik på **OK** og derefter på **Udskriv**.

## **Hæftning/sortering ved udskrivning fra et OS X-program ved brug af en HP-printerdriver**

- **1.** Klik på **Filer**i programmet, klik på **Udskriv**, og vælg det relevante produkt i rullemenuen **Printer** .
- **2.** Klik på den rullemenu, der viser **Kopier og sider**, og vælg **Færdigbehandling**.
- **3.** Vælg rullemenuen **Hæftning**, og vælg antallet af hæfteklammer og placering. Du kan vælge mellem følgende hæfteindstillinger:
	- Ingen
	- Én hæfteklamme til venstre
	- Én hæfteklamme til højre
	- To hæfteklammer til venstre eller øverst
	- To hæfteklammer til venstre
	- To hæfteklammer til højre
	- To hæfteklammer øverst
- **4.** Klik på **Udskriv**.

# **6 Sådan udskriver du brochurer (færdigbehandlingstilbehør)**

- [Indledning](#page-153-0)
- [Opret og brug genveje til brochureudskrivning](#page-154-0)
- [Udskriv en brochure fra computeren ved brug af en HP UPD-printerdriver eller HP PCL 6-produktspecifik](#page-157-0) [printerdriver til Windows® og en HP-printerdriver til Mac](#page-157-0)
- [Opret en brochure i Microsoft® Publisher \(Windows®\)](#page-159-0)
- [Opret en brochure i Adobe® Reader XI \(Windows®\)](#page-161-0)
- [Opret en brochure ved kopiering fra den automatiske dokumentføder \(ADF\) \(tilbehør\)](#page-162-0)

## <span id="page-153-0"></span>**Indledning**

Brug brochureenheden (tilbehør) til at udskrive, folde og hæfte projekter for enkel og effektiv brochureoprettelse. Denne funktion kopierer to eller flere sider på ét ark papir for at folde midten og hæfte med to hæfteklammer i midten, så der oprettes en brochure. Produktet indsætter siderne i den rigtige rækkefølge. Hvis for eksempel det originale dokument har otte sider, udskriver produktet side 1 og 8 på samme ark papir.

**BEMÆRK:** Denne indstilling er kun tilgængelig, når der er tilsluttet en brochureenhed (tilbehør) til produktet.

## <span id="page-154-0"></span>**Opret og brug genveje til brochureudskrivning**

- Opret en genvej til brochureudskrivning i et Windows®-program ved brug af en HP UPD-printerdriver eller HP PCL 6-produktspecifik printerdriver
- Opret en forudindstillet genvej for brochureudskrivning i et OS X-program ved brug af en HPprinterdriver
- [Opret en genvej til genvejssæt ved hjælp af HP's integrerede webserver](#page-155-0)

### **Opret en genvej til brochureudskrivning i et Windows®-program ved brug af en HP UPD-printerdriver eller HP PCL 6-produktspecifik printerdriver**

- **1.** Vælg indstillingen **Udskriv** i programmet.
- **2.** Vælg produktet, og klik derefter på **Egenskaber** eller **Indstillinger**.
- **3.** Klik på fanen **Udskrivningsgenveje**.
- **4.** Vælg en udskrivningsgenvej.
	- **a.** Hvis du vil bruge en eksisterende genvej, skal du vælge genvejen på listen i venstre side af skærmbilledet.
	- **b.** Gør følgende for at oprette en ny genvej:
		- **i.** Vælg en eksisterende genvej som basis i venstre side af skærmbilledet.
		- **ii.** Vælg udskriftsindstillinger for den nye genvej i højre side af skærmbilledet.
			- **BEMÆRK:** Vælg altid en genvej, inden du justerer nogen af indstillingerne i højre side af skærmbilledet. Hvis du justerer indstillingerne og derefter vælger en genvej, går alle dine justeringer tabt.
		- **iii.** Klik på knappen **Gem som**.
		- **iv.** Indtast navnet på genvejen, og klik derefter på knappen **OK**.
- **5.** Klik på knappen **OK** for at lukke dialogboksen **Dokumentegenskaber**. Klik på knappen **OK** i dialogboksen **Udskriv** for at udskrive jobbet.

### **Opret en forudindstillet genvej for brochureudskrivning i et OS X-program ved brug af en HP-printerdriver**

- **1.** Vælg **Filer** i programmet.
- **2.** Vælg **Udskriv**, og vælg det relevante produkt under **Printer**.
- **3.** Angiv de relevante valg for driverforudindstillingen:
	- **a.** Vælg **Gem nuværende indstillinger som forudindstilling...** for **Forudindstillinger**.
	- **b.** Indtast et navn for forudindstillingen for **Forudindstillet navn**.
	- **c.** For **Forudindstilling tilgængelig for** skal du vælge **Kun denne printer** eller **Alle printere**.
- **4.** Vælg **OK**.

## <span id="page-155-0"></span>**Opret en genvej til genvejssæt ved hjælp af HP's integrerede webserver**

Genvejssæt er genvejsjob, som man kan få adgang til fra startskærmbilledet eller i genvejssæt-programmet på enheden. Job kan indstilles til at starte umiddelbart efter valg, kræve visning af billedeksempel før fuldførelse eller bruge andre nyttige indstillinger, der hjælper brugerne med at udføre deres job hurtigt og pålideligt. Genvejssæt gemmes som unikke job, og de har ikke nogen indvirkning på de standardværdier, der er angivet for basisprogrammet.

- Opret forbindelse til HP's integrerede webserver (EWS)
- [Konfigurer genvejen til genvejssæt](#page-156-0)

### **Opret forbindelse til HP's integrerede webserver (EWS)**

- **1.** Tryk på knappen Network  $\bigcirc$  (Netværk) på startskærmbilledet på produktets kontrolpanel for at få vist IP-adressen eller værtsnavnet.
- **2.** Åbn en webbrowser, og indtast IP-adressen eller værtsnavnet i adressefeltet på samme måde, som det vises i produktets kontrolpanel. Tryk på tasten Enter på computertastaturet. Den integrerede webserver åbnes.

https://10.10.XXXXX/

**BEMÆRK:** Hvis webbrowseren viser meddelelsen **Der er et problem med dette websteds sikkerhedscertifikat**, når du forsøger at åbne den integrerede webserver (EWS), skal du klikke på **Fortsæt til dette websted (anbefales ikke)**.

Det vil ikke skade computeren at vælge **Fortsæt til dette websted (anbefales ikke)**, mens du navigerer i den integrerede webserver (EWS) for HP-produktet. Hvis fejlen opstår uden for HP-produktets integrerede webserver (EWS), kan der være en risiko for computeren.

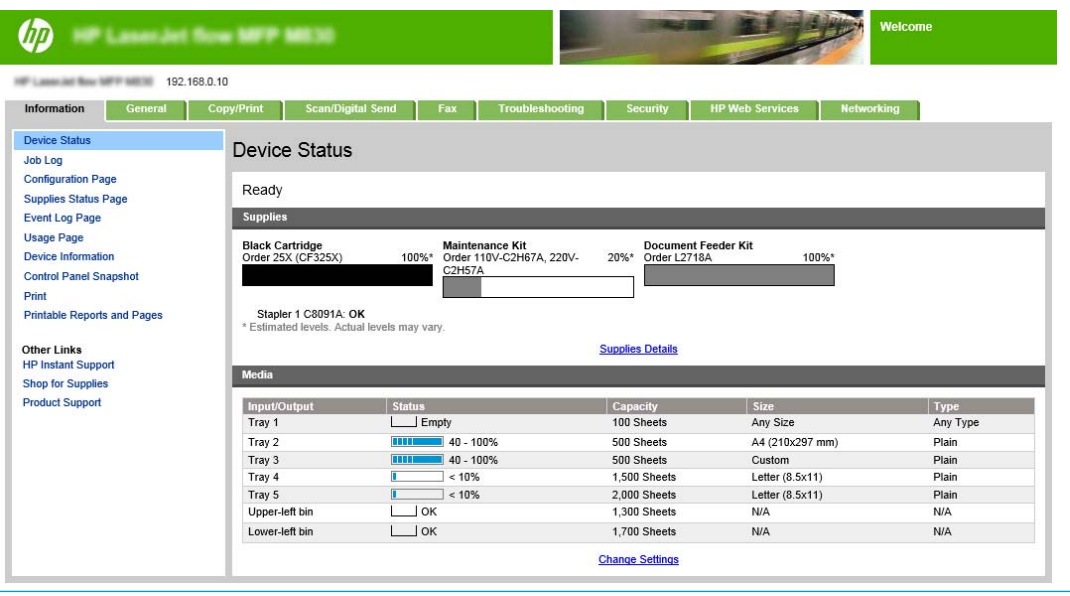

**BEMÆRK:** For at forhindre uautoriserede ændringer af produktindstillingerne er det en god idé, at administratorer indfører en adgangskode for at begrænse adgangen til EWS. Klik [her](http://www.hp.com/cposupport/en/docs/c03953675.html) for at få mere at vide.

### <span id="page-156-0"></span>**Konfigurer genvejen til genvejssæt**

Hvert enkelt genvejssæt kan placeres enten på produktets startskærmbillede eller i genvejssætprogrammet. Hvert enkelt genvejssæt skal have en titel og en beskrivelse, da disse hjælper brugerne med at forstå genvejssættet på kontrolpanelet.

- Trin 1: Indstil placering for knap til genvejssæt og indstillinger for brugerbetjening på kontrolpanelet
- Trin 2: Indstil Papirvalg

#### **Trin 1: Indstil placering for knap til genvejssæt og indstillinger for brugerbetjening på kontrolpanelet**

- **1.** Klik på fanen **Copy/Print**.
- **2.** Klik på **Kopiindstillinger** i venstre navigationspanel.
- **3.** Bemærk området Genvejssæt under Kopiindstillinger. Klik på **Tilføj** for at starte guiden Genvejssæt
	- **a.** Indtast en titel for genvejssættet under Genvejssættitel.
	- **b.** Under Placering af knap skal du vælge enten **Genvejssætprogram** eller **Startskærm** for, hvorfra denne genvejstast vil blive brugt.
	- **c.** Angiv en Beskrivelse af genvejssæt.
	- **d.** Angiv Startindstilling for genvejssæt, og klik på **Næste**.

#### **Trin 2: Indstil Papirvalg**

**▲** Rul til **Papirvalg**, og vælg bakken med det korrekte papirformat. Vælg for eksempel bakke 1: Ledger eller A3 (297 x 420 mm).

## <span id="page-157-0"></span>**Udskriv en brochure fra computeren ved brug af en HP UPDprinterdriver eller HP PCL 6-produktspecifik printerdriver til Windows® og en HP-printerdriver til Mac**

- Windows<sup>®</sup>
- OS X

### **Windows®**

I følgende eksempel skal der udskrives et 20-siders pdf-dokument. Det originale dokument er i Letterformat, stående retning. Dokumentet skal udskrives som en brochure på 11 x 17 papir med midterhæftning (to hæfteklammer). En brochureenhed/færdigbehandlingsenhed er tilsluttet produktet. Standardindstillingerne i programmet benyttes. Alle brochureindstillingerne vælges i printerdriveren.

- **1.** Vælg **Filer** i programmet, og klik derefter på **Udskriv**.
- **2.** Vælg den printer, brochuren skal udskrives fra.
- **3.** Klik på **Egenskaber**. Dialogboksen Dokumentegenskaber åbnes.
- **4.** Klik på fanen **Papir/kvalitet**, og vælg papirformat for hver side, der udskrives. Dette er sideformatet for originaldokumentet. I dette eksempel skal du vælge letter-format.
- **5.** Klik på fanen **Færdigbehandling**, og angiv følgende indstillinger:
	- **a.** Lad standardindstillingen **Udskriv på begge sider** være aktiv.
	- **b.** Vælg **Indbinding til venstre** i rullemenuen **Brochurelayout**.
	- **c.** Vælg **2 sider pr. ark** i rullemenuen **Sider pr. ark**.
	- **d.** Lad standardsideretningen stå som **Stående**.
- **6.** Klik på fanen **Effekter**.
- **7.** Vælg alternativknappen **Udskriv dokument på**, og vælg **11 x 17** i rullemenuen. Dette er størrelsen på det papir, der skal udskrives på.
- **8.** Klik på fanen **Udskrift**, og vælg **Fold og hæft** (dette vil automatisk folde og hæfte brochuren) i rullemenuen **Hæftning**.
- **9.** Klik på **OK**. Dialogboksen Dokument lukkes.
- **10.** Klik på **OK** i dialogboksen Udskriv. Brochuren udskrives i den rigtige rækkefølge.

**BEMÆRK:** Indstillingen Fold og hæft i printerdriveren, som automatisk folder og hæfter brochuren, er kun tilgængelig, når der er tilsluttet en brochureenhed til produktet.

### **OS X**

I følgende eksempel skal der udskrives et 20-siders pdf-dokument. Det originale dokument er i Letterformat, stående retning. Dokumentet skal udskrives som en brochure på 11 x 17 papir med midterhæftning (to hæfteklammer). En brochureenhed/færdigbehandlingsenhed er tilsluttet produktet. Standardindstillingerne i programmet benyttes. Alle brochureindstillingerne vælges i printerdriveren.

- **1.** Vælg **Filer**, og klik derefter på **Udskriv**.
- **2.** Vælg produktet under **Printer**.
- **3.** Vælg **Kopier og sider**.
- **4.** Vælg **Layout** i rullemenuen.
- **5.** Vælg **2** for **Sider pr. ark**.
- **6.** Vælg **Indbinding på den korte kant** for **Tosidet**.
- **7.** Vælg **Layout**, og vælg **Færdigbehandling** i rullemenuen.
- **8.** Vælg **Nederste venstre bakke** for **Udskriftsbakke**.
- **9.** Indstillingen **Hæftning** ændres automatisk til **Fold og hæft**, som folder dokumentet og hæfter to hæfteklammer i midten af dokumentet.
- **10.** Vælg **Færdigbehandling**, og vælg **Brochureudskrivning** i rullemenuen.
- **11.** Afkrydsningsfeltet **Formatér udskrift som en brochure** skal markeres.
- **12.** Indstil **Papir til brochure** til det relevante papirformat, der skal udskrive på. I dette eksempel skal det indstilles til **Tabloid**, da brochuren udskrives på to sider i letter-format på 11 x 17-papir.
- **13.** Vælg **Print** (Udskriv). Brochuren udskrives i den rigtige rækkefølge.
- **BEMÆRK:** Indstillingen Fold og hæft i printerdriveren, som automatisk folder og hæfter brochuren, er kun tilgængelig, når der er tilsluttet en brochureenhed til produktet.

## <span id="page-159-0"></span>**Opret en brochure i Microsoft® Publisher (Windows®)**

- Opret en brochure i Microsoft® Publisher 2003
- Opret en brochure i Microsoft® Publisher 2010 eller 2013

### **Opret en brochure i Microsoft® Publisher 2003**

I følgende eksempel skal der udskrives et 20-siders pdf-dokument. Det originale dokument er i Letterformat, stående retning. Dokumentet skal udskrives som en brochure på 11 x 17 papir med midterhæftning (to hæfteklammer). En brochureenhed/færdigbehandlingsenhed er tilsluttet produktet.

Når du udskriver en brochure i Publisher 2003, kan der opstå det problem, at siderne ikke udskrives i rækkefølge. Dette kan forekomme, da programmet og driveren omarrangerer siderne i brochuren. Dette problem kan løses ved at gøre følgende:

- **1.** Efter at du har oprettet en brochure i Publisher 2003, og inden du forsøger at udskrive brochuren, skal du vælge **Filer** og klikke på **Sideopsætning**.
- **2.** Vælg **Fuld side** i dialogboksen **Sideopsætning**, og klik på **OK**.
- **3.** Vælg **Filer**, og klik derefter på **Udskriv**.
- **4.** Vælg det produkt, brochuren skal udskrives fra.
- **5.** Klik på **Egenskaber**. Dialogboksen Dokumentegenskaber åbnes.
- **6.** Klik på fanen **Papir/kvalitet**, og vælg papirformat for hver side, der udskrives. Dette er originaldokumentets format. I dette eksempel skal du vælge letter-format.
- **7.** Klik på fanen **Færdigbehandling**, og angiv følgende indstillinger:
	- **a.** Lad standardindstillingen stå som **Udskriv på begge sider**.
	- **b.** Vælg **Indbinding til venstre** i rullemenuen **Brochurelayout**.
	- **c.** Vælg **2 sider pr. ark** i rullemenuen **Sider pr. ark**.
	- **d.** Lad standardsideretningen stå som **Stående**.
- **8.** Klik på fanen **Effekter**.
- **9.** Vælg alternativknappen **Udskriv dokument på**, og vælg **11 x 17** i rullemenuen. Dette er størrelsen på det papir, der skal udskrives på.
- **10.** Klik på fanen **Udskrift**, og vælg **Fold og hæft** (dette vil automatisk folde og hæfte brochuren) i rullemenuen **Hæftning**.
- **11.** Klik på **OK**. Dialogboksen Dokument lukkes.
- **12.** Klik på **OK** i dialogboksen Udskriv. Brochuren udskrives i den rigtige rækkefølge.

Brochuren udskrives i den rigtige rækkefølge fra Publisher 2003.

### **Opret en brochure i Microsoft® Publisher 2010 eller 2013**

I følgende eksempel skal der udskrives et 20-siders pdf-dokument. Det originale dokument er i Letterformat, stående retning. Dokumentet skal udskrives som en brochure på 11 x 17 papir med midterhæftning (to hæfteklammer). En brochureenhed/færdigbehandlingsenhed er tilsluttet produktet. Standardindstillingerne i Publisher anvendes.

- **1.** Når brochuren er oprettet i Publisher 2010 eller 2013, skal du klikke på fanen **Sidedesign**.
- **2.** Klik på pilen **Format** på menubjælken. Dialogboksen Sideopsætning åbnes.
- **3.** Vælg **Brochure** i rullemenuen **Layouttype**.
- **4.** Vælg **Filer** i programmet, og klik derefter på **Udskriv**.
- **5.** Vælg det produkt, brochuren skal udskrives fra.
- **6.** Klik på **Egenskaber**. Dialogboksen Dokumentegenskaber åbnes.
- **7.** Klik på fanen **Papir/kvalitet**, og vælg papirformat for hver side, der udskrives. Dette er sideformatet for originaldokumentet. I dette eksempel skal du vælge letter-format.
- **8.** Klik på fanen **Færdigbehandling**, og angiv følgende indstillinger:
	- **a.** Lad standardindstillingen stå som **Udskriv på begge sider**.
	- **b.** Vælg **Indbinding til venstre** i rullemenuen **Brochurelayout**.
	- **c.** Vælg **2 sider pr. ark** i rullemenuen **Sider pr. ark**.
	- **d.** Lad standardsideretningen stå som **Stående**.
- **9.** Klik på fanen **Effekter**.
- **10.** Vælg alternativknappen **Udskriv dokument på**, og vælg **11 x 17** i rullemenuen. Dette er størrelsen på det papir, der skal udskrives på.
- **11.** Klik på fanen **Udskriv**, og vælg **Fold og hæft** i rullemenuen **Hæftning** (dette vil automatisk folde og hæfte brochuren).
- **12.** Klik på **OK**. Dialogboksen Dokument lukkes.
- **13.** Klik på **OK** i dialogboksen Udskriv. Brochuren udskrives i den rigtige rækkefølge.

## <span id="page-161-0"></span>**Opret en brochure i Adobe® Reader XI (Windows®)**

I følgende eksempel skal der udskrives et 20-siders pdf-dokument. Det originale dokument er i Letterformat, stående retning. Dokumentet skal udskrives som en brochure på 11 x 17 papir med midterhæftning (to hæfteklammer). En brochureenhed/færdigbehandlingsenhed er tilsluttet produktet. **Standardindstillingerne i Adobe® Reader XI anvendes**.

**BEMÆRK:** Hvis knappen **Brochure** er valgt i Adobe® Reader XI, og følgende trin udføres, vil rækkefølgen af brochurens sider være forkert. Udfør kun nedenstående trin for at få den rigtige siderækkefølge.

**BEMÆRK:** I dette eksempel udskrives der to sider i letter-format på 11 x 17-papir for at oprette en brochure på 8,5 x 11.

Følgende trin viser, hvordan du konfigurerer printerdriveren til at udskrive dokumentet:

- **1.** Vælg **Filer** og derefter **Udskriv**i programmet.
- **2.** Vælg den printer, brochuren skal udskrives fra.
- **3.** Klik på **Egenskaber**. Dialogboksen Dokumentegenskaber åbnes.
- **4.** Klik på fanen **Papir/kvalitet**, og vælg papirformat for hver side, der udskrives. Dette er sideformatet for originaldokumentet. I dette eksempel skal du vælge letter-format.
- **5.** Klik på fanen **Færdigbehandling**, og angiv følgende indstillinger:
	- **a.** Lad standardindstillingen **Udskriv på begge sider** være aktiv.
	- **b.** Vælg **Indbinding til venstre** i rullemenuen **Brochurelayout**.
	- **c.** Vælg **2 sider pr. ark** i rullemenuen **Sider pr. ark**.
	- **d.** Lad standardsideretningen stå som **Stående**.
- **6.** Klik på fanen **Effekter**.
- **7.** Vælg alternativknappen **Udskriv dokument på**, og vælg **11 x 17** i rullemenuen. Dette er størrelsen på det papir, der skal udskrives på.
- **8.** Klik på fanen **Udskrift**, og vælg **Fold og hæft** (dette vil automatisk folde og hæfte brochuren) i rullemenuen **Hæftning**.
- **9.** Klik på **OK**. Dialogboksen Dokument lukkes.
- **10.** Klik på **OK** i dialogboksen Udskriv. Brochuren udskrives i den rigtige rækkefølge.

## <span id="page-162-0"></span>**Opret en brochure ved kopiering fra den automatiske dokumentføder (ADF) (tilbehør)**

Hvis du vil kopiere til brochureudskrift og udskrive en brochure fra den automatiske dokumentføder (ADF), skal formatindstillingerne konfigureres.

- **1.** Tryk på Kopi på startskærmbilledet på produktets kontrolpanel.
- **2.** Rul til Brochure i menuen Kopier, og kontrollér afkrydsningsfeltet Brochureformat.
	- **BEMÆRK:** For at folde og hæfte brochuren skal du markere feltet Foldet og hæftet for at aktivere denne funktion.
- **3.** Tryk på Originalformat for at angive papirtypen, og angiv følgende indstillinger:
	- **a.** Vælg papirtype til brochuren. Du kan vælge mellem følgende indstillinger:
		- 1-sidet original, 1-sidet udskrift
		- 2-sidet original, 2-sidet udskrift
		- 1-sidet original, 2-sidet udskrift
		- 2-sidet original, 1-sidet udskrift

**BEMÆRK:** Når du lægger blandede formater i dokumentføderen, skal du huske at justere alle siderne i forhold til det bageste styr i dokumentføderen.

- **b.** Hvis 2-sidet udskrift er valgt, skal du trykke på Retning og vælge en tosidet udskrift:
	- Bogformat: Bagsiden af originalen udskrives med højre side opad, og bagsiden af kopien udskrives på samme måde. Brug denne indstilling til originaler og kopier, der er indbundet langs den venstre kant.
	- Flipoverformat: Bagsiden af originalen udskrives på hovedet, og bagsiden af kopien udskrives på samme måde. Brug denne indstilling til originaler og kopier, der skal indbindes langs den øverste kant.
	- Original i bogformat, kopi i flipoverformat: Bagsiden af originalen udskrives med højre side opad, og bagsiden af kopien udskrives på hovedet. Brug denne indstilling, når originalen er indbundet langs den venstre kant, men du ønsker, at kopierne skal indbindes langs den øverste kant.
	- Original i flipoverformat, kopi i bogformat: Bagsiden af originalen udskrives på hovedet, men bagsiden af kopien udskrives med højre side opad. Brug denne indstilling, når originalen er indbundet langs den øverste kant, men du ønsker, at kopierne skal indbindes langs den venstre kant.

**BEMÆRK:** På skærmbilledet Retning er det muligt at ændre standardretningen Stående til Liggende.

- **c.** Tryk på OK på skærmbilledet Indholdsretning, og tryk på OK på skærmbilledet Sider for at vende tilbage til skærmbilledet Brochure.
- **4.** For at indstille sideudskriften skal du trykke på Sider og vælge den relevante udskrift.
	- **▲** Tryk på Retning for at vælge stående/liggende og bagsidet retning.
- **BEMÆRK:** For en brochure kan det originale dokument være på den ene side af et enkelt A4-ark på 210 x 297 mm eller Letter på 216 x 279 mm. Hvis det er tilfældet, skal du vælge 1-sidet original, 2-sidet udskrift.
- **5.** Tryk på Papirvalg for at vælge bakken med den papirtype, der skal bruges, og angiv den bakke, du vil bruge. Tryk på OK.
- **6.** I øverste højre hjørne skal du trykke på feltet Kopier og indtaste det ønskede antal kopier.
- **7.** Tryk på det grønne Kopier på kontrolpanelet for at udskrive brochuren.